# Содержание

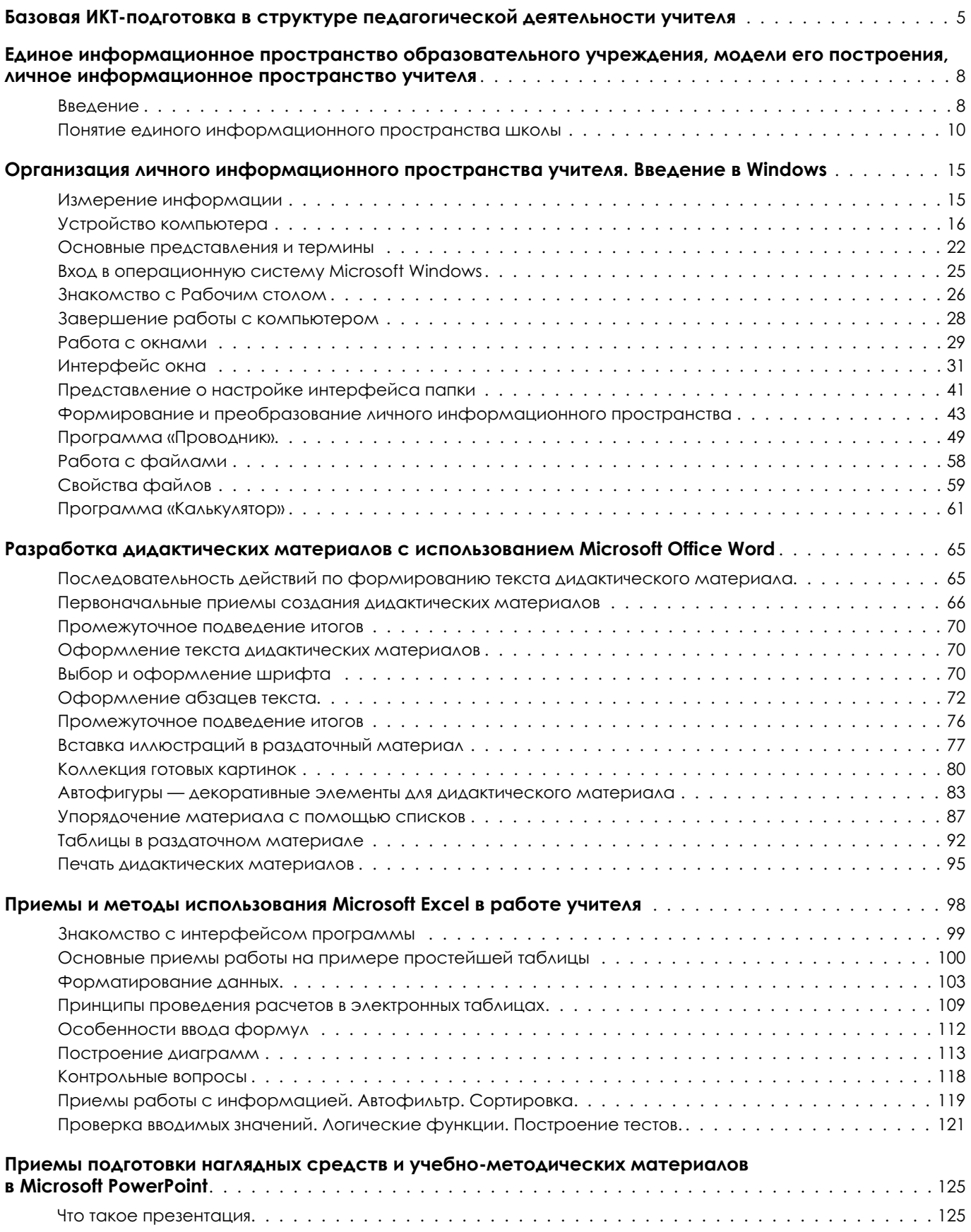

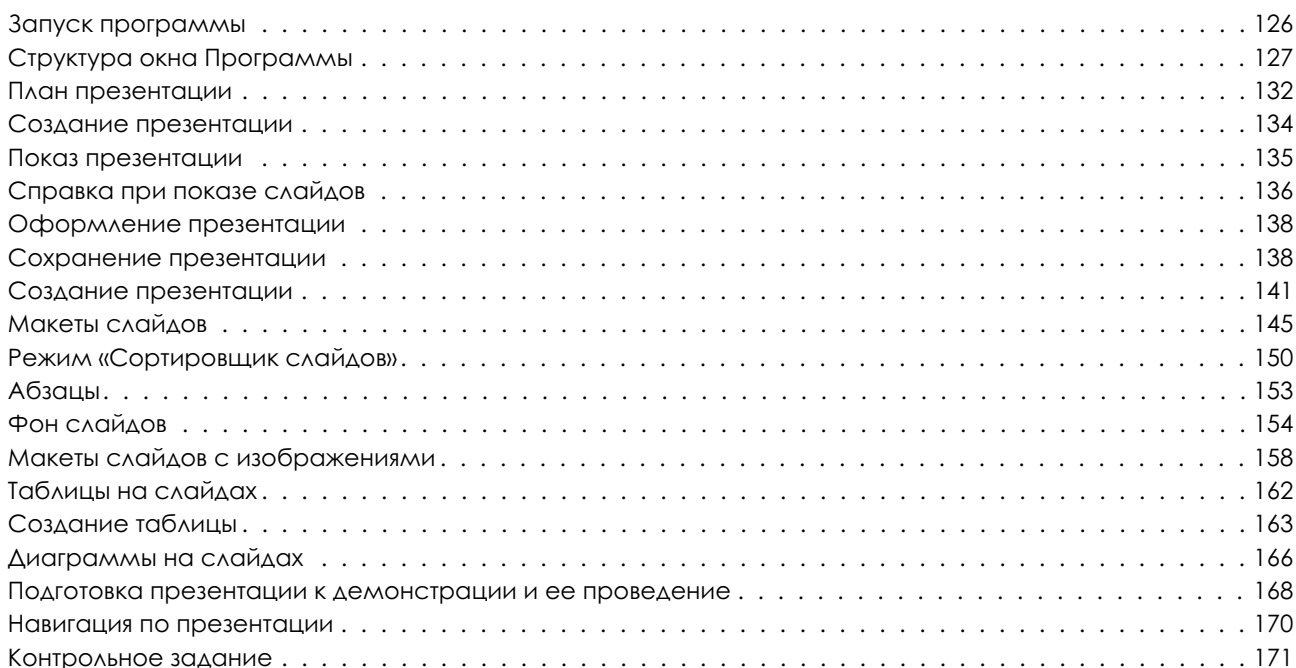

# Базовая ИКТ-подготовка в структуре педагогической ДЕЯТЕЛЬНОСТИ УЧИТЕЛЯ

Конец 20 — начало 21 века отмечены бурным развитием информационных технологий, беспрецедентными темпами изменения информационного пространства. Информатизация различных сфер общественной жизни давно уже превратилась в обычное явление. Компьютеры перестали быть экзотикой, а компьютерная грамотность — достоянием посвященных. Вопросы проектирования информационных сред и организации управления ими стали повседневными вопросами менеджмента в любой сфере деятельности, не исключая и образования.

За последние годы активной информатизации образования сложилась некоторая терминология, возможно, не всегда последовательная, но уже закрепившаяся в профессиональной среде.

Так, стал общепринятым термин «информационно-коммуникационные технологии (ИКТ)», хотя в нем легко усмотреть некоторую повторяемость: наличие коммуникаций автоматически влечет за собой обмен информацией. В то же время обмен информацией предполагает наличие коммуникаций (в противном случае обмен невозможен).

Информационно-коммуникационные технологии предполагают использование компьютера для поиска, передачи, сохранения, структурирования и обработки информации. В понятие «обработка информации» включается также создание новой информации на основе (с использованием) уже имеющейся.

Например, данный текст создан с помощью компьютера. Использована информация, ранее имевшаяся у авторов, но кроме нее включены в текст и их собственные мысли. А это и есть вновь созданная информация.

Появились еще два новых термина: «учитель-предметник» и «учитель-тьютор». Конечно, представление об учителе-предметнике страдает некоторой избыточностью: какие еще есть учителя в школе, кроме предметников? Однако этот термин живет, поскольку под учителем-предметником подразумевают учителя, использующего ИКТ в качестве подсобного инструмента в своей педагогической деятельности, но его компетентность в области ИКТ не позволяет ему (пока) быть наставником (тьютором) для других учителей в этой сфере.

Вместе с тем учитель-тьютор уже достиг систематизированного понимания и владения ИКТ. Обычно это учитель информатики, но не обязательно. Практика обучения учителей в Федерации интернет-образования показывает, что такими учителями-тьюторами могут быть специалисты, преподающие любой предмет.

Следуя работам Н.И. Гендиной, можно представить учителя-предметника как человеовладевшего компьютерной грамотностью, тогда как учитель-тьютор овладел Ka, информационной культурой.

В этом смысле перед учителем-предметником стоит задача овладения базовой компетентностью в сфере ИК, то есть некоторым минимумом, который обеспечивает достаточно уверенное владение соответствующими технологиями (базовая ИКТ-компетентность, базовая ИКТ-подготовка).

В данном случае термин «базовая подготовка» подобен термину «базовое образование», подразумевающему получение основных знаний, на которых впоследствии строится профессиональная деятельность специалиста.

Предполагается, что учитель-тьютор владеет ИК-технологиями не только в большем объеме, чем учитель-предметник, но и применяет их более гибко и разносторонне. Разделение между «базовой ИКТ-подготовкой» и «продвинутой подготовкой» проводится исключительно на основании практики. То, что сегодня считается «продвинутым уровнем», завтра может быть отнесено к «базовому уровню», причем некоторые требования могут быть просто вычеркнуты из списка умений и навыков, поскольку развитие технологий переложит эти умения и навыки на сами компьютеры.

Так, например, навыки оптимизации распределения оперативной памяти в компьютерах 15-летней давности в настоящее время полностью забыты, поскольку эти задачи автоматизированы.

И наоборот, в современных фотоаппаратах определение экспозиции «вручную» и «ручная» наводка на резкость остались проблемой лишь для тех, кто хочет получить особенные результаты, а обычному фотографу-любителю достаточно того, что дает автоматика фотоаппарата. Таким образом, умение вручную наводить на резкость и выбирать экспозицию «перекочевало» из базовой фото-компетентности в область «продвинутых» фотолюбителей.

При этом следует разделять простое овладение базовыми навыками в области информационно-коммуникационных технологий и умение творчески применять эти навыки (базовая ИКТ-компетентность). Поэтому базовая ИКТ-компетентность — понятие гораздо более широкое, чем простая ИКТ-грамотность.

В проекте НФПК базовая ИКТ-компетентность заложена как ключевая составляющая.

Профессиональная направленность образования и самообразования учителя-предметника стимулирует развитие его педагогической компетентности и позволяет в практической деятельности формировать предметно-ориентированный уровень ИКТ-компетентности, так необходимый в учебном процессе.

Перечень компетенций учителя-предметника образовательного учреждения в сфере ИКТ включает в себя следующие моменты:

- 1. Наличие общих представлений о дидактических возможностях ИКТ.
- 2. Наличие представлений о едином информационном пространстве образовательного учреждения, назначении и функционировании ПК, устройствах ввода-вывода информации, компьютерных сетях и возможностях их использования в образовательном процессе.
- 3. Наличие представлений об электронных образовательных ресурсах и тенденциях рынка электронных изданий в секторе общего образования, ориентированных на предметно-профессиональную деятельность, цифровых образовательных ресурсах, выполненных в ходе реализации федеральных целевых программ.
- 4. Владение основами методики внедрения цифровых образовательных ресурсов в учебно-воспитательный процесс.
- 5. Владение приемами организации личного информационного пространства, интерфейсом операционной системы, приемами выполнения файловых операций, организации информационно-образовательного пространства как файловой системы, основными приемами ввода-вывода информации, включая установку и удаление приложений и электронных образовательных ресурсов.
- 6. Владение приемами подготовки дидактических материалов и рабочих документов в соответствии с предметной областью средствами офисных технологий (раздаточных материалов, презентаций и др.):
	- а) вводом текста с клавиатуры и приемами его форматирования;
	- b) подготовкой раздаточных материалов, содержащих графические элементы, типовыми приемами работы с инструментами векторной графики;
- с) приемами работы с табличными данными (составлением списков, информационных карт, проведением простых расчетов);
- d) приемами построения графиков и диаграмм;
- е) методикой создания педагогически эффективных презентаций (к уроку, выступлению на педсовете, докладу и т.п.).
- 7. Владение простейшими приемами подготовки графических иллюстраций для наглядных и дидактических материалов, используемых в образовательной деятельности на основе растровой графики:
	- приемами коррекции и оптимизации растровых изображений для последуa) ющего использования в презентациях и на веб-страницах;
	- приемами вывода изображений на печать, записи на CD.  $b)$
- 8. Владение базовыми сервисами и технологиями Интернета в контексте их использования в образовательной деятельности:
	- а) приемами навигации и поиска образовательной информации в WWW, ее получения и сохранения в целях последующего использования в педагогическом процессе;
	- b) приемами работы с электронной почтой и телеконференциями;
	- с) приемами работы с файловыми архивами;
	- d) приемами работы с интернет-пейджерами (ICQ, AOL и т.п.) и другими коммуникационными технологиями.
- 9. Наличие представлений о технологиях и ресурсах дистанционной поддержки образовательного процесса и возможностях их включения в педагогическую деятельность.
- 10. Владение технологическими основами создания сайта поддержки учебной деятельности, которое подразумевает:
	- а) наличие представлений о назначении, структуре, инструментах навигации и дизайне сайта поддержки учебной деятельности;
	- b) наличие представлений о структуре веб-страницы;
	- с) владение простейшими приемами сайтостроения, обеспечивающими возможность представления образовательной информации в форме сайта файловой системы;
	- d) владение приемами публикации сайта поддержки учебной деятельности в Интранете и Интернете.

Известно, что информационные процессы оказывают влияние на все составляющие образовательной системы: содержание образования и воспитания, деятельность педагогических и вспомогательных кадров, решение финансово-хозяйственных вопросов, - а также определяют систему ориентиров и точек роста образовательной системы в целом. Это связано в первую очередь с тем, что образовательный процесс, представляющий собой педагогически организованное взаимодействие его участников, является также информационным процессом, связанным с производством, хранением, обменом и потреблением различной информации. В силу этого обстоятельства необходимо организовать единое информационное пространство образовательного учреждения, то есть среду, в которой он будет протекать.

# Единое информационное пространство **образовательного учреждения, модели его** построения, личное информационное пространство **учителя**

### **Введение**

В данном разделе мы дадим описание единого информационного пространства учебного заведения, определим структуру, участников и форму их взаимодействия в информационном пространстве школы, расскажем о моделях построения и дадим классификацию информационного пространства и средств, составляющих информационное пространство учебного заведения. А также расскажем о роли и месте учителя-предметника в нем.

Сегодня уже трудно представить работу учебных заведений без доступа в глобальное информационное пространство. Интернет является универсальным средством поиска информации и передачи знаний. Многие учителя осваивают и разрабатывают новые методики обучения, в той или иной степени ориентированные на Интернет. С распространением Интернета в школах развивается и потребность в доступе к нему среди учителей и учеников. Все больше учителей осваивают работу в Сети и начинают использовать ее в образовательном процессе. Но сегодня ситуация значительно изменилась в сторону развития, и теперь уже не всегда учителю достаточно простого выхода в Интернет. Сегодня речь идет о необходимости создания сетевой инфраструктуры в самом учебном заведении, необходимой для организации внутреннего информационного пространства. Создание такого пространства преследует две основные цели:

- организацию доставки информации, полученной из внешних источников, внутри учебного заведения;
- интеграцию внутренних процессов (учебного, организационного) и информационных технологий.

Создание информационного пространства образовательного учреждения в настоящее время является главной задачей, решение которой определяет успех внедрения информационных технологий в образование на всех его уровнях. Школа должна создать свою собственную модель информатизации и информационно-образовательное пространство школы в информационном пространстве региона, иметь коллектив, обладающий информационной культурой и владеющий информационными технологиями проектирования. Информационное пространство рассматривается как конструкция, выступающая в различных формах: физическое пространство совместной учебной деятельности учащихся, виртуальное пространство гипертекстов, иерархические системы пространства.

Организация работы по формированию информационного пространства предполагает решение следующих задач: описание структуры данного пространства и всех его информационных уровней и подуровней, определение информационных потоков, определение участников информационного пространства, степени их заинтересованности и форм взаимодействия внутри и за пределами информационного поля образовательного учреждения. В данном контексте информационное пространство образовательного учреждения может рассматриваться как совокупность базы данных и модулей конкретных пользователей, формирующихся на основе мотивационного подхода. ЕОИП (единое образовательно-информационное пространство) образовательного учреждения — это система, которая:

- включает материально-технические, информационные и кадровые ресурсы;
- обеспечивает автоматизацию управленческих и педагогических процессов, согласованную обработку и использование информации, полноценный информационный обмен:
- предполагает наличие нормативно-организационной базы, технического и методического сопровождения.

К основным пользователям единого информационного пространства образовательного учреждения относятся:

- директор;
- зам. директора по информатизации;
- зам. директора по учебно-воспитательной работе;
- педагог-организатор;
- социальный педагог;
- $\bullet$   $\Pi$ CHXOAOF;
- секретарь;
- библиотекарь;
- классный руководитель;
- учитель-предметник;
- ученик;
- родитель.

Из всех составляющих информационно-образовательного пространства учреждения нас, педагогов, более всего интересует информационная инфраструктура, объединяющая различные информационные ресурсы структурных подразделений учреждения и обеспечивающая их единообразное использование.

Она включает:

- программное обеспечение общего назначения (текстовые и графические редакторы, электронные таблицы и др.);
- программное обеспечение для автоматизации деятельности различных служб (для учета учащихся и родителей, кадрового учета, составления расписания, анализа успеваемости, автоматизации библиотеки и др.);
- программно-методическое обеспечение для организации учебно-воспитательного процесса (обучающие и развивающие компьютерные программы, электронные справочники, мультимедийные энциклопедии и др.);
- информационные ресурсы образовательного учреждения (единая база данных, учебно-методические банки данных, мультимедийные учебные разработки, хранилище документов, веб-сайт).

Информационные ресурсы учебного заведения можно систематизировать в следующие пять методических блоков:

• блок учебно-воспитательной деятельности является самым представительным и объемным по информационному наполнению. В этом блоке хранятся электронные учебные материалы по школьным образовательным областям начальной, основной и средней ступеней непрерывного среднего образования. В его функции входит непрерывное образование по информатике, расширенное образование по математике, предметное гуйанитарное образование, естественнонаучное образование, социально-экономическое образование. В методическом плане этот блок ориентирован на внедрение активных методов самообучения, базирующихся на информационной модели организации учебного процесса.

- Блок культурно-просветительной деятельности призван сформировать интеллигентного человека постиндустриального общества. Кроме основных знаний по фундаментальным наукам выпускник современной школы должен владеть литературным, музыкальным, художественным и архитектурным наследием мировой цивилизации. Формированию культуры школьника должен способствовать широкий выбор виртуальных музеев, исторических памятников, картинных галерей и <u>других достопримечательностей. Этот блок отвечает за формирование у учеников</u> информационной, экологической и экранной культуры, творческой активности, высокой нравственности и толерантности. В методическом плане этот блок базируется на работе кабинета социальной информатики.
- Блок информационно-методической деятельности школьных учителей ориентирован на развитие творческой педагогики в школе, так как внедрение информационной модели образования требует создания и постоянного обновления программно-методических комплексов различных форм обучения (проектных, индивидуальных, дистанционных и т.п.). В его функции входят создание электронных учебников, разработка компьютерных программ, обеспечение учителей домашними компьютерами, проведение телеконференций, формирование программно-методического фонда.
- Блок научно-продуктивной деятельности основывается на работе школьного научного общества и отвечает за приобретение учащимися профессиональных навыков, необходимых для жизни и работы в информационном обществе. Эта цель достигается за счет совмещения образования с полезным трудом, основанным на использовании новых информационных технологий. В его работу должны входить обеспечение электронной библиотеки, формирование медиатеки, издательская деятельность, обслуживание административной системы, работа в Интернете.
- Блок административно-хозяйственной деятельности обеспечивает формирование и тиражирование различных директивных документов (АРМ «Директор»), автоматизированное планирование учебного процесса (АРМ «Завуч»), работу с классными журналами (АРМ «Учитель»), анализ и обеспечение здоровья учащихся (АРМ «Медицинский кабинет»), психолого-педагогическую диагностику (АРМ «Психолог») и др.

### Понятие единого информационного пространства школы

В школе № 1 города N имеется масса разрозненной информации на бумажных носителях (классные журналы, учебно-методические материалы, приказы и т.д.). И поиск необхо-<u>димой информации вызывает огромные сложности для всех участников образовательного</u> процесса школы: администрации, учителей, учеников и их родителей.

Поэтому возникла необходимость в создании единого информационного пространства школы. Надо решить следующие задачи:

- создать единую для всей школы базу данных, содержащую информацию о различных аспектах учебно-воспитательного процесса: сведения о сотрудниках, учащихся и родителях, учебный план, электронный классный журнал, расписание, разнообразные отчеты и т.п.;
- предоставить пользователям возможность общения между собой (с помощью внутришкольной доски объявлений и внутришкольной почты) и доступа к общим ресурсам;
- обеспечить использование в учебном процессе разнообразных учебных курсов (как готовых, распространяемых на компакт-дисках, так и курсов собственной разработки), а также интегрирование всех курсов в единую среду и связь с электронным классным журналом;
- построить информационно-образовательное пространство, в котором сотрудники школы и учащиеся осваивали бы новые информационные технологии.

### Как спроектировать информационное пространство школы?

Для того чтобы понятие единого информационного пространства стало доступным, а задачи и принципы его формирования актуальными для конкретного учебного заведения, необходимо:

- описать его структуру и информационные уровни;
- определить круг участников и степень их заинтересованности;
- формы их взаимодействия как внутри, так и за пределами информационного поля образовательного учреждения.

Мы уже перечислили основных пользователей единого информационного пространства ОУ. Остановимся на тех участниках учебного процесса, которые непосредственно вовлечены в функционирование единого информационного пространства. Это:

- администрация (директор, его заместитель, бухгалтерия и т.д.);
- преподаватели (классные руководители, учителя-предметники и т.д.);
- учащиеся (независимо от параллели, класса и возраста);
- родители.

Практически все перечисленные выше участники объединены между собой соответствующими информационными потоками. Информационное пространство учебного заведения предусматривает обмен информацией между всеми участниками образовательного процесса как внутри заведения, так и вне его.

Решение задачи построения единого образовательного пространства на первом этапе сводится, по сути своей, к созданию общей базы данных (по пяти перечисленным выше методическим блокам) — компьютерного отображения информационного поля учебного заведения, а также организации доступа к ней участников учебного процесса.

Единое информационное пространство учебного заведения строится таким образом, чтобы администрация и преподаватели могли достаточно оперативно получить любые необходимые им данные, например об учащихся (где живут, кем работают их родители, их телефоны и т.д.). Эти данные могут содержаться в информационной базе «Отдел кадров», в которую еще должна заноситься информация о преподавателях (паспортные данные, стаж работы, разряд, квалификация и т.д.). В базе данных «Медицинский кабинет» хранится информация о возрастных, психологических и медицинских показателях учащихся, информация о прививках и т.д.

При необходимости создается отдельная база «Успеваемость», в которую заносятся оценки учащихся (по возможности с детализацией, за что и как та или иная оценка получена).

### Модели построения информационного пространства

Сформировав структуру единого информационного пространства учебного заведения, создав общую базу данных с конкретными приложениями, необходимо учитывать, что реальная работа по их использованию во многом зависит от состояния материально-технической базы и возможностей конкретного учебного заведения. Модель построения информационного пространства может состоять из нескольких уровней.

Первый уровень — наличие в учебном заведении одного компьютера (или нескольких, не связанных между собой). При этом общая база и приложения устанавливаются на данный компьютер. Учитывая, что задачи, решаемые приложениями, не являются задачами «реального времени», можно организовать работу конкретных исполнителей по очереди. Таким образом мы получаем минимальную, но достаточно работоспособную реализацию единого информационного пространства учебного заведения.

Второй уровень — Интранет (внутренняя сеть) или наличие нескольких, объединенных в одну сеть компьютеров. В идеальном варианте Интранет в учебном заведении представляет наличие компьютеров на столах у реальных пользователей, общего сервера и специального программного обеспечения, предназначенного для организации персонального доступа участников учебного процесса к общей информационной базе. Реальность, как правило, значительно скромнее, однако решение задачи вполне возможно при наличии в учебном заведении одного компьютерного класса. При этом неудобства возникают из-за необходимости организационного деления работы кабинета на условные части — учебные занятия и работа по информатизации учебного заведения или предоставления возможного доступа к общей информационной базе данных.

При условии создания в учебном заведении интранет-системы следующим шагом становится выход на более высокий уровень функционирования информационного пространства - Интернет, предполагающий создание и открытие доступа всем непосредственным участникам учебного процесса и внешним посетителям к сайту учебного заведения, который должен предусматривать как минимум следующие возможности:

- интерактивное общение участников учебного процесса;
- размещение информации для всеобщего просмотра;
- размещение служебной информации, доступ к которой возможен только после ввода соответствующего кода или пароля;
- размещение индивидуальных информационных полей участников, содержащих персонализированную информацию.

Организованные подобным образом структура информационного поля и оперативный обмен информацией между всеми участниками учебного процесса позволяют говорить о наличии единого информационного пространства учебного заведения.

### Классификация информационных средств, составляющих единое информационное пространство учебного заведения

Средства, составляющие единое информационное пространство учебного заведения можно условно разделить на три группы:

- организации и управления;
- коммуникации;
- обучения.

К средствам организации и управления можно отнести информационно-аналитические системы, построенные на основе электронных баз данных. Их назначение - повышение оперативности и качества работы учреждения в целом и индивидуального пользователя (администратора, преподавателя, учащегося).

Средства коммуникации обеспечивают доступ к информационным ресурсам, доставку, хранение, обмен информацией. Наряду с традиционными средствами информационного взаимодействия (почтой, телефоном, факсом) уже стали привычными электронная почта

(E-mail), веб-серверы сети Интернет, телеконференции, видеоконференции. Учебные заведения, ведущие дистанционное обучение, активно используют возможности этих средств.

Электронная почта обеспечивает доставку учебных материалов, создавая тем самым условия для регулярного оперативного общения преподавателя и ученика, администрации и преподавателя и т.д.

Сеть Интернет открывает доступ к неисчерпаемым информационным ресурсам. База данных учебного заведения предоставляет необходимые для организации учебного процесса сведения (расписание занятий, график проведения консультаций и т.д.), структурированную учебную информацию по учебным дисциплинам, а также ссылки на полезные ресурсы (электронные библиотеки, тематические образовательные порталы и т.п.).

Телеконференции (теле- от греч. «далеко» — часть сложных слов, обозначающая дальность, действие на большом расстоянии) являются активной формой групповой работы, они позволяют организовать обсуждение вопросов и обмен мнениями учеников между собой и с учителем.

Видеоконференция представляет собой современную технологию общения, которая позволяет в режиме реального времени передавать всем участникам звук и изображение, а также различные электронные документы, включающие текст, таблицы, графики, компьютерную анимацию, видеоматериалы.

Потребности человека в более совершенных и эффективных формах, методах и средствах обучения непрерывно возрастают. Но в то же время следует помнить, что новые средства обучения целесообразно создавать только в том случае, если они расширяют возможности уже существующих средств. Следовательно, необходимо уметь прогнозировать, какой результат может быть достигнут с помощью того или иного средства обучения.

#### Модель информационного пространства школьного учителя

Основой информационного пространства школы могут стать компьютеризированные рабочие места учителей-предметников, объединенные в единую сеть.

Внутреннее информационное пространство школьного учителя можно представить следующим образом:

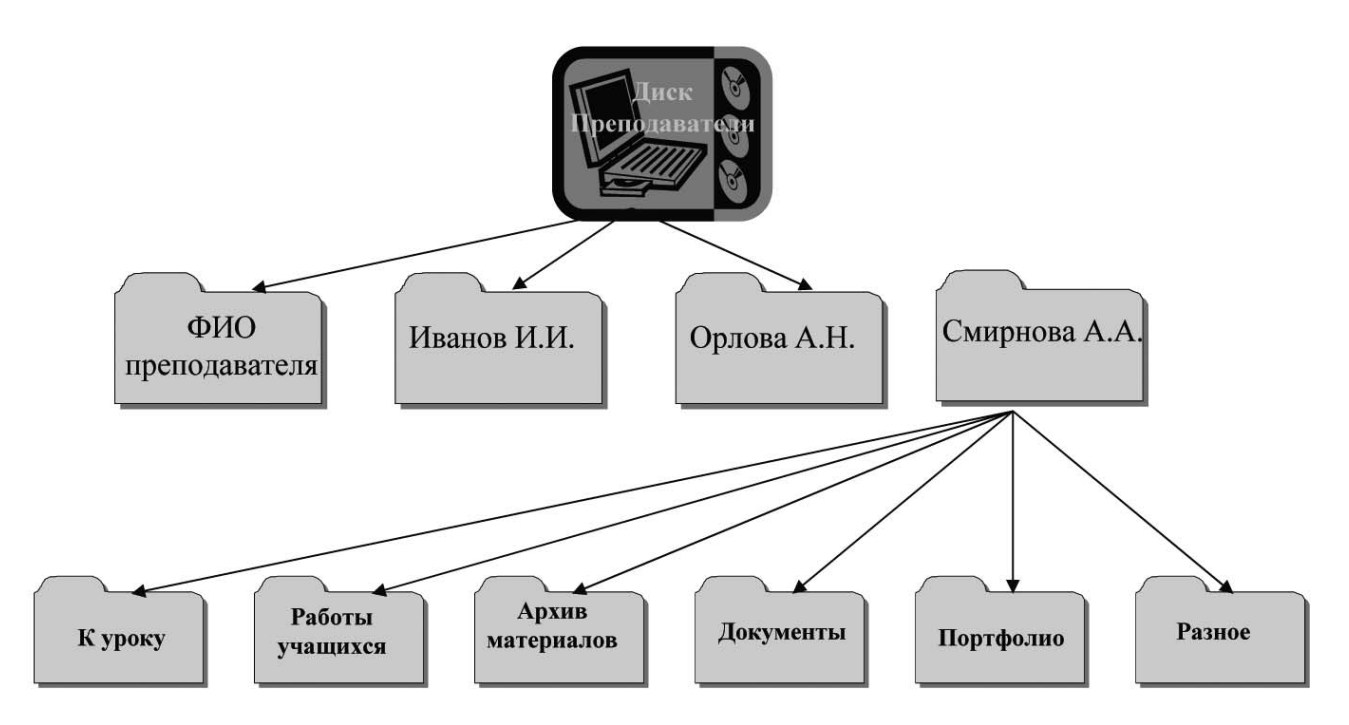

#### Единое информационное пространство образовательного учреждения, модели его построения...

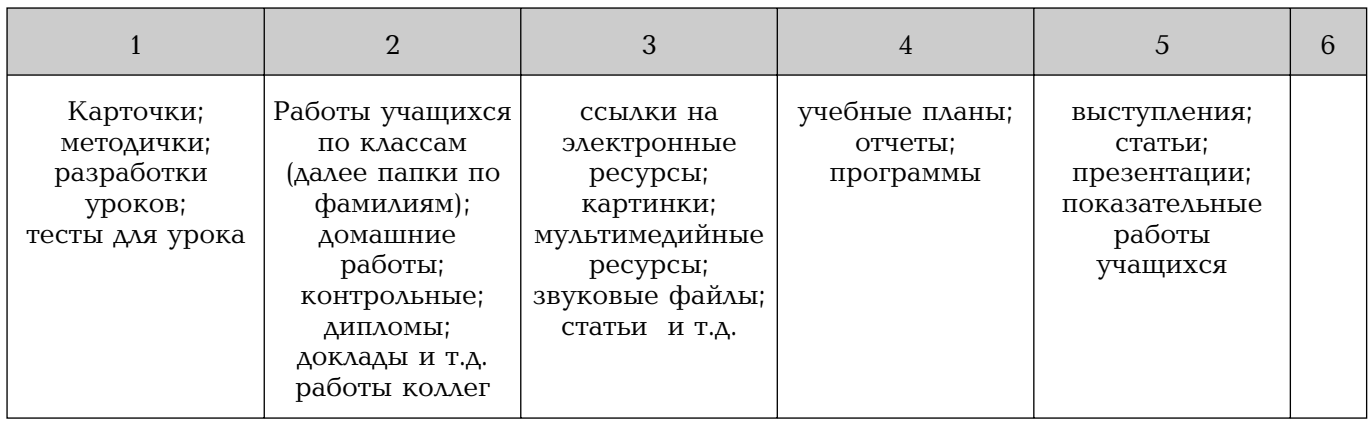

На схеме мы смоделировали организацию информационного пространства учителя на межшкольном сервере или персональном компьютере. Но в состав рабочего места учителя-предметника помимо компьютера должны входить принтер и сканер, а также мультимедиапроектор. Компьютер, установленный  $\, {\bf B}$ учебном кабинете совместно  $\mathbf{C}$ мультимедиапроектором, позволяет значительно увеличить наглядность уроков и повысить эффективность работы учителя. В зависимости от профиля учебного кабинета рабочее место также может быть укомплектовано различным специализированным оборудованием: графическими планшетами, цифровыми микроскопами и др.

### Контрольное задание

Спроектируйте (опишите имеющуюся) модель информационно-образовательного пространства учреждения, в котором вы работаете, с учетом реального состояния его материально-технической базы. Если вы владеете приемами работы в программе Microsoft PowerPoint, оформите, пожалуйста, описание модели в виде презентации, включающей в качестве обязательных следующие разделы:

- описание функциональных задач информационного пространства образовательного учреждения;
- описание структуры информационного пространства ОУ и вашу собственную роль в ней;
- описание информационных потоков (учебно-воспитательный процесс);
- описание участников информационного пространства, степени их заинтересованности и форм взаимодействия внутри и за пределами информационного поля образовательного учреждения (преподаватели, учащиеся, родители).

## Организация личного информационного пространства учителя. **Введение в Windows**

Одной из основных компетенций учителя-предметника в сфере ИКТ является умение организовать свое компьютеризированное рабочее место. Для этого необходимо иметь представление об основных элементах компьютера, системных и периферийных устройствах (притер, сканер и др.).

Фактически правильная организация рабочего места — это удобная для вас файловая система плюс прикладное программное обеспечение, используемое в профессиональной деятельности. Для того чтобы получить возможность работать с программным обеспечением, надо научиться работать со специальной средой для их работы — операционной системой.

Все программные продукты делятся на определенные классы:

- операционные системы (согласовывают взаимодействие программ и устройств);
- прикладные программные продукты (приложения):
	- приложения общего назначения (MS Word, MS Excel, MS PowerPoint, графические, текстовые и веб-редакторы),
	- приложения специального назначения, например «1С: ХроноГраф Школа».

В данном разделе мы узнаем, в чем выражается размер электронных документов, рассмотрим устройство компьютера, познакомимся с операционной системой, а также с приложениями как общего, так и специального назначения.

### Измерение информации

### Двоичная система счисления

По ряду причин компьютеры работают не с привычной нам десятичной системой счисления, а с двоичной системой. Двоичная система не представляет собой что-то необычное.

### Биты, байты, килобайты

Устройства в компьютере, что бы они ни делали, обмениваются сигналами. Эти сигналы представлены в цифровом виде. Система обмена сигналами построена по принципу ДА-НЕТ, а именно: есть сигнал или нет сигнала. Если сигнала нет, то это НОЛЬ. Если сигнал есть, то это ЕДИНИЦА. На этом принципе основана двоичная система счисления (ее обсуждение можно найти в любом школьном учебнике информатики).

С использованием двоичной системы построены запоминающие устройства. Нет заряда в конденсаторе — значит в нем сохранена цифра НОЛЬ. Есть заряд в конденсаторе значит в нем сохранена цифра ЕДИНИЦА. Используя много таких конденсаторов, можно закодировать любое число в двоичной системе.

Для измерения количества информации введена специальная единица измерения. Она называется бит (от английского словосочетания binary digit). Так, в ответе на вопрос «Включено или выключено?» содержится объем информации, равный одному биту. Выключатель является запоминающим устройством, способным хранить информацию в один бит.

Итак, емкость запоминающих устройств может измеряться в битах. Однако практика показала, что бит — слишком маленькая величина. Поэтому используют другую величину, которая называется байт (byte). Байт равен (так его определили!) 8 бит.

#### 1 байт = 8 бит

Но и байт не является большой величиной. Поэтому подобно тому, как мы вводим килограммы (то есть тысячи граммов), нам нужно ввести килобайты (то есть тысячи байт).

Учитывая требования двоичной системы счисления,

1 килобайт = 1024 байт.

Таким образом, 1 килобайт на 2,4% больше, чем тысяча байт. Те же правила применимы к «миллиону» байт, то есть к мегабайту:

1 мегабайт =  $1024$  килобайт.

И, соответственно,

1 мегабайт = 1024 килобайт = 1 048 576 байт.

То есть мегабайт больше миллиона байт на 4,9%.

1 гигабайт = 1024 мегабайт = 1024×1024 килобайт = 1 073 741 824 байт,

значит, уже на 7,3% больше, чем миллиард байт.

Сведем воедино данные по единицам измерения.

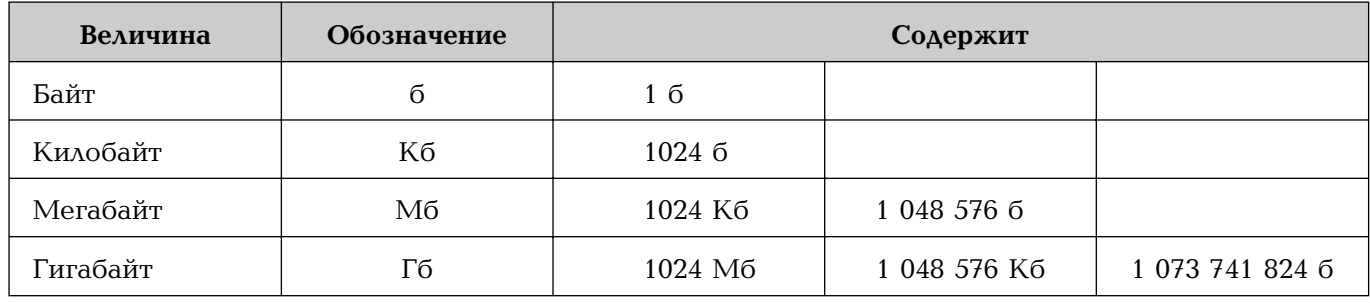

Вот теперь, когда мы знаем основные единицы измерения объемов информации и имеем основные представления о двоичной системе, мы готовы перейти к изучению того, как устроен компьютер.

### Устройство компьютера

Рассмотрим элементы устройства компьютера.

### Процессор

Прежде всего нужно устройство, которое обрабатывает информацию. Это устройство называется процессором (processor). Процессор выглядит как небольшая коробочка, на верхней стороне которой может быть видна небольшая квадратная «вставка». Это ядро процессора. Снизу процессор выглядит совсем иначе. Нижняя сторона процессора имеет большое количество контактов (ножек). Эти контакты позолочены для улучшения проводимости. Именно через них происходит обмен информацией процессора с другими устройствами.

Данные, которые будет обрабатывать процессор, необходимо откуда-то брать. Таким образом, следует перейти к представлению о памяти (memory) компьютера, о ней мы будем говорить отдельно.

Далее надо обеспечить каналы связи между процессором и памятью. Эти каналы связи называются шинами.

#### Материнская плата

Надо как-то разместить «в пространстве» процессор, память, шины. Поэтому делается специальная материнская плата (motherboard), на которой предусматриваются места для крепления процессора и памяти. При этом сама плата делается из текстолита, а шины — это металлические проводники, нанесенные на этот текстолит.

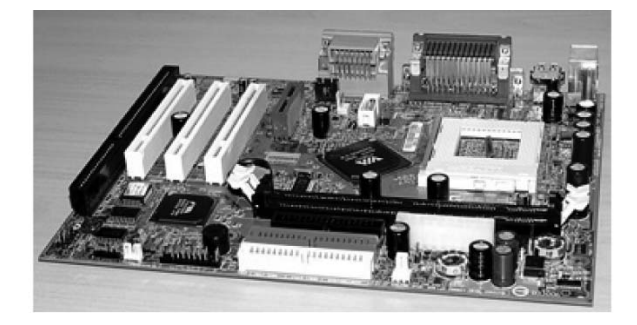

#### Память компьютера

Но теперь возникает проблема в том, как обеспечить высокую скорость передачи данных из памяти в процессор и обратно. Дело в том, что процессор может складывать и вычитать (а также умножать и делить) очень быстро. Хотелось бы подавать ему информацию так быстро, как он может ее обрабатывать. Следовательно, процессы чтения из памяти и записи в память тоже должны протекать очень быстро. И вот тут-то возникает вопрос: как это обеспечить технически?

Создатели компьютеров решили, что задача должна решаться в два этапа (в соответствии с современными техническими возможностями) и разделили память на два комплекса — оперативную память и долговременную. Рассмотрим их.

#### Оперативная память

Эта память сделана на специальных микросхемах, которые могут очень быстро обмениваться данными с процессором. Микросхемы прикрепляются к текстолитовым пластинкам. С длинной стороны пластинок расположены позолоченные контакты, которыми эти полоски вставляются в соответствующие разъемы на материнской плате.

Оперативная память очень быстро реагирует на все требования процессора и поставляет ему запрошенные данные для обработки.

Оперативная память общается как с процессором, так и с долговременной памятью.

#### Долговременная память. Жесткий диск

Обычно когда говорят о долговременной памяти, имеют в виду так называемые жесткие диски (их часто называют винчестерами). Внешне жесткий диск представляет собой закрытую коробку. Часто бывает, что жесткий диск снизу тоже закрыт, и вы вообще не увидите никаких микросхем.

Если же мы снимем нижнюю крышку, то увидим, что внутри этой коробки действительно расположен диск. Этот диск вращается с большой скоростью (7200 оборотов в минуту). На его поверхность с помощью электромагнитных импульсов записывается (считывается) информация. Это делает головка чтения-записи, укрепленная на штанге. В целом устройство напоминает проигрыватель граммофонных пластинок, которые кто-то еще помнит, а кто-то знает только по кинофильмам.

### Сравнение памяти по зависимости от энергии

Зачем нужны два вида памяти? Почему нельзя обойтись только одной оперативной памятью, раз она такая быстрая и хорошая?

На это есть две причины.

Оперативная память нуждается в постоянном электропитании. Как говорят, оперативная память энергозависима. Когда вы выключите компьютер, то из нее все сотрется. Можно, конечно, не выключать. Но если будет перебой электропитания, то судьба вашей информации будет трагична.

Вы спросите: а разве нельзя сделать оперативную память не зависящей от постоянной подпитки энергией? А в мобильных телефонах при смене батарей информация сохраняется?

Ответ:

1. Сохраняется, но не очень долго.

2. Быстродействие такой памяти значительно уступает быстродействию компьютерной оперативной памяти.

А долговременная память не теряет данные даже после выключения компьютера. Эта память энергонезависима, информация на ней может сохраняться годы.

### Видеокарта

Такой компьютер, каким мы его представили, пока не в состоянии с нами «общаться»: ни мы не можем ему ничего «сказать», ни он не может нам ничего сообщить. Для «общения» компьютера с нами служит монитор.

Монитор тоже следует подключить к материнской плате. Для их сопряжения друг с другом в современных компьютерах используется специальная шина (не такая, как для сопряжения предыдущих устройств). Кроме того, используется дополнительное устройство, которое разгружает процессор от необходимости помнить и обрабатывать информацию о яркостях и цветностях точек на мониторе. Это устройство называется видеокарта.

Как правило, на современных видеокартах, предназначенных для игр, имеется свой специализированный процессор, а также своя оперативная память. Если в компьютере нет видеокарты, то к нему нельзя подключить монитор даже просто физически: разъем для подключения монитора находится на видеокарте.

### Другие карты

В компьютер могут быть установлены и другие карты, например, звуковая карта (для воспроизведения звуков, музыки), сетевая карта (для подключения к локальной компьютерной сети) и так далее. Для подключения внешних устройств на материнской плате имеются специальные разъемы.

### Кулер и другие устройства

Кроме карт расширения в компьютере используется много других устройств, например кулер — вентилятор для охлаждения процессора.

### Системный блок

Материнская плата размещается в системном блоке. На нее устанавливаются память, процессор с кулером, видео-, звуковая, а в случае необходимости и сетевая карты. С по-

#### Устройство компьютера

мощью специального шлейфа к материнской плате присоединяется жесткий диск. Кроме того, в системный блок монтируется специальный блок питания для снабжения электрической энергией всех устройств системного блока, а также устанавливаются устройства для работы с внешними носителями.

На передней панели системного блока видна кнопка включения блока (с надписью Power), кнопка перезагрузки компьютера (Reset), индикатор обращения к жесткому диску (с изображением цилиндра), а также индикатор наличия питания.

Когда мы используем термин КОМПЬЮТЕР, то мы имеем в виду системный блок. То есть компьютером является именно системный блок!

### Монитор

Результаты работы компьютера высвечиваются Hd мониторе.

Внешне монитор напоминает телевизор. Различаются мониторы по многим параметрам, в частности, размером экрана (как и телевизоры).

Наиболее распространены сейчас мониторы с диагональю экрана в 17 дюймов (примерно 43 см). При этом видимая область экрана монитора составляет примерно 40 см.

В настоящее время все большее распространение приобретают мониторы с жидкокристаллическим экраном.

### Клавиатура

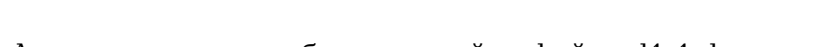

Практическая работа «Клавиатура»

Для выполнения работы откройте файл cd1-1.doc на компакт-диске. По возможности распечатайте эту страницу. Соедините стрелками текстовые блоки (с описанием клавиш) с изображениями соответствующих клавиш на клавиатуре.

<u>- I deel</u>

### Мышь

При работе с компьютером часто используется манипулятор Мышь. Когда вы ведете мышь по поверхности, специальное считывающее устройство, находящееся внутри мыши, отслеживает перемещение и превращает его в управляющие импульсы, меняющие положение специальной отметки (курсора) на экране монитора.

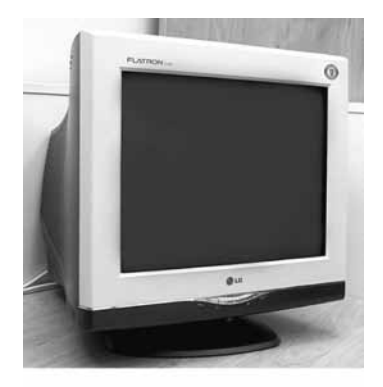

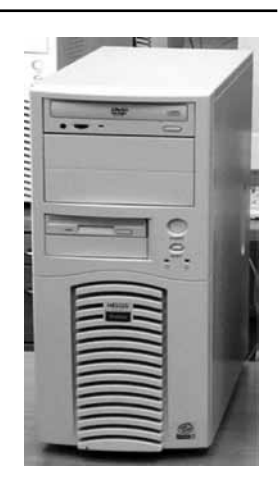

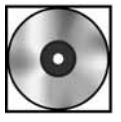

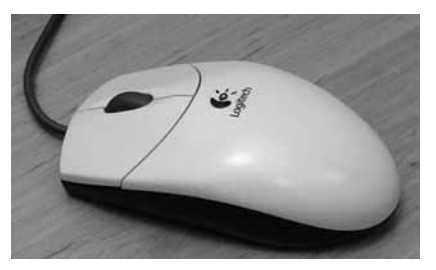

Две кнопки мыши (левая и правая) служат определенным целям. Левая кнопка является указателем — какой объект на экране выделить. Правая кнопка позволяет «спросить»: каковы свойства выделенного объекта, а также какие действия можно произвести с этим объектом. О правой кнопке мыши говорят, что она позволяет вызвать «контекстное меню», то есть меню действий, зависящих от свойств объекта.

Для удобства запоминания можно условно сказать, что левая кнопка — это «восклицательный знак», а правая кнопка — «вопросительный».

Колесико между кнопками мыши служит для быстрого перемещения курсора в отдельных случаях.

#### Подключение периферийных устройств

Подключение периферийных устройств — физическое подключение устройства к компьютеру, добавление драйверов устройства в операционную систему и настройка свойств и параметров устройства.

#### **Устройство**

Устройство — это любое оборудование, которое может быть подсоединено к локальной сети или компьютеру, например: компьютер, принтер, джойстик, адаптер, модем или другая периферия. Для работы устройства под управлением Windows, как правило, необходим драйвер.

### Драйвер устройства

Драйвер — это программа, позволяющая конкретному устройству, такому как модем, сетевой адаптер или принтер, взаимодействовать с операционной системой. Даже установленное в системе устройство может не распознаваться Windows до установки и настройки соответствующего драйвера.

Если устройство включено в список совместимого оборудования, то драйвер такого устройства обычно входит в состав Windows. Драйверы устройств загружаются автоматически при запуске компьютера и с этого момента выполняют свои функции незаметно для пользователя.

#### Общие сведения о типах устройств

Устройства классифицируются также по способу их подключения к компьютеру. Большинство из них постоянно подключено к компьютеру и устанавливается только один раз. Такие устройства доступны при каждом запуске компьютера, если только они не отключены или не удалены. Примерами могут служить звуковые платы, платы видеоадаптеров, модемы и жесткие диски.

Другие устройства рассчитаны на подключение к компьютеру и отключение от него по мере необходимости. Они могут подключаться к соответствующему порту или гнезду расширений, и Windows распознает и настраивает их без перезагрузки компьютера. При отключении таких устройств необходимо лишь сообщать Windows об их извлечении, удалении или отключении. Выключать или перезапускать компьютер не требуется. Устройствами этого типа являются, например, следующие:

- принтеры,
- сканеры,
- цифровые камеры,
- USB-flash- $\pi$ амять,
- внешние модемы.

### Подключение периферийного устройства к локальному компьютеру

Большинство устройств поддерживают технологию Plug and Play (набор спецификаций, разработанный корпорацией Intel, позволяющий компьютерам автоматически обнаруживать и настраивать устройства, подключаемые к компьютеру, и устанавливать соответствующие драйверы).

Проверьте разъем на подключаемом к компьютеру конце кабеля устройства.

• Если разъем, подключающий кабель принтера к компьютеру, предназначен для порта USB, то принтер поддерживает технологию Plug and Play.

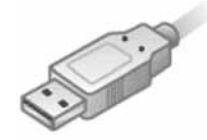

Разъем USB (тип A)

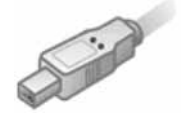

Разъем USB (тип B)

• Если разъем, подключающий кабель устройства к компьютеру, предназначен для параллельного порта, устройство может поддерживать технологию Plug and Play. В этом случае при включении устройства и подключении кабеля устройства к компьютеру будет выведено сообщение о том, что устройство распознано.

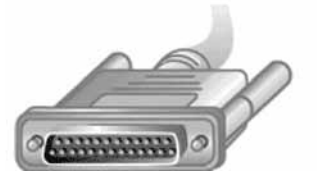

Разъем для параллельного порта

• Если разъем, подключающий кабель устройства к компьютеру, предназначен для последовательного порта, то устройство не поддерживает технологию Plug and Play.

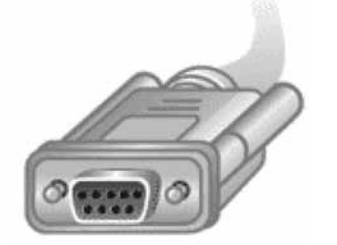

9-контактный разъем (DB9) для последовательного порта

Если Windows не обнаруживает устройства Plug and Play и не устанавливает автоматически для них соответствующие драйверы, то для правильной работы устройства с Windows на компьютере должно быть установлено программное обеспечение, которое называется <u>драйвером устройства. Работа каждого устройства обеспечивается одним или несколькими</u> уникальными драйверами, которые обычно предоставляются изготовителями устройств.

Если операционная система Windows не установила устройство автоматически, будет запущен мастер нового оборудования с приглашением вставить носитель (компакт-диск или дискету), входящий в комплект поставки устройства. Для установки устройств, не поддерживающих Plug and Play, используется мастер установки оборудования, запускаемый с панели управления. Чтобы установить драйверы устройств вручную, необходимо использовать диспетчер устройств. Перед этим следует ознакомиться с поставляемой изготовителем документацией к устройству.

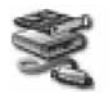

Средство для установки оборудования вызывается из панели управления. Для этого выбирается Пуск/Панель управления/Установка оборудования.

### Удаление устройства USB из системы

Для того чтобы отключить или извлечь устройство, подключенное к порту USB, щелкните кнопку веќа је ја бласти уведомлений. Появится сообщение:

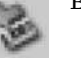

Безопасное извлечение USB Mass Storage Device - диск(E;) HOUDD'T TIOCOSTOP Exploration microsophy

Шелкните по данному сообщению. В области уведомлений появится:

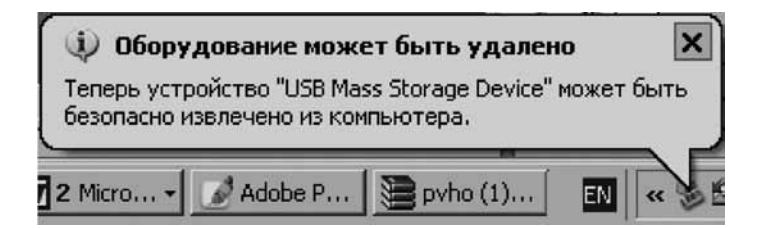

Теперь USB-устройство можно извлечь из компьютера.

Далее вам предстоит познакомиться с основными представлениями и терминами компьютерной грамотности и овладеть ими.

### Основные представления и термины

#### Документы и программы

Итак, вы работаете на компьютере для того, чтобы просматривать, изменять и создавать различные материалы. Все дидактические и методические записки, карточки заданий, описания лабораторных работ и т.д., а также отчеты, фотографии, рисунки, видеофильмы, звукозаписи, таблицы, диаграммы — все они представляют собой документы.

Все инструменты, с помощью которых вы производите какие-либо действия над этими документами, называются **программами**.

Таким образом, вы сталкиваетесь либо с программами, либо с документами.

Для работы с документом надо использовать соответствующую программу, которая может обрабатывать документы соответствующего типа. Понятно, что для рисования надо использовать другие программы, чем те, которые применяются для написания текста учебного пособия. Поэтому на компьютере имеется множество программ, способных работать с документами различных типов.

#### Понятие об операционной системе

Для того чтобы вы могли работать с этими программами, нужна еще одна специальная программа, которая будет следить за тем, чтобы все остальные программы работали правильно, чтобы они не мешали друг другу. Иначе говоря, такая программа должна связывать воедино программы и документы, а также правильно распределять доступ к различным ресурсам компьютера, таким как процессор, память, место в долговременной памяти и т.д.

Можно сказать, что это должна быть своеобразная НАД-программа, которая все сводит в систему и позволяет совершать операции над элементами данной системы. Эта программа и называется операционной системой.

Операционная система существует на любом компьютере (ее устанавливают на компьютер, прежде чем пустить вас работать на нем). Без операционной системы общаться с компьютером невозможно. Также невозможно добавить (установить) на компьютер новые программы, если на нем предварительно не установлена какая-либо операционная система.

Вы будете работать с операционной системой, разработанной компанией Microsoft (http://www.microsoft.ru). Эта операционная система называется Windows (окна).

Существует несколько модификаций этой операционной системы. Мы будем рассматривать операционную систему Microsoft Windows XP Professional.

Про остальные программы, которые работают на компьютере, говорят, что они работают «в среде» Windows. Эти программы не просто переписывают на компьютер, а устанавливают (инсталлируют) неким простым, но специальным образом. Программы интегрируются в операционную систему. Поэтому программы часто называют приложениями Windows. Поскольку они включаются в качестве своеобразных автономных объектов (организуют своего рода федеративное государство), то и удалить эти программы можно только с помощью специальной процедуры, которую называют деинсталляцией.

### Понятие о файлах

Программы представляют собой набор специфических инструкций, которые описывают, как должен реагировать компьютер на те или иные действия человека, использующего компьютер. (Этот человек называется пользователем.) Инструкции закодированы цифрами. Поэтому говорят, что программы представлены в цифровом виде.

Точно так же и все документы представлены в цифровом виде.

Документы и программы хранятся на компьютере (в цифровом виде), как отдельные блоки.

Определение: объем информации, имеющий название и записанный на жесткий диск, называется файл.

Все документы и программы хранятся в виде файлов. Программы могут насчитывать в своем составе несколько файлов (несколько десятков и даже сотен).

Документы, как правило, хранятся в одном файле каждый, но может быть и более сложная ситуация, когда документ состоит из нескольких файлов, однако в данном пособии мы не будем ее рассматривать.

Файлы размещаются на жестком диске компьютера в порядке, удобном операционной системе. Для того чтобы файлы можно было находить, каждый файл имеет определенное

название, которое состоит из двух частей, разделенных точкой: собственно имени файла и расширения имени файла. Например:

- Мойрисунок.bmp
- Мой рисунок.bmp
- Мойрисунок. $b$ mp

Имя файла может быть написано английскими и/или русскими буквами и цифрами. Допускаются пробелы, тире, нижние подчеркивания и т.д.

Имя файла не должно содержать следующих символов:

- косую черту  $($ /),
- обратную косую черту  $(\lambda)$ ,
- $3HAK$  больше  $(>)$ ,
- знак меньше  $(\leq)$ ,
- звездочку  $(*)$ ,
- вопросительный знак (?),
- кавычки  $($ " "),
- вертикальную черту  $(|$ ),
- $\Delta$ воеточие (:)
- точку с запятой (;).

Расширение имени файла указывает на тип документа (фактически, на способ перевода его в цифровой вид и способ восстановления из этого вида и отображения на экране компьютера). Некоторые расширения однозначно увязаны с тем, в какой программе был создан данный документ.

Например:

- Инструкция.doc документ создан с помощью программы Microsoft Word;
- Инструкция.ppt документ создан в программе Microsoft PowerPoint.

Про такие документы говорят, что файл имеет определенный тип. Так, файлы, созданные в программе **Word**, обобщенно представляют как:

#### **\*.doñ**

И говорят о них как о файлах «вордовского» типа. Дело в том, что файлы, созданные в одной программе, зачастую можно прочитать не только в программе-родителе, но и в другой программе, специально «обученной» для этого.

#### **Папки**

Компьютер способен дать вам список всех файлов, которые содержатся на жестком диске, чтобы вы могли найти нужный файл и начать с ним работать. Однако, если на компьютере содержатся тысячи и даже десятки тысяч файлов, найти нужный файл будет трудно.

Ситуация осложнится еще больше, если вам нужно работать с какой-нибудь группой файлов, относящейся к той теме, которой вы сейчас заняты. Нужно не только найти каждый файл, но и вспомнить, какие файлы вам нужны и как они назывались. Практика показывает, что это довольно трудное занятие.

Для того чтобы облегчить работу с файлами, вы может их собирать в группы, которые называются **папками**.

Принцип отбора файлов в группы определяется только вами. В одной папке могут мирно соседствовать файлы с разными расширениями имен файлов, то есть файлы, созданные различными программами.

Один и тот же файл может быть скопирован с разные папки. При этом, конечно, физического изменения местоположения файла не происходит. Например, мальчик Петя сидит в классе на своем месте, но при этом он числится в группе «хорошистов» по физике и в группе «пятерочников» по пению. Ясно, что и та, и другая группы — придуманные. Они существуют только в нашем воображении. То же самое относится и к папкам. Они не занимают реального места на диске, но помогают ориентироваться в списке файлов, поскольку вы можете попросить компьютер выводить только названия папок.

#### Файловая система

Файловая система — это общая структура, определяющая в операционной системе наименование, сохранение и размещение файлов. Для Windows XP файловая система называется NTFS.

Имея дело с файловой системой, вы фактически работает со своеобразным адресным столом, куда заносятся данные о размещении файлов. При этом если полный адрес человека включает область, район, город, улицу, дом, квартиру, его фамилию и инициалы, то полный адрес файла включает весь «путь» к нему по совокупности папок.

Например:

Курская область, Золотухинский район, село Вторая Воробьевка, усадьба А.А. Фета, директор.

Подобным же образом указывается расположение файла: C:\Documents and Settings\ivanovps\My Documents\Книга\Глава-1\Работа с программой Windows.doc

Здесь названия папок перечислены через наклонные черточки, которые называются «слеш».

Такое указание называется «полным именем файла».

Схематически можно представить файловую систему в следующем виде.

Как видите, на компьютере могут существовать папки и файлы с одинаковыми именами, но при условии, что они нахо-

дятся в разных «местах». Так, Папка 2 присутствует на жестком диске наравне с Папкой 1 и вместе с тем папка с таким же именем подчинена Папке 1. В последнем случае мы говорим о вложенной папке.

Можно сказать, что файловая система имеет древовидную структуру.

Полный адрес файла Файл 158 имеет вид:

С:\Папка 1\Папка 2\Файл 158.

Важно: максимальное число символов в полном адресе файла — не больше, чем 255. И если вы создали файл с именем, скажем, в 240 символов в папке с названием Подготовка, то такое полное имя допустимо. Но если вы захотели назвать данную папку иначе, например Подготовка к уроку, то операционная система может отказаться выполнить такое переименование. Поэтому будьте осторожны: не давайте слишком длинных имен файлам.

### Вход в операционную систему Microsoft Windows

Вероятно, первый вход в систему для вас осуществит ваш системный администратор, чтобы вы могли ознакомиться с основами работы в Windows. Но последующие заходы в систему должны делать уже вы сами. Поэтому в начале чтения книги вы можете пропустить эти два параграфа, но потом они вам понадобятся.

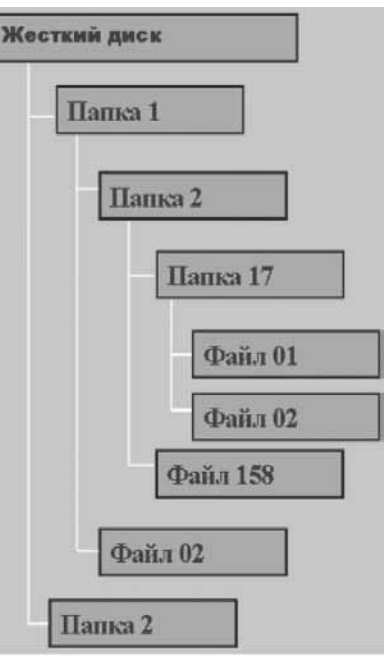

### Начальный этап

Для работы с компьютером необходимо начать сеанс работы. Если в данном компьютере зарегистрирован только один пользователь (одна учетная запись), Windows XP автоматически начинает сеанс работы с этой учетной записи. Если на компьютере зарегистрировано несколько пользователей, Windows XP предлагает ввести логин (имя) пользователя и его пароль.

- 1. Включите питание компьютера и дождитесь появления приглашения к работе.
- 2. Нажмите клавиши Ctrl и Alt и, удерживая их, нажмите Delete. Отпустите все клавиши.
- 3. Откроется окно **Вход в Windows**.

#### Ввод логина и пароля

Для того чтобы вы могли работать с операционной системой, вы должны быть в ней зарегистрированы как пользователь (исключение составляют домашние компьютеры). Имя пользователя (идентификатор) называется логин.

Тайное слово для идентификации вас как именно этого пользователя называется пароль.

Логин и пароль назначает вам администратор информационной сети вашего ОУ.

- В окне Вход в Windows подведите указатель мыши к полю Пользователь и один раз 1. щелкните левой кнопкой. В поле появится курсор — вертикальная полоса, указывающая место, куда будут вводиться данные с клавиатуры.
- 2. Введите ваш логин, то есть имя зарегистрированного пользователя.
- 3. Подведите указатель мыши к тестовому полю Пароль и щелкните один раз левой кнопкой мыши, в поле появится курсор.
- 4. Введите пароль. Обратите внимание: пароль отображается звездочками.
- 5. Левой кнопкой мыши щелкните кнопку ОК. Через некоторое время откроется Рабочий стол Windows XP.
- 6. Поздравляем компьютер готов к работе с вами!

### Знакомство с Рабочим столом

После того как вы запустили Windows XP, экран будет выглядеть приблизительно так, как показано ниже. В данном случае дано изображение экрана в процессе работы.

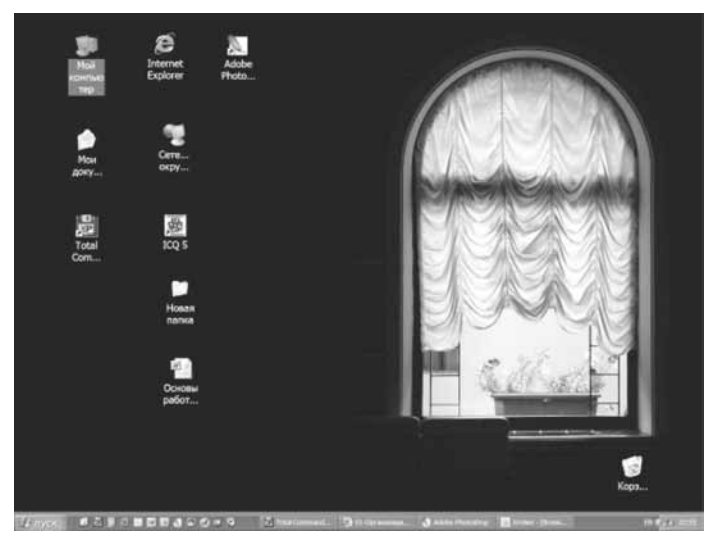

В вашем случае оформление экрана будет заведомо другое, поскольку здесь использовано авторское оформление Рабочего стола — для того чтобы подчеркнуть, что это оформление зависит от вашего желания.

Как видите, оформление включает чисто декоративный элемент — фотографию окна. В данном случае это шутливый намек на то, что вы работаете с операционной системой, которая называется Windows, что в переводе означает Окна.

На вашем Рабочем столе могут размещаться и другие значки. Их количество зависит от установленных программ, а также ваших настроек Рабочего стола.

### Значки и ярлыки

Значки — это графические изображения, которые позволяют быстро найти и запустить необходимую программу. Запуск программы осуществляется двойным щелчком соответствующего значка. Под значком расположено его название. Если название слишком длинное, оно прерывается многоточием, как только вы щелкните значок один раз левой кнопкой мыши, название отобразится полностью.

Если в левом нижнем углу значка находится стрелка, значит это ярлык.

Ярлык — это ссылка на программу. При удалении ярлыка программа, на которую он указывает, не удаляется.

На рисунке (см. ниже) показаны значки и ярлыки. Кроме них, на Рабочем столе могут находиться так называемые Папки и Документы, а также ярлыки для них (тоже будут иметь стрелки в левом нижнем углу).

Обратите внимание, на рисунке надписи Ярлык, Значок и т.д. указывают только на ближайшие к ним объекты Рабочего стола.

Заметьте, что на экране кроме указанных объектов размещаются и другие элементы интерфейса.

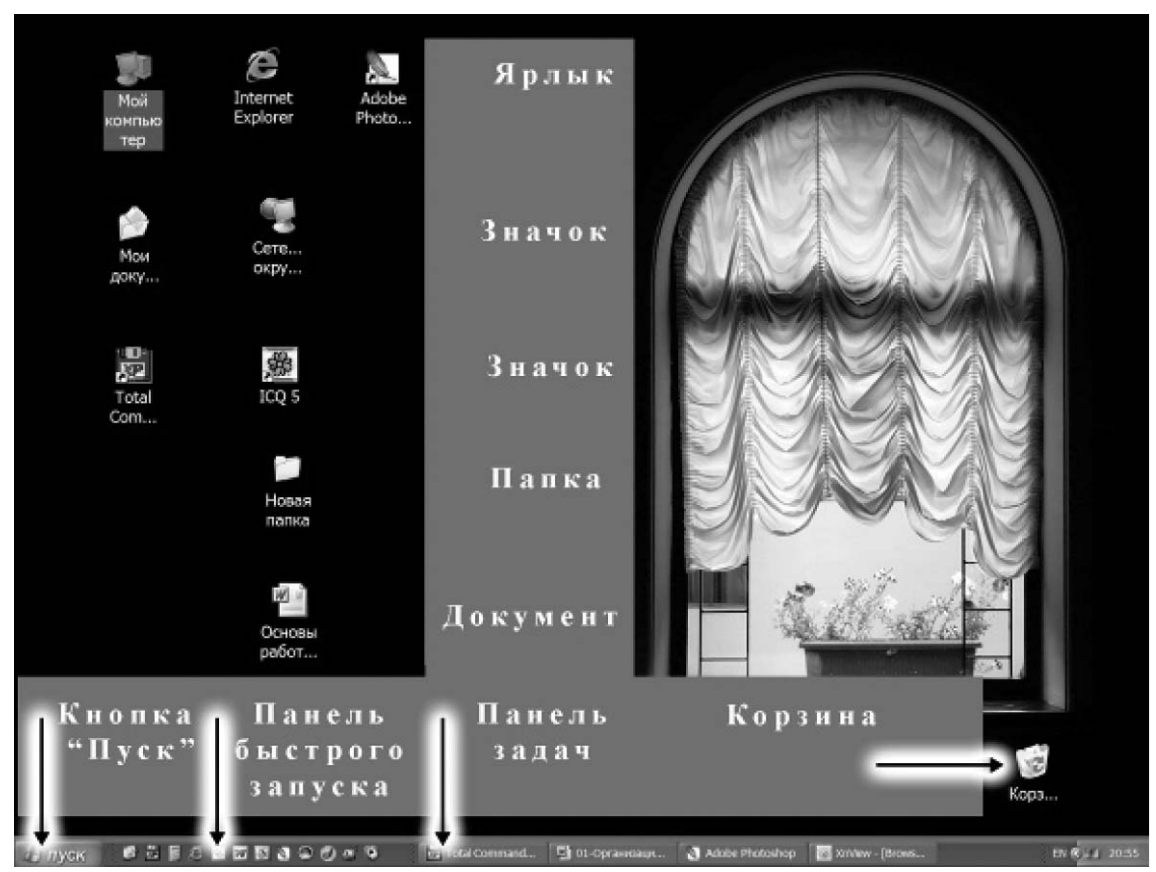

### Действия с мышью

В операционной системе Windows одним из основных элементов управления является мышь (с двумя кнопками или с двумя кнопками и колесиком прокрутки). С мышью связан элемент управления — **указатель мыши** (часто его называют **курсором**). В зависимости от того, с какой программой вы работаете и какую операцию выполняете, форма указателя мыши может меняться.

Подвести указатель к объекту (или позиционировать указатель на объект) — переместить указатель таким образом, чтобы он указывал на объект.

**Щелкнуть** мышью — быстро нажать и отпустить левую кнопку.

**Дважды щелкнуть** — два раза подряд быстро нажать и отпустить левую кнопку мыши.

**Перетащить объект** — подвести указатель мыши к объекту, нажать левую кнопку и, не отпуская ее, переместить объект в нужное место экрана.

Примечание. В дальнейшем вы можете сделать основной правую клавишу мыши, изменив настройки в Панели управления.

#### Перемещение значков и ярлыков

1. Подведите указатель мыши к значку с изображением корзины.

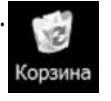

2. Нажмите левую кнопку мыши. (Значок и подпись под ним изменят цвет.) Не отпуская левую кнопку, переместите значок по экрану. Это называется «перетащить» значок.

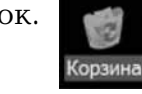

- 3. Отпустите кнопку мыши. Значок будет перемещен.
- 4. Сделайте вывод: нажатие на значок приводит к выделению значка цветом. Говорят, что значок активирован. То же самое относится и к ярлыкам.

### Завершение работы с компьютером

После того как вы закончили работу с программами на компьютере, следует завершить работу с операционной системой Windows.

- 1. Шелкните кнопку **Пуск**.
- 2. Выберите Завершение работы. Появится диалоговое окно Завершение работы **Windows**.

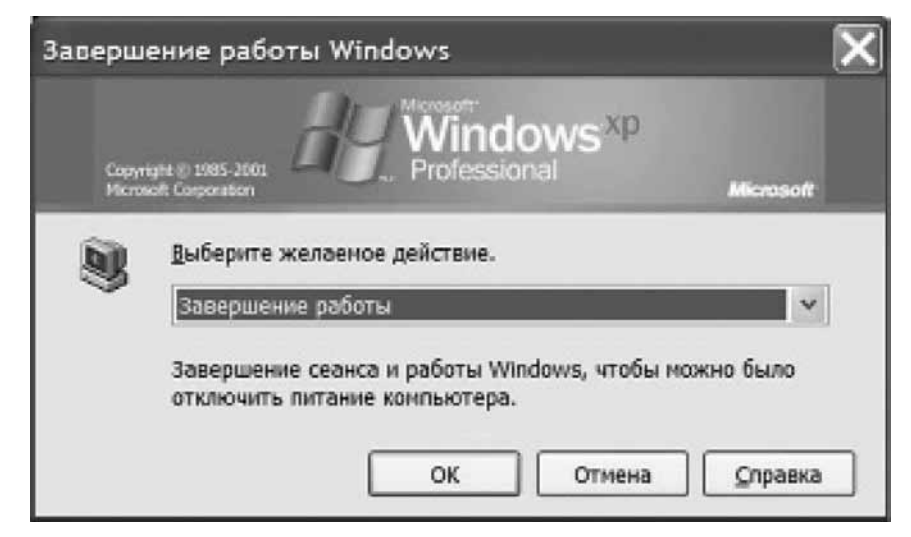

- 3. В поле **Выберите желаемое действие** отображена команда, которая была выбрана в последний раз. Если в этом поле нет слов Завершение работы, то раскройте список, щелкнув стрелку «вниз». Из предложенного списка выберите Завершение работы.
- 4. После того как в текстовом поле выбрано Завершение работы, щелкните кнопку ОК.

После завершения работы **Windows** компьютер (современной модели) выключится сам. Если этого не произошло, появится сообщение, что можно безопасно отключить питание компьютера.

#### Описание других команд окна «Завершение работы»

- **Перезагрузить** завершается сеанс работы компьютера, завершается работа **Windows**, а затем система **Windows** запускается снова без выключения питания компьютера.
- Завершить сеанс завершается сеанс работы данного пользователя. После этого в Windows XP может войти другой пользователь.
- **Приостановить** сеанс работы продолжается, компьютер работает в режиме сохранения энергии с сохранением всех текущих данных. Чтобы вернуться к работе, íåîáõîäèìî íàæàòü ñî÷åòàíèå êëàâèø **Ctrl+Alt+Del**.

### Меры безопасности

- Перед тем как отключить питание компьютера, всегда сначала завершайте работу **Windows**.
- Если программа перестала реагировать на ваши действия, ее нужно «снять». Для этого:
	- íàæìèòå è óäåðæèâàéòå êëàâèøè **Ctrl** è **Alt**, à çàòåì íàæìèòå êëàâèøó **Del** (Delete). Появится окно Безопасность Windows;
	- <sub>∘ д</sub>ля закрытия программы нажмите кнопку **Диспетчер задач**. В открывшемся окне выберите вкладку **Приложения**;
	- ء مدر ہے۔<br>Установите курсор на программу, которую хотите закрыть и нажмите кнопку ، و Снять задачу.

Затем нажмите кнопку Закрыть.

- Если не отвечают все программы, то следует перезагрузить компьютер.
- Если компьютер был выключен, а программы не были закрыты, то при следующем включении Windows может начать проверку жесткого диска. Ни в коем случае не прерывайте этот процесс, как бы вам ни хотелось поскорее продолжить работу!

### Работа с окнами

Приступим теперь к более детальному знакомству с операционной системой.

### Меню «Пуск»

Шелкните один раз левой кнопкой мыши кнопку **Пуск Ийский**, которая находится в левом нижнем углу экрана. Это меню открывает доступ к большинству ресурсов компьютера, по крайней мере к тем, с которыми приходится работать учителю.

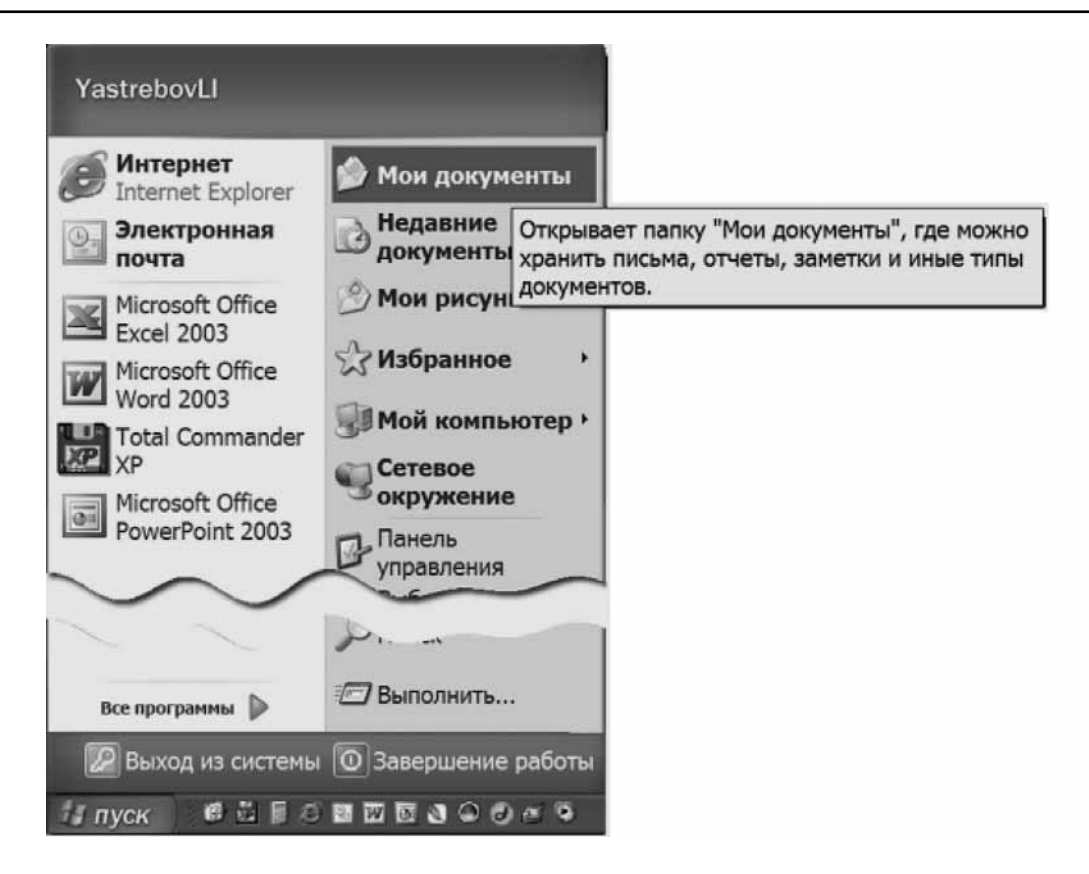

### Папка «Мои документы»

Откроется меню Пуск. Наведите курсор на строку Мои документы (может появиться всплывающая подсказка, показанная на рисунке) и щелкните ее левой кнопкой. Откроется папка Мои документы.

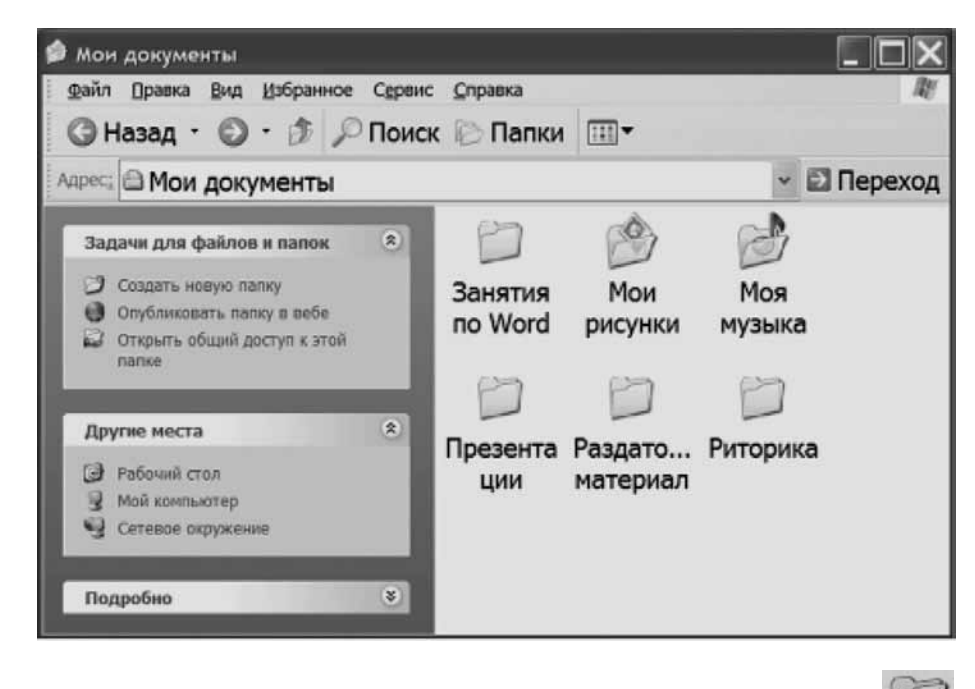

Белое поле — это обозначение пространства в папке. Значки вида отмечают содержащиеся (вложенные) папки. Подписи под значками и есть названия этих папок.

Принято говорить, что папки открываются в окнах. Таким образом, папка Мои документы открылась в окне.

На панели задач появилась кнопка «Мои документы» с пиктограммой папки.

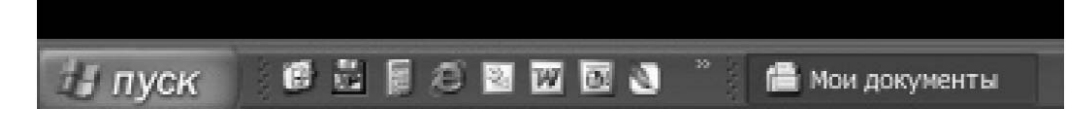

Обратите внимание - кнопка помечена темно-синим цветом. Что это означает, мы узнаем позже.

#### Значение окон

Как вы уже знаете, операционная система называется Windows, что в переводе означает «Окна». Все папки открываются в окнах. Все программы открываются в окнах. Все документы открываются в соответствующих программах и, следовательно, тоже в окнах.

Таким образом, представление об окнах является фундаментальным для работы с операционной системой, причем не только с самой системой, но и со всеми объектами в среде данной системы.

Изучая окно папки Мои документы, мы закладываем основы для всей дальнейшей деятельности.

### Интерфейс окна

### Понятие об интерфейсе

Введем понятие об интерфейсе как об одном из важнейших понятий информатики.

Интерфейсом окна называется тот способ (идея, кнопки, дизайн, доступ и т.д.), каким реализовано общение пользователя с окном (в котором, как вы знаете, раскрываются папки и программы, а также документы в программах).

Слово интерфейс пишется по-английски как Interface, то есть состоит из двух слов: face (лицо) и Inter (между). Можно сказать, что слово интерфейс предполагает «общение лицом к лицу» и поэтому может переводиться как «посредник между лицами».

Иными словами, когда мы говорим об интерфейсе, мы предполагаем, что имеется некоторый «посредник», который позволяет нам добиться от компьютера понимания наших действий. Можно сказать, что в окна (в программы) встроен некоторый словарь, который позволяет компьютеру понять, чего от него хочет пользователь. Этот словарь фактически является «человеко-компьютерным». Он помогает сформулировать пожелания человека в терминах, которые понимает компьютер. Заметьте, что мы говорим о переводе с человеческого языка на компьютерный, но не в обратном направлении. О том, как компьютер понял наши пожелания, мы судим по результатам выполнения наших команд. Правда, если компьютер что-то «не понял» или что-то не смог сделать, то он «скажет» нам об этом. Но это будут сообщения, но никак не кнопки.

Можно говорить о дружелюбном интерфейсе, то есть о таком, где расположение кнопок и надписи на них понятны, подробны и хорошо структурированы. Может быть недружелюбный интерфейс, то есть компьютер предлагает нам словарь «Эллочки-людоедки» и предоставляет нам догадываться о том, какие действия он разрешает нам сделать.

Может быть запутанный интерфейс, а может быть и интуитивно-понятный интерфейс.

Считается, что интерфейс окон Microsoft Windows — интуитивно понятный и потому дружелюбный. Но в любом случае нужно познакомиться с этим интерфейсом. К этому мы сейчас и приступим.

### Строка заголовка

Окно папки Мои документы предоставляет нам возможность изучить общие свойства окон и их интерфейс.

В верху окна находится его название. Эта строка имеет название Строка заголовка. В той же строке находятся три кнопки. О них мы сейчас будем говорить.

- 1. Подведите указатель мыши к кнопке Свернуть В верхнем правом углу окна программы (в строке заголовка).
- 2. Щелкните кнопку Свернуть один раз левой кнопкой мыши. Окно «исчезнет», но кнопка программы останется на панели задач.

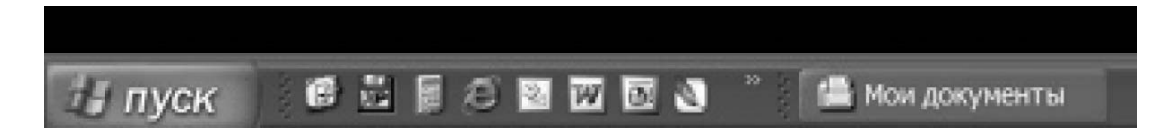

Обратите внимание: яркость кнопки упала. Она уже не так выделена цветом, как раньше. Так выглядят кнопки «свернутых окон».

- 3. Для раскрытия окна папки щелкните кнопку окна на Панели задач. Окно папки Мои документы будет развернуто. Окно займет прежнее место на Рабочем столе.
- 4. Щелкните кнопку Развернуть **Влагая** с Окно распахнется во весь экран. Вместо кнопки Развернуть возникнет кнопка Свернуть в окно
- 5. Щелкните кнопку Свернуть в окно. Окно восстановит прежние размеры.
- 6. Щелкните кнопку Закрыть М. Папка Мои документы будет закрыта.

### Изменение размеров окна

Откройте папку Мои документы. Если окно развернуто, щелкните кнопку Свернуть в окно.

Подведите указатель мыши к одной из границ окна (например, к правой границе).

Когда указатель примет вид двунаправленной стрелки, нажмите левую кнопку мыши и, удерживая ее, переместите курсор вправо. Граница окна будет перемещаться вправо вслед за курсором. При этом размер окна изменится.

Повторите ту же операцию с нижней границей.

Повторите ту же операцию, наведя курсор на правый нижний угол окна.

Отпустите кнопку мыши.

Итак, размер окна можно менять.

### Перемещение окна по экрану

Открытое окно можно расположить в любом месте экрана.

Наведите указатель мыши на Строку заголовка. Нажмите левую кнопку и, не отпуская ее, переместите курсор по экрану. Окно будет перемещаться вместе с курсором.

Так вы можете переместить окно в любое место (если, конечно, оно не распахнуто на весь экран).

#### Строка меню

Ниже строки Заголовок размещается строка, в которой располагаются различные меню.

> Файл Правка Вид Избранное Сервис Справка

В описании данного окна эта строка никак не именуется. Но в случае других окон она носит вполне определенное название: Строка меню. Имеется в виду, что в данной строке располагаются различные меню.

Все окна, с которыми мы будем работать, имеют такую строку меню, конечно, несколько модифицированную в соответствии со спецификой окна.

Рассмотрим, что позволяют делать различные меню.

### Меню «Файл»

Меню Файл содержит команды по работе с объектами — папками и файлами.

Надо иметь в виду, что операционная система НЕ ПОНИМАЕТ команд, отданных «в пространство», так сказать, в расчете на то, что компьютер — умный и поймет, что вы от него хотите.

Меню Файл дает нам первый урок этого.

Наведите курсор на слово Файл. Поле вокруг слова будет выделено темно-синим цветом, а буквы из черных превратятся в белые. Таким образом, вам помогают сориентироваться — туда ли вы попали. вы видите, что слово Файл находится на своеобразной кнопке. Дальше мы будет говорить именно так.

Теперь щелкните кнопку Файл. Раскроется меню Файл:

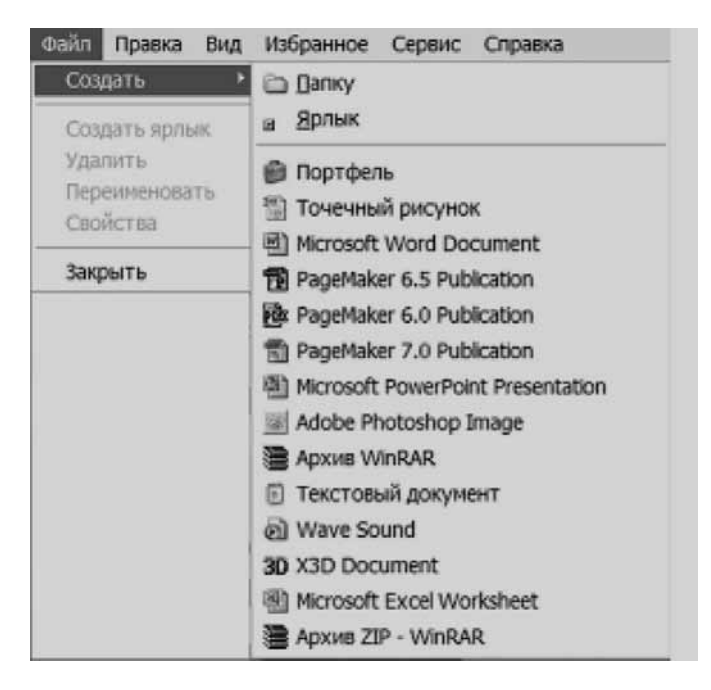

Как видите, все, что предлагает вам меню Файл, создать папку, ярлык или файл определенного типа (характерный для той или иной программы).

Выделите теперь (активируйте, щелкнув по значку) любой объект в папке. Например, папку Занятия по Word, как показано на рисунке:

Организация личного информационного пространства учителя. Введение в Windows

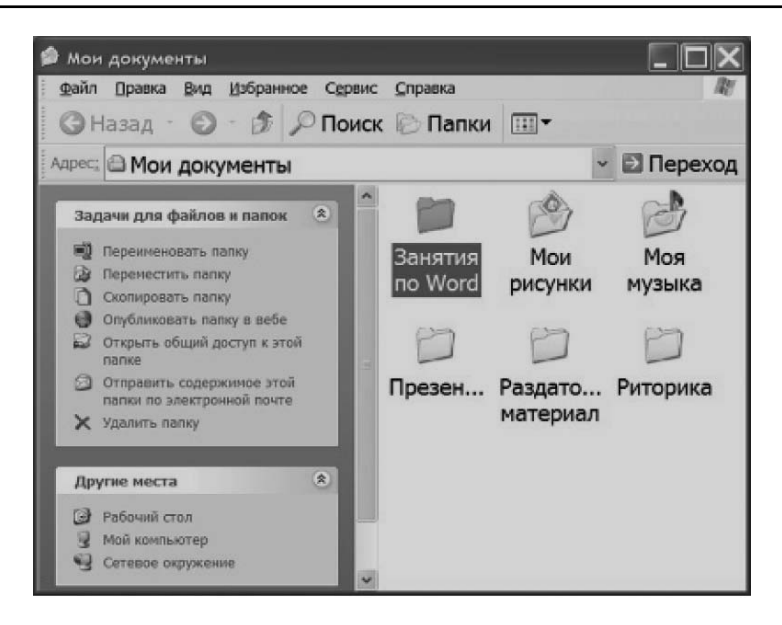

И снова щелкните меню Файл. Теперь это меню выглядит по-другому:

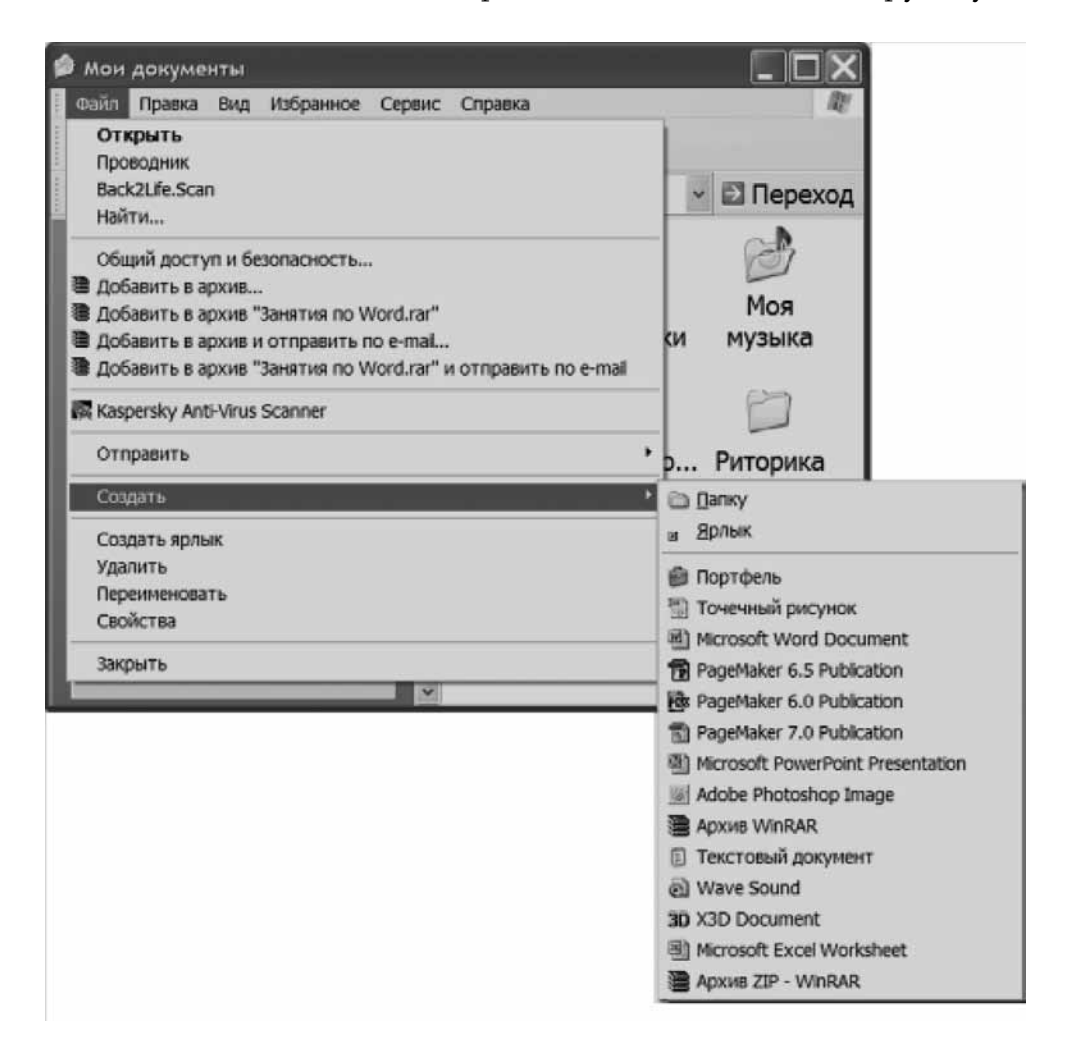

Здесь специально наведен курсор на ту же самую команду Создать, что и в предыдущем случае, чтобы показать - команда никуда не исчезла.

Добавились команды, посвященные конкретному объекту.

В общем случае оттого, с каким объектом вы собираетесь работать, может модифицироваться вид конкретного меню.

Необходимо запомнить: для того, чтобы компьютер вас понял правильно, надо указать, с каким объектом вы предполагаете работать!

Запомните: компьютер делает не то, что вы захотели, а то, что вы попросили.

# Практическая работа «Операции с папками»

Для выполнения работы откройте файл cd1-2.doc на компакт-диске.

### Меню «Правка»

Меню **Правка** содержит команды редактирования содержимого окна.

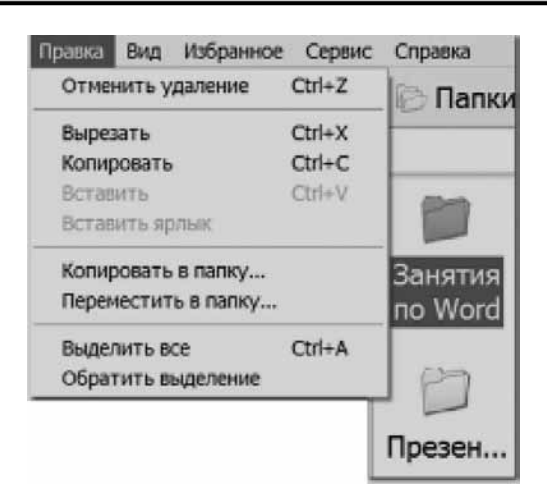

В данном случае в меню Правка содержатся команды: копировать, вырезать, вставить скопированный объект.

Обратите внимание: виден выделенный объект, а именно папка Занятия по Word. Все команды в меню Правка относятся к этой папке.

#### Упражнение «Отмена удаления папки»

Шелкните меню Правка. В открывшемся меню выберите команду Отменить уда-1. ление:

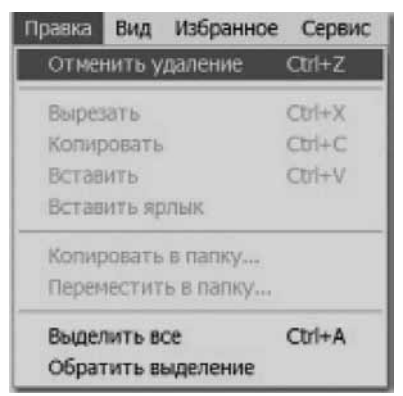

- 2. Ранее удаленная папка вернется на место.
- 3. Если бы вы попытались открыть меню Правка после переименования папки, то вы увидели бы такое меню:

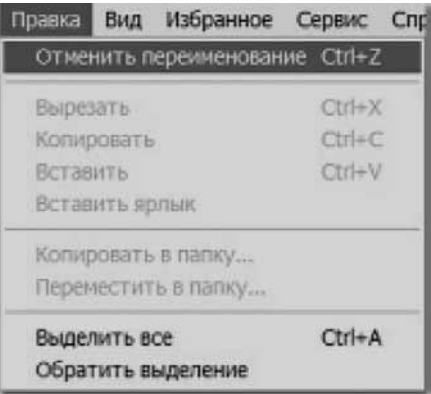

То есть имелась бы команда Отменить переименование.

Таким образом, в меню Правка всегда есть возможность отмены предыдущей операции.

#### Горячие клавиши. Описание

Рассмотрите внимательно меню Вид. Некоторые команды имеют дополнительные клавиатурные сочетания, то есть эти команды можно отдавать не через меню, а работая на клавиатуре. Они называются «горячие клавиши». Мы к ним еще будем возвращаться, а сейчас просто описываем.

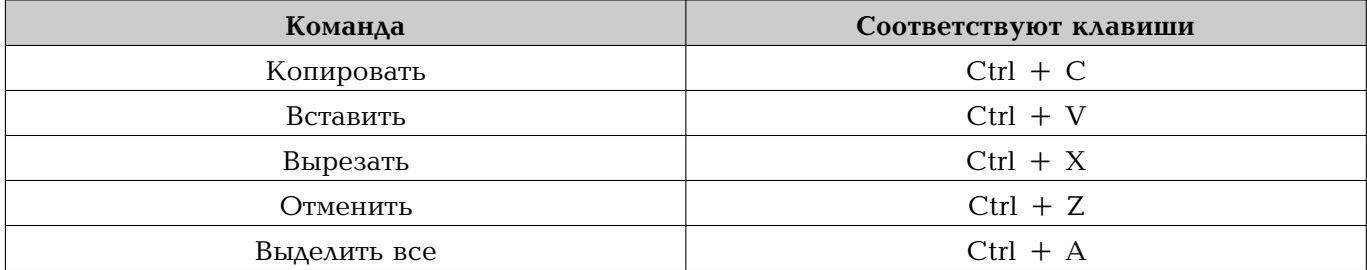

Эти клавиши работоспособны в любом окне. Поэтому советуем их запомнить.

#### Меню «Вид»

Меню Вид управляет отображением окна на экране и, в частности, «заведует» настройкой интерфейса.

Видно, что существуют две команды — Панели инструментов и Панели обозревателя, которые позволяют вызвать на экран дополнительные панели управления.

Кроме того, меню Вид позволяет задать стиль отображения объектов папки (рассмотрим ниже).

#### Меню «Избранное»

Меню Избранное позволяет создать список «любимых» папок и файлов, причем не только на вашем компьютере, но и на других компьютерах локальной сети, а также ссылок на ресурсы в Интернете. О последнем мы будем говорить в соответствующем разделе. После чего вам станет ясным и добавление ссылок на другие ресурсы.

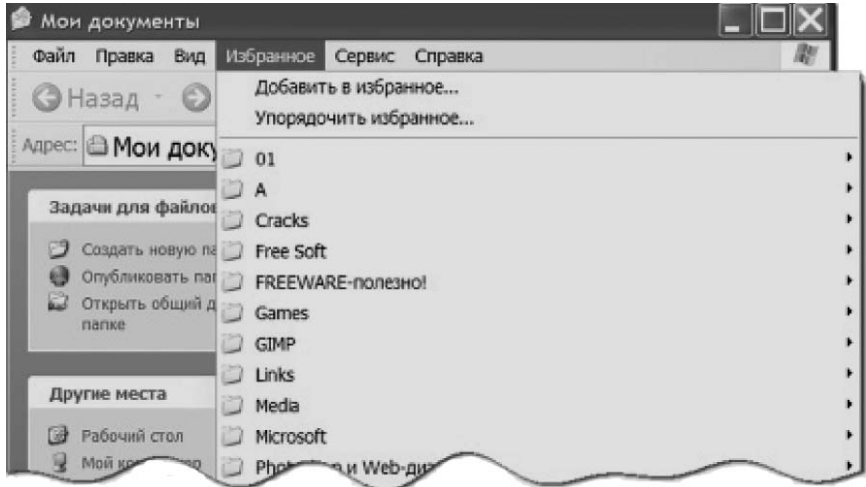

#### Меню «Сервис»

Меню Сервис позволяет настраивать ваше личное сетевое пространство: вы можете подключать те или иные диски (конечно, открытые для общего или лично вашего) доступа, а также отключать их в случае необходимости. Кроме того, вы можете настраивать свойства самой папки, как указано на выделенной команде.

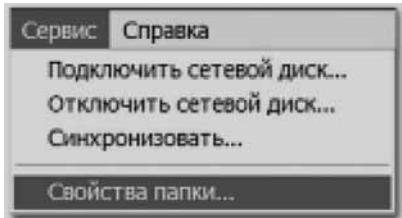

### Меню «Справка»

Меню Справка позволяет получить разъяснения в связи с возникшими затруднениями. Щелкните команду Центр справки и поддержки и познакомьтесь со справочными данными. Подробнее это изложено в материале на компакт-диске.

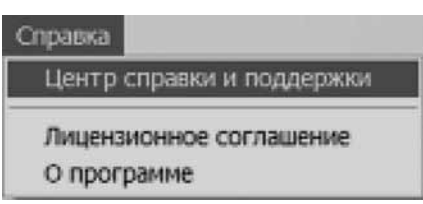

#### **Панель «Обычные кнопки»**

Под строкой меню находится панель Обычные кнопки.

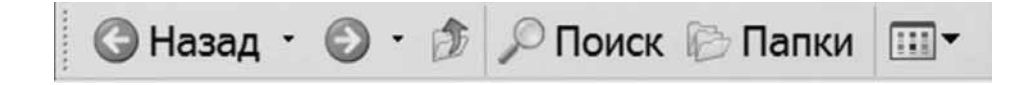

Зеленые стрелки влево и вправо появляются тогда, когда вы последовательно открывали (мы этого еще не делали) одну за другой какие-то папки. Эти стрелки позволяют нам перемещаться вперед и назад по этой череде папок. В том случае, который мы сейчас рассматриваем, обе эти кнопки серые, поскольку мы все время находимся только в одной папке.

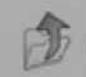

позволяет подняться вверх по иерархии папок (вспомните дре-Кнопка Вверх вовидную структуру файловой системы).

#### Перемещение «вверх-вниз» по иерархии папок

Щелкните кнопку Вверх

Вы окажетесь в папке Рабочий стол:

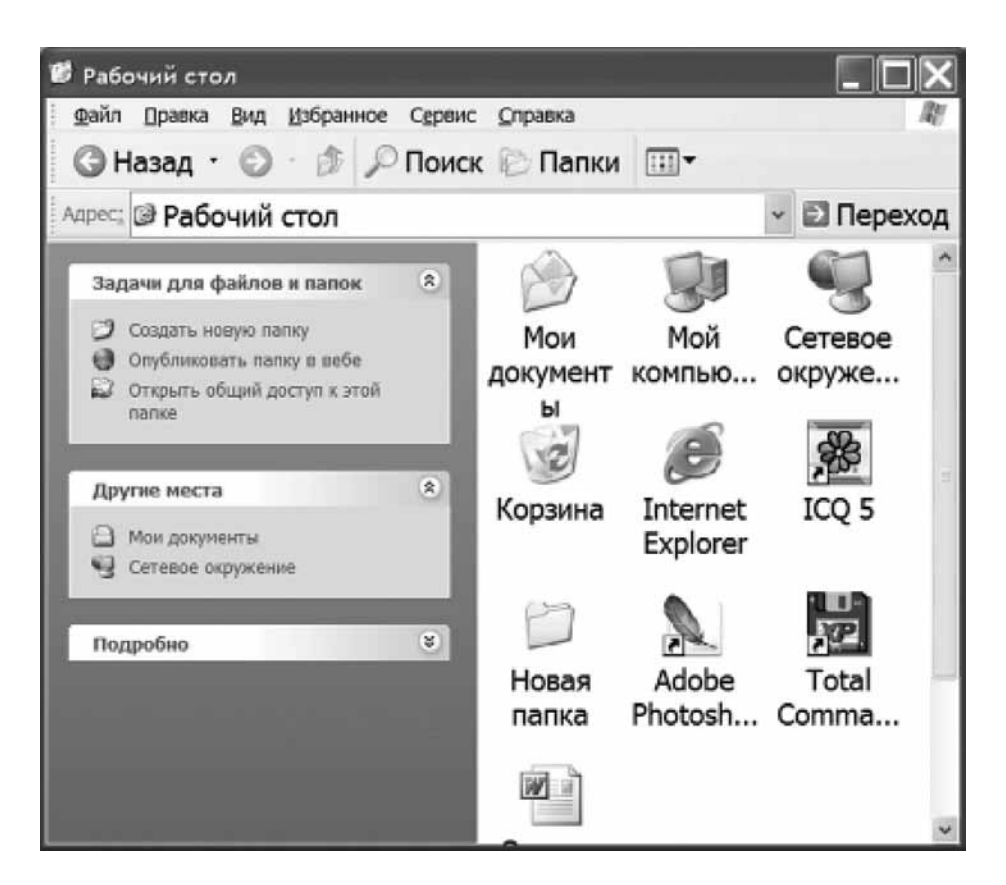

#### Обратите внимание:

- 1. Заголовок папки изменился.
- 2. Содержимое папки Рабочий стол совпадает с тем содержимым, которое мы видели, когда обсуждали Рабочий стол: те же значки, те же ярлыки. Таким образом, когда мы загружаем операционную систему, мы сразу попадаем в папку Рабочий стол, но представленную в несколько ином виде, чем все остальные папки.
- 3. Стрелка Назад на панели Обычные кнопки стала зеленой, то есть вы можете вернуться обратно в папку Мои документы с помощью этой стрелки.
- 4. Папка Мои документы тоже присутствует среди этих значков, то есть вернуться в эту папку вы можете и непосредственно через окно папки Рабочий стол.
- Кнопка Вверх стала серой, то есть неактивной. Это означает, что дальше вверх дви-5. гаться некуда. Папка Рабочий стол — самая верхняя в иерархии папок.
## Упражнение «Перемещение по иерархии папок»

- 1. Из папки Мои документы переместитесь по кнопке Вверх и попадите в папку Рабочий стол. Вернитесь по кнопке Назад (зеленая стрелка влево) обратно в папку Мои документы.
- 2. Будет активирована кнопка Вперед (зеленая стрелка вправо).
- 3. По кнопке Вперед перейдите в покинутую вами папку Рабочий стол. Какие кнопки будут активны?

### Адресная строка

Под панелью Обычные кнопки находится Адресная строка. Ее вид показан на рисунке. Вы видите поле с названием папки, в которой вы сейчас находитесь (Мои документы), а левее этого поля — надпись Адрес. Видите зеленую кнопку с белой стрелкой и надписью Переход.

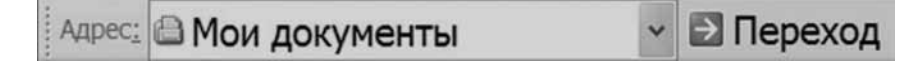

В этой строке надо указывать адрес той папки, которую вы хотите открыть.

Обратите внимание на стилизованную стрелку «вниз» справа в поле адреса. Она выделена рамкой.

Щелкните эту стрелку. Откроется выпадающий список:

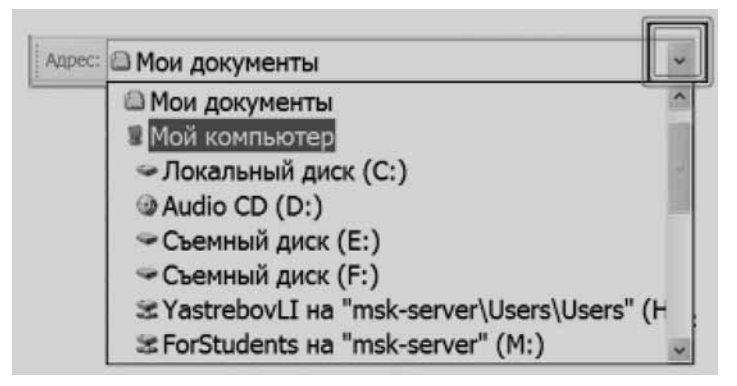

Этот список — перечень тех папок и дисков локальной сети, к которым вы можете перейти.

С помощью Адресной строки вы получаете доступ к своему личному информационному пространству.

### Полоса прокрутки

#### Внешний вид полосы прокрутки

Но вы можете спросить: где же папка Рабочий стол, которая, как мы уже видели, является самой верхней? Почему здесь она не видна?

Посмотрите на правую часть предыдущей иллюстрации. Вы увидите там характерную деталь. Эта «деталь» называется полоса прокрутки. Полоса прокрутки нужна для перемещения по документу, в данном случае для перемещения по списку объектов информационного пространства.

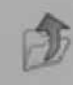

## Описание полосы прокрутки

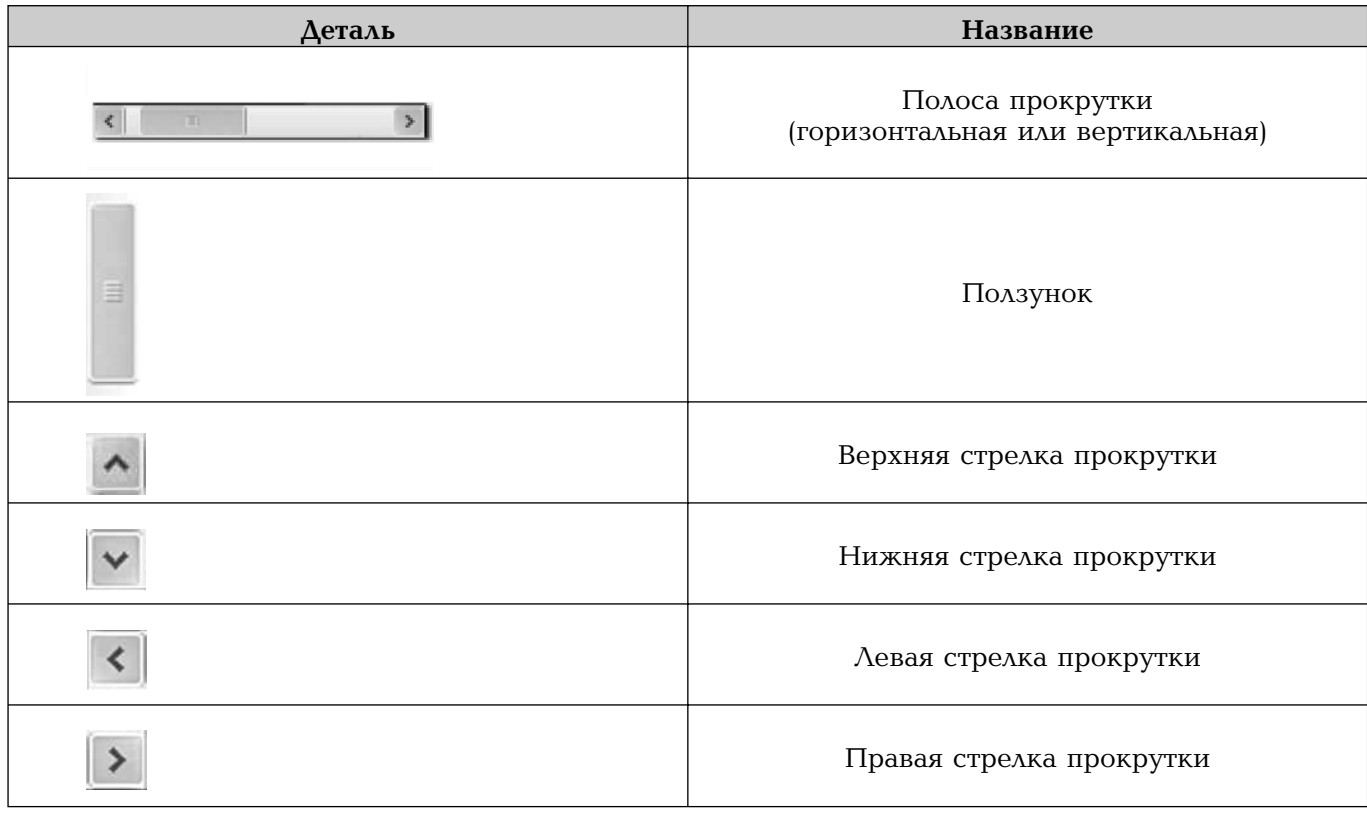

# Использование полосы прокрутки

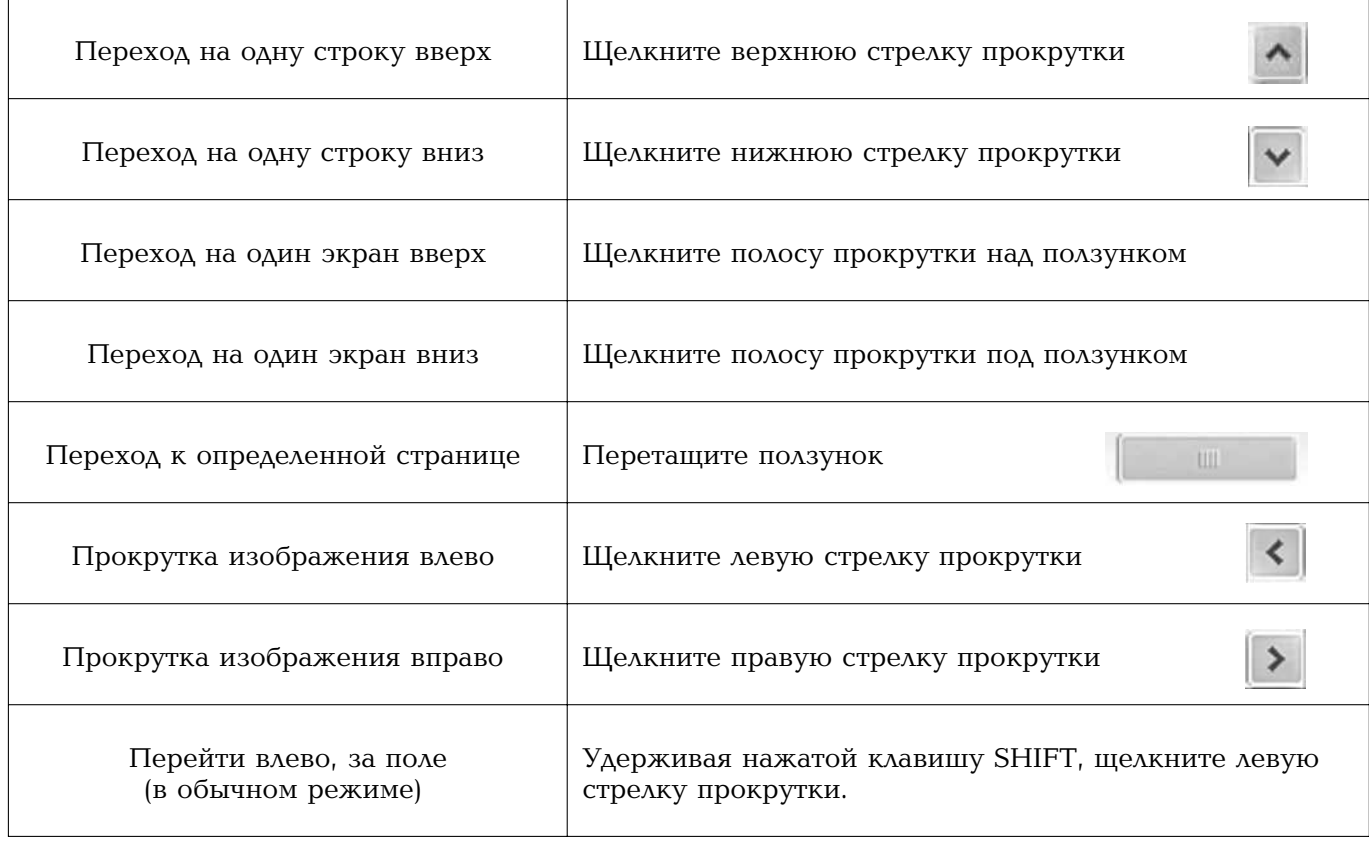

Чтобы перемещаться по странице медленнее, используйте клавиши со стрелками (курсорные клавиши) или клавиши PAGE UP или PAGE DOWN, расположенные на клавиатуре. На современных «мышках» колесико позволяет путем вращения проводить прокрутку вверх-вниз, а путем качания влево-вправо — соответственно, прокрутку влево или вправо.

# Где же Рабочий стол?

Теперь мы можем ответить на вопрос: почему в списке папок и дисков не отобразился Рабочий стол. Посмотрите, ползунок находится не в самом верхнем положении. Переместите его вверх, и вы увидите, что Рабочий стол действительно есть в этом списке.

# Упражнение «Использование Адресной строки»

- 1. Щелкните кнопку выпадающего списка в адресной строке.
- 2. Путем использования полосы прокрутки найдите строку Рабочий стол.
- 3. Щелкните строку Рабочий стол.
- 4. Вы перейдете в папку Рабочий стол.
- 5. Снова используя адресную строку, вернитесь в папку Мои документы.

# Представление о настройке интерфейса папки

## Меню и кнопка «Вид»

Существует несколько возможностей представления содержимого папки в удобном для вас виде. Рассмотрим панель Обычные кнопки. Самая последняя кнопка, представляющая собой прямоугольник с маленькими цветными прямоугольниками, называется Вид. Она имеет стрелку выпадающего списка. Щелкнем ее. Откроется список.

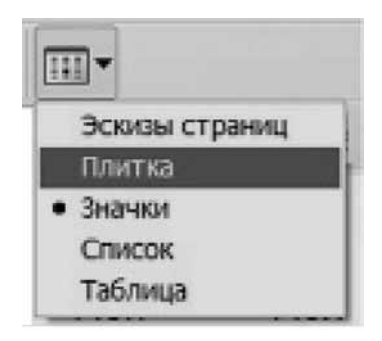

Щелкните меню Вид в Строке меню (смотрите соответствующий параграф). Откроется меню, в котором будет такое же поле, как и в меню, появляющемся по кнопке.

Папки, представленные в правой части окна, можно отображать в виде маленьких рисунков (эскизов), значков папок, списка или таблицы.

- Плитка отображает крупные значки папок.
- Значки отображают в миниатюрном виде значки папок.
- Список представляет список папок, содержащихся в текущей папке, без всякой дополнительной информации за исключением имени папки.
- Таблица отображает список папок и их свойства: имя, размер, тип, дату изменения.
- Эскизы страниц показывают до четырех небольших слайдов файлов, содержащихся в каждой папке.

## Сортировка объектов

Если количество объектов, хранящихся в папке, достаточно велико, то для удобства работы бывает целесообразно выполнить их сортировку. Сортировка возможна по типу, имени, размеру или дате создания или изменения, а также по ряду других характеристик. Такая сортировка проводится в режиме Таблица.

Покажем сортировку на примере изображений.

Перейдите в папку **Sample Pictures**. Перейдите в режим отображения **Таблица**.

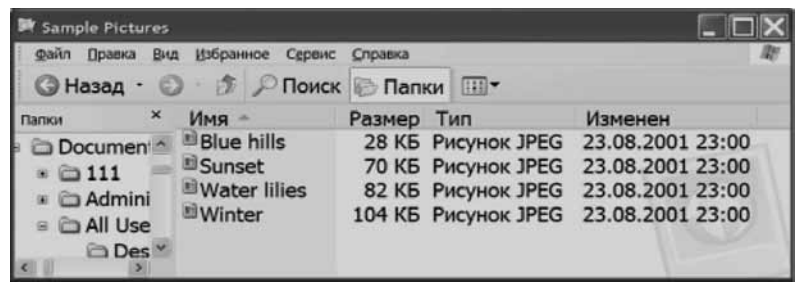

Указаны имена файлов, размеры файлов, приведены типы файлов (фактически, расширения имен файлов), а также даты изменения этих файлов.

В названии столбца **Имя** вы видите стилизованную стрелку, указывающую вверх. Это означает, что файлы отсортированы по возрастанию, то есть в алфавитном порядке, причем сначала идет английский алфавит, а затем пошел бы русский алфавит, если бы присутствовали файлы, названные по-русски.

Если вы щелкните это название столбца, то стрелка «вверх» сменится на стрелку «вниз», а файлы будут отсортированы в обратном порядке.

То же самое относится к размеру файла.

Так, например, если вы хотите узнать, какой файл в данной папке самый большой, то вам не нужно сравнивать размеры ВСЕХ файлов. Просто щелкните кнопку Размер, и файлы «выстроятся по ранжиру». Вам надо будет только посмотреть размер самого верхнего файла.

Точно так же вы можете «свести воедино» файлы одинаковых типов, щелкнув кнопку **Тип.** 

Ну и, наконец, если вы хотите выяснить, какие файлы вы обрабатывали в последний раз, вы можете щелкнуть кнопку Изменен. Файлы будут упорядочены по дате изменения. Это бывает удобно, если вы забыли, как назывались файлы, с которыми вы работали неделю назад. При современной загрузке учителя такая рассеянность — дело понятное.

### Упражнение «Отработка приемов упорядочивания значков»

Шелкните кнопку **Вид** на панели инструментов окна папки Мои документы и, щелкая поочередно команды из представленного списка, просмотрите, как меняется представление папок в поле окна.

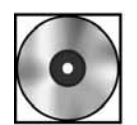

# Практическая работа «Работа с папками»

Для выполнения работы, откройте файл cd1-3.doc на компакт-диске.

# Формирование и преобразование личного информационного пространства

### Дополнительные сведения

## Переключение языка ввода"

- 1. Щелкните левой кнопкой мыши индикатор клавиатуры (кнопку En EN) в правом нижнем углу экрана на Панели задач.
- 2. В раскрывшемся списке выберите Русский для переключения на русский язык.

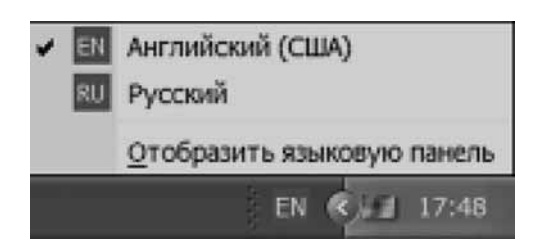

- 3. При переходе на русский язык автоматически изменится индикатор клавиатуры.
- 4. Другим способом переключения языка является одновременное использование Ctrl + Shift или Alt + Shift (в зависимости оттого, какое сочетание клавиш задано на вашем компьютере).

### Представление о контекстном меню

Ранее мы видели (на примере меню Файл из Строки меню окна папки Мои документы), что реакция операционной системы может зависеть оттого, с каким объектом предполагается совершать действия.

Это находит свое отражение в наличии специальных «подсказок» для каждого объекта, с помощью которых вы можете «вызвать» специальное меню — список наиболее употребительных действий, которые вы можете совершить с данным объектом. Такое меню зависит от типа объекта, то есть от контекста. Называется оно поэтому контекстным меню.

Контекстное меню относится только к выделенному объекту. Оно может быть вызвано:

- 1. С помощью специальной клавиши на клавиатуре (располагается обычно левее правой клавиши Ctrl).
- 2. С помощью щелчка правой кнопки мыши по нужному объекту.

Так, например, щелчок правой кнопкой мыши по значку папки Новая папка на Рабочем столе вызывает одно контекстное меню, среди наиболее важных для нас команд:

- Открыть (папку).
- Вырезать.
- Копировать.
- Создать ярлык (для этой папки).
- Удалить.
- Переименовать.
- Свойства.

#### Организация личного информационного пространства учителя. Введение в Windows

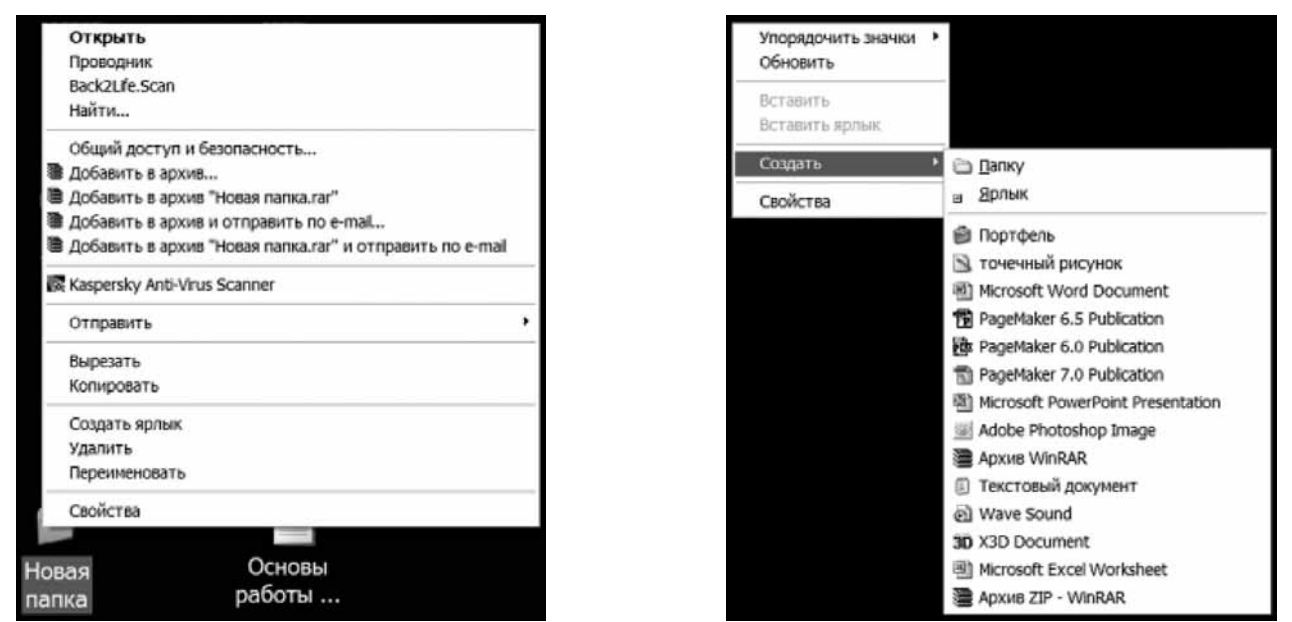

Если вы щелкните правой кнопкой по пустому месту Рабочего стола, то откроется контекстное меню, очень похожее на то, которое открывалось в папке Мои документы.

Но, например, контекстное меню папки Мои документы отличается от контекстного меню папки Новая папка.

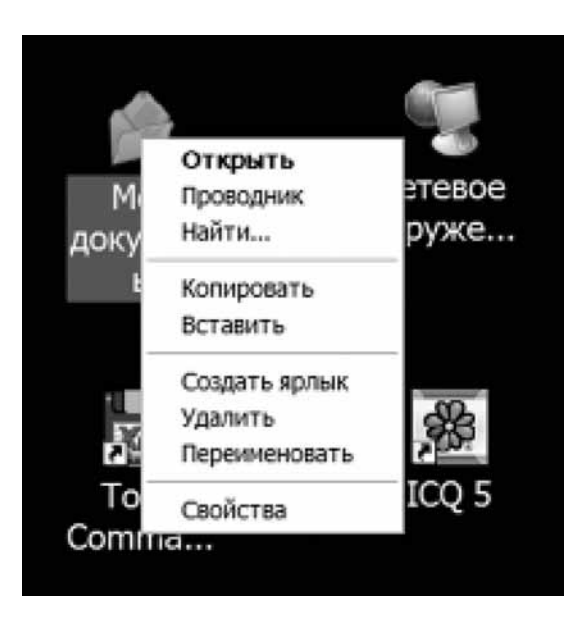

Работа с контекстным меню представляет собою очень важную составляющую вашего умения работать с файловой системой, а также с документами на компьютере.

Ниже мы обсудим возможности построения и реструктуризации личного информационного пространства учителя.

### Где располагать папки и файлы личного информационного пространства?

Самое заманчивое — использовать пространство Рабочего стола, поскольку оно всегда «под рукой»! Но не поддавайтесь на эту мнимую легкость: через короткое время это пространство станет занято файлами и папками так, что разобраться будет очень нелегко. Считается, что использовать Рабочий стол как пространство для постоянного хранения документов - это плохой тон.

Другое дело, что вы можете помещать на Рабочий стол документы, к которым вам необходимо обратиться сразу же после включения компьютера, то есть для ускорения доступа к этим документам. Как правило, это временные файлы, которые следует удалить, как только надобность в них отпадет. К сожалению, любому человеку свойственно заблуждаться в своих намерениях. Поэтому, если вы приучите себя «скидывать всякую дрянь» на Рабочий стол, то потом отделаться от этой пагубной привычки будет трудно.

Поэтому мы начнем с работы непосредственно в папке Мои документы. Со временем с помощью приемов, изученных ниже, сумеете перестраивать ваше рабочее пространство так, как вам будет нужно — достраивая его (создавая новые папки и документы), реорганизуя (переименовывая и перемещая папки) и удаляя ненужные папки и файлы.

#### Создание папки с помощью контекстного меню

Вы уже умеете создавать, переименовывать, удалять папки с помощью меню Файл. Теперь вам предстоит научиться делать то же самое с помощью контекстного меню и продвинуться по пути организации личного информационного пространства.

- 1. Откройте папку Мои документы.
- 2. В свободном месте папки щелкните правой кнопкой. Появится контекстное меню.

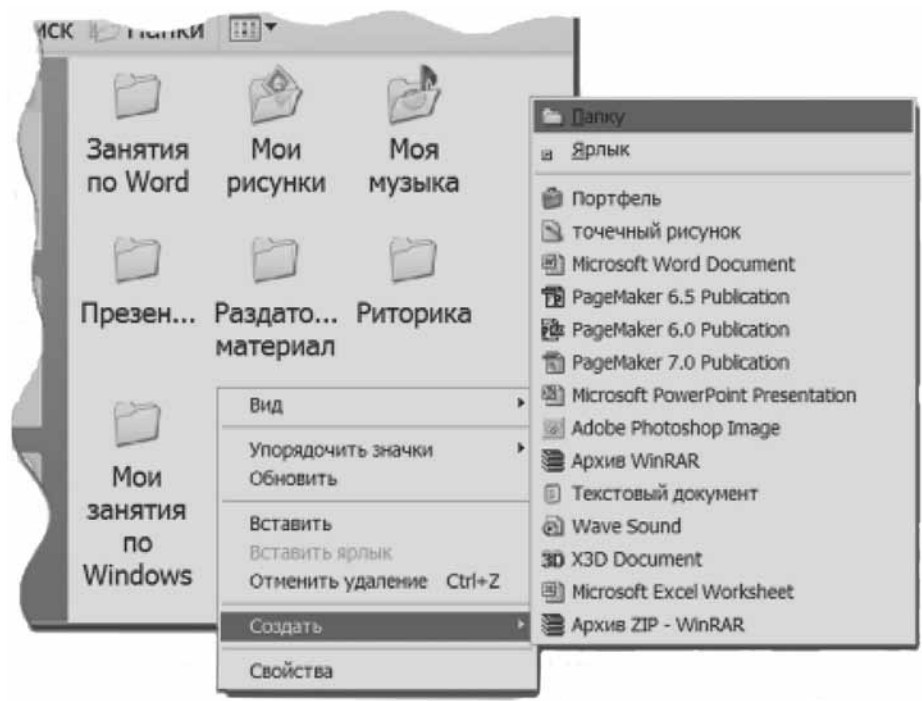

- 3. Подведите указатель мыши к пункту Создать.
- 4. В раскрывшемся подменю щелкните левой кнопкой мыши Папку. Как и раньше, появится значок с выделенной надписью Новая папка.
- 5. Введите название папки, например Уроки в 8 классе, и нажмите Enter. Имя папки изменится.

### Упражнение «Создание папок с помощью контекстного меню»

В папке Мои документы создайте папки под названием Дидактические материалы и Планы уроков.

#### Перемещение папки

Наша задача теперь — научиться переформировывать информационное пространство. Следует поместить созданные папки Дидактические материалы и Планы уроков в папку Уроки в 8 классе. (Не путайте с перемещением окна папки по Рабочему столу.)

- Щелкните левой кнопкой значок папки Планы уроков, которую собираетесь пере-1. местить. Значок выделится.
- 2. Откройте меню Правка и выберите нужную команду:

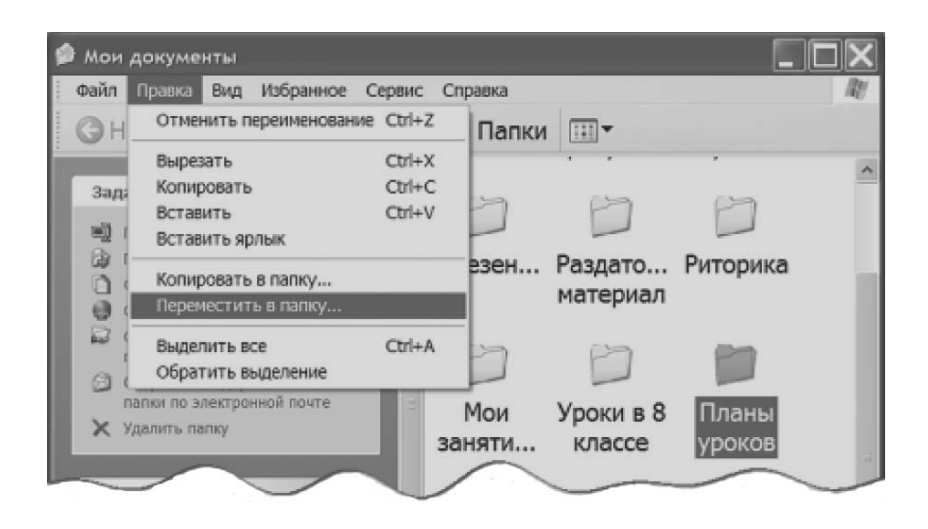

3. Откроется диалоговое окно:

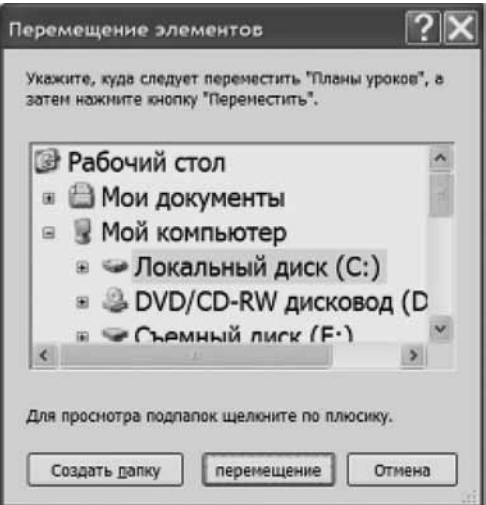

Здесь вы можете выбрать нужную папку (открыть папку Мои документы, затем выделить папку Уроки в 8 классе) и нажать кнопку Переместить.

- 4. Чтобы убедиться, что вы переместили одну папку в другую, двойным щелчком мыши откройте папку Уроки в 8 классе. В открывшемся окне вы увидите значок папки Планы уроков.
- Вернитесь в папку Мои документы. 5.

#### Переименование папки с помощью контекстного меню

1. Щелкните значок папки правой кнопкой мыши. Появится контекстное меню.

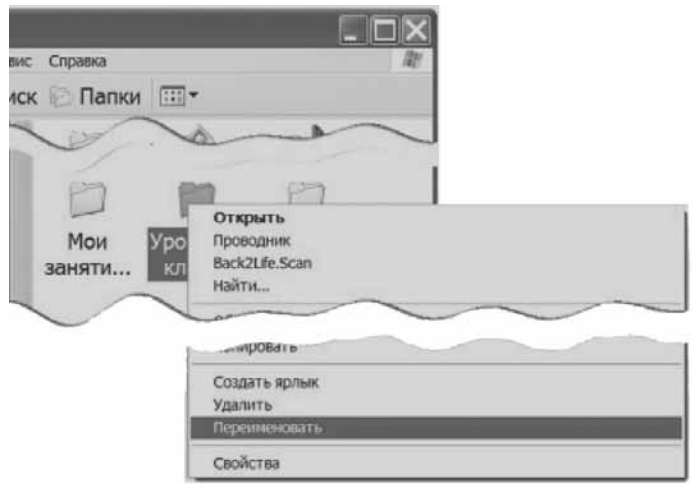

- 2. Выберите Переименовать. Название папки выделится белым цветом на синем фоне. Введите новое имя папки - 8 класс. Уроки.
- 3. Для завершения операции нажмите клавишу Enter или просто щелкните левой кнопкой в свободной области папки.

#### Копирование папки в папку

Выше мы говорили, что можно дублировать материалы, размещая их в соответствии с тем, что один и тот же материал может отвечать различным назначениям. Рассмотрим, как провести такое дублирование.

Создайте папку, например Ресурсы Интернета. Условимся, что в этой папке вы храните материалы, полученные из Интернета и нужные вам для занятий. Вы хотите скопировать эту папку в папку 8 класс. Уроки. Для этого щелкните папку Ресурсы Интернета правой кнопкой мыши и в открывшемся контекстном меню выберите команду Копировать. Затем выделите папку, в которую надо поместить скопированную папку, вызовите контекстное меню и выберите команду Вставить.

Тех же результатов вы можете достичь, если после выделения папки, то есть папки «назначения», куда должна попасть скопированная папка, воспользуетесь меню **Правка**, а в нем — командой Вставить.

Те же результаты вы получите, если двойным щелчком откроете папку «назначения» и в ней либо воспользуетесь меню Правка, команда Вставить, либо щелкните по свободному месту в этой папке правой кнопкой мыши и в контекстном меню используете команду Вставить.

Вы также можете воспользоваться любыми удобными для вас комбинациями этих способов.

### Понятие о буфере обмена

Как вы уже поняли, команда Копировать – в отличие от нашего житейского понимания слова «копировать», то есть «сделать копию» — никакого фактического копирования не производит. Процесс «создания копии» на компьютере состоит из двух этапов - предварительного запоминания и последующей вставки.

В случае, когда производится копирование папок (а в дальнейшем и файлов), этап запоминания заключается в помещении адреса объекта в специальный промежуточный документ, который носит название буфер обмена. То есть используя команду Копировать и говоря о копировании объекта, на самом деле мы говорим о сохранении адреса в буфере обмена. И только по команде Вставить происходит реальная запись на диск того объекта, чей адрес находится в буфере обмена.

После операции Вставить буфер обмена не очищается. Поэтому однажды скопировав адрес объекта, вы можете потом вставлять этот объект во множество других папок.

При следующей команде Копировать в буфере обмена появится новый адрес, а прежний адрес сотрется.

Мы описали буфер обмена для операционной системы, но в программах обязательно есть свой собственный буфер обмена, не совпадающий с буфером обмена MS Windows.

Например, в программах системы MS Office буфер обмена запоминает не адреса, а объекты — фрагменты текста, таблицы, изображения. Предельное количество объектов, которые могут содержаться в таком буфере обмена – 24.

## Удаление папки

- 1. Щелкните значок папки Ресурсы Интернета правой кнопкой мыши и в контекстном меню выберите Удалить.
- 2. Подтвердите удаление щелчком кнопки Да в открывшемся диалоговом окне Подтверждение удаления папки.

### Восстановление удаленных объектов из Корзины

Как мы говорили, удаленные объекты попадают в папку Корзина, откуда их можно восстановить. Для этого на Рабочем столе дважды щелкните значок Корзина. Откроется папка Корзина.

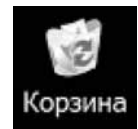

Чтобы восстановить удаленную папку Ресурсы Интернета, щелкните ее правой кнопкой мыши и выберите в контекстном меню команду Восстановить.

Для удаления объекта из Корзины проделайте то же самое, но выберите в контекстном меню команду Удалить.

Чтобы восстановить все удаленные папки или файлы, выберите в левой части окна команду Восстановить все объекты. Она появляется только в том случае, если не выделен ни один объект.

При удалении папки или файла из Корзины они исчезают из компьютера без возможности восстановления.

При восстановлении файла, находившегося в удаленной папке, вначале будет восстановлена сама папка, а затем файл.

### Рекомендации по созданию личного информационного пространства

Вы сделали первый шаг к созданию личного информационного пространства, научились создавать, переименовывать и перемещать папки. На вашем диске, в папке Мои документы, теперь содержится папка 8 класс. Уроки (в нее вложено еще несколько папок). В дальнейшем вы будете использовать аналогичную методику при создании необходимых вам папок для размещения в них своих материалов.

Подумайте: почему мы предложили переименовать папку с первоначальным названием Уроки в 8 классе в папку, где на первом месте стоит номер класса?

Ответ прост. При упорядочении папок по имени (в режиме отображения Таблица) в первом варианте соберутся рядом папки, начинающиеся на слово Уроки. Такой порядок, возможно, будет менее эффективен, чем во втором случае, когда сгруппируются папки, относящиеся к данному классу.

При планировании личного информационного пространства эти маленькие тонкости следует иметь в виду.

# Программа «Проводник»

#### Общие сведения о программе «Проводник»

Для просмотра файлов, папок, периферийных устройств можно использовать Проводник, который отображает иерархическую структуру файлов, папок и дисков на компьютере. В нем также отображаются подключенные диски. С помощью Проводника можно копировать, перемещать и переименовывать файлы, папки, а также выполнять их поиск. Например, можно открыть папку, содержащую файл, который требуется скопировать или переместить, а затем переместить его в другую папку или поместить на другой диск. С программой Проводник удобно работать, если вы уже имеете навыки владения мышью.

Строго говоря, программа Проводник открывается каждый раз, когда вы открываете любую папку. В этом смысле она не представляет для вас ничего нового; мы ее уже неплохо изучили. Единственно, для чего мы о ней говорим сейчас - для совместимости данного пособия с другими книгами, в которых рассказ о **Windows** может начинаться с изучения не окон, а программы Проводник.

#### Запуск программы «Проводник»

Щелкните кнопку Пуск. Подведите указатель к пункту Все программы, затем – к Стандартные. Откроется подменю.

Щелкните Проводник.

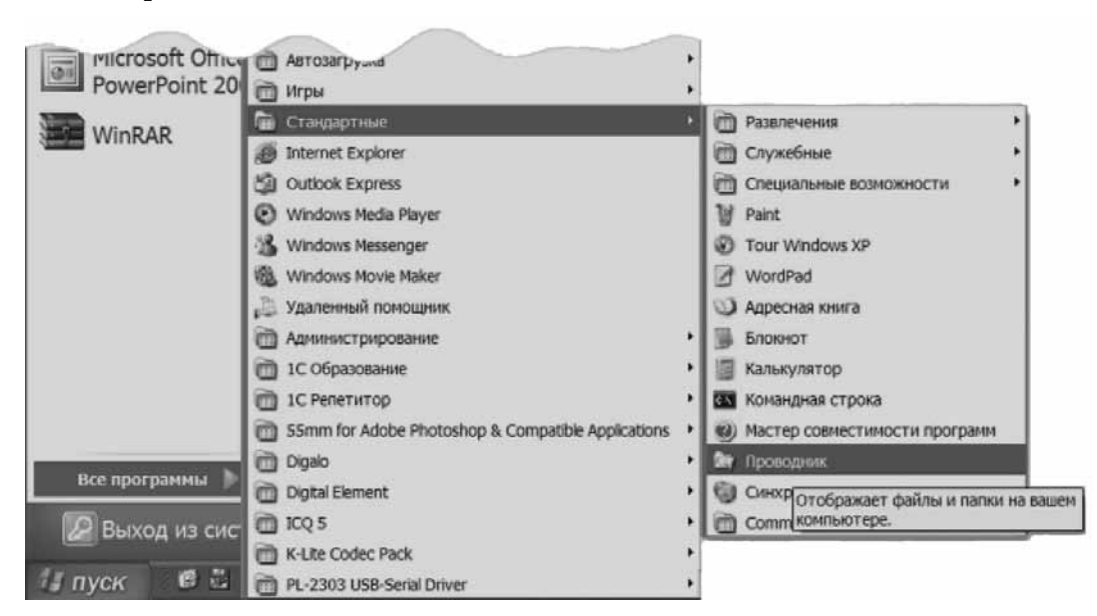

Откроется окно Мои документы с нажатой кнопкой Папки, то есть с отображенной древовидной структурой файловой структуры в левой области окна.

Обратите внимание, как «глубоко запрятана» эта программа в недра меню Пуск. Это говорит о том, что разработчики **Windows** не придают ей большого самостоятельного значения.

## Упражнение «Создание элементов личного информационного пространства»

Создайте на диске следующие папки:

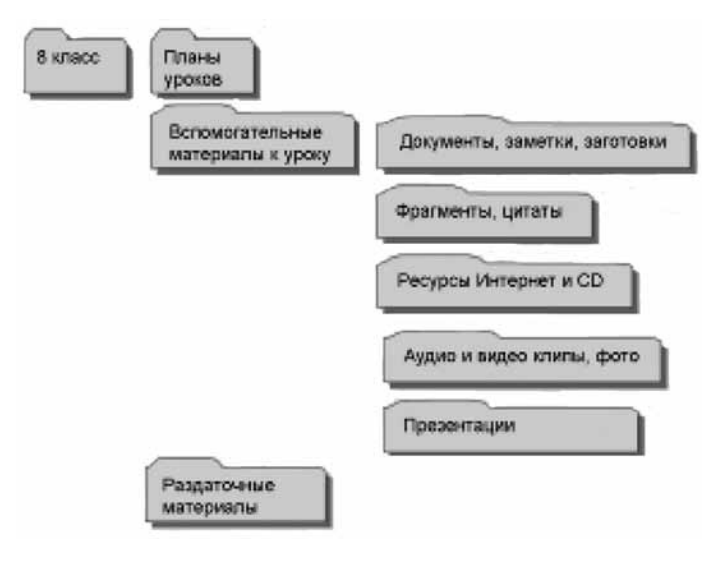

#### Работа с несколькими окнами

Для удобства работы может оказаться полезным открыть сразу несколько окон. Сделайте это. Щелкните меню Пуск и откройте папку Мои документы и папку Мои рисунки.

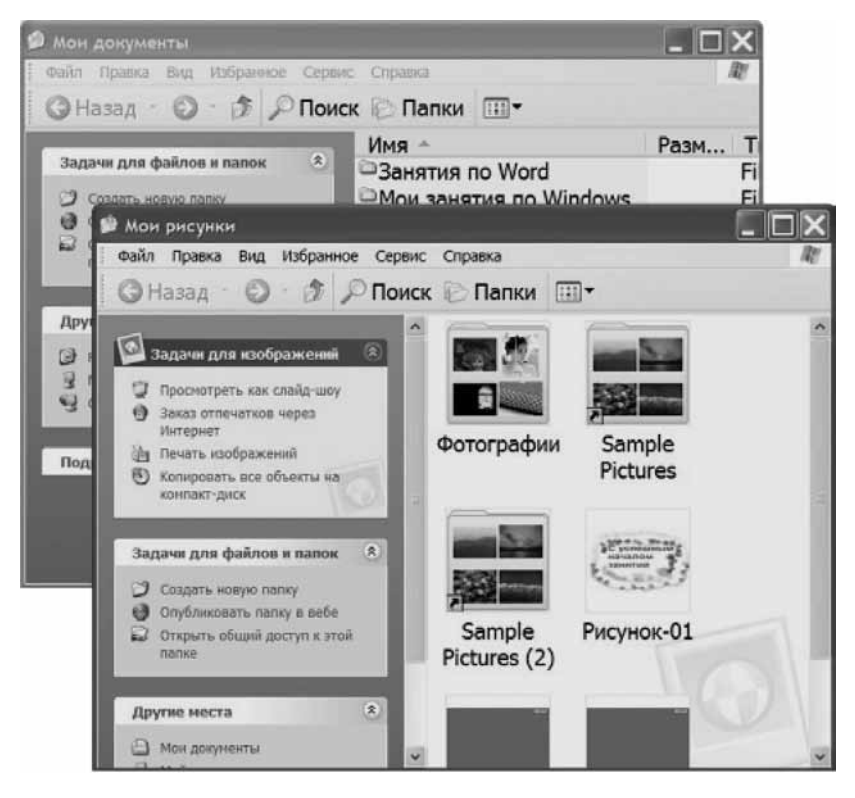

Окно папки Мои рисунки частично закрывает окно папки Мои документы.

То окно, которое находится «наверху», является активным. С ним можно работать. Его строка заголовка выделена более темным цветом, чем строка заголовка любого другого окна.

В каждый данный момент времени активным может быть только одно окно. Все остальные окна, которые присутствуют на экране, являются пассивными.

Чтобы сделать пассивное окно активным, можно выполнить любую из следующих операций.

- 1. Щелкнуть любую видимую часть нужного окна. Оно тут же «переместится наверх» и станет активным. Строка заголовка этого окна выделится более насыщенным цве-TOM.
- 2. На панели задач найти кнопку нужного окна. Например, панель задач выглядит Tak:

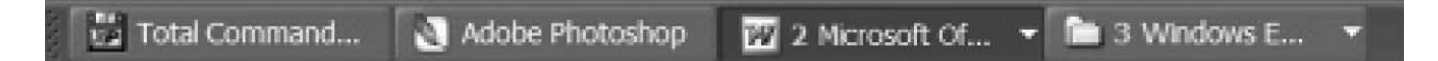

Это означает, что кнопки открытых окон сгруппированы по программам, которые работают. В данном случае открыты окна программ (слева направо):

- Total Commander;
- Adobe Photoshop;
- Microsoft Office Word цифра 2 говорит, что в этой программе открыты два документа, то есть открыты два окна программы Microsoft Office Word;
- Windows Explorer цифра 3 говорит, что открыты три окна.

При этом, как видите, не сказано, что открыты папки Мои документы и Мои рисунки.

Дело в том, что, как мы уже отмечали выше, с окнами папок на самом деле работает программа Проводник. Это слово по-английски пишется Explorer. Таким образом, чтобы найти «пропавшие кнопки окон», надо щелкнуть левой кнопкой мыши кнопку Windows **Explorer** и выбрать нужную строку:

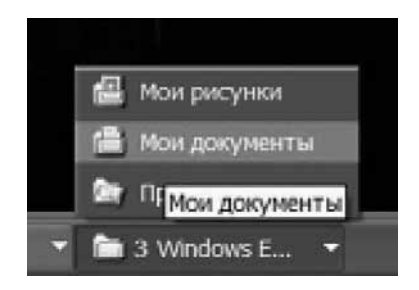

Соответствующее окно переместится на передний план и станет активным.

3. Нажмите и удерживайте клавишу Alt. Другим пальцем нажмите клавишу Tab и отпустите. На экране появится сообщение:

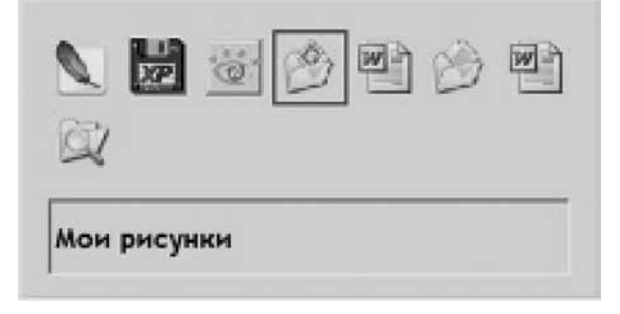

Как видите, значок активного окна папки Мои рисунки выделен синей рамкой и дано название окна. Нажимая несколько раз клавишу Tab, переместите эту рамку на значок папки Мои документы и отпустите обе клавиши. Окно папки Мои документы станет активным (переместится на передний план).

Данная операция называется Alt + Tab. Она часто используется на практике, особенно когда приходится часто переключаться между двумя окнами. В этом случае операционная система запоминает, с каким последним окном вы имели дело, и предлагает его значок первым для переключения. То есть порядок значков для переключения может меняться, обеспечивая вам дополнительные удобства.

### Настройка панели задач

Может оказаться, что вам неудобно работать с кнопками окон на панели задач, когда они группируются по программам.

Вы можете настроить панель задач так, чтобы каждое окно было представлено соответствующей кнопкой.

Для этого щелкните правой кнопкой мыши по панели задач и выберите команду Свойства.

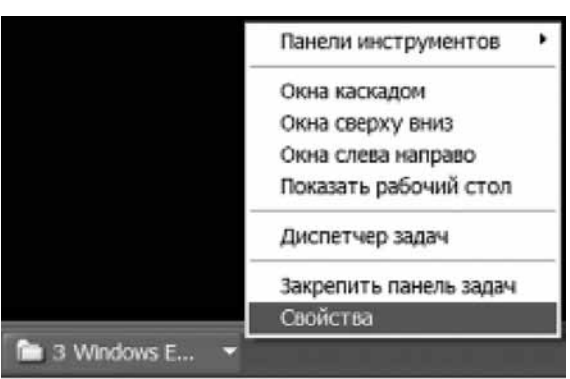

В открывшемся окне снимите флажок (уберите галочку) в поле Группировать сходные кнопки панели задач, как это показано на рисунке, и нажмите кнопку ОК.

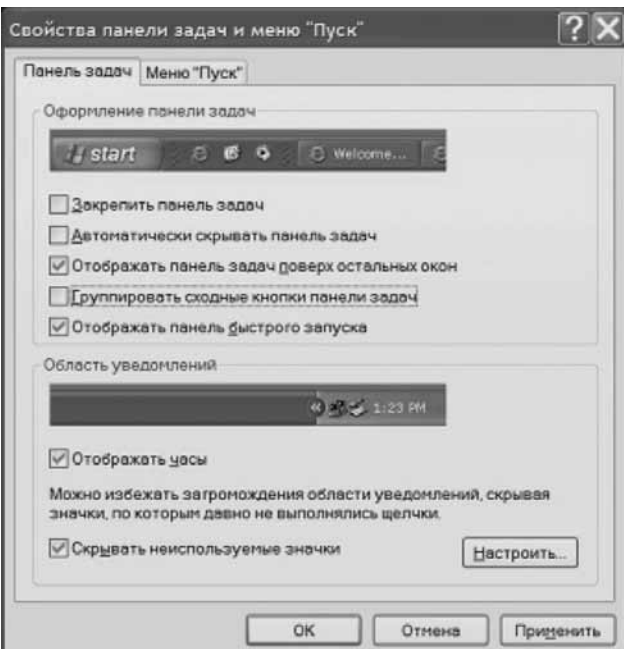

После этого каждое окно отобразится на панели задач в виде отдельной кнопки.

#### Файловая система информационного пространства

Рассмотрим теперь, как устроена файловая система того информационного пространства, в котором вам надлежит существовать.

Шелкните кнопку Пуск и наведите курсор на команду Мой компьютер. Появится список доступных дисков. В данном случае мы говорим о структуре информационного пространства Московского центра интернет-образования Федерации интернет-образования.

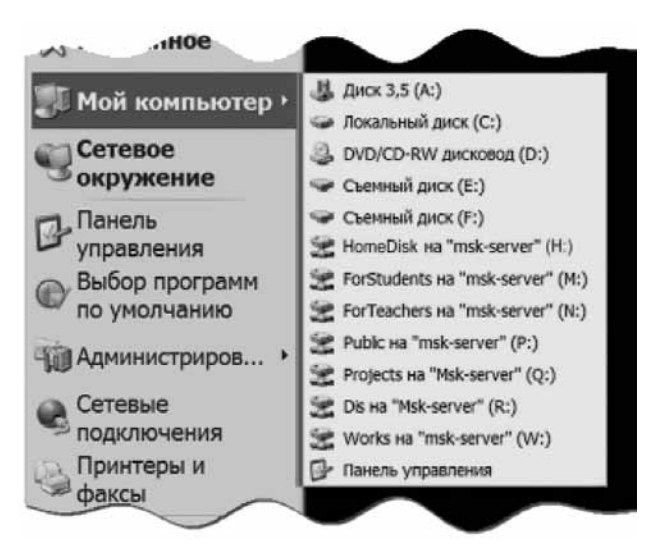

Структура вашего информационного пространства наверняка будет другой. И вместе с тем основные черты этих пространств будут совпадать.

#### Локальное информационное пространство

К локальному информационному пространству относятся диски и папки на вашем личном компьютере. Если на данном компьютере работают несколько человек, под разными логинами (и паролями), то для каждого из них создается личная конфигурация (на том же оборудовании), так называемый профиль пользователя.

Все пользователи будут иметь равный доступ к большинству ресурсов компьютера.

**Исключение** составляют ваши личные папки, главным образом папка Мои документы й все папки, находящиеся в ней. К этим папкам имеете доступ только вы (и, конечно, системный администратор). Такое ограничение ваших коллег в доступе к вашим материалам правильно. Причем не только потому, что вашу информацию могут «подглядеть», но потому, что никто, кроме вас, не сможет ее ни стереть, ни дополнить, ни изменить.

Если вы хотите иметь какие-то папки, общие с коллегами, вам никто не мешает это сделать — просто не пользуйтесь папкой Мои документы.

Таким образом, в вашем локальном информационном пространстве существует еще и личное (конфиденциальное) пространство.

Кроме того, вы можете установить на некоторые файлы пароли для доступа к ним.

#### **Дисковое пространство**

На компьютере могут быть установлены несколько дисков, которые будут иметь соответствующие буквенные обозначения.

Традиционно дисковод для чтения и записи дискет диаметром 3,5 дюйма носит буквенное обозначение А. Для того чтобы отличать диски от папок, в обозначение дисков включается двоеточие, вот так — А:

Диск В: на современных компьютерах отсутствует, хотя на старых моделях он все еще может быть. Он был предназначен для дискет диаметром 5,25 дюймов, которые уже устарели, сняты с производства, и найти их в магазинах совершенно невозможно.

Диск А: и В: были предназначены для обмена данными с другими компьютерами.

Основной диск компьютера, на котором располагаются файлы и папки операционной системы, носит обозначение С:

На этом диске располагаются папки и файлы самой операционной системы Windows в папке, которая, как правило, называется точно так же. Избегайте вносить какие-либо изменения в эту папку. На рисунке ниже дано изображение содержимого папки Windows.

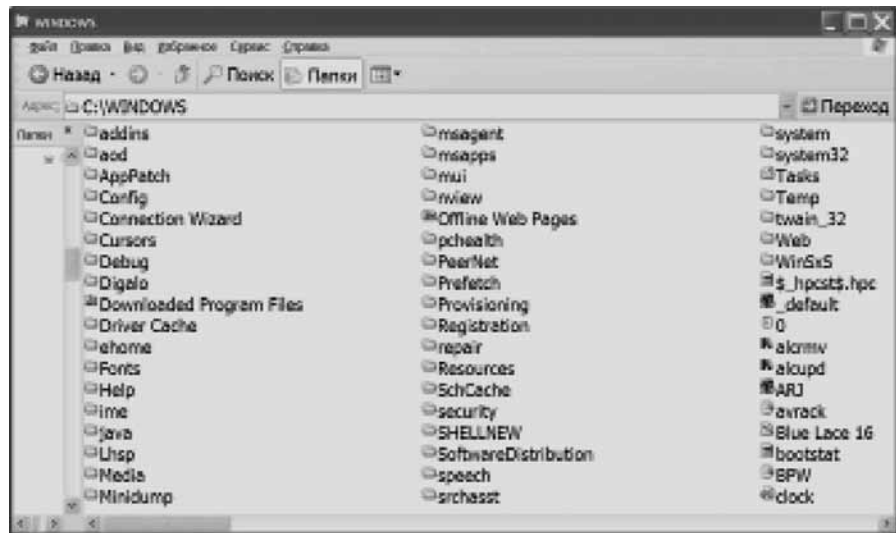

Вам нет необходимости вчитываться в надписи на этом рисунке. Существенно то, что здесь имеется большое количество папок, за которыми идет большое число файлов. Поверьте на слово или проверьте сами, что в показанных папках также имеются вложенные папки.

## Свойства папок и файлов

Размер папки (место, которое занимают файлы данной папки) вы можете узнать, если в окне папки Мой компьютер наведете курсор на данный объект и некоторое время подождете.

Например:

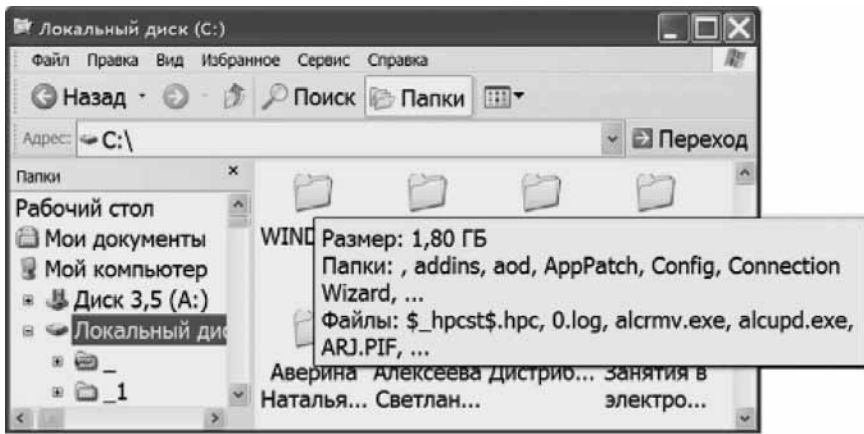

Появилась всплывающая подсказка, в которой указано, что папка (то есть файлы данной папки) занимают размер на диске примерно 1,80 Гигабайт.

Указаны некоторые папки, находящиеся внутри папки **Windows**, а также некоторые файлы.

Для получения сведений об объекте вы также можете щелкнуть его правой кнопкой и в контекстном меню выбрать строку Свойства.

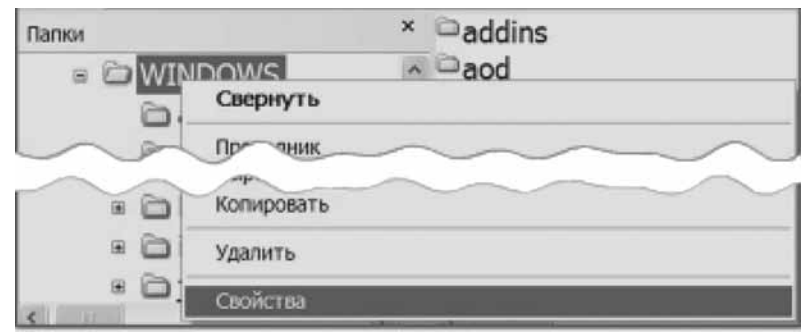

Тогда возникнет окно Свойства:

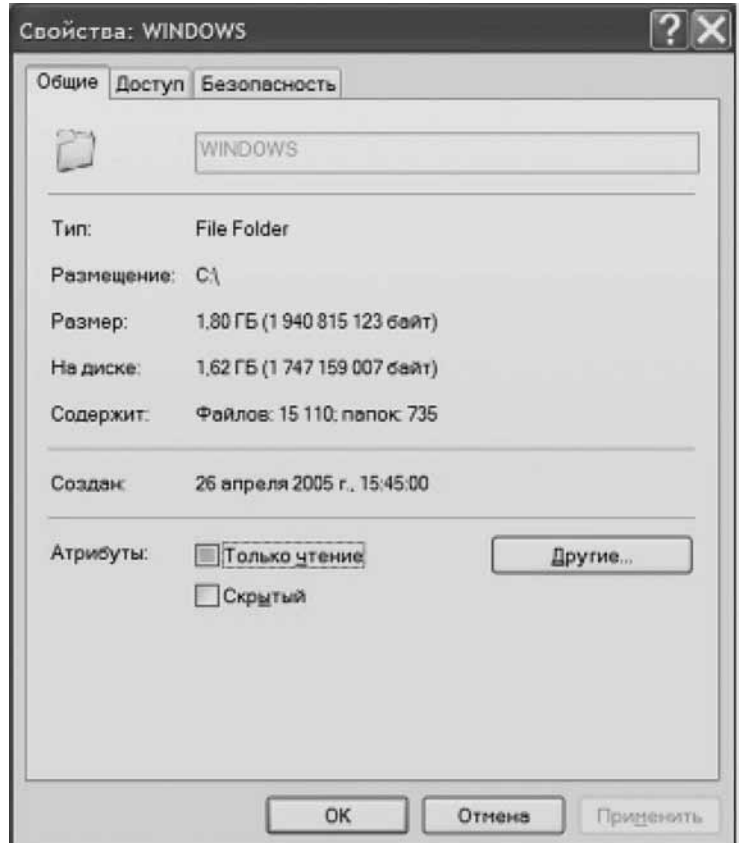

В этом окне приводятся дополнительные сведения. В частности, указано, что общее число папок в папке Windows составляет 735, а число файлов превышает 15 тысяч.

#### Другие диски компьютера

На компьютере может быть установлено несколько жестких дисков. Тогда они будут обозначаться следующими буквами алфавита: D:, Е: и так далее.

Каждый жесткий диск может быть разделен (разбит) на так называемые логические диски. Они для пользователя будут выглядеть, как обычные жесткие диски. Самый первый логический диск будет иметь обозначение С: дальше цепочка обозначений продолжится, как и в случае жестких дисков.

Тот компьютер, который мы сейчас обсуждаем, имеет только один жесткий диск, который, как видите, обозначен как С:

С точки зрения пользователя, жесткий диск представляет собой просто большую папку в информационном пространстве.

#### Устройства для работы с компакт-дисками

В систему дисков входят также дисководы для работы с компакт-дисками. Это могут быть дисководы:

- для чтения компакт-дисков (CD-ROM);
- для чтения и записи компакт-дисков (CD-RW);
- для чтения цифровых видео-дисков (DVD);
- для чтения и записи цифровых видео-дисков (DVD-RW).

Обычно дисководы, умеющие читать и записывать диски DVD, умеют делать то же самое и с дисками CD.

В качестве примера: дисковод, установленный на рассматриваемом компьютере, умеет читать диски DVD и читать и записывать диски CD и CD-RW.

Этот диск имеет порядковое обозначение D.

#### Съемные диски (Flash-накопители)

Помимо встроенных стационарных дисков, на компьютере могут быть предусмотрены внешние съемные диски. Они подключаются к компьютеру по так называемой универсальной последовательной шине (universal serial bus) USB.

В качестве таких съемных дисков могут быть специальные устройства flash-памяти, которые подключаются для записи и последующего чтения информации.

На обсуждаемом компьютере предусмотрено одновременное подключение двух таких дисков.

#### Личные сетевые диски

Все обсуждавшиеся диски находились на так называемом локальном компьютере. Этот компьютер может быть подключен к локальной сети вашего образовательного учреждения и, соответственно, входить в сетевое информационное пространство.

В данном случае, когда мы говорим о локальной сети, мы имеем в виду, что компьютеры вашего учреждения связаны между собой. Локальной сетью могут быть связаны компьютеры не только в одной комнате или на этаже, но и между комнатами и этажами. В одну локальную сеть могут быть включены также компьютеры в разных корпусах учреждения.

Таким образом, локальная сеть может охватывать довольно большое пространство (в географическом смысле). Но, конечно, этот охват не идет ни в какое сравнение с охватом региональных и глобальных сетей (например, сети Интернет).

В локальной сети для вас может быть выделено место на сервере, то есть главном управляющем (обслуживающем — сравните «сервис») компьютере локальной сети.

Выделенное вам место на сервере будет называться вашим личным сетевым диском. В случае обсуждаемого компьютера — это «домашний» диск с обозначением **H**: (\pard plain HomeDisk).

К вашему сетевому диску вы имеете доступ с любого компьютера вашей локальной сети. Это очень удобно. Например, если вы захотели поработать с компьютером не в вашем

кабинете на личном компьютере, а в кабинете коллеги, чтобы обсудить с ним общие проблемы, то вы можете «войти» в локальную сеть под своим логином и паролем на его компьютере и взять нужные документы со своего сетевого диска.

Кроме того, сервер — это обычно более мощный и более надежный компьютер, чем остальные компьютеры сети. Ваши документы будут там в большей сохранности, чем на вашем личном компьютере, тем более если личный компьютер установлен в классе.

Вместе с тем надо понимать две вещи.

Во-первых, маловероятно, что вам на сервере выделят столько же места, сколько есть у вас на личном компьютере. Таким образом, объем диска Н: будет заметно уступать объему диска С: Следовательно, на диске Н: следует хранить только наиболее важные документы.

Во-вторых, если с сервером все-таки что-то случится, например, программы, установленные на нем, окажутся неработоспособны (в таких случаях говорят, что «сервер упал»), то вы на какое-то время лишитесь доступа к своим документам. Поэтому имеет смысл время от времени записывать на компакт-диски архивы своих материалов.

#### Сетевые диски общего доступа

Кроме личных сетевых дисков в рассматриваемой модели информационного пространства предусмотрены диски общего доступа.

В данном случае это:

- ForStudents  $(M.)$  диск, на котором хранятся материалы для учащихся. Системный администратор, который может назначать разные права доступа разным группам, должен разрешить школьникам чтение с этого диска, но запретить запись и стирание. На этот диск выкладываются материалы самими учителями (имеющими все права) или системным администратором по распоряжению заместителя директора по методической части (если в вашем учреждении принято утверждать дидактические материалы). В последнем случае учителя тоже лишаются права самостоятельно выкладывать какие-либо материалы во избежание случайного стирания.
- ForTeachers  $(N.) -$  диск для хранения материалов учителей. Сюда выкладываются материалы, предназначенные для обсуждения в профессиональном кругу, а также материалы методического характера, не предназначенные для школьников. Обычно учителя выкладывают сюда дубли своих материалов, хранящихся на дисках личных компьютеров и (или) на личных сетевых дисках. Все учителя имеют право читать, записывать и стирать информацию. Школьникам этот диск не доступен.
- Public  $(P)$  диск, к которому имеют доступ все члены информационного пространства. На него любой пользователь может записывать, читать и стирать информацию. Он предназначен для временного хранения полезных файлов, для быстрого обмена файлами между пользователями. Это общее информационное пространство, предназначенное для использования всеми, но никому не гарантирующее сохранности информации.
- Projects  $(Q_i)$  диск для школьных проектов.
- Dis  $(R)$  сетевые ресурсы, предназначенные для использования в учебном процессе, такие как дистрибутивы сетевых версий электронных учебников, тестов и T.A.
- Work  $(W: )$  диск для хранения работ учащихся.

Присвоение тех или иных буквенных обозначений сетевым дискам, в отличие от локальных дисков — в значительной мере произвол каждого пользователя. Однако рекомендуется иметь одинаковые обозначения для всех пользователей во избежание недоразумений.

## Сетевые папки общего доступа

На каждом компьютере может быть открыто также несколько папок для общего доступа. Пользователь, разрешающий это сделать, сам назначает - кому из пользователей открывается доступ. Таким образом, вы как бы создаете аналог диска **Public** на своем компьютере для нужной вам группы пользователей. Когда нужда в общем доступе минует, вы можете отменить общий доступ, и папка перестанет быть сетевой.

Это назначение производится из меню Свойства для данной папки.

Проконсультируйтесь со своим системным администратором, прежде чем делать папку сетевым ресурсом.

# Работа с файлами

Ну и, наконец, вкратце обсудим работу с тем главным, ради чего мы создавали, компоновали и переименовывали папки — к работе с файлами.

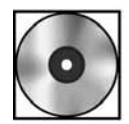

## Практическая работа «Работа в программе "Блокнот"»

Для выполнения работы откройте файл cd1-4.doc на компакт-диске.

### Загрузка файла в программу

Итак, у нас есть на диске файл **Джек**. Предположим, мы на сегодня закончили работу и ушли домой. Завтра мы пришли и хотим продолжить редактирование документа. Как это сделать?

Закройте программу Блокнот, имитируя окончание работы.

Откройте программу Блокнот — у вас начался новый рабочий день.

Программы, с которыми вы недавно работали, могут находиться в списке недавних программ меню Пуск. Щелкните меню Пуск.

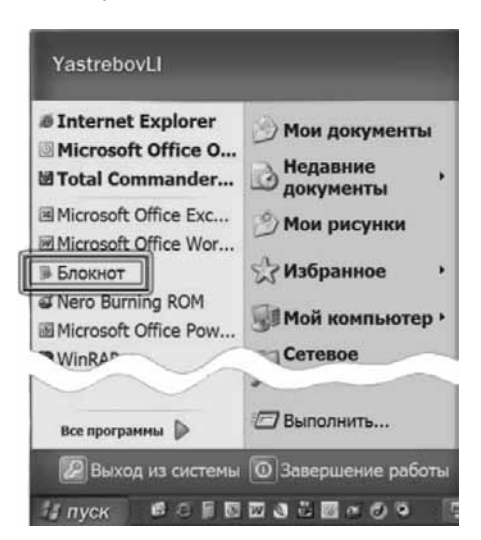

Рамкой выделена программа Блокнот. Щелкните ее, откроется программа. Другой способ обычный: Все программы/Стандартные/ Блокнот.

Вы запустили программу. Щелкните меню Файл, выберите команду Открыть. Появится диалоговое окно Открыть, которое очень похоже на окно Сохранить как.

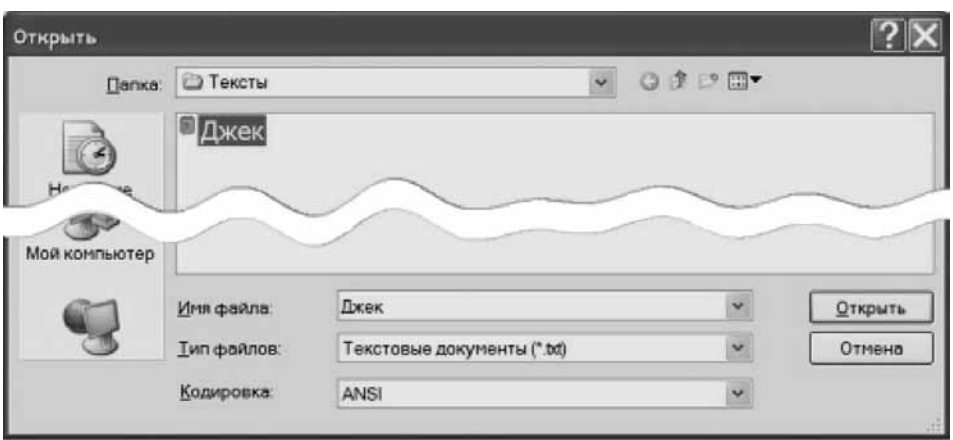

В адресной строке Папка найдите папку Тексты, двойным щелчком откройте ее, выделите нужный файл (проследите, чтобы его имя появилось в поле Имя файла) и щелкните **КНОПКУ ОТКРЫТЬ.** 

В окне программы **Блокнот** откроется файл **Джек.txt** 

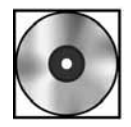

# Практическая работа «Продолжение редактирования и "Горячие клавиши" в программе "Блокнот"»

Для выполнения работы откройте файл cd1-5.doc на компакт-диске.

# Свойства файлов

Работа с файлами практически ничем не отличается от работы с папками. Мы сейчас «потренируемся» в такой работе, но предварительно сделаем одно замечание.

## Размеры файлов

Для дальнейшего вновь откройте программу Блокнот. Напишите одну-единственную букву (любую) и сохраните файл под именем Пустой файл.txt в папку Тексты.

Откройте папку Тексты. Перейдите в режим Таблица.

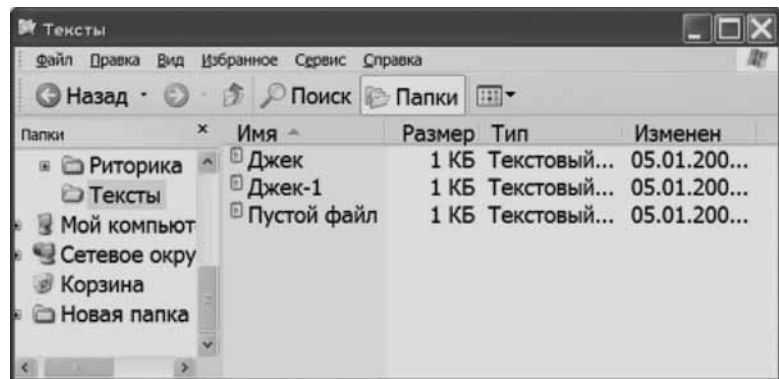

Обратите внимание: все файлы имеют одинаковый размер, хотя тексты у них абсолютно разные по числу символов.

Более того, если вы наведете курсор поочередно на каждый файл, вы действительно получите информацию, что эти размеры разные.

Организация личного информационного пространства учителя. Введение в Windows

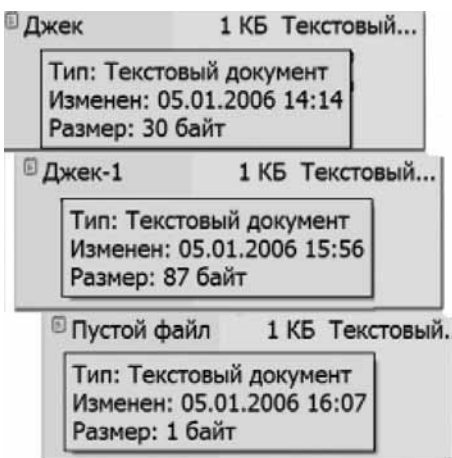

Размеры файлов в Таблице приводятся округленно, а во всплывающих подсказках точно.

Но самый удивительный результат вы получите, если щелкнете правой кнопкой файл и в контекстном меню выберете пункт Свойства.

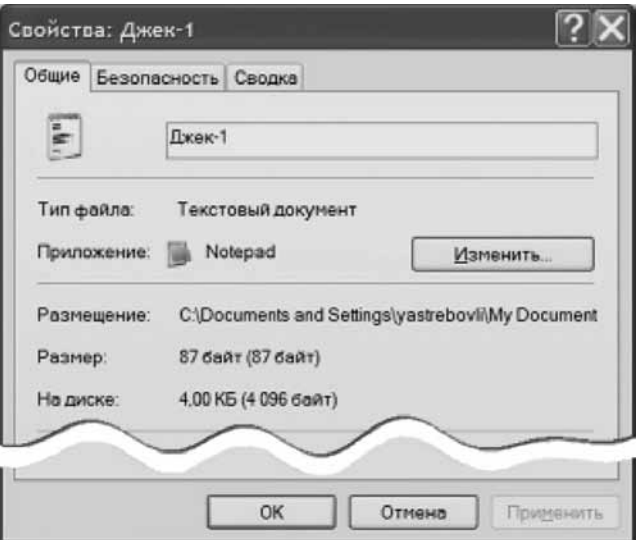

Как видите, файл размером 87 байт на диске занимает значительно больше места. Это связано с тем, что пространство на диске резервируется «блоками» по 4 килобайта.

Даже Пустой файл, размер которого всего лишь 1 байт, будет занимать на диске 4 килобайта. Соответственно, файл, размер которого всего лишь на 1 байт больше размера блока, займет ДВА блока.

Эта информация вам может быть полезна при оценке размеров своего информационного пространства. Например, вы планируете переписать на дискету какие-то большое число маленьких файлов. Вы можете столкнуться со «странным» явлением: свободное место на дискете заметно больше, чем суммарный размер этих файлов, но при их копировании вы получаете сообщение о нехватке свободного места на дискете.

Это связано с тем, что физическое пространство на дискете тоже поделено на блоки.

## Операции с файлами

Как уже говорилось, операции с файлами производятся подобно таким же операциям с папками. А именно: надо выделить объект и с помощью команд из меню Правка произвести с ним необходимые операции.

Другим способом является выбор нужных команд из контекстного меню объекта. Третьим способом является использование «горячих клавиш».

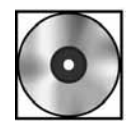

# Практическая работа «Операции с файлами»

Для выполнения работы откройте файл cd1-6.doc на компакт-диске.

Вы изучили правила работы с файловой системой в достаточном объеме. Перейдем к другим программам, которые поставляются вместе с операционной системой Windows.

# **Программа «Калькулятор»**

На вашем компьютере существует очень полезная программа Калькулятор, которая позволяет проводить несложные арифметические вычисления.

#### **Вызов программы «Калькулятор»**

Щелкните кнопку Пуск. По команде Все программы перейдите в папку Стандартные, найдите и щелкнете в ней ярлык Калькулятор. Загрузится окно программы Калькулятор, имеющее вид обычного школьного калькулятора

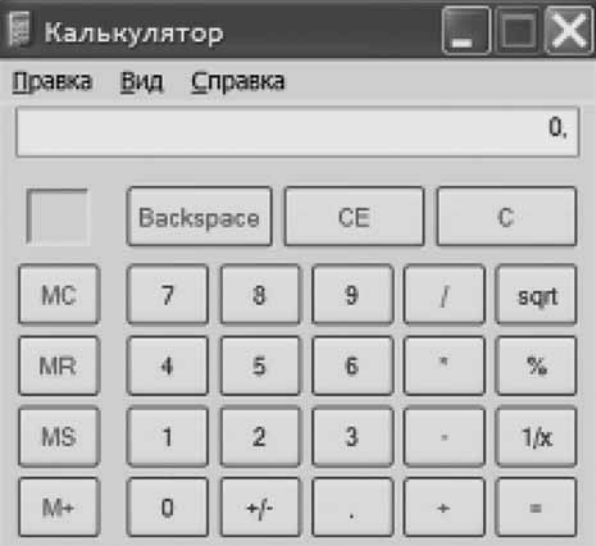

Для работы с ним вы можете использовать как мышь («нажимая» курсором на соответствующие кнопки), так и цифры на основной клавиатуре, а также кнопки на дополнительной клавиатуре (переведя ее в цифровой режим путем нажатия кнопки Num Lock).

## Выполнение действий

Рассмотрим использование мыши.

Для того чтобы провести вычисления, надо, щелкая курсором по кнопкам калькулятора: 1. Ввести первое число.

- 2. Шелкнуть кнопку необходимой операции.
- 3. Ввести второе число.
- 4. Нажать знак равенства или кнопку следующей операции, если вы производите цепочку вычислений.

Если вы ошиблись при вводе числа, то вы можете:

- 1. Последовательно нажимая клавишу **Backspace** на клавиатуре компьютера или щелкая кнопку **Backspace** на клавиатуре **Калькулятора**, последовательно удалить (справа налево) ошибочные цифры, а затем ввести правильные.
- 2. Нажать клавишу Delete на клавиатуре компьютера или щелкнуть кнопку СЕ на клавиатуре Калькулятора и полностью удалить ошибочное число, а затем ввести правильное число.

Если же вы пришли к выводу, что в цепочку вычислений закралась ошибка, то вам надо очистить память Калькулятора. Для этого необходимо:

- 1. Нажать клавишу **Esc** на клавиатуре компьютера или щелкнуть кнопку **C** на клавиатуре Калькулятора и полностью очистить память от введенных чисел.
- 2. Начать вычисления заново.

#### Работа с памятью

Калькулятор имеет одну ячейку памяти, в которую вы можете записывать промежуточные результаты вычислений. Кнопки для работы с памятью имеют следующие предназначения:

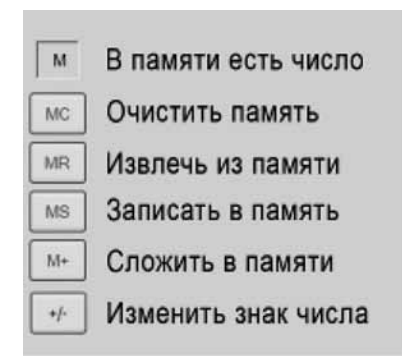

#### Упражнение. Вычесть в памяти числа 56 и 26

- 1. Наберите 56.
- 2. Нажмите кнопку MS. Число будет записано в память. На индикаторе использования памяти появится буква М.
- 3. Наберите число 26.
- 4. Нажмите кнопку **Изменить знак числа**. На дисплее **Калькулятора** появится число —26.
- 5. Нажмите кнопку M+. Будет выполнено сложение положительного и отрицательного чисел в памяти, то есть вычитание.
- 6. Нажмите кнопку MR. На дисплее появится число 30. Операция проведена правильно.

### Инженерный калькулятор

Кроме простого **Калькулятора** учителя математики, физики и информатики могут исполь-

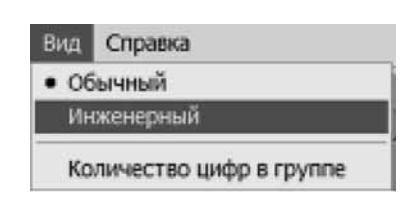

зовать так называемый Инженерный калькулятор. Для перехода к нужному режиму щелкните меню Вид и выберите команду Инженерный.

Появится Инженерный калькулятор, позволяющий проводить более сложные расчеты:

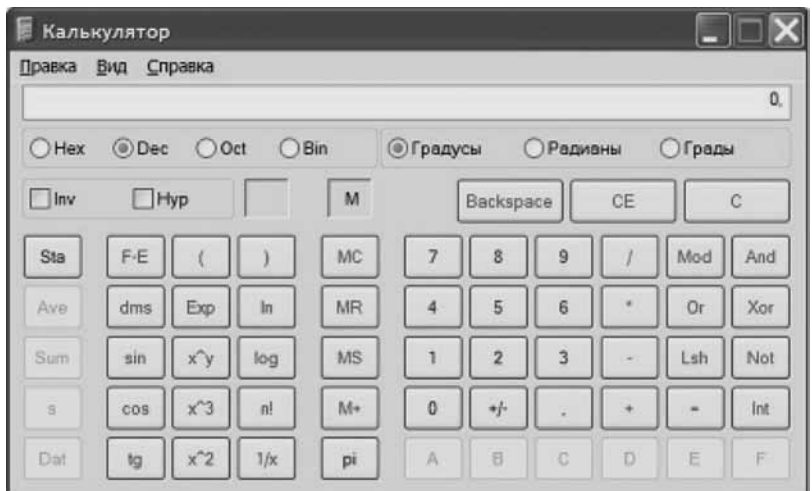

Как видите, здесь есть возможность вычислять тригонометрические функции (обычные и гиперболические) и логарифмы, а также возводить в нецелую степень.

С помощью предварительно установленного флажка Inv вы можете вычислять обратные функции — арксинусы, арккосинусы, арктангенсы и антилогарифмы. После выполнения действия флажок Inv снимается.

Кнопка п! позволяет вычислять факториал числа. Следует заметить, что и в режиме Обычный калькулятор вы можете вычислить факториал любого числа, если наберете это число на дисплее калькулятора и нажмете клавишу «!» (восклицательный знак).

Инженерный калькулятор позволяет переводить числа из десятичной записи в двоичную запись, набрав эти числа на дисплее и установив переключатель в положение Bin (двоичный).

## Специальные числа

В ходе расчетов вам могут понадобиться специальные числа — « $\pi$ » и «е».

Число «пи» вызывается на дисплее Калькулятора (Обычного и Инженерного) путем нажатия на клавишу «английское P» (при любом выборе языка). Кроме того, на клавиатуре Инженерного калькулятора есть специальная кнопка для вызова этого числа.

Калькулятор «знает» число  $\pi$  с большим числом знаков:

 $\pi = 3.1415926535897932384626433832795.$ 

Для числа е такой специальной кнопки или клавиши нет. Однако вы можете вычислить это число в Инженерном калькуляторе как антилогарифм (натуральный) от единицы. Для этого:

- 1. Перейдите в Инженерный калькулятор.
- 2. Наберите на дисплее единицу.
- 3. Установите флажок в поле Inv.
- 4. Щелкните кнопку *In*.
- 5. На дисплее появится значение числа «e»:

 $e = 2,7182818284590452353602874713527.$ 

#### «Расширение» числа ячеек памяти

Если вам не хватает одной ячейки памяти в калькуляторе, то вы должны обратиться либо к программе Microsoft Excel, либо воспользоваться программой Блокнот для хранения промежуточных результатов.

Другой вариант — использование программы Блокнот для создания раздаточных материалов с показом промежуточных вычислений. Но не будете же вы набирать в **Блокноте** числа, считывая их с дисплея Калькулятора! Вы воспользуетесь буфером обмена.

Итак, вы хотите дать своим ученикам листочек с числами « $\pi$ » и « $e$ ».

Загрузите одновременно Калькулятор и Блокнот. Для удобства их можно разместить на рабочем столе рядом. Тогда при переходе от одного окна к другому они не будут мешать друг другу.

Рассчитайте число «*е*» и щелкните меню Правка. Выберите команду Копировать.

При этом выделять копируемый фрагмент не надо: программа сама понимает, что именно надо копировать.

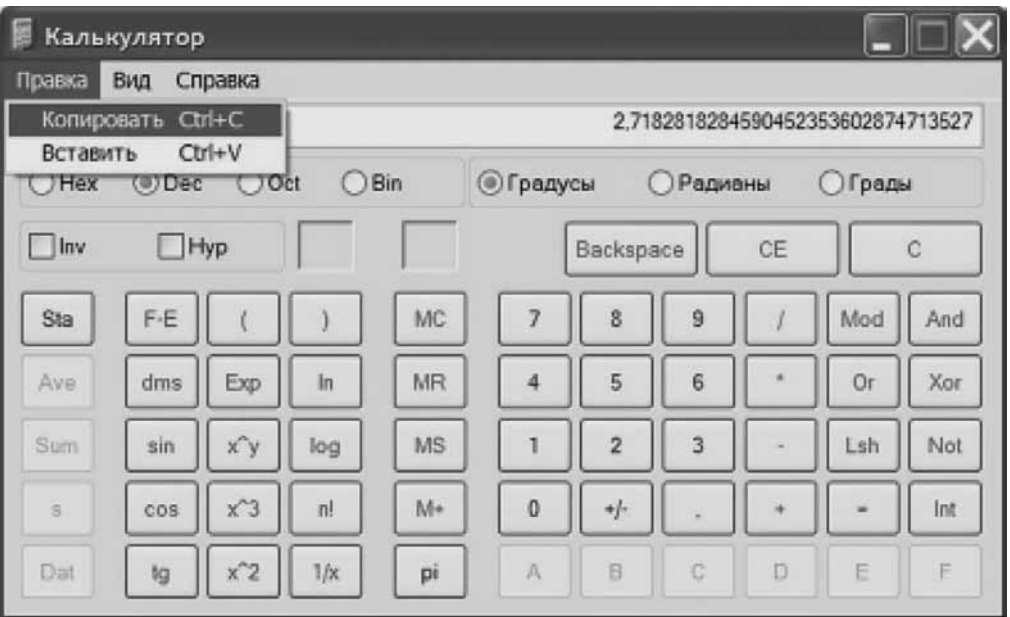

Перейдите в Блокнот и отдайте команду Вставить. Затем сделайте необходимые пояснения.

Повторите операцию. Результат приведен на рисунке.

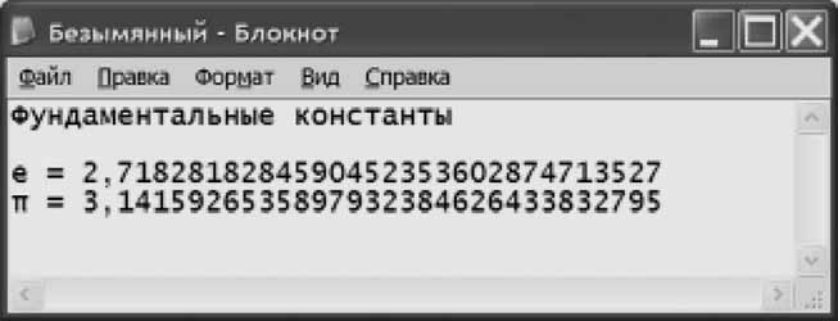

Вы можете совершать и обратные операции. А именно, занося в Блокнот какие-то значения, вы можете затем выделять их курсором мыши, копировать в буфер обмена, переходить в Калькулятор и, используя команды вставки (например, сочетание Ctrl + V) размещать их на дисплее для дальнейшего участия в расчетах.

# Разработка дидактических материалов с использованием Microsoft Office Word

Текстовый редактор Microsoft Word служит для создания и редактирования текстовых документов различного уровня сложности.

Предположим, вы — учитель физики или истории. Вам нужно сделать раздаточный материал по биографиям великих людей, которые в начале прошлого века участвовали в создании новых физических представлений (учитель физики), которые привели к научно-технической революции и изменили ход развития цивилизации (учитель истории).

В качестве одного из таких людей вы выбрали Э. Резерфорда и хотите сделать биографическую справку.

На сайте http://sccience.ng.ru/safe/2000-06-21/7 bor.html вы находите интересную статью (см. ее на компакт-диске).

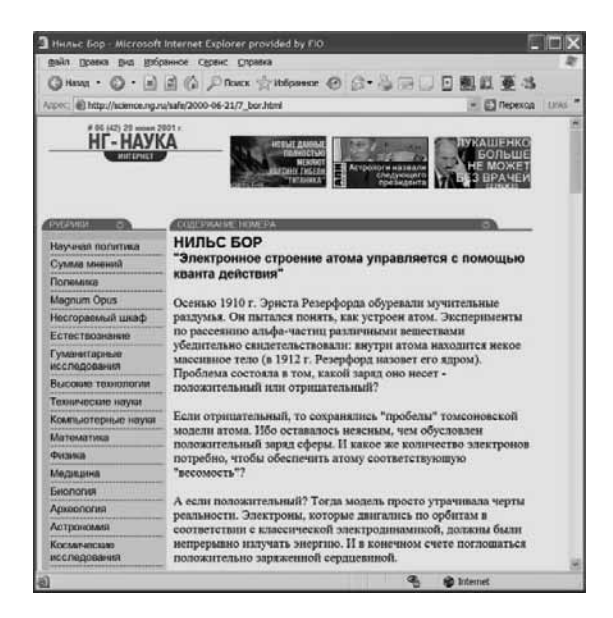

Вы хотите использовать ее в качестве основы для своего материала. Как это сделать?

В разделе Интернет вы столкнетесь с этим еще раз. А сейчас сделаем сами.

В дальнейшем мы исходим из того, что учителю-предметнику в своей работе часто приходится готовить учебные материалы, заимствуя фрагменты из различных источников, в том числе и из Интернета.

# Последовательность действий по формированию текста дидактического материала

- 1. Определить фрагмент, который нужно скопировать.
- 2. Скопировать его в буфер обмена.
- 3. Открыть текстовый редактор Word.
- 4. Создать новый документ.
- 5. Вставить скопированный фрагмент.
- 6. Сохранить документ на жесткий диск для дальнейшей работы.

Другие этапы мы рассмотрим позже.

## Первоначальные приемы создания дидактических материалов

## Как скопировать нужный фрагмент текста?

Наведите курсор мыши на начало нужного фрагмента текста и, удерживая левую кнопку мыши, зарисуйте (выделите) нужный фрагмент.

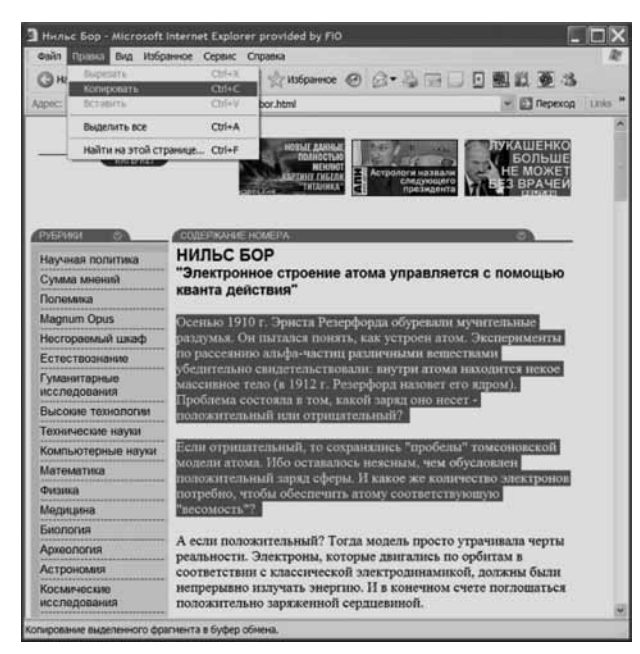

Затем откройте меню Правка и выберите команду Копировать.

Вы также можете найти на клавиатуре клавишу Ctrl и, удерживая ее, нажать клавишу «С» (такое сочетание, как вы помните, называется командой Ctrl + C). Выделенный фрагмент помещен в «буфер обмена». Буфер обмена — это виртуальный документ (не файл!), который располагается в оперативной памяти компьютера и исчезает, когда компьютер выключают.

## **Вызов программы Microsoft Office Word**

Щелкните кнопку Пуск, наведите курсор мыши на команду Все программы, наведите курсор на папку Microsoft Office и в открывшемся списке выберите команду Microsoft Office Word 2003.

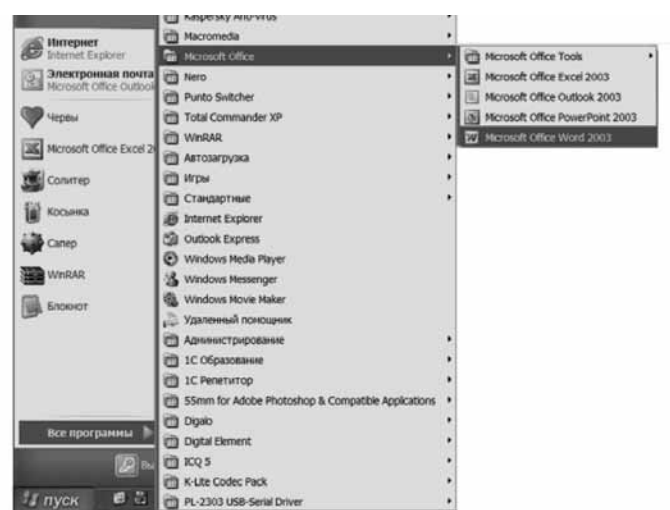

Откроется окно редактора Word.

## Окно редактора Word

Окно редактора Word представлено на рисунке. Интерфейс окна подобен всем остальным окнам. Так, имеется заголовок окна: строка с тремя кнопками в правой части. В заго-

ловке содержится номер документа. В данном случае это **Документ 6**, то есть Word открыт уже не в первый раз.

Ниже находится Строка меню, в которой содержатся раскрывающиеся меню. По названию меню надо щелкнуть левой кнопкой мыши. Пример такого меню показан на рисунке. В нижней части меню видна стилизованная стрелка. Чтобы увидеть полное меню, надо щелкнуть по этой стрелке левой кнопкой мыши.

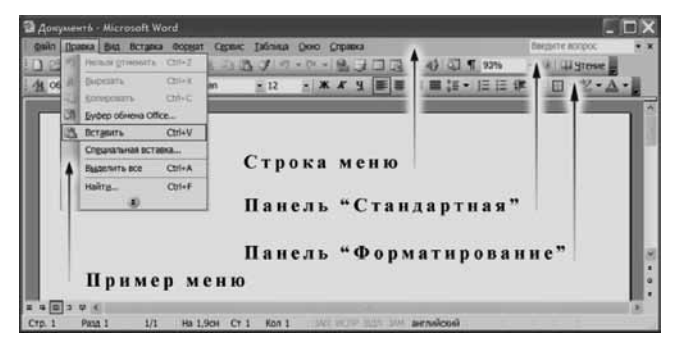

Под строкой меню располагаются две панели инструментов — Стандартная и Форматирование.

Белое поле, на фоне которого расположены поясняющие надписи, это и есть тот лист бумаги, на котором мы будем писать.

Справа от листа — вертикальная полоса прокрутки с двумя стрелками вверх и вниз, а также ползунок. Полоса прокрутки позволяет перемещать документ вверх и вниз, щелкая по соответствующим стрелкам. Можно также установить курсор на ползунок и, удерживая левую кнопку мыши, перемещать его вверх и вниз; документ будет смещаться в окне. Если у вас мышь оборудована колесиком прокрутки, то это колесико также помогает перемещать документ.

## Настройка интерфейса программы

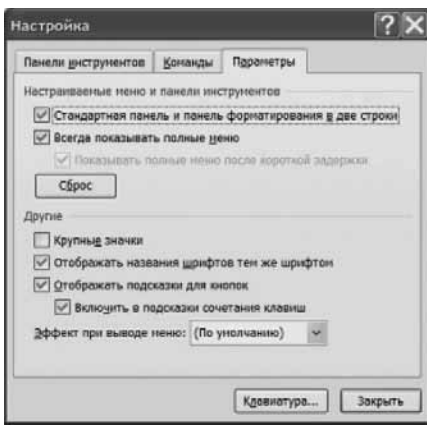

Возможно, при первом запуске программы Word панели инструментов Стандартная и Форматирование будут находиться в одной строке.

Настройте интерфейс программы. Для этого щелкните меню Сервис, в раскрывшемся меню выберите пункт Настройка. Появится диалоговое окно Настройка.

Выберите вкладку Параметры. Поставьте флажки (галочки) в строках:

- Стандартная панель и панель Форматирования в две строки;
- Всегда показывать полные меню.

Затем щелкните кнопку Закрыть.

Теперь у вас всегда будут появляться полные меню, а панели инструментов будут видны каждая по отдельности.

## Создание нового документа

При открытии программы **Word** всегда создается новый документ.

Но если вы уже работаете в программе, а вам надо создать еще один документ, как это сделать?

На панели инструментов Стандартная щелкните стилизованный листок, как показано на рисунке.

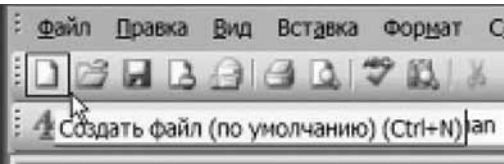

На всплывающей подсказке вы видите **горячие клавиши Ctrl + N.** Так тоже можно создать новый документ.

#### Вставка скопированного фрагмента в документ

Для того чтобы вставить скопированный фрагмент, поставьте курсор в то место документа, куда вы хотите поместить этот фрагмент.

Затем щелкните меню Правка и отдайте команду Вставить. (Вы можете также отдать команду Ctrl + V.) Фрагмент текста из буфера обмена будет вставлен в документ.

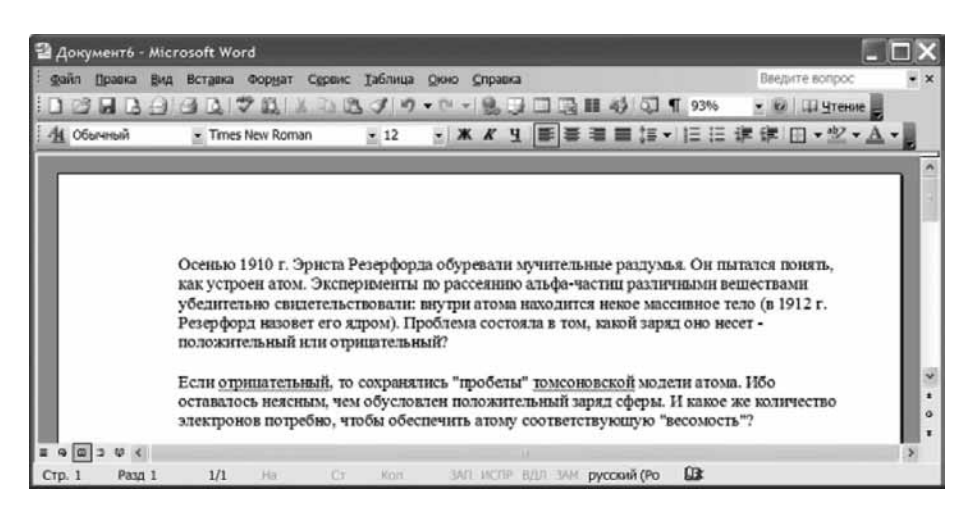

Итак, нужный вам фрагмент перенесен в отдельный документ. Теперь его надо сохранить в виде файла на жесткий диск.

#### Сохранение документа на диск

Для сохранения документа на диск в виде файла, щелкните меню Файл.

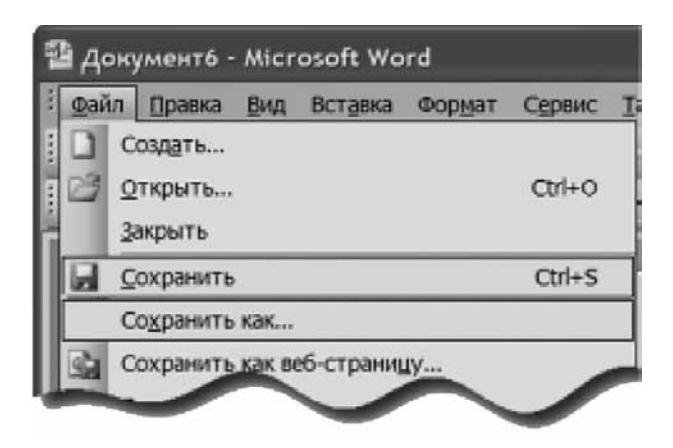

Выберите одну из двух команд:

- Сохранить;
- Сохранить как...

Команда **Сохранить** используется в тех случаях, когда нужно сохранить ранее существовавший, но исправленный документ, причем сохранить под прежним именем.

Команда Сохранить как... используется тогда, когда это имя надо изменить.

е документа  $2x$ VO DIQ X DI DI - Cepauc - $\frac{A}{\text{ncorem}}$ C Reservices Hug datānas  $err<sub>4</sub>$ Tim dialina: **Document Word** 

Откроется окно Сохранение документа:

Пользуясь выпадающим списком, укажите в поле Папка нужную папку для сохранения файла, задайте в поле Имя файла название файла. Нажмите кнопку Сохранить.

Файл сохранен на жестком диске.

Другим способом сохранения документа под тем же именем служит использование кнопки Сохранить на панели инструментов Стандартная.

Щелкните эту кнопку, и ваш документ сохранится на жестком диске.

#### Выход из программы

Чтобы закрыть окно и выйти из программы, вы можете сделать одну из следующих операций:

- щелкнуть по косому белому крестику в красном поле в правом верхнем углу окна;
- открыть меню Файл и выбрать команду Закрыть (Закроется текущий документ);
- открыть меню Файл и выбрать команду Выход (будут закрыты все документы, открытые в программе);
- удерживая нажатой клавишу Alt, нажать клавишу  $F4$ .

#### Загрузка файла в программу

После того как вы сохранили файл на диск, вы можете заново загрузить его в программу Word и продолжить работу с ним.

Для этого запустите программу Word. Щелкните меню Файл и в открывшемся меню найдите команду Открыть.

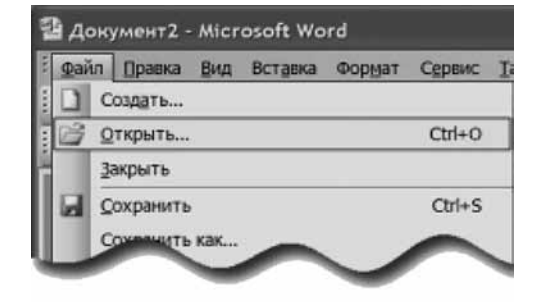

В открывшемся диалоговом окне найдите папку **Раздаточный материал**, в ней — файл Резерфорд. Щелкните по нему левой кнопкой мыши и нажмите кнопку Открыть. Файл будет загружен в программу Word.

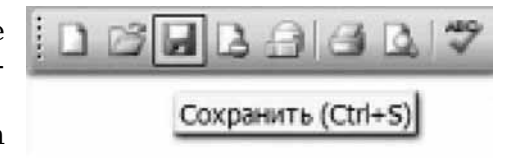

## Промежуточное подведение итогов

#### **Освоенные приемы**

Вы теперь умеете:

- 1. Запустить программу Word;
- 2. Настроить интерфейс;
- 3. Создать новый документ;
- 4. Скопировать фрагмент текста;
- 5. Вставить скопированный фрагмент;
- 6. Сохранить документ в качестве файла;
- 7. Загрузить в программу Word ранее созданный документ;
- 8. Закрыть программу.

#### *Íîâûå âîçìîæíîñòè*

С помощью копирования и вставки вы можете создать новый документ из нескольких документов, полученных из разных источников.

Вы можете удалять ненужные фрагменты текста, а также менять фрагменты местами. В случае необходимости можно делать несложные вставки собственного текста.

# Оформление текста дидактических материалов

Вы хорошо знаете, что если дидактические материалы небрежно оформлены, содержат грамматические ошибки, то такие материалы не будут достигать своей цели, а если учесть труд, понапрасну затраченный на их создание, то они будут даже вредны.

Первое, что надо сделать,— научиться выбирать шрифт, которым набран текст дидактического материала. Затем научиться обдуманно располагать этот текст на странице.

Научимся работать с оформлением текстов на примере файла Резерфорд, который мы сохранили в специально созданную папку Раздаточный материал.

Запустите программу Word. Щелкните меню Файл и в открывшемся меню найдите команду **Открыть.** 

В открывшемся диалоговом окне найдите папку Раздаточный материал, в ней — файл Резерфорд. Щелкните по нему левой кнопкой мыши и нажмите кнопку Открыть. Файл будет загружен в программу Word.

# Выбор и оформление шрифта

Программа **Word** предоставляет определенные возможности по оформлению текста. Предположим, вы хотите, чтобы имя и фамилия исследователя были видны более отчетливо. Для этого выделите нужный фрагмент текста, то есть, удерживая левую клавишу мыши, проведите по этому фрагменту.

> Осенью 1910 г. Эрнета Резерфорда обуревали мучительные раздумья. Он пытался понять, как устроен атом. Эксперименты по рассеянию альфачастиц различными веществами убедительно свидетельствовали: внутри атома находится некое массивное тело (в 1912 г. Резерфорд назовет его ядром). Проблема состояла в том, какой заряд оно несет - положительный или отрицательный?

После этого щелкните меню **Формат** и выберите команду **Шрифт**.

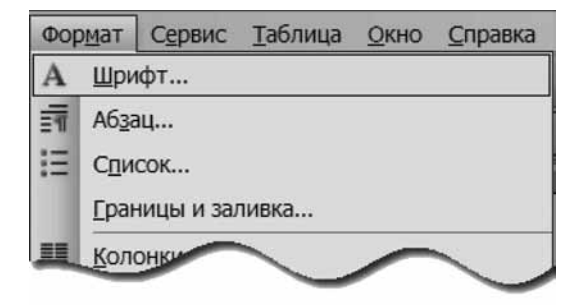

Откроется диалоговое окно Шрифт:

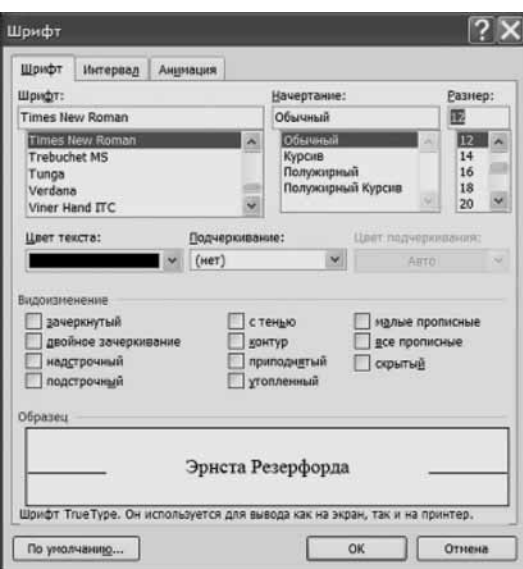

Окно открылось на вкладке **Шрифт**. Оно насчитывает несколько зон (областей): 1. Зона **Шрифт** позволяет выбрать:

- шрифт (наиболее употребительны шрифты **Times New Roman** и **Arial**);
- начертание шрифта (обычный, курсив и т.д.);
- размер шрифта, который меряется в специальных единица (пунктах).
- 2. По умолчанию в Word устанавливается шрифт Times New Roman обычного начертания, размером 12 пунктов, то есть именно такой, какой в нашем документе.
- 3. Зона Цвет текста позволяет задать цвет выделенной области, причем эта область может состоять не из целого слова, а всего лишь из нескольких букв.
- 4. Зона **Видоизменение** чаще всего используется для задания индексов надстрочного и подстрочного. Например, если вам будет надо написать, что установка Резерфорда занимала комнату площадью в 30 квадратных метров, то написать это следует так: 30 метров2, затем выделить цифру 2, вызвать окно **Шрифт** и установить флажок в поле **надстрочный**. Тогда вы получите: 30 м<sup>2</sup>. Ясно, что для продолжения набора текста надо будет снять этот флажок.
- 5. В зоне Образец отображаются все изменения, происходящие с текстом в выделенной области.

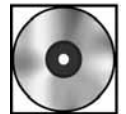

# *Ïðàêòè÷åñêàÿ ðàáîòà «Òåêñò»*

Для выполнения работы откройте файл cd1-7.doc на компакт-диске.

# Оформление абзацев текста

## Представление об абзаце

Оформление текста не ограничивается изменением параметров текста, о которых шла речь выше.

Может потребоваться сделать абзацный отступ, изменить интервал между строками и так далее. Программа Word предоставляет эти возможности, но только в рамках текстового фрагмента, который называется абзац.

Что же такое «абзац»?

Если мы посмотрим тот текст, который взяли из Интернета, то увидим, что он явно разделен на абзацы:

> Осенью 1910 г. Эрнста Резерфорда обуревали мучительные раздумья. Он пытался понять, как устроен атом. Эксперименты по рассеянию альфа-частиц различными веществами убедительно свидетельствовали: внутри атома находится некое массивное тело (в 1912 г. Резерфорд назовет его ядром). Проблема состояла в том, какой заряд оно несет - положительный или отрицательный?

Если отрицательный, то сохранялись "пробелы" томсоновской модели атома. Ибо оставалось неясным, чем обусловлен положительный заряд сферы. И какое же количество электронов потребно, чтобы обеспечить атому соответствующую "весомость"?

А если положительный? Тогда модель просто утрачивала черты реальности. Электроны, которые двигались по орбитам в соответствии с классической электродинамикой, должны были непрерывно излучать энергию. И в конечном счете поглощаться положительно заряженной сердцевнной.

И тем не менее в мае 1911 г. Резерфорд опубликовал статью "Рассеяние альфа- и бета-частиц в веществе и Структура атома". Понимая всю уязвимость своей позиции, он, однако, приписал ядру заряд "+".

Между абзацами имеются пробелы, которые позволяют нам видеть, где кончается один абзац и начинается другой.

Как создавать новые абзацы при наборе текста, а также как «сливать» два абзаца в один?

Покажем эти действия на примере. Так, давайте третий абзац разобьем на два абзаца. Для этого поставим курсор перед началом третьей фразы (перед словом «Электроны») и нажмем на клавишу Enter. Абзац «разобьется» на два:

> А если положительный? Тогда модель просто утрачивала черты реальности.

Электроны, которые двигались по орбитам в соответствии с классической электродинамикой, должны были непрерывно излучать энергию. И в конечном счете поглощаться положительно заряженной сердцевиной.

Таким образом, нажатие на клавишу **Enter** создает новый абзац.

Для того чтобы «слить» два соседних абзаца в один, надо поставить курсор в конец верхнего абзаца и нажать клавишу Del или Delete. Тогда будет удален невидимый признак конца абзаца (вставленный при нажатии **Enter)**, абзацы ничего не будут разделять, и они объединятся.

Другой способ сделать то же самое — поставить курсор в начало нижнего абзаца и нажать клавишу Backspace. Абзацы объединятся.

Заметьте, что создавать «пустые» строки вы также можете, нажимая на клавишу Enter. Каждое такое нажатие будет создавать «пустой» абзац, состоящий из невидимого признака конца абзаца.

Обратите внимание, что в приведенном примере абзацы разделены между собой некоторым пространством. Но это «пространство» не есть «пустой» абзац. Иначе нам потребовалось бы ДВА раза нажать на клавишу Delete, чтобы сначала «слить» «пустой» и верхний абзацы, а потом «приклеить» к ним нижний абзац. Следовательно, есть возможность создавать «расстояние» между абзацами каким-то особым способом. Изучим этот способ.

### Выделение абзаца

Если вам требуется изменить параметры текста во всем абзаце, выделите этот абзац. Проще всего это сделать, поместив курсор в любом месте абзаца и три раза щелкнув левой кнопкой мыши. Абзац выделится, и изменения, вносимые с помощью окна Шрифт, будут относиться ко всему тексту в абзаце.

### Форматирование абзаца. Команда «Абзац»

Для того чтобы изменить параметры самого абзаца (форматировать абзац), выделять абзац не обязательно. Поместим курсор в любое место абзаца.

Откроем меню Формат и выберем команду Абзац:

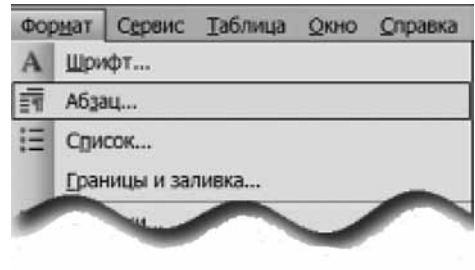

Откроется диалоговое окно Абзац:

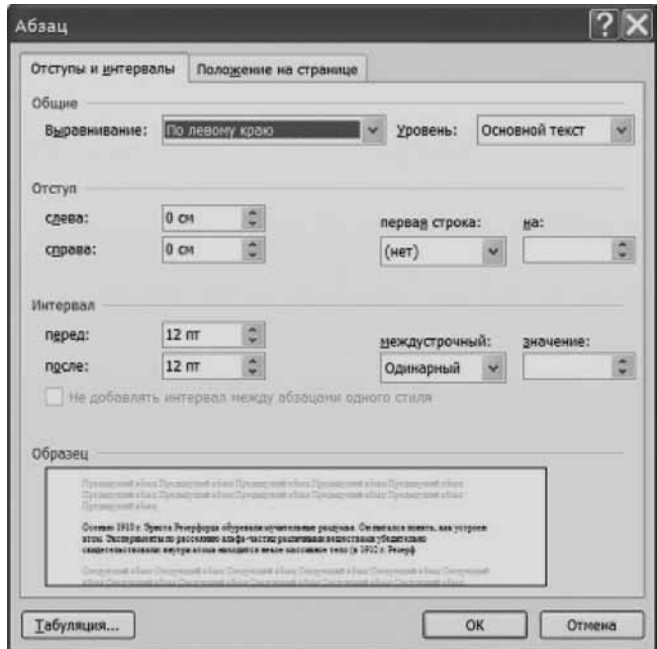

- В этом окне имеется несколько зон.
- 1. Зона Общие позволяет установить выравнивание текста абзаца.
- 2. Зона Отступ устанавливает:
	- а) отступы слева и справа для данного абзаца. Это своего рода «локальные» поля, только устанавливаемые для абзаца, а не для всего текста;
	- b) отступ на первой строке (абзацный отступ). При этом с помощью счетчика вы можете установить нужное значение отступа или выступа. Обратите внимание: величина абзацного отступа (выступа) задается в сантиметрах, а не в «пробелах». Дело в том, что величина пробела зависит от того, какой размер шрифта установлен. Для разных размеров шрифта (и даже для разных шрифтов одного и того же размера) величина отступа, сделанная как несколько пробелов, будет зависеть от форматирования текста. В абзацах с текстом, отформатированным по-разному, будут различаться размеры отступов, а это некрасиво. Следовательно, правильный путь - измерять абзацный отступ именно в сантиметрах. Именно это делается в данном окне.
- 3. Зона Интервал описывает:
	- а) величину интервалов, которые нужно делать перед и после абзаца. Это именно то «пространство» между абзацами, которое мы обсуждали выше. Оно складывается из «интервала после» верхнего абзаца и «интервала перед» нижним абзацем;
	- b) междустрочный интервал в самом абзаце. Чаще всего используются два вида: одинарный и полуторный.

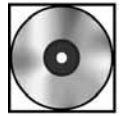

# Практическая работа «Форматирование и параметры абзаца»

Для выполнения работы откройте файл cd1-8.doc на компакт-диске.

#### Ошибки редактирования и их исправление

В ходе редактирования текста вы можете совершить какие-либо ошибки, например удалить нужный фрагмент, задать неправильное форматирование и т.д.

Какие есть возможности исправления ошибок?

#### Отмена операций с помощью меню «Правка»

Как мы уже обсуждали ранее, в меню Правка всегда имеется возможность отменить неправильно отданную команду.

Например, на панели инструментов Стандартная щелкните меню Правка и выберите команду Отменить действие:

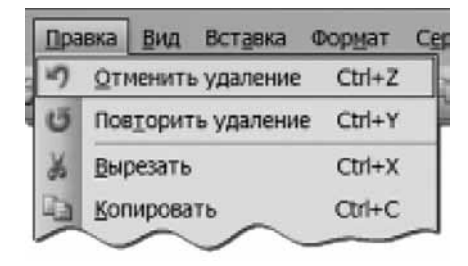

В данном случае таким действием было удаление. Но в другом случае это может быть вставка или что-то другое.
### Отмена операций с помощью панели «Форматирование»

На панели Форматирование есть специальные кнопки для быстрого совершения операции отмены. Так, стрелка назад позволяет отменить только что сделанную операцию.

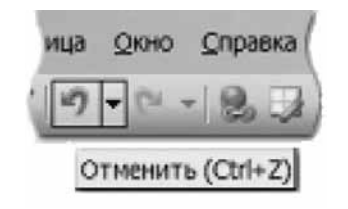

Если же необходимо сделать несколько отмен сразу, щелкните кнопку выпадающего списка рядом с кнопкой «**Отменить**»:

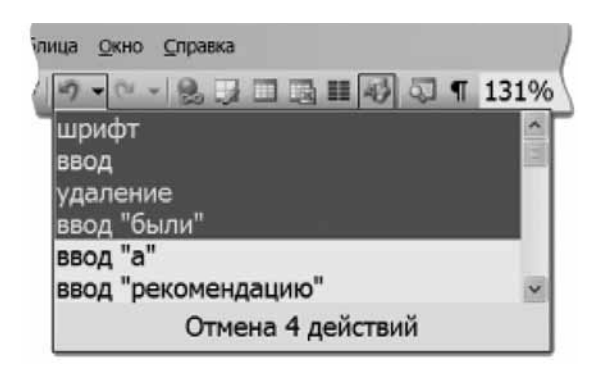

Здесь с помощью курсора выделены четыре действия, которые можно отменить одним щелчком.

### Возврат отмененных операций

Человеку свойственно совершать ошибки. Поэтому может оказаться, что, отменив какую-то операцию как ненужную, вы, в свою очередь, совершили ошибку.

Тогда вы можете вернуть отмененное действие с помощью той же панели Форматиро-

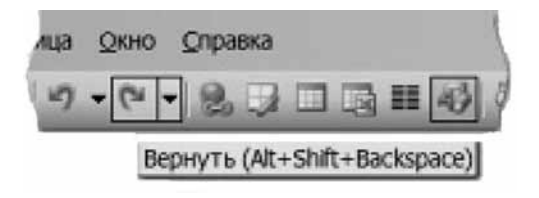

вание и кнопки Вернуть («стрелка вперед»):

В случае необходимости вы можете щелкнуть кнопку выпадающего списка и вернуть сразу несколько отмененных действий.

# Проверка грамматики и орфографии дидактических материалов

В тексте встречаются слова, подчеркнутые зелеными и красными волнистыми линиями.

Красные подчеркивания означают, что программа «не знает» этого слова, а зеленые что есть проблемы, связанные с согласованием слов или с пунктуацией.

Щелкните по такому слову правой кнопкой мыши. Появится контекстное меню, связанное с этим словом, например:

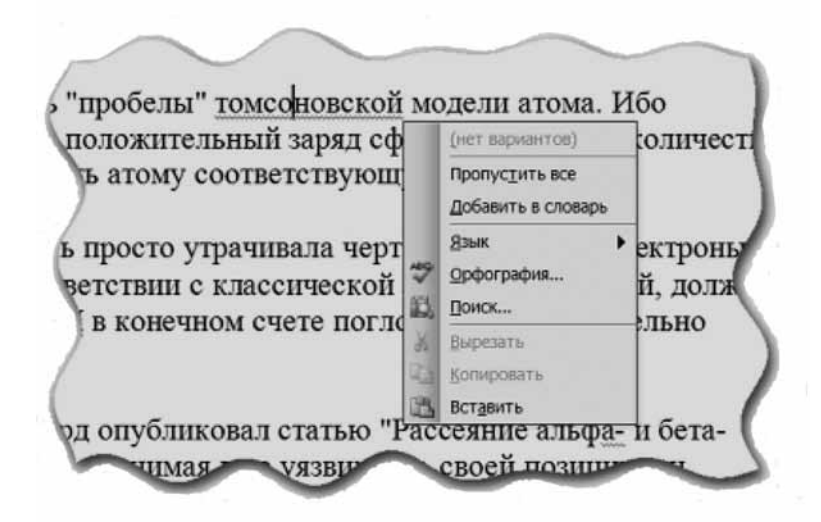

Контекстное меню в данном случае показывает (верхняя строчка), что «нет вариантов» к слову томсоновская. В противном случае, то есть если бы варианты в памяти программы Word существовали, то были бы предложены варианты исправления.

Можно это слово добавить в словарь программы, можно пропустить.

То же самое относится к зеленым подчеркиваниям: можно принять совет программы, можно выбрать опцию «пропустить», а можно ничего не делать. В последнем случае зеленое подчеркивание так и останется в тексте.

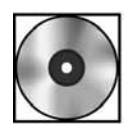

# **Практическая работа «Перенос слов»**

Для выполнения работы откройте файл cd1-9.doc на компакт-диске.

# Промежуточное подведение итогов

# Освоенные приемы

- 1. Для выделенного фрагмента текста устанавливать шрифт, размер шрифта, начертание шрифта, цвет текста, надстрочные и подстрочные индексы. Использовать для большинства из этих действий кнопки на панели Форматирование.
- 2. Создавать абзацы.
- 3. Выделять абзацы. Разделять и сливать абзацы.
- 4. Для абзаца устанавливать выравнивание, отступы абзаца как целого (слева и справа), абзацный отступ (выступ), интервалы перед и после абзаца, а также интервал между строками в абзаце (междустрочный). Использовать для некоторых из этих действий кнопки на панели Форматирование.
- 5. Понимать красные и зеленые подчеркивания текста редактором Word. Проверять с их помощью орфографию и грамматику.
- 6. Отменять ошибочные действия.
- 7. Устанавливать автоматические переносы слов в документе.

## Новые возможности

- 1. Выделение (шрифтом, цветом, жирностью и т.д.) важных мест в дидактических материалах.
- $2.$ Выделение важных и второстепенных мыслей с помощью форматирования абзацев.
- 3. Создавать безупречные с точки зрения грамматики и орфографии документы, перепоручая проверку программе MS Word и отслеживая результаты этой проверки.
- 4. Не бояться сделать «что-то не то», поскольку всегда (до сохранения на диск) ошибочное действие можно отменить.

# Вставка иллюстраций в раздаточный материал

Вы хотите проиллюстрировать раздаточный материал рисунком модели атома Резерфорда в том виде, как ее впоследствии представил Нильс Бор.

Для этого вы нарисовали собственный рисунок и сохранили его на диск.

Теперь надо выбрать то место в тексте, где говорится о модели атома. Установите курсор после фразы «Этой модели суждено было сыграть огромную роль в создании новейшей атомистики».

Шелкните меню Вставка. Выберите команду Рисунок и в открывшемся подменю укажите «Из файла...».

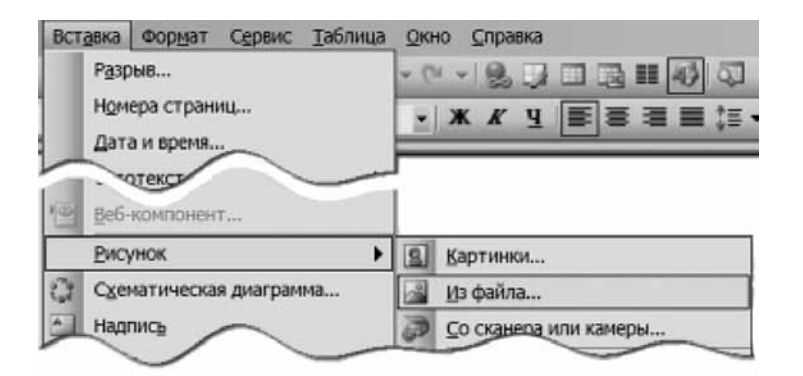

Откроется окно Добавление рисунка. Выберите нужный файл и нажмите кнопку Вставить.

Результат показан на рисунке:

вость окажется, очевидно, зависищей от тонких деталей структуры атома и движения составляющих его заряженных частей" Так появилась на свет ядерно-электронная модель атома. Она была подобна Солнечной системе: вокруг ядра-Солнца вращались электроны-планеты. Этой модели сужде было сыграть огромную роль в создании новейшей **STOMBY THERE** alio никто из корифеев

физики поначалу не обратил на нее внимания. В этой науке сушествовали другие проблемы, считавшиеся более значимыми и насушимми

Резерфорд внутрение был убежден в реальности своего "химерического" атома. На

Рисунок очень сильно раздвинул текст. Это связано с тем, что он вставлен как «гигантский символ». Кроме всего прочего рисунок слишком велик для такого текста. Примем соответствующие меры.

### Изменение размеров изображения

Обратите внимание: вокруг рисунка имеются черные маркеры. Это свидетельствует о том, что рисунок вставлен в текст, является элементом текста.

Наведите курсор мыши на один из угловых маркеров. Курсор превратится в двунаправленную стрелку, наклоненную под углом  $45^{\circ}$ .

Удерживая левую кнопку мыши, уменьшите рисунок. Для того чтобы пропорции не искажались, одновременно удерживайте клавишу **Shift**. Доведите размеры рисунка до нужного состояния.

Есть и другой путь, а именно: щелкните два раза рисунок и в появившемся диалоговом окне Формат рисунка выберите вкладку Размеры, на которой можете аккуратно задать размеры рисунка — в сантиметрах или в процентах от исходного размера.

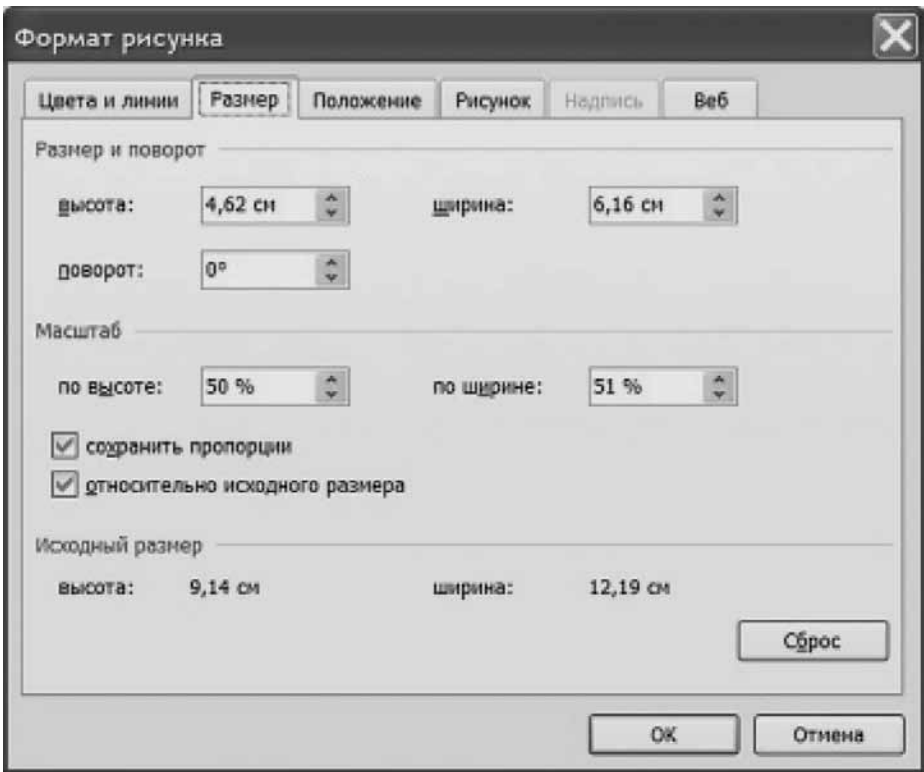

# Рисунок как самостоятельный абзац

Рисунок будет по-прежнему оставаться символом текста. Непосредственно за ним начинается следующая фраза, а сам рисунок находится в конце предыдущей фразы. Если вы хотите, чтобы рисунок находился между двумя абзацами, то установите курсор перед рисунком и нажмите клавишу **Enter** (тем самым вы начнете новый абзац), а затем установите курсор после рисунка и снова нажмите **Enter**. В результате рисунок станет самостоятельным абзацем.

вость окажется, очевидно, зависяшей от тонких деталей структуры атома и движения составляющих его заряженных частей".

Так появилась на свет ядерно-электронная модель атома. Она была подобна Солнечной системе: вокруг ядра-Солнца вращались электроны-планеты. Этой модели суждено было сыграть огромную роль в создании новейшей атомистики.

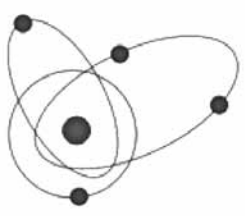

Но никто из корифеев физики поначалу не обратил на нее внимания. В этой науке существовали другие проблемы, считавшиеся более значимыми и насушиыми. Резерфорд внутренне был убежден в реальности своего "химерического" атома. На

Для выравнивания рисунка по центру страницы выделите его, с помощью меню Формат и команды Абзац уберите абзацный выступ, если он есть (рисунок в качестве абзаца унаследовал свойства родительского абзаца). Затем установите выравнивание «по середине».

## Обтекание рисунка текстом

Однако такое расположение рисунка не очень экономно: пропадает место слева и справа от рисунка. Было бы хорошо, если бы текст обтекал рисунок, как мы часто видим это в книгах.

Для того чтобы добиться нашей цели, щелкните меню Формат, а затем команду Рисунок (иными словами, вызовите команду Формат рисунка):

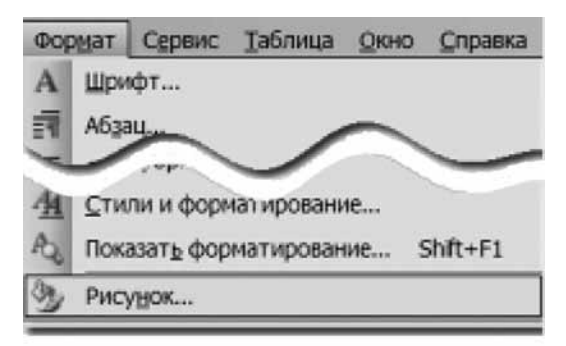

Откроется диалоговое окно Формат рисунка. В этом окне перейдите на вкладку Положение. Выберите вторую слева картинку с подписью «вокруг рамки».

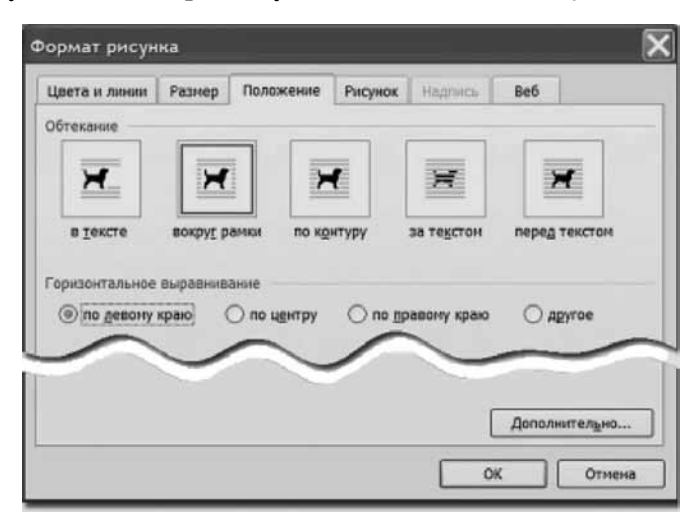

Шелкните кнопку **Дополнительно**. Откроется окно **Дополнительная разметка**:

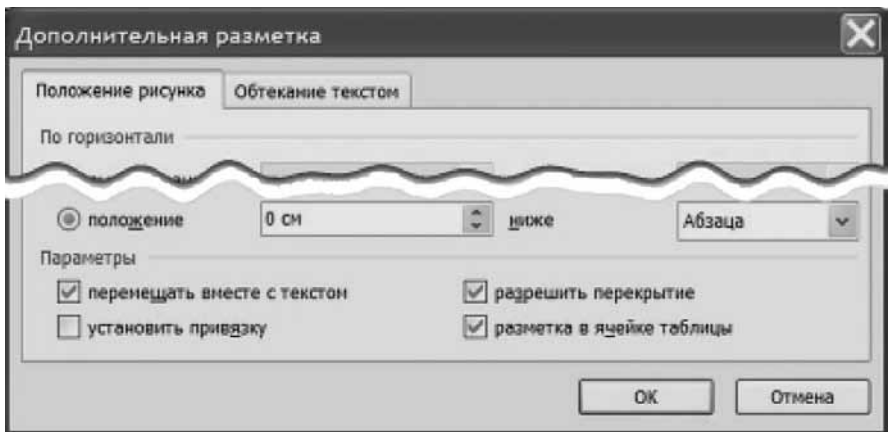

В зоне **Параметры по умолчанию** стоят флажки. Мы рекомендуем для целей дальнейшего использования устанавливать эти параметры именно так, а именно:

- перемещать вместе с текстом;
- разрешить перекрытие (рисунков);
- разметка в ячейке таблицы.

Нажмите кнопки ОК для окна **Дополнительная разметка** и для окна Формат рисунка. Результат показан на следующем рисунке (конечно, рисунок пришлось немного подвинуть):

но было сыграть огромную роль в создании новейшей атомистики.

Но никто из корифеев физики поначалу не обратил на нее внимания. В этой науке существовали другие проблемы, считавшиеся более значимыми и насущиыми.

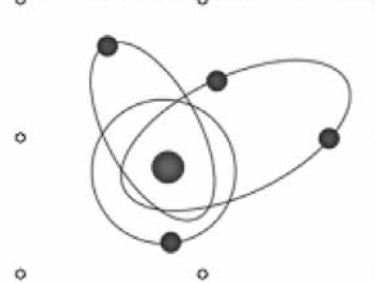

Резерфорд внутренне был убежден в реальности своего "химерического" атома. На многие вопросы его модель давала удовлетворительные ответы. Нейтральность атома обуславливалась положительным ядром и отрицательным электронным "окружением". Массивное ядро определяло величину атомного веса. Вылет альфа-частиц также получал приемлемое объяснение. А легко отрывающиеся "орбитальные" электроны участвовали в образовании химических связей о между атомами. Эти достоинства перевешивал один-

единственный, но фатальный недостаток. Чтобы избавиться от него, требовалось нечто, не укладывавшееся в привычные рамки научных представлений.

Обратите внимание, вокруг рисунка видны белые маркеры. Это означает, что рисунок можно перемещать в любое место текста.

### Коллекция готовых картинок

Вместе с программой Microsoft Office Word вам предоставляется так называемая коллекция стилизованных картинок. Если вам понадобится больше, чем есть в стандартной поставке, то вы сможете их получить бесплатно из сети Интернет. В терминологии Microsoft Office — «Коллекция картинок (Microsoft) содержит рисунки, фотографии, звуки, видео и *аругие файлы мультимедиа*, называемые клипами, которые можно вставлять и использовать в презентациях, публикациях и других документах Microsoft Office».

Рассмотрим, как вставляются картинки.

Откройте меню Вставка, затем установите курсор на команду Рисунок и выберите Картинки.

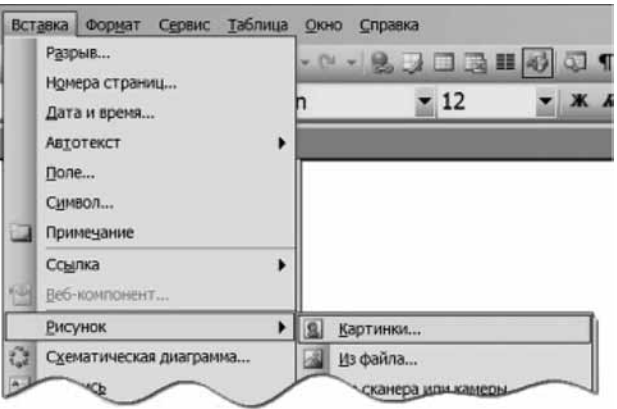

Появится панель, которая называется областью задач. Данная область задач называется Коллекция клипов.

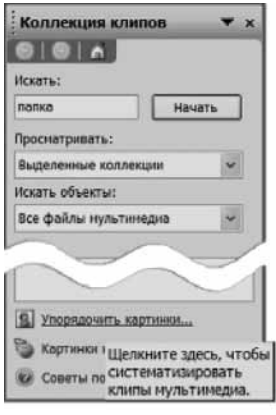

В нижней части области задач находится команда Упорядочить картинки. При подведении курсора к ней появляется всплывающая подсказка: «Щелкните здесь, чтобы систематизировать клипы мультимедиа»

Щелкнем эту команду.

Возникнет диалоговое окно, на фоне которого появится приглашение систематизировать коллекцию. Если вы согласитесь, то будет произведен анализ ВСЕХ рисунков, фотографий, аудио- и видеоклипов на вашем компьютере. Все они будут добавлены в единую коллекцию, в том числе и ваши личные фотографии, если вы их храните на вашем компьютере. Решайте сами, нужно ли это вам.

А пока — щелкните кнопку Позже.

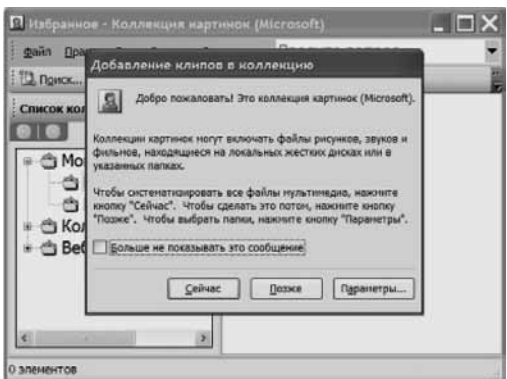

Появившееся диалоговое окно напоминает окно программы Проводник:

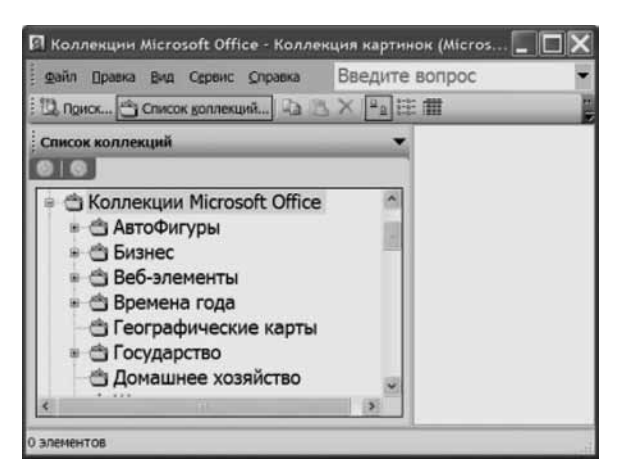

Выберите папку Коллекции Microsoft Office, в ней, например, папку Понятия:

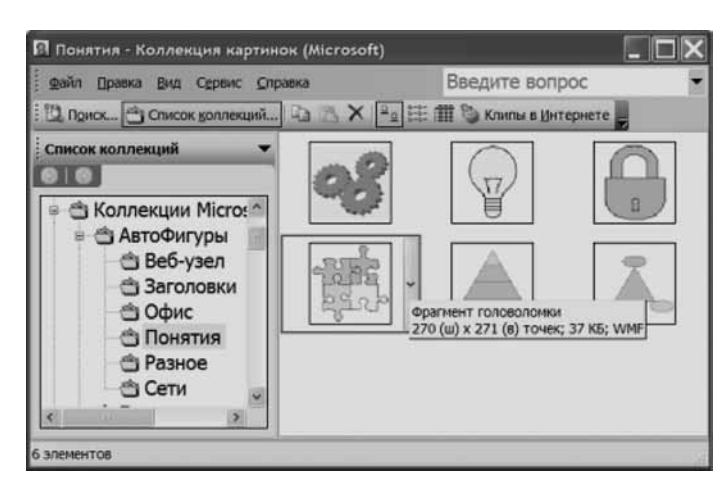

Выберите клип Фрагмент головоломки, щелкните его правой кнопкой. В появившемся контекстном меню выберите команду Копировать, затем перейдите на нужное место в до-

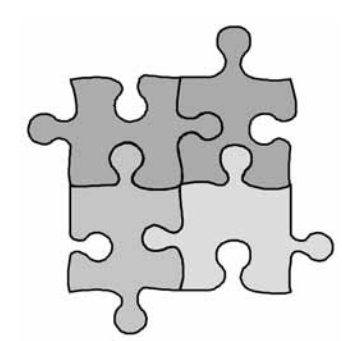

меню выберите команду Вставить.

В документе появится рисунок.

Этот рисунок, возможно, будет слишком велик по геометрическим размерам.

кументе, щелкните в этом месте правой кнопкой и в контекстном

Но вы можете точно так же изменить эти размеры, как поступали в случае изображения выше.

Такой рисунок пригоден для того, чтобы в раздаточных материалах помечать трудные («головоломные») места. Например:

во электронов потребно, чтобы обеспечить атому соответствующую "весомость"?

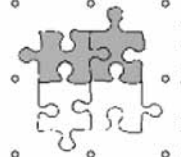

А если положительный? Тогда модель просто утрачивала черты реальности. Электроны, которые двигались по орбитам в соответствии с классической электродинамикой, должны были • непрерывно излучать энергию. И, в конечном

счете, поглощаться положительно заряженной сердцевиной.

Обратите внимание: клип, вставленный из коллекции Microsoft, имеет белые маркеры, в отличие от изображений, вставленных из файла. В данном случае это связано с тем, что формат файла клипа был так называемым векторным, а не растровым, как в случае фотографий.

# Автофигуры — декоративные элементы для дидактического материала

В арсенале Microsoft Office есть графические примитивы (называются **автофигуры**), которые полезны для придания дополнительной выразительности дидактическим материалам.

В терминологии Microsoft Office автофигуры — это набор типичных фигур, включающий такие базовые фигуры, как прямоугольники и окружности, а также различные линии, соединительные линии, объемные стрелки, компоненты структурных схем, выноски, звезды и ленты.

# Настройка параметра «Полотно»

При вставке автофигур и/или создании рисунков непосредственно в редакторе Word для простоты оперирования с рисунками имеет смысл отключить так называемое Полотно, в котором можно собирать несколько рисунков.

Сделаем это. Откроем меню Сервис и шелкнем команду Параметры:

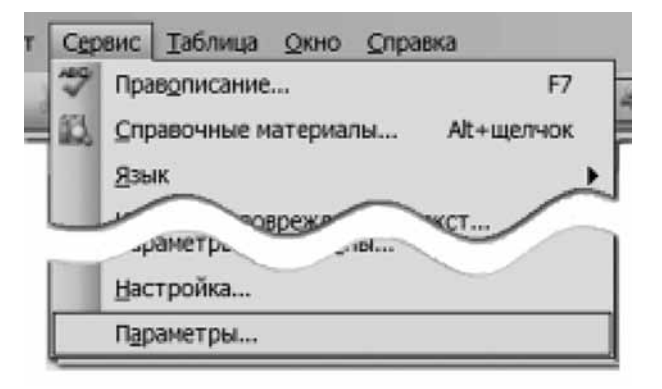

Откроется диалоговое окно Параметры. Перейдем на вкладку Общие:

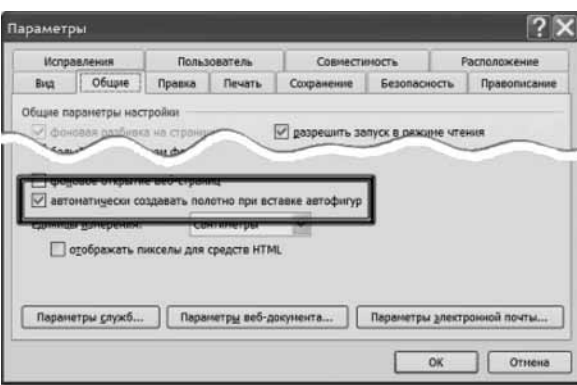

Обычно по умолчанию стоит флажок в поле «автоматически создавать полотно при вставке автофигур». Уберем этот флажок и щелкнем кнопку **ОК**. Никаких видимых изменений не произойдет.

### Панель инструментов «Рисование»

Для рисования автофигур удобна панель инструментов Рисование.

Активируем эту панель. Щелкнем меню Вид, наведем курсор на строку Панели **инструментов** и в раскрывшемся меню выберем Рисование:

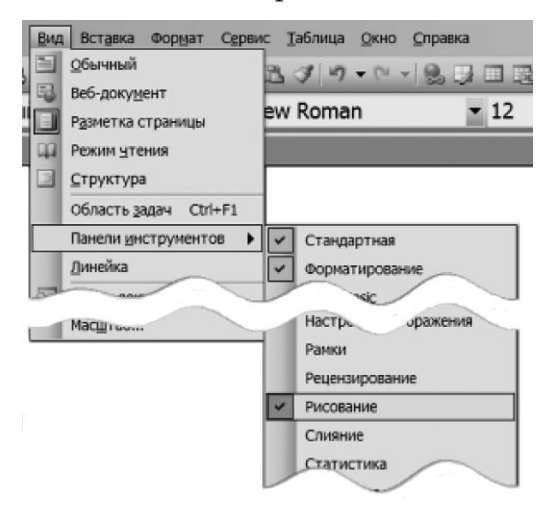

Панель имеет вид:

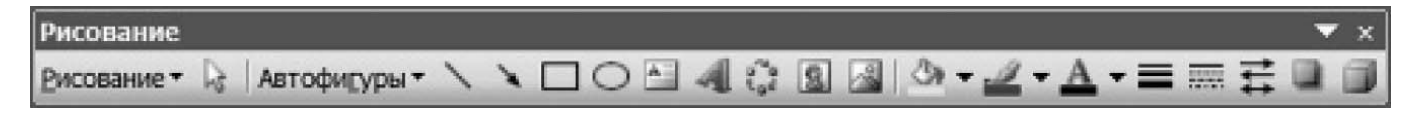

#### Упражнение. Активировать панель «Рисование»

Повторите действия по активированию панели Рисование. Закройте панель Рисование, убрав флажок в подменю **Панели инструментов**.

### Меню «Автофигуры»

На панели инструментов Рисование щелкнем вторую слева кнопку Автофигуры.

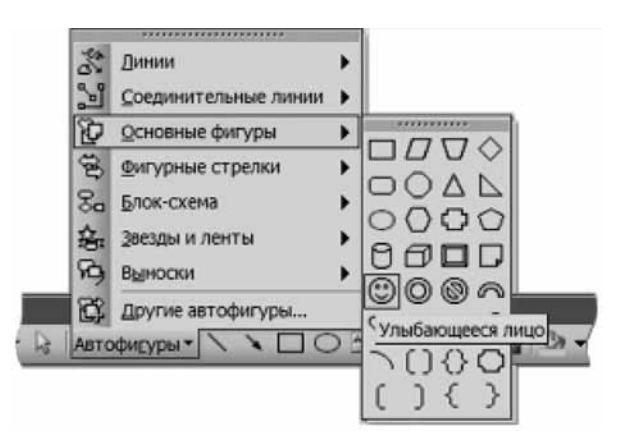

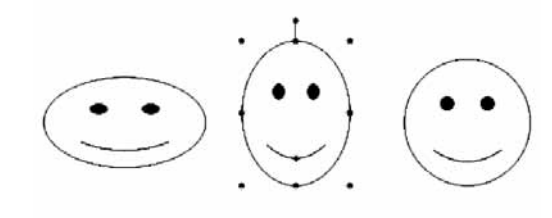

Перейдем на строку **Основные фигуры** и выберем, например, Ул**ыбающееся лицо**.

Мы нарисовали три лица с разными соотношениями ширины и высоты.

Выделенная фигура кроме обычных маркеров имеет «маркер поворота» — своеобразная «ручка» в верхней части объекта с зеленой точкой наверху. Наведите на нее курсор мыши, он приобретет вид круглой стрелки. Тогда, удерживая левую кнопку мыши, вы сможете повернуть автофигуру на любой угол.

Обратите также внимание на желтую точку на автофигуре. Она означает возможность некоторого изменения автофигуры.

Так, например, получаем:

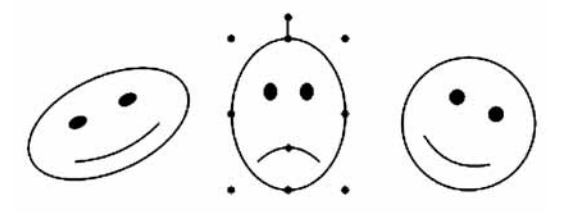

Подобные автофигуры широко используются для создания несложных коллажей.

### Заливка автофигур цветом

Воспользуемся снова меню Автофигуры, подменю Звезды и ленты и нарисуем 24-конечную звезду. Воспользуемся желтым маркером и создадим несколько вариантов:

Дважды щелкнем левой кнопкой по левой звезде. Появится диалоговое окно Формат автофигуры. Выберите вкладку Цвета и линии. В зоне Заливка щелкните список Цвет (в поле которого сейчас написано Нет заливки).

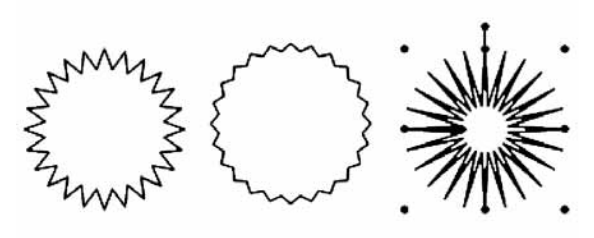

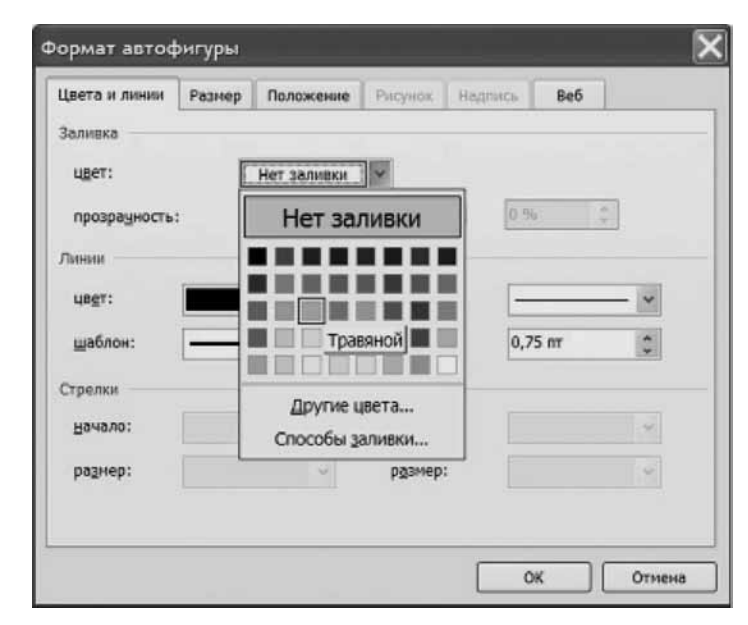

Выберите какой-нибудь цвет (например, как показано — Травяной цвет) и щелкните кнопку ОК. Звезда будет закрашена этим цветом.

### Заливка градиентом

Выберите вторую звезду. Снова вызовите для нее окно Формат автофигуры и вкладку Цвета и линии, откройте список Цвет и выберите команду Способы заливки.

Появится диалоговое окно, позволяющее варьировать способы закрашивания автофигуры.

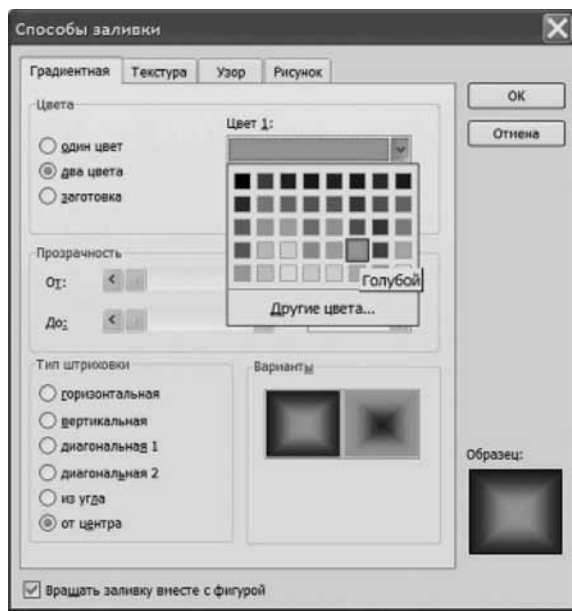

Поставьте переключатель в положение «два цвета», выберите каждый из цветов, открывая списки, как показано на рисунке.

В области Тип штриховки выберите От центра. В зоне Варианты выберите понравившийся вариант и проверьте в поле Образец, что вы выбрали тот вариант, который хотели. Щелкните кнопку ОК.

Звезда будет залита «градиентом от голубого цвета к темно-синему цвету» от центра.

### Заливка заготовкой

Выберите третью звезду. Повторите все действия по вызову окна командой Способы заливки. Поставьте переключатель в положение Заготовка и в списке заготовок выберите, например, Радуга.

Шелкните ОК.

Результат показан ниже.

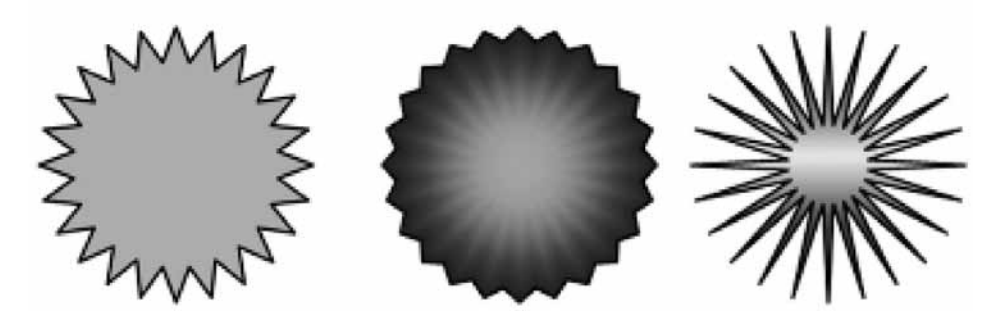

Хотя на черно-белом принтере все цвета будут видны только в черно-белой гамме, такие пометки будут заметно разнообразить ваши дидактические материалы.

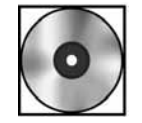

# Практическая работа «Творческий подход к использованию автофигур»

Для выполнения работы откройте файл cd1-10.doc на компакт-диске.

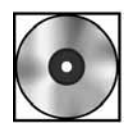

# Практическая работа «Символы в тексте»

Для выполнения работы откройте файл cd1-11.doc на компакт-диске.

# Упорядочение материала с помощью списков

Теперь вам предстоит стать учителем географии.

Вы готовите дидактический материал «**План описания формы рельефа**».

Порядок следования пунктов плана имеет определенную важность, поскольку подчинен логике описания. В этом случае пункты следует пронумеровать. Продемонстрируем эти действия.

# Нумерованный список

Составим план описания:

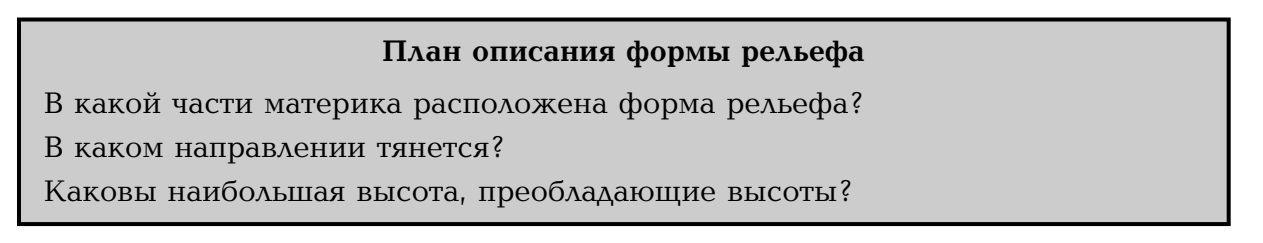

Выделим абзацы, которые должны составить список. Далее обратимся к панели Фор**матирование** и щелкнем кнопку Нумерованный список по умолчанию:

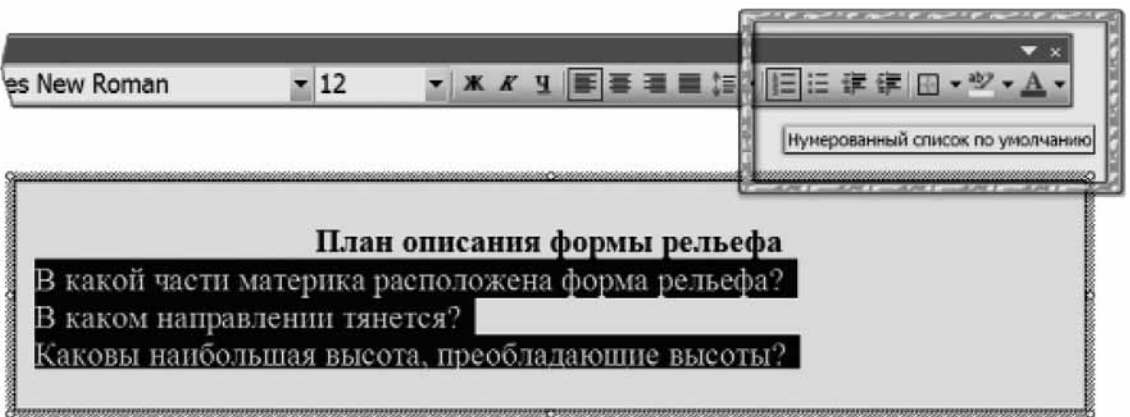

Получим:

#### План описания формы рельефа

- 1. В какой части материка расположена форма рельефа?
- 2. В каком направлении тянется?
- 3. Каковы наибольшая высота, преобладающие высоты?

### Редактирование нумерованного списка

После некоторого размышления мы замечаем, что данный список надо было бы дополнить строкой «Каковы приблизительные размеры?».

Поставим курсор в конец второй строки, нажмем клавишу **Enter**. Появится новый абзац, причем нумерация автоматически изменится. Введем нужный текст. В результате получим:

#### План описания формы рельефа

- 1. В какой части материка расположена форма рельефа?
- 2. В каком направлении тянется?
- 3. Каковы приблизительные размеры?
- 4. Каковы наибольшая высота, преобладающие высоты?

После этого мы замечаем, что надо поговорить не только о высотах, но и о низинах. Добавляем соответствующий пункт и получаем (нумерация опять-таки проведена автоматически):

#### План описания формы рельефа

- 1. В какой части материка расположена форма рельефа?
- 2. В каком направлении тянется?
- 3. Каковы приблизительные размеры?
- 4. Каковы наибольшая высота, преобладающие высоты?
- 5. Каковы наибольшее понижение рельефа, преобладающие низины?

#### «Вложенные» списки

После этого мы понимаем, что пункты 4 и 5 должны быть логически объединены в единый пункт: «характеристики рельефа по вертикали», в котором должны быть подпункты, касающиеся высот и понижений. Таким образом, нам нужно «вложить» еще один нумерованный список в тот, который существует.

Заметим, что вообще-то термин «вложенные списки» в программе Word отсутствует, а имеется только термин «многоуровневые списки». Однако эти списки предполагают несколько другую нумерацию. Поэтому мы будем использовать придуманный нами термин «**вложенные списки**», имея в виду те списки, которые мы сейчас построим.

Как это сделать?

Дополним наш план пунктом «Характеристики рельефа по вертикали», имея в виду, что ему будут «подчинены» впоследствии два пункта нашего плана. Итак:

### План описания формы рельефа

- 2. В какой части материка расположена форма рельефа?
- 3. В каком направлении тянется?
- 4. Каковы приблизительные размеры?
- 5. Характеристики рельефа по вертикали.
- 6. Каковы наибольшая высота, преобладающие высоты?
- 7. Каковы наибольшее понижение рельефа, преобладающие низины?

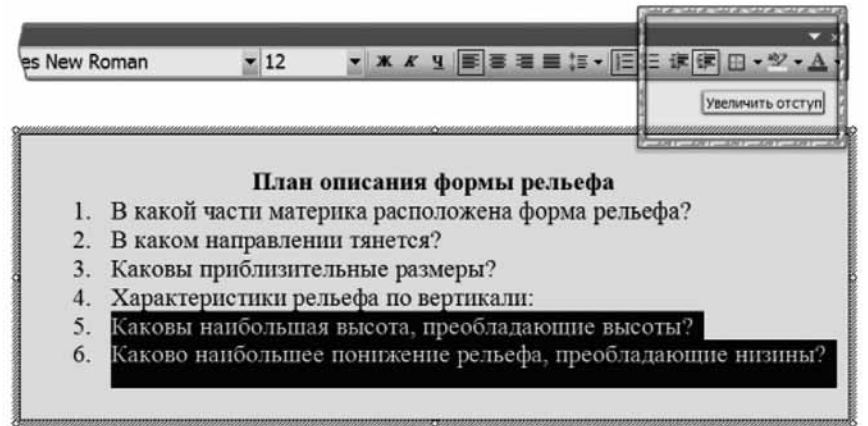

После этого получим:

#### План описания формы рельефа

- 1. В какой части материка расположена форма рельефа?
- 2. В каком направлении тянется?
- 3. Каковы приблизительные размеры?
- 4. Характеристики рельефа по вертикали:
	- а. Каковы наибольшая высота, преобладающие высоты?
	- b. Каковы наибольшее понижение рельефа, преобладающие низины?

Таким образом, мы получили «список в списке». Мы назвали его «вложенным» списком. Элементы «вложенного» списка «пронумерованы»: ведь чередование букв в алфавите фиксировано.

#### *Ïðîäîëæåíèå «îñíîâíîãî» ñïèñêà*

Но теперь мы в очередной раз увидели, что предлагаемый план не полон. Мы хотели бы, чтобы учащиеся проявили также какие-то аналитические способности, например вынесли бы суждение о происхождении форм рельефа. Но для этого надо возобновить «основной» список, а продолжаться будет, конечно, «вложенный».

Итак, как продолжить «основной» список?

Чтобы это сделать, продолжим «вложенный» список, как показано на рисунке. Затем выделим те элемента списка, уровень которых мы хотим повысить, и щелкнем кнопку Уменьшить отступ на панели Форматирование.

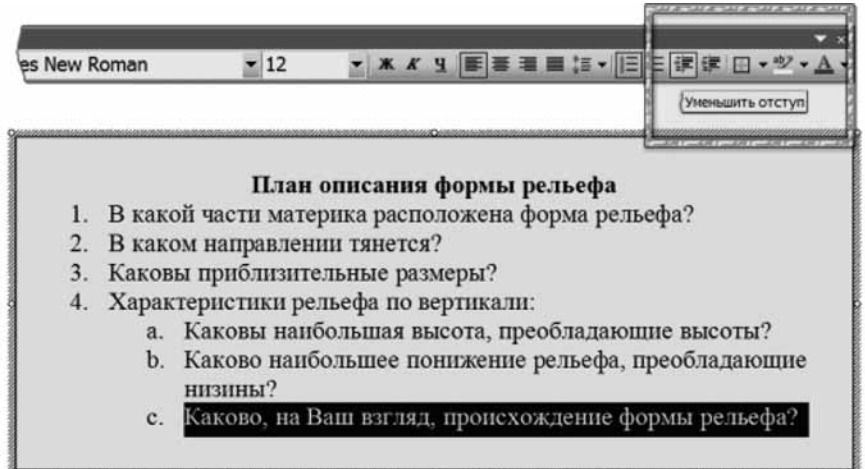

Уровень элемента списка повысится, нумерация продолжится. Мы получим в резульrare:

#### План описания формы рельефа

- 1. В какой части материка расположена форма рельефа?
- 2. В каком направлении тянется?
- 3. Каковы приблизительные размеры?
- 4. Характеристики рельефа по вертикали:
	- а. Каковы наибольшая высота, преобладающие высоты?
	- b. Каковы наибольшее понижение рельефа, преобладающие низины?
- 5. Каково, на ваш взгляд, происхождение формы рельефа?

# Маркированный список

Однако нет предела желанию усовершенствовать сделанное. Мы замечаем, что нумерация «вложенного» списка — это чрезмерное желание: нам ведь совершенно не важно, в каком порядке учащиеся будут обсуждать характеристики рельефа по вертикали. Они равно значимы, и порядок действий здесь не играет роли.

Для таких целей существует маркированный список, то есть такой, в котором элементы списка отмечены не цифрами, а значками (маркерами).

Преобразуем «вложенный» нумерованный список во «вложенный» маркированный.

Для этого выделим элементы списка и щелкнем на панели Форматирование кнопку «Мар**кированный список по умолчанию».** 

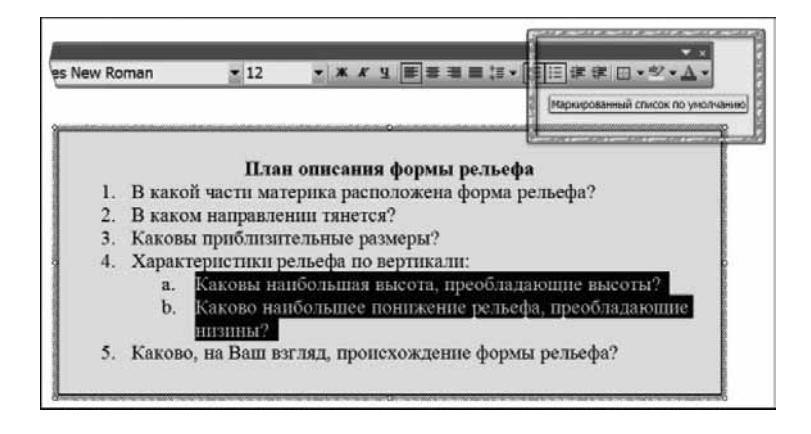

Список преобразуется в маркированный список:

#### План описания формы рельефа

- 1. В какой части материка расположена форма рельефа?
- 2. В каком направлении тянется?
- 3. Каковы приблизительные размеры?
- 4. Характеристики рельефа по вертикали:
	- Каковы наибольшая высота, преобладающие высоты?
	- Каковы наибольшее понижение рельефа, преобладающие низины?
- 5. Каково, на ваш взгляд, происхождение формы рельефа?

# Удаление списка

Если в ходе работы вы пришли к выводу, что не нужно оформлять как список группу абзацев, то удалить список можно очевидным образом. Следует выделить этот список и «отжать» (повторно нажать) кнопку соответствующего списка на панели Форматирование. Оформление списком исчезнет.

### Оформление списков

Обратите внимание, кнопки назначения нумерованного и маркированного списков назывались: «... список по умолчанию». Имелось в виду, что оформление списка сделано самым простым образом.

Однако оформлением можно управлять.

Для этого выделим абзацы, которые надлежит сделать списком, щелкнем меню Формат и выберем команду Список:

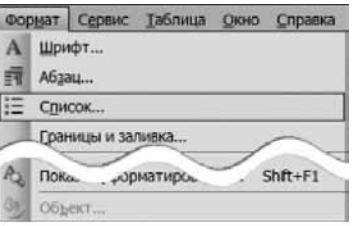

Откроется диалоговое окно:

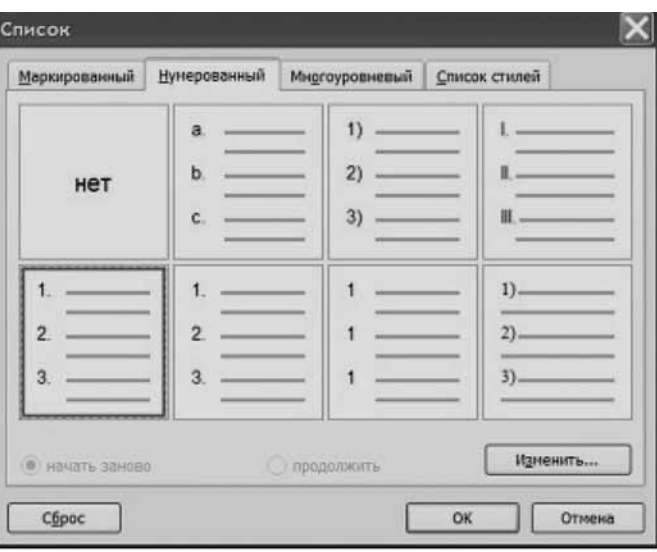

В данном случае выбран нумерованный список, помеченный синей рамкой. Это и есть стиль списка, принятый по умолчанию.

Однако, как видите, возможны и другие варианты, приведенные на этой вкладке.

Обратите внимание на возможности «начать заново» и «продолжить», которые будут активированы, если курсор мыши находится не в начале списка. Кнопка «Изменить...» активна, только если выбран какой-то вариант нумерованного списка.

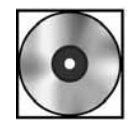

# Практическая работа «Список»

Для выполнения работы откройте файл cd1-12.doc на компакт-диске.

# Таблицы в раздаточном материале

Теперь вы — учитель литературы. Вам надо раздать памятки ученикам, чтобы они запомнили стихотворные размеры. (Описание построено с использованием презентации выпускницы Московского центра интернет-образования Е.В. Королевой.)

Вы припоминаете известное: «Не мог он ямба от хорея, как мы ни бились, отличить».

В первую очередь надо решить проблему — как описать ударные и безударные слоги.

Вызовем меню Автофигуры. Создадим обозначения с помощью автофигур и их группирования:

Ударный слог: Безударный слог:

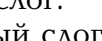

Далее мы будем описывать приемы работы с таблицей, как бы совершая и исправляя ошибки.

# Создание таблицы

Нам надо представить в виде таблицы иллюстрации для ямба и хорея.

Следовательно, создаем таблицу 2 × 2, один столбец из двух строк — для названий, другой — для иллюстраций.

На панели инструментов **Стандартная** найдите кнопку — стилизованное изображение таблицы.

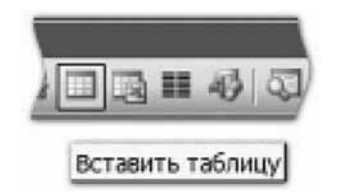

Щелкните ее и начните «растягивать», создавая модель таблицы, которая вам будет нужна.

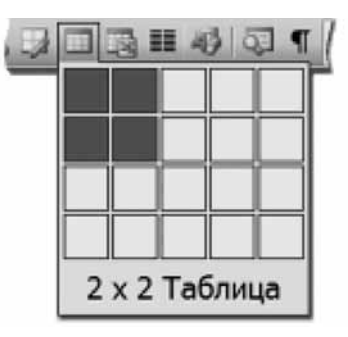

Будет создана таблица 2 × 2:

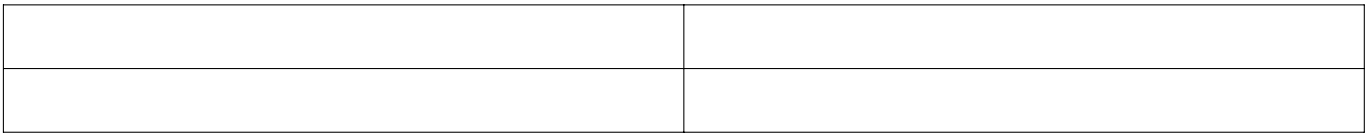

# Заполнение таблицы

Щелкнем левой кнопкой мыши внутри ячейки таблицы и заполним левый столбец. Затем, используя созданные схематические изображения ударных и безударных слогов, заполним правый столбец.

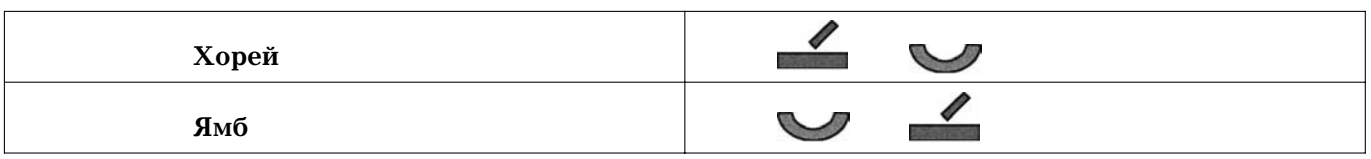

В данном случае мы скопировали условные значки, щелкнули левой кнопкой мыши в ячейке и отдали команду Вставить. Положение значков - «в тексте».

# Изменение размеров таблицы

Построенная таблица слишком велика в ширину. Уменьшим ее. Подведем курсор к правому краю таблицы. Курсор примет характерный вид двух вертикальных линий со стрелочками, смотрящими в разные стороны (своеобразные «тиски»).

Удерживая левую кнопку мыши, сдвинем правую границу влево и уменьшим правый столбец.

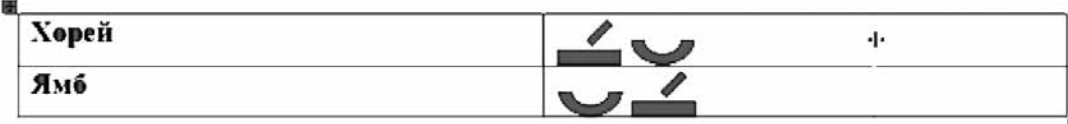

После этого тем же способом уменьшим левый столбец и тем самым сделаем ширину столбцов более соразмерной содержимому.

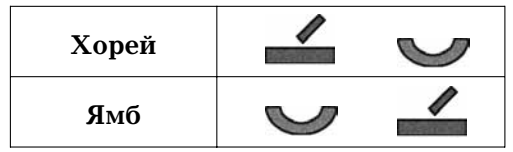

# Добавление строк

При расчете размеров таблицы мы допустили неточность: мы забыли, что нужна еще одна строка для обозначения того, что у нас в столбцах.

Эту строку нужно добавить в таблицу.

Подведем курсор к левой границе таблицы. Он примет вид белой широкой стрелки, направленной вправо. Щелкнем левой кнопкой мыши. Выделится строка таблицы.

Важным признаком того, что выделилась именно строка, а не две ячейки, является «выход» выделенной области за пределы таблицы, как это показано на рисунке.

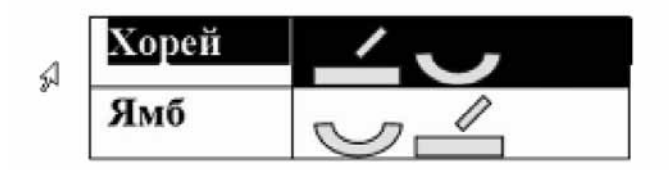

Шелкните правой кнопкой мыши. Появится контекстное меню. Выберите команду **До**бавить строки.

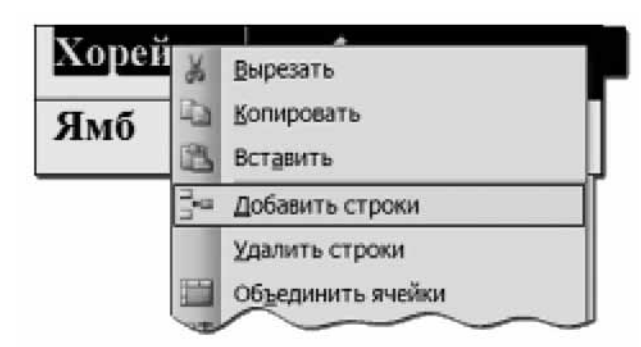

Появится новая строка, в которую внесем необходимые названия столбцов:

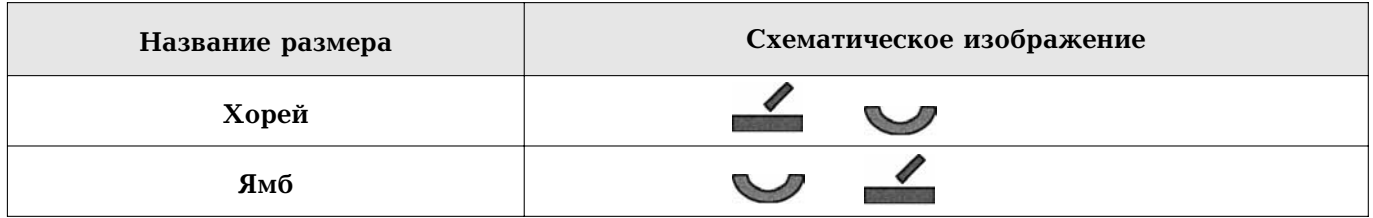

# Добавление столбцов

Было бы хорошо привести примеры стихотворных размеров. Для этого надо добавить в таблицу еще один столбец.

Подведем курсор к правому краю таблицы. Курсор примет форму черной стрелки, направленной вниз:

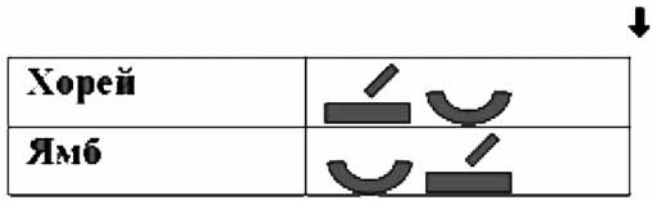

Шелкните правой кнопкой. Появится контекстное меню:

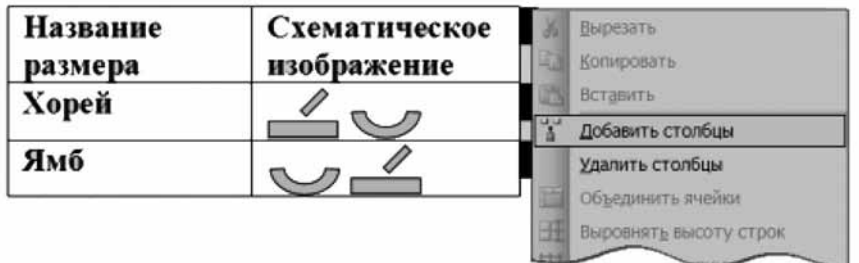

Шелкните команду **Добавить столбцы**. Появится третий столбец. В окончательном виде таблица будет выглядеть так:

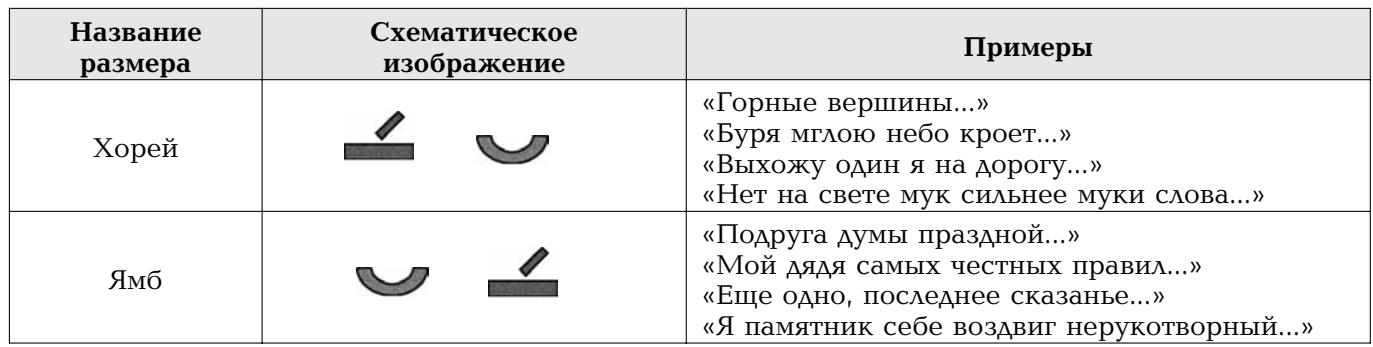

Заметьте: примеры набраны более мелким шрифтом, чем названия столбцов.

### Выравнивание таблицы

Таблица может быть выровнена по центру страницы.

Для этого выделите таблицу целиком, как ранее мы выделяли одну строку.

Затем на панели Форматирование щелкните кнопку По центру или нажмите «горячие клавиши» Ctrl + Е. Таблица будет расположена по центру страницы.

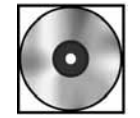

# Практическая работа «Таблица»

Для выполнения работы откройте файл cd1-13.doc на компакт-диске.

### Печать дидактических материалов

Теперь вам необходимо напечатать созданный вами раздаточный материал.

### Предпечатный просмотр

Перед печатью документа следует проверить, как он выглядит, нет ли каких-нибудь недостатков.

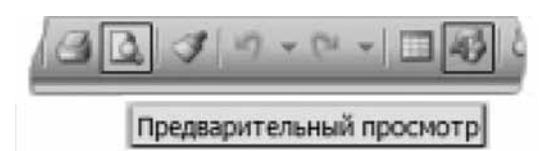

На панели Стандартная щелкните кнопку Предварительный просмотр:

Документ отобразится в том виде, в котором он будет напечатан:

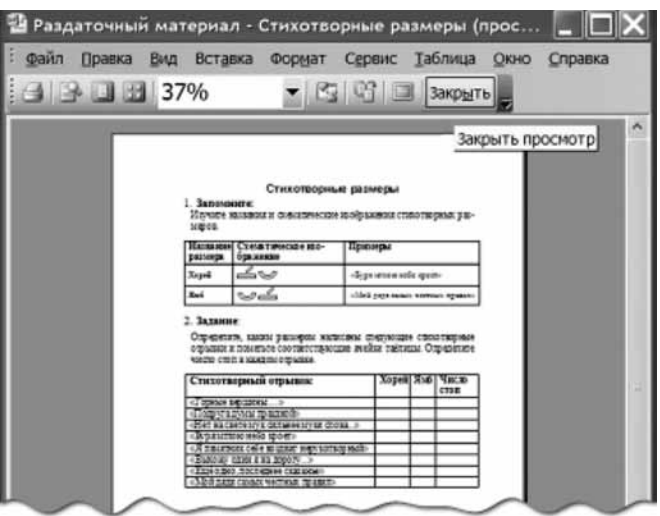

Если все в порядке, щелкните кнопку Закрыть просмотр.

#### Поля и ориентация страницы

Возможно, после предварительного просмотра вам захотелось изменить параметры отображения текста на странице.

Для того чтобы это сделать, откройте меню Файл и щелкните команду Параметры страницы.

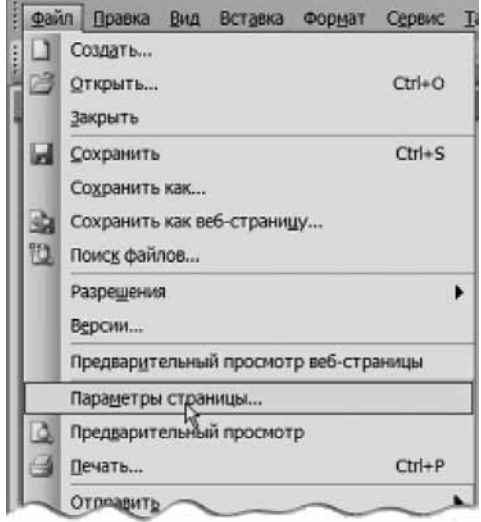

Откроется диалоговое окно Параметры страницы:

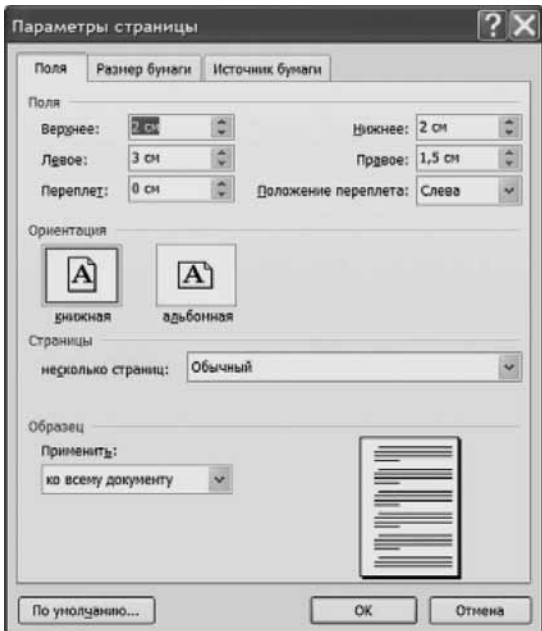

На вкладке Поля вы видите стандартные значения размеров полей, которые вы можете установить в соответствии со своими потребностями.

Кроме того, чуть ниже вы можете задать ориентацию страниц:

- книжная обычный формат, то есть страница ориентирована вертикально;
- альбомная страница ориентирована горизонтально.

После установки всех необходимых параметров щелкните кнопку ОК.

## Печать документа

Для выполнения печати документа откройте меню Файл и щелкните команду Печать.

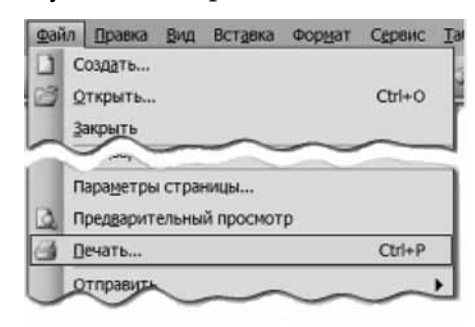

### Откроется окно Печать:

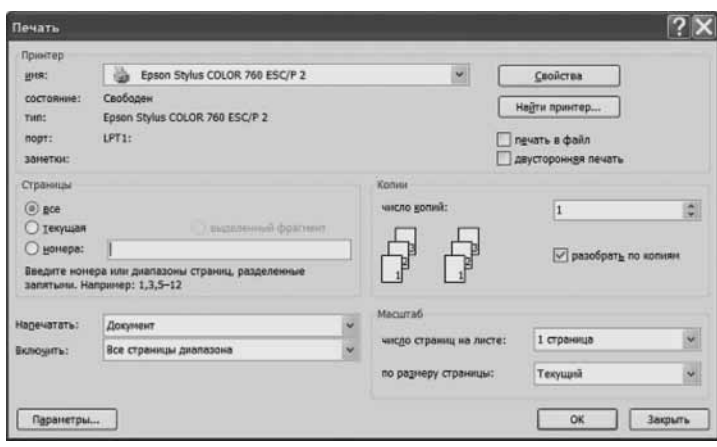

Здесь в зоне Принтер, в списке имя, вы можете выбрать любой из принтеров, установленных на вашем компьютере. Один из этих принтеров является основным для вашего компьютера. Его называют «принтер по умолчанию».

В вашем информационном пространстве может быть несколько принтеров. Физически они могут стоять в разных комнатах, на разных этажах. Эти принтеры можно «установить» на вашем компьютере с помощью кнопки Найти принтер в окне Печать.

В зоне Страницы вы можете указать, какие страницы вам нужно отправить на принтер. А если вы выделите какой-то фрагмент в тексте, то сможете напечатать только этот фрагмент.

В зоне Копии можете заказать печать нескольких копий документа. Обратите внимание, если убрать флажок в поле Разобрать по копиям, то принтер будет печатать все копии каждой страницы и только потом переходить к следующей странице.

Имейте в виду, что если Принтер по умолчанию - это именно тот принтер, который вам нужен, и вы хотите напечатать только одну копию, то вы можете просто щелкнуть схематическое изображение принтера на панели Стандартная:

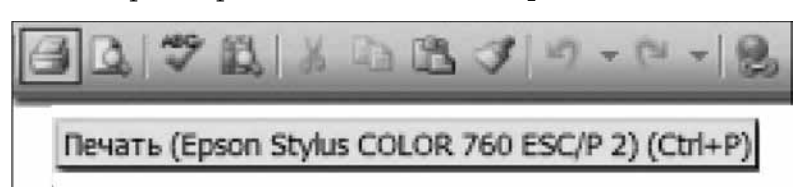

Документ будет отправлен на печать.

# Приемы и методы использования Microsoft Excel в работе учителя

Программа Microsoft Excel незаменима в работе учителя образовательного учреждения. Данная программа входит в пакет Microsoft Office и предназначена для работы с электронными таблицами. Программу рекомендуется использовать в случае, когда необходимо работать с большой таблицей, для построения диаграмм, а также для проведения расчетов. Программа первоначально была создана как средство для подготовки и оформления офисных документов: сводок, ведомостей, счет-фактур, накладных и т.д. С течением времени программа превратилась в мощный инструмент анализа данных. С помощью дополнительной программы «Мастер диаграмм» результаты аналитической работы представляются в графической форме, что наглядно, улучшает восприятие данных, раскрывает динамику анализируемых показателей, украшает отчет.

Программа обладает богатым арсеналом математических, статистических, логических и других функций (всего несколько сотен), которые позволяют производить любые расчеты с данными, проводить статистические исследования успеваемости, формировать отчеты, проводить автоматическое тестирование и т.д.

Программа Excel обладает при своей простоте и удобстве настолько большими возможностями, что основатель Microsoft Билл Гейтс отметил, что она стала одним из поворотных продуктов своего времени: «Это была одна из лучших технических разработок, какие когда-либо видел мир микрокомпьютеров».

Примеры использования Microsoft Excel в ОУ:

- ведение классного журнала;
- составление расписания;
- проведение лабораторных работ;
- ведение бухгалтерской и другой отчетности, расчеты по бюджету;
- подготовка документов со сложным оформлением, требующим табличного разбиения;
- статистическая обработка баз данных по сферам деятельности ОУ;
- анализ успеваемости учеников, расчет качества обучения, выделение групп учащихся по категориям;
- математические расчеты на уроках математики, физики и информатики;
- построение диаграмм во всех сферах работы ОУ;
- автоматическое тестирование.

Когда необходимо использовать программу Excel?

- 1. Когда необходимо произвести вычисления, в частности проанализировать данные.
- 2. Когда объем вводимых табличных данных превышает размер одной страницы.
- Когда информация в таблице требует дальнейшего структурирования (перемеще-3. ние колонок и строк, ввод новых колонок и т.п.).
- 4. Когда необходимо представить данные в виде диаграмм.

Для начала пользования программой:

- 1. Вспомните все ситуации, в которых вам требовалось производить расчеты. В этих случаях вам и будет полезна программа Microsoft Excel.
- 2. Вспомните ситуации, когда необходимо составить сложную разметку листа на области с текстом. В этих случаях требуются таблицы. Вероятно, программа Microsoft Excel будет удобнее, чем Microsoft Word.

# Знакомство с интерфейсом программы

Прежде чем заняться расчетами, освоим основные приемы работы с программой.

Для запуска программы на панели задач щелкните кнопку Пуск. Из открывшегося подменю, выберите команду Программы. Из открывшего списка программ выберите Microsoft Excel.

Программа работает с файлами, которые называются Книгами. Первоначальный документ получает имя *Kнига1*. Книги сохраняются с расширением (типом файла) .xls.

# Структура окна

Рассмотрим структуру окна и его основные элементы:

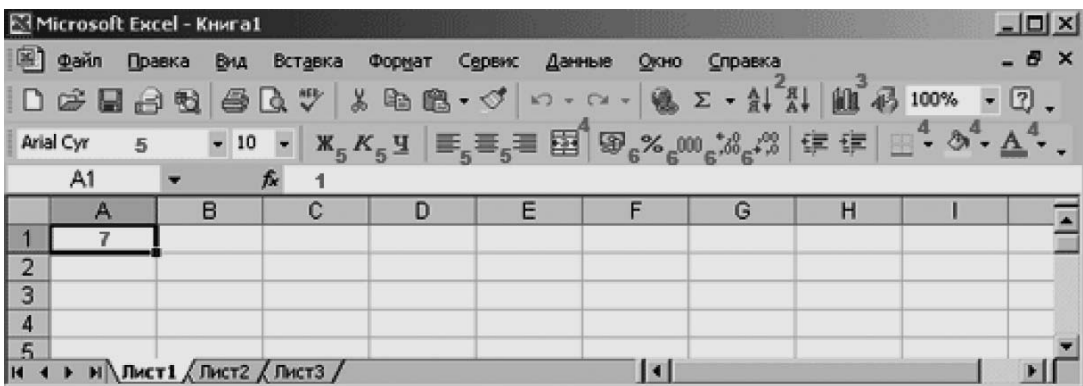

1 — строка формул, показывающая введенное пользователем содержимое ячейки, а также имя ячейка (А1 в начале строки);

2 — стандартная панель, область работы с данными, где расположены необходимые инструменты для работы в Excel: мастер суммирования, сортировка и мастер диаграмм (3);

4 — панель форматирования, область оформления ячеек: объединение ячеек, установка границ, заливка ячеек, цвет текста;

5 — область форматирования текста (см. главу о Microsoft Word);

- 6 область установки формата числа;
- 7 ячейка таблицы А1.

Жирным шрифтом выделены основные элементы Книги. Основным рабочим полем в книге является Лист, состоящий из поименованных ячеек, как в игре «Морской бой». В вашем распоряжении 256 столбцов и 65 536 строк. Столбцы носят название букв латинского алфавита А, В ... Z, АА, АВ ... AZ. Строки пронумерованы. Названия ячеек используются в формулах, данные в Книге получаются связанными друг с другом.

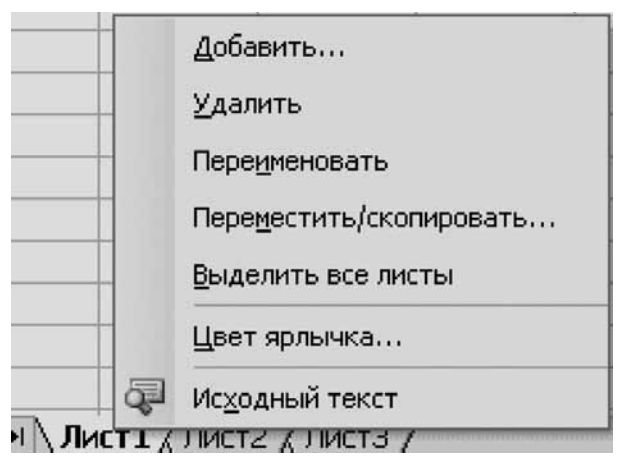

Листов в книге может быть до 256. В нижней части экрана приведен список листов. Работа с листами осуществляется в контекстном меню, вызываемом щелчком правой кнопки мыши на  $\Lambda u$ <sub>c</sub>m1.

Листы необходимо использовать для разделения информации на смысловые блоки в рамках одной книги. Например, книга посвящена успеваемости учеников школы. Тогда целесообразно каждый лист посвятить отдельному классу. Также необходимо ввести отдельный лист с результатами анализа успеваемости.

### Вставка и удаление листов

1. Для вставки нового листа в существующую книгу, щелкните левой кнопкой мыши ярлычок листа в книге, перед которым вы хотите вставить новый лист, в меню Вставка щелкните команду Лист.

Примечание. Обратите внимание, что Excel нумерует новые листы, основываясь на количестве уже существующих листов в книге.

2. Для удаления листа воспользуйтесь командой Удалить лист в меню Правка.

#### Переименование листов книги

1. Для переименования листа в меню Формат щелкните команду Лист, из подменю выберите команду Переименовать.

Введите новое имя листа.

#### Перемещение и копирование листов в книге

1. Для перемещения листа книги достаточно щелкнуть ярлычок листа, который вы хотите переместить, затем нажмите левую кнопку мыши и, не отпуская ее, перетащите его в новое место.

Примечание. При перетаскивании ярлычка появляется знак листа, а треугольная стрелка под ним указывает место вставки листа.

2. Для копирования листов книги откройте лист книги, который необходимо скопировать, затем в меню Правка щелкните команду Переместить/копировать. В открывшемся диалоговом окне Переместить или скопировать, из списка Перед листом, выберите тот лист, перед которым необходимо поместить копию.

Щелкните кнопку ОК.

# Основные приемы работы на примере простейшей таблицы

Щелкните нужную вам ячейку и начитайте набирать текст на клавиатуре. Вспомните ваших учеников. Ваша цель: построить таблицу следующего вида:

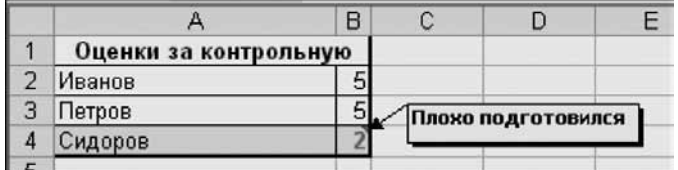

Создание таблицы проходит несколько этапов:

1. Ввод всей текстовой информации. Начните с заголовка. Затем продолжите вводить фамилии. Обратите внимание, что если текст длинный, то он отображается и на ячейке справа. Однако, если в ячейке справа есть информация, то текст обрезается границей ячейки. На листе не всегда видно полное содержимое ячейки. Полное содержимое ячейки всегда отображается в строке формул.

Примечание. В режиме ввода текста (когда на экране мигает курсор) не все операции с ячейками доступны (например, не работает сохранение таблицы). Для дальнейших операций с таблицей необходимо завершить ввод текста нажатием на клавишу Enter и выделить ячейки для дальнейшей работы.

Введите оценки учеников. Обратите внимание, что текст прижимается по умолчанию к левому краю ячейки, а числа — к правому. Программа различает тип вводимой информации. Обращайте на это внимание. Например, лишний пробел в начале ячейки может превратить число в текст, который уже не может быть использован в вычислениях. Это приводит к ошибкам в расчетах. Для того чтобы ошибки были заметны и используется разное выравнивание для текста и чисел.

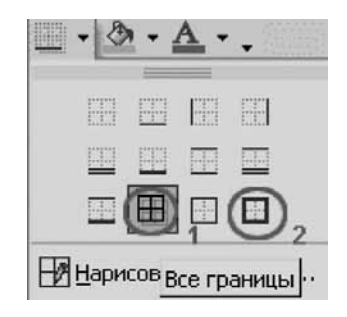

- 2. Создание заголовка. Выделите первые две ячейки в первой строке для последующего объединения (проведите по ним указателем мыши в виде большого креста с прижатой левой кнопкой мыши). Нажмите значок +3+ на панели форматирования для того, чтобы поместить заголовок ровно по центру таблицы.
- 3. Создание границ. Выделите всю таблицу целиком. Для этого поместите указатель мыши на заголовок, прижмите левую кнопку мыши и отпустите ее в области правой нижней ячейки таблицы. Щелкните треугольную стрелку справа от значка Границы на панели форматирования. Последовательно нажмите Все границы и Толстая внешняя граница.

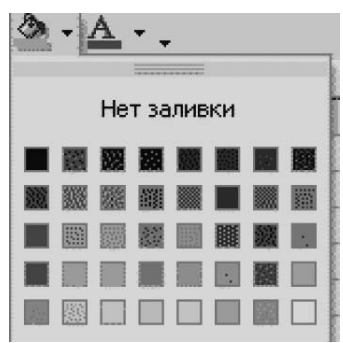

Выделите неуспевающего ученика и его оценку.

Выберите цвет заливки. Щелкните 2 («двойку»), а затем значок **А** для выделения ячейки, на которую следут обратить внимание.

Создание примечаний. Щелкните на оценке 2 правой кнопкой мыши для показа 4. контекстного меню. Выберите Добавить примечание.

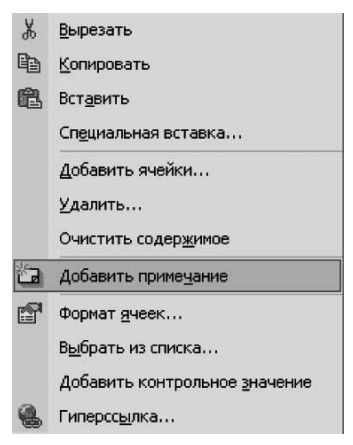

Сотрите имя пользователя программы и впишите, за что была поставлена данная оценка. Наличие примечания указывается красным треугольником в правом верхнем углу ячейки. Примечание отображается в ячейке при наведении указателя мыши. Щелкните повторно на ячейку с 2 правой кнопкой мыши. Выберите пункт Отобразить примечание. В данном режиме примечание все время на экране. Примечание — автофигура, позволяющая менять размер, положение на экране, цвет текста и заливки.

Примечания на печати не отображаются и используются только в электронном виде. Для печати пометок к оценкам учеников необходимо в таблице завести новый столбец. Для вставки дополнительного столбца внутрь таблицы щелкните по заголовку столбца справа от места вставки и выберите пункт Добавить ячейки.

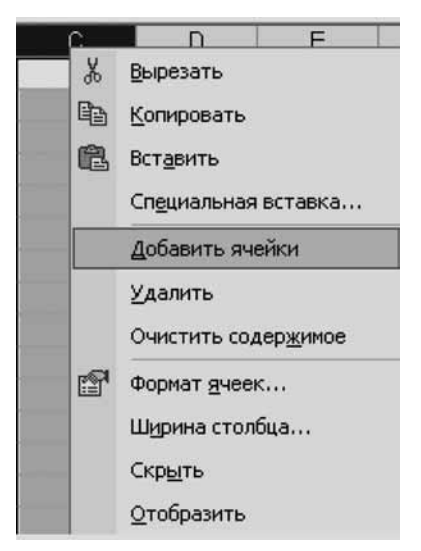

5. Сохранение документа. Если вы сохраняете документ первый раз, ему необходимо присвоить имя и указать папку, где данный документ будет храниться.

В меню Файл щелкните команду Сохранить как...

В открывшемся диалоговом окне Сохранение документа раскройте список дисков, выберите диск, а затем папку (kurs), в которой необходимо сохранить файл.

В поле Имя файла введите имя документа pr15.xls.

Щелкните кнопку Сохранить.

При последующих сохранениях файла нет необходимости в использовании команды Сохранить как... Для сохранения изменений просто щелкните кнопку Сохранить на Панели инструментов.

Для того чтобы открыть уже созданный документ, в меню Файл щелкните команду Открыть. В диалоговом окне Открытие документа двойным щелчком раскройте папку, чтобы отобразить ее содержимое. Когда в списке файлов появится нужный вам файл, щелкните дважды на нем левой кнопкой мыши. Документ загрузится в окно программы.

# Правила составления таблиц

Пользуясь этими правилами, можно сильно упростить работу с таблицами, так как многие операции будут производиться программой автоматически.

- 1. Данные должны быть четко структурированы.
- 2. Пишите логические элементы данных в отдельные ячейки. Например, фамилию и имя пишите в двух ячейках, а не в одной. Разделять ячейки в дальнейшем — трудоемкая задача.
- 3. У каждого столбца должно быть название. Если нужно, в верхней левой ячейке напишите заголовок таблицы.
- 4. В таблице не должно быть промежуточных пустых строк и столбцов. Программа Excel по ним автоматически определяет границы таблицы.
- 5. В ячейке с числом должны быть только цифры. Наличие специальных символов и текста изменяет числовой формат данных на текстовый. В текстовом формате вычисления недоступны. Обращайте внимание на то, как выровнена информация в ячейке: если по левому краю, то это текстовый формат, если по правому, то числовой.
- 6. Оформлением таблицы (заливкой ячеек и рисованием границ) занимайтесь после ввода всех необходимых данных. Выделяйте ключевые ячейки таблицы. Не форматируйте ячейки, если в этом нет необходимости, это может затруднить анализ данных.
- 7. Итоги должны идти самой нижней строкой в таблице. Программа Excel различает элементы таблицы автоматически, ориентируясь на изменение типа или формата вводимых данных.

# **Форматирование данных**

## Выделение элементов рабочего листа

**1. Выделение диапазона ячеек** — выделите (щелкните левой кнопкой мыши) левую верхнюю ячейку выделяемого диапазона и, удерживая кнопку мыши нажатой, переместите указатель в правую нижнюю ячейку диапазона.

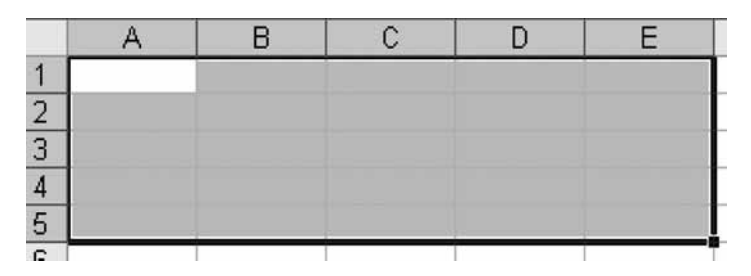

Выделенный диапазон будет состоять из затененных ячеек и одной белой ячейки. Белая ячейка — активная ячейка. При нажатии на клавиши клавиатуры в активную ячейку вводится текст.

2. Выделение столбца (строки)— щелкните левой кнопкой мыши заголовок столбца  $(A, B, C...)$  или строки  $(1, 2, 3...)$ .

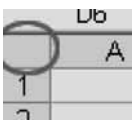

- 3. Выделение всего листа щелкните область, расположенную в левой верхней части листа, на пересечении первого заголовка строки и столбца.
- 4. Выделение группы диапазонов выделите первый диапазон, нажмите клавишу **Ctrl** на клавиатуре и, удерживая ее нажатой, выделите следующий диапазон.

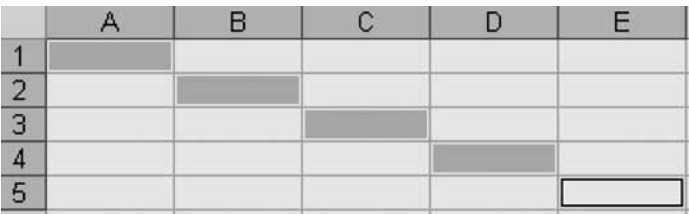

Данный прием выделения часто используется при построении диаграмм, когда из большой таблицы необходимо выбрать несколько несмежных столбцов данных.

Ввод текстовых и числовых данных

- Для ввода данных в ячейку выделите ячейку, наберите данные на клавиатуре и нажмите клавишу **Enter** (переход по столбцу вниз). Можно также использовать клавишу Таb (переход по строке вправо) или клавиши со стрелками.
- Если текст не помещается в ячейке, то для подбора ширины ячейки установите указатель на правой границе заголовка столбца и дважды щелкните левой кнопкой мыши. Размер столбца автоматически станет равным ширине самой длинной надписи в столбце.
- Для разбиения текста по словам щелкните в меню Формат команду Ячейки, откройте вкладку Выравнивание и установите флажок Переносить по словам. Укажите тип выравнивания текста по высоте и ширине ячейки в пунктах По вертикали и По горизонтали соответственно. Щелкните кнопку ОК.

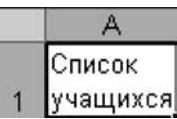

A

Список учащихся

 $\overline{2}$ 

- Для принудительного разрыва строк в столбце используется сочетание клавиш  $Alt + Enter.$
- Дата вводится через символ « / » или « . » (точку), например, 06/11/03 или 06.11.03 (6 ноября 2003 г.).
- При вводе числовых данных учтите, что в России в качестве разделителя дробной и целой части в числе используется запятая (в англоязычных странах — точка). Использование точки приведет к тому, что число преобразуется в формат Дата.
- Изменение формата числа производится в пункте меню Формат/Ячейка, вкладка Число. Список доступных форматов приведен в левой части диалогового окна. Финансовая специализация программы Excel учтена в наличии специального Финансового формата, задающего количество десятичных знаков после запятой и символ денежной единицы. Существуют форматы даты, времени, процентные и т.д. Есть возможность создания собственного формата в разделе Все форматы. Экспоненциальный формат используется для записи очень больших или очень маленьких чисел.
- При вводе данных с клавиатуры используется Общий формат. При вводе динных с солонно у речествованиваются по левому краю  $\boxed{3}$  % 000  $\frac{100}{100}$  4,0 ячейки, а числовые — по правому. Для быстрого изменения формата, используйте группу значков на панели форматирования.

Для форматирования текста выделите текст в ячейке, далее воспользуйтесь кнопками на панели инструментов Форматирование.

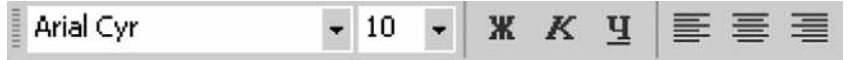

#### Перемещение и копирование данных

Для перемещения выделенного диапазона необходимо подвести указатель мыши к границе и, когда указатель примет вид стрелки, удерживая нажатой левую кнопку мыши, переместить диапазон в нужное место.

Задание: поменяйте строки в таблице. Для этого выделите строку. Подведите указатель мыши к границе выделенного диапазона таким образом, чтобы он превратился в стрелку. Прижмите левую кнопку мыши и, удерживая ее, переместите строку в любое свободное место экрана. Отпустите мышь. При перемещении форматирование ячеек сохраняется. Аналогично переместите другую строку на место первой и переместите первую строку на место второй.

Если при перемещении прижать клавишу Ctrl, возле стрелки появится знак +, показывающий, что совершается операция копирования ячеек.

В связи с легкостью переноса данных по листу, их можно набирать в произвольном месте, а затем компоновать таблицу в нужной вам форме.

### Редактирование данных и очистка таблицы

- 1. В строке формул выделите ячейку, установите курсор в строку формул и измените содержимое ячейки.
- 2. В самой ячейке дважды щелкните левой кнопкой мыши редактируемую ячейку и измените ее содержимое.
- 3. Для очистки ячеек выделите ячейку или диапазон ячеек, в меню Правка выберите команду Очистить.

Примечание. Очищать можно всю ячейку, только ее содержимое (клавиша Delete) или только формат ячейки.

#### Форматирование столбцов и строк

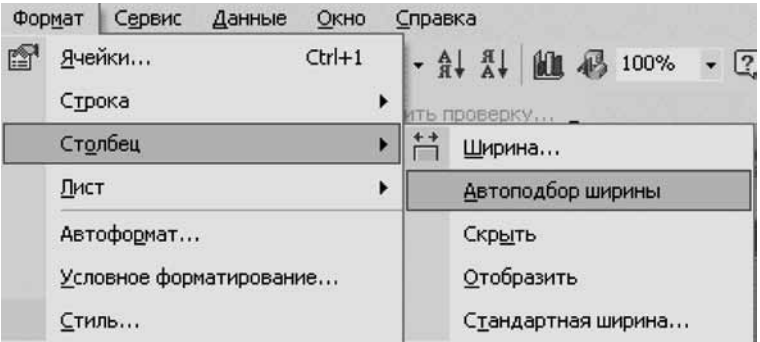

Выделите несколько столбцов (или всю таблицу целиком). Выберите пункт Формат/Столбец.

Далее возможно установить ширину выделенных столбцов (пункт Ширина...), либо подобрать ширину автоматически. В качестве единицы измерения ширины используется средняя ширина цифр 0—9. Стандартная ширина столбца составляет около 8,5 символов.

Столбцы, имеющие вспомогательное значение, можно скрыть, например перед печатью документа. Для отображения скрытого столбца выделите два соседних столбца, щелкните правой кнопкой мыши и из контекстного меню выберите пункт Отобразить.

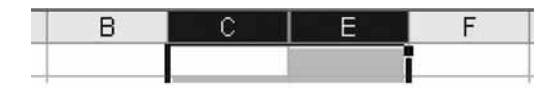

Строки форматируются аналогично.

### Автоформатирование

Программа Excel позволяет проводить автоматическое форматирование таблицы: устанавливается ширина столбцов в зависимости от размера текста, выделяются заголовки и итоговые данные, рисуются границы. Для того чтобы операция сработала правильно, таблица должна быть создана в соответствии с правилами составления таблиц.

Для автоматического форматирования выделите таблицу, в меню Формат щелкните команду Автоформат. В открывшемся диалоговом окне Автоформат выберите необходимый формат таблицы. Шелкните кнопку ОК.

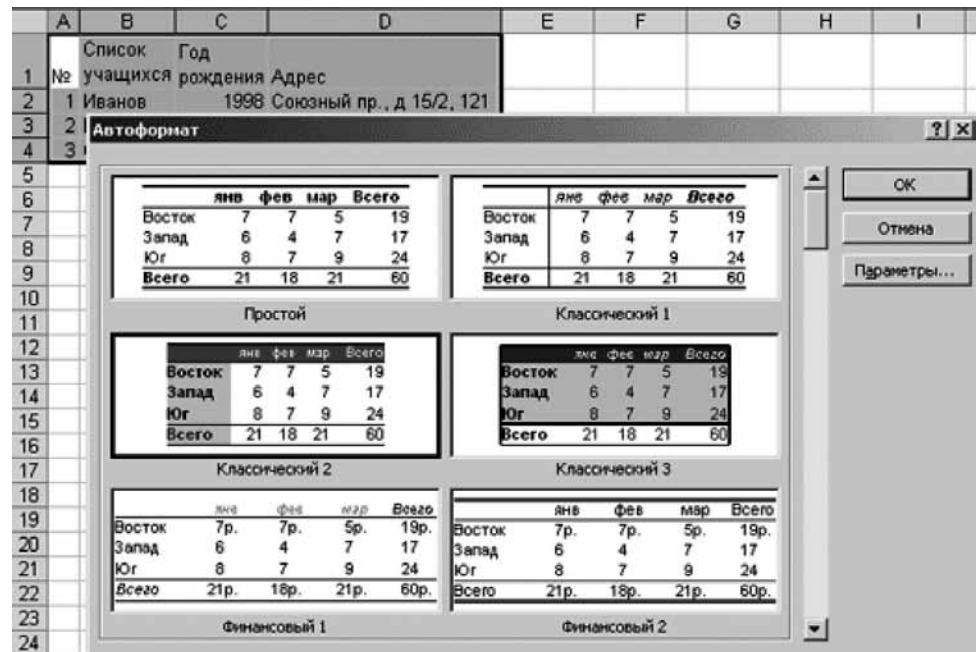

### Создание рамок и заливка ячеек

Серые рамки листа на печати не отображаются, поэтому перед печатью документа их необходимо задать специально, либо с помощью автоформатирования.

- 1. Для создания рамок ячейкам выделите диапазон ячеек.
- 2. Нажмите треугольную стрелку справа от значка Границы на панели форматирования. Выберите нужный тип границы: сначала все границы для всей таблицы целиком, затем толстая внешняя граница для всей таблицы. Используйте двойную черту для разделения основных данных и строки с итогами.

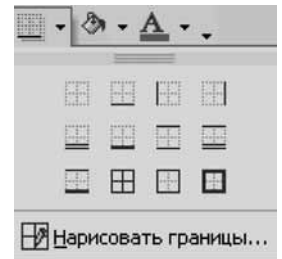

Для более сложного форматирования границы в меню Формат щелкните команду Ячейки.

В открывшемся диалоговом окне Формат ячеек перейдите на вкладку Граница. Далее установите параметры границ ячеек: тип линий, цвет и т.д.

После выбора параметров с помощью указателя мыши и кнопок укажите, к какой части выделенного диапазона они относятся. Щелкните кнопку ОК.

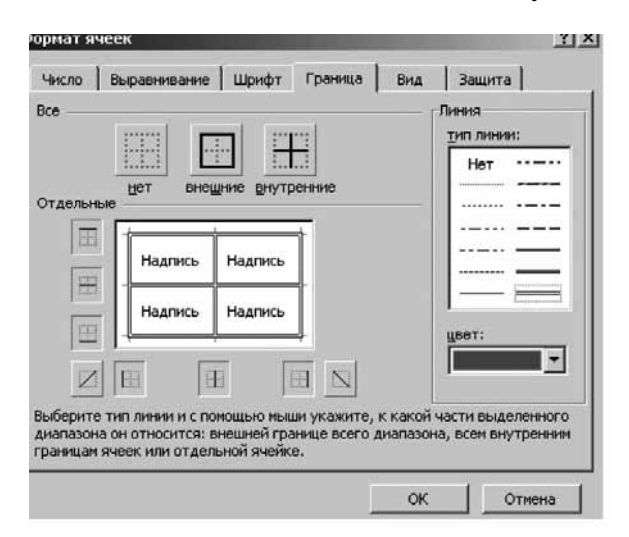

Для заливки ячеек после выделения диапазона щелкните треугольную стрелку справа от значка Цвет заливки. Выберите необходимый цвет. Для того чтобы убрать ранее сделанную заливку, выберите пункт Нет заливки.

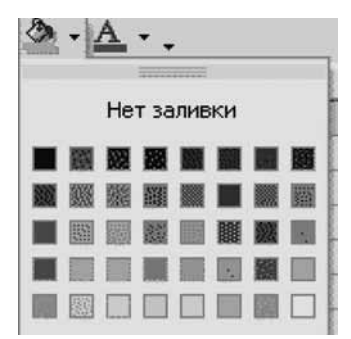

Заливка используется для выделения ключевых ячеек, а также для того, чтобы облегчить зрительную ориентацию в таблицах большого объема. В последнем случае периодически выделяются строки, что позволяет зрению удерживать внимание на нужной строке.

### Автозаполнение ячеек

Выполните упражнение на автозаполнение разных типов данных.

- 1. Введите в ячейку текст Привет!
- 2. Установите указатель мыши на черный квадрат (маркер заполнения), расположенный в правом нижнем углу ячейки. Указатель примет вид +.
- 3. Удерживая левую кнопку мыши нажатой, переместите указатель вниз. Фраза будет повторена много раз. Текст при автозаполнении повторяется без изменений.
- 4. В ячейку следующего столбца введите Январь.
- 5. Повторите пункты 2 и 3. Программа будет автоматически формировать список месяцев.
- 6. В следующем столбце заполните две ячейки двумя различными числами.
- Выделите обе ячейки и повторите пункты 2 и 3. Автоматически строится арифме-7. тическая прогрессия. Программа вычисляет шаг как разность между введенными числами.
- 8. В следующем столбце введите Пн. Повторите пункты 2 и 3.
- 9. В следующем столбце введите сегодняшнее число с разделителем «точка». Повторите пункты 2 и 3.
- 10. (Дополнительное задание: Построение геометрической прогрессии): Введите 1 в первую ячейку следующего столбца. Выделите столбец, где должны быть получены результаты. Выберите пункт меню Правка/Заполнить/ Прогрессия. Установите значения, как показано на следующем рисунке. Нажмите ОК.

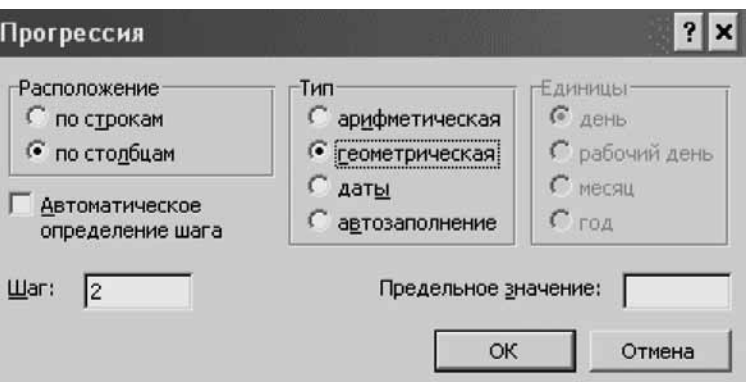

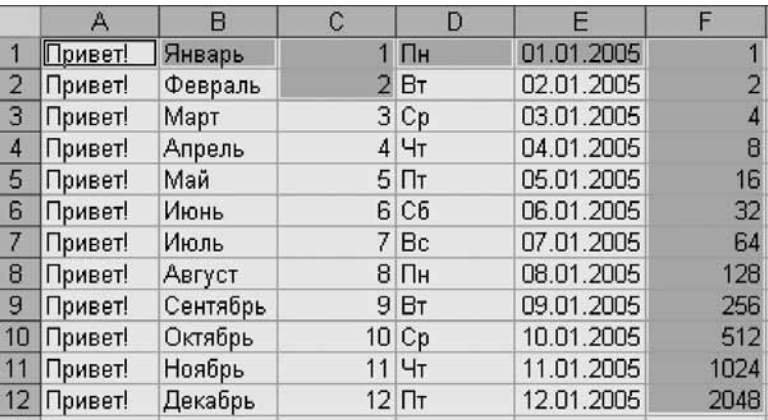

Результат выполнения упражнения:

Выделенные ячейки указывают области, которые необходимо выделять для выполнения операции автозаполнения.

Автозаполнение по дням недели и месяцам возможно, так как программа Excel содержит встроенные списки. Чтобы просмотреть доступные списки, выберите пункт меню Сервис/Параметры, вкладка Списки.

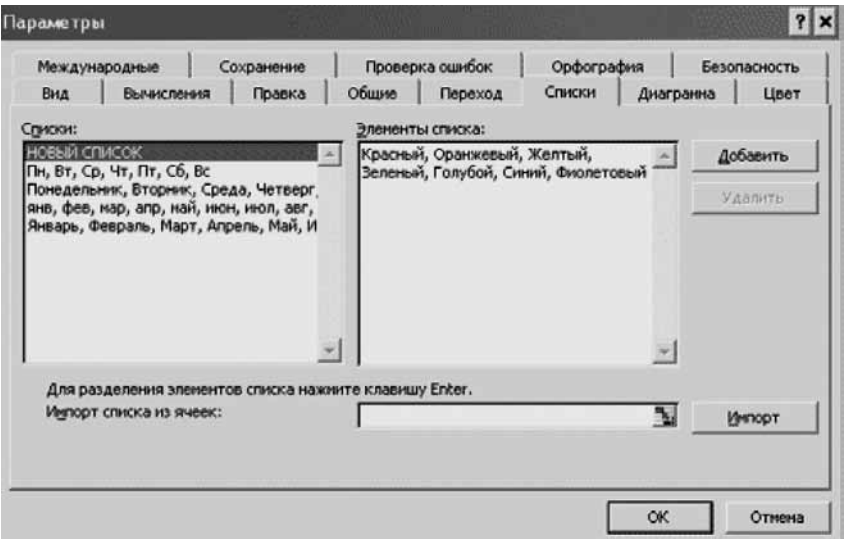

Пн, Понедельник, янв, Январь — доступные имена для начала списка. Если вы наберете Пон и примените операцию автозаполнение, то во всех ячейках увидите ту же самую надпись Пон, которая не является элементом списка и воспринимается как текст. Пользователь имеет возможность добавить собственный список в программу. Для этого в области Элементы списка перечислите элементы списка через запятую и нажмите Добавить. Нажмите ОК. Теперь, если вы введете слово Фиолетовый и воспользуетесь автозаполнением, то в ячейках будут последовательно перечисляться цвета радуги.

Дата в программе Excel — число дней, прошедших с начала 1900 года. Автозаполнение к дате прибавляет по единице и пересчитывает день, месяц, год в соответствии со встроенным алгоритмом.

#### Печать документа

Печать документа в программе Excel имеет свои особенности, связанные с тем, что размер таблицы может быть очень большим. Для печати используются два значка на панели инструментов Печать и Предварительный просмотр. 6 G

Если таблица небольшая, состоящая из двух или трех столбцов, то сразу нажимайте значок Печать, в противном случае обязательно нажмите Предварительный просмотр (также этот пункт находится в меню Файл).

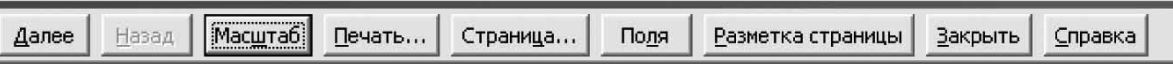

Если таблица не влезает в область печати, нажмите Страница... и в открывшемся диалоговом окне установите Альбомную ориентацию. Щелкните ОК.

Если таблица снова не умещается, уменьшите размер шрифта и ширину столбцов.

Если таблица все равно не влезает в область печати, нажмите Разметка страницы. Область листа будет разделена на страницы. В этом режиме можно подгонять размер шрифта и ячеек под необходимое разбиение, которое будет отвечать вашим потребностям. Чтобы выйти из режима Разметка страницы, нажмите Предварительный просмотр еще раз. Вместо кнопки Разметка страницы появится кнопка Обычный режим. Нажми-Te ee.

Для выхода из режима Предварительный просмотр, нажмите Закрыть. Сохраните файл.

# Принципы проведения расчетов в электронных таблицах

# Простейшие вычисления

Создайте простейшую таблицу с оценками, оформленную автоматически с помощью операции меню Формат/Автоформат.

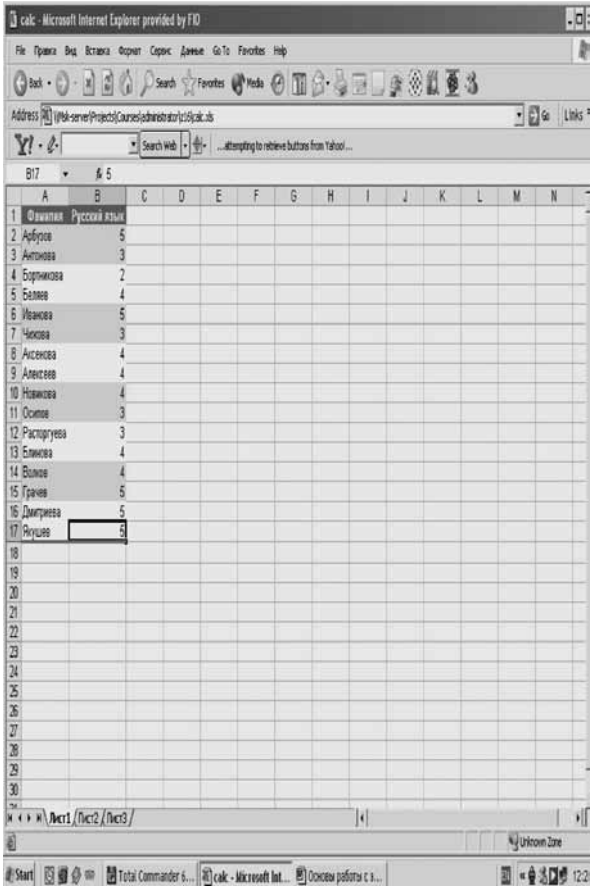

Чтобы проверить уровень успеваемости класса, вычислите среднее значение.

Щелкните ячейку, в которой должен отобразиться результат вычислений. В дан-1. ном случае В18.

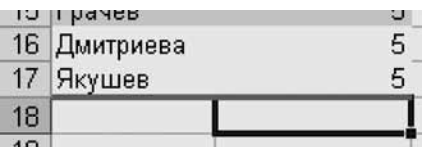

2. Щелкните треугольную стрелку справа от значка Автосумма. Выберите пункт Среднее.

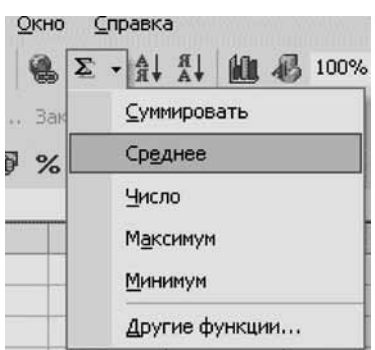

- 3. Убедитесь, что диапазон данных для вычисления среднего значения выделен правильно (диапазон вычислений выделяется бегущим пунктиром). Должны быть выделены ячейки с В2 по В17. Программа, как правило, автоматически выделяет ячейки, автоматически распознавая структуру таблицы. Таблица должна быть составлена в соответствии с правилами предыдущего занятия.
- 4. Если данные выделены неправильно, выделите их прижатой левой кнопкой мыши.

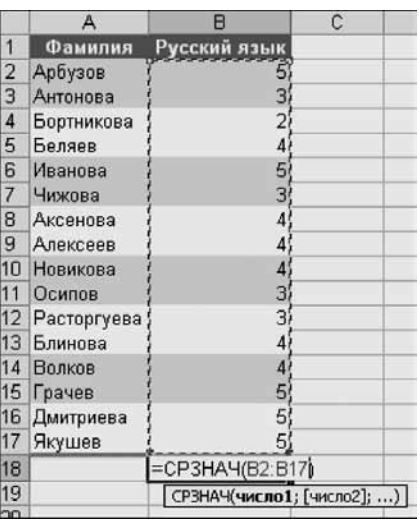

Нажмите Enter. В ячейке В18 вы увидите результат вычислений.

# Вставка функций

Выделите ячейку В18 с результатом вычислений и обратите внимание на строку формул.

$$
\mathsf{X} \cup \mathsf{f} = \mathsf{CP3HAH(B2:B17)}
$$

В этой строке отображается истинное содержимое ячейки. Для того чтобы программа совершила вычисление, необходимо, чтобы запись в ячейке удовлетворяла определенным
правилам. В данном случае в ячейке записана функция, которая имеет формат: = ИМЯ ФУНКЦИИ (АРГУМЕНТЫ).

Для вычислений запись в ячейке должна начинаться со знака « = ». Дальше идет ИМЯ ФУНКЦИИ — одно из нескольких сотен ключевых слов, заложенных в программу разработчиками. В скобках пишутся аргументы функции через точку с запятой, например, диапазоны для вычислений. Отдельная ячейка указывается своим именем, например А1 (обязательно латинскими буквами, иначе будет сообщение об ошибке). Диапазон задается начальной и конечной ячейками диапазона, разделенными двоеточием, например А1: B17.

Подсчет количества «хорошистов» и «отличников».

- Щелкните ячейку, где должен находиться результат вычислений, например В18. 1. Если в ячейке уже есть результат вычислений, нажмите клавишу Delete.
- 2. В меню Вставка щелкните команду Функция.

Для удобства пользователя функции разделены по разделам.

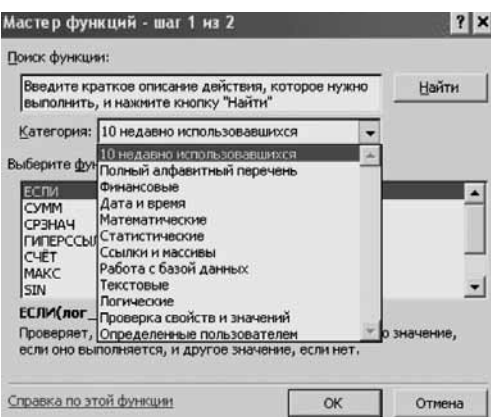

Выберите категорию Статистические. Из списка Выберите функцию выберите функцию СЧЕТЕСЛИ, щелкните кнопку ОК.

3. Далее необходимо ввести аргументы функции. Установите курсор в поле Диапазон. Отодвиньте диалоговое окно, прижав любую область левой кнопкой мыши, чтобы были видны исходные данные. Выделите диапазон данных с оценками.

Установите курсор в поле Критерий. Наберите на клавиатуре условие для отбора результатов >=4 (оценка должна быть больше или равна четырем).

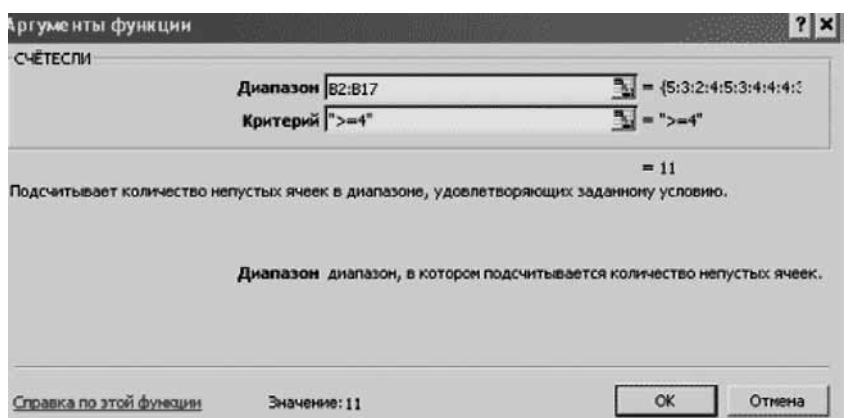

После введения всех данных, щелкните кнопку ОК.

В программе Excel заложены все необходимые функции, которые могут потребоваться для статистической обработки данных и других операций. Ими обусловливается вычислительная мощь программы. Ознакомьтесь с описанием функций в окне Мастера функций щелчком по тексту Справка по этой функции (или в специальной литературе), чтобы эффективно автоматизировать обработку данных.

## Особенности ввода формул

1. Ячейку, в которой должна быть создана формула, необходимо предварительно выделить. Ввод формулы начинается с нажатия на клавиатуре клавиши со знаком  $\alpha = \gamma$ .

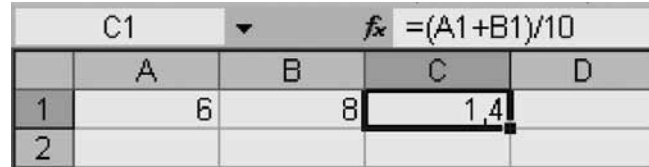

- 2. С клавиатуры вводятся числовые константы, знаки операций  $(+, -$ , умножение \*, деление /, процент %, возведение в степень ^), десятичная запятая и круглые скобки. В формулу могут включаться адреса ячеек, например А1 и В1 (латинскими буквами). Для их ввода достаточно щелкнуть эти ячейки левой кнопкой мыши (после ввода знака « = ». Щелчок мыши по ячейке подставляет в формулу ее адрес). Адреса ячеек в формулах называются ссылками.
- 3. Формулы с функциями могут использовать диапазон ячеек. Для указания диапазона необходимо через двоеточие указать адрес левой верхней и правой нижней ячейки, например А1: В2. Ячейкам и диапазонам можно давать собственные имена. Например, на рисунке диапазону А1: В2 присвоено дополнительное имя Мои данные. Завершается ввод формулы нажатием клавиши Enter.

Примечание. Для отказа от выполняемой операции нажмите клавишу Esc.

Примечание. Ссылка является идентификатором ячейки или группы ячеек. Создавая формулу, содержащую ссылки на ячейки, вы связываете формулу с ячейками книги. Значение формулы зависит от содержимого ячеек, на которые указывают ссылки, и изменяется при изменении содержимого этих ячеек.

## Копирование формул. Относительные ссылки

Выделите ячейку с формулой (например С1), установите указатель мыши на маркер заполнения и, удерживая левую кнопку мыши нажатой, переместите его вниз.

0.8

В ячейках С2 и С3 будут созданы аналогичные по структуре формулы, но с измененными адресами (ссылками) ячеек. В данном случае ссылки называются относительными, так как их значение определяется положением формулы в таблице.

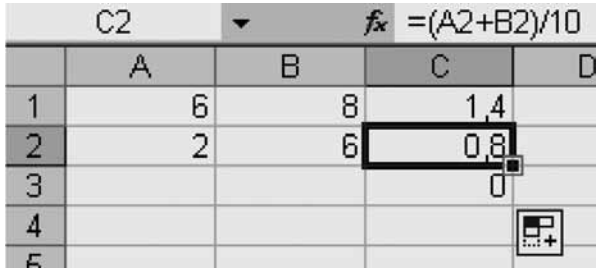

В ячейке С3 получилось значение 0, так как значение пустых ячеек А3 и В3 равно 0.

## Абсолютные ссылки

Создайте в ячейке, например С1, формулу, аналогичную предыдущей, но после выделения ячейки А1 нажмите клавишу F4. Ссылка запишется в виде \$А\$1 — это абсолютная ссылка. Символ \$ означает закрепление (первый символ доллара закрепляет колонку А, второй — закрепляет строку 1). При копировании формулы из ячейки С1 в С2 и СЗ в них будут созданы формулы, содержащие ссылку на одну и ту же ячейку А1. Ссылка в виде закрепленной ячейки не меняется при автозаполнении.

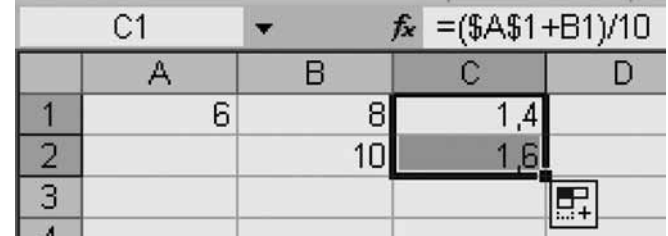

## Ошибки

Если формула содержит ошибку, не позволяющую выполнить вычисления или отобразить результат, Microsoft Excel отобразит сообщение об ошибке. Каждый вид ошибки вызывается разными причинами, и разрешаются такие ошибки различными путями.

Пути исправления ошибок приведены в справке к программе. Выберите пункт меню Справка/Справка Microsoft Excel.

Наберите в окне помощника слово Ошибки. Щелкните Найти. Выберите пункт Поиск и исправление ошибок в формулах.

Ознакомьтесь с описанием ошибок:

- ###### Данная ошибка возникает, если столбец недостаточно широк или дата и время являются отрицательными числами.
- #ЗНАЧ! Данная ошибка возникает при использовании недопустимого типа аргумента или операции.
- ДЕЛ/0! Данная ошибка возникает при делении числа на 0 (нуль).
- ИМЯ? Данная ошибка возникает, если Microsoft Excel не может распознать имя, используемое в формуле.
- #Н/Д Данная ошибка возникает, если значение недоступно функции или формуле.
- #ССЫЛКА! Данная ошибка возникает, если ссылка на ячейку указана неверно.
- #ЧИСЛО! Данная ошибка возникает при неправильных числовых значениях в формуле или функции.
- #ПУСТО! Данная ошибка возникает, когда задано пересечение двух областей, которые в действительности не имеют общих ячеек. Оператором пересечения областей является пробел между ссылками.

## Построение диаграмм

## Гистограмма

Используйте таблицу, созданную ранее. Перед вами таблица с оценками по русскому языку.

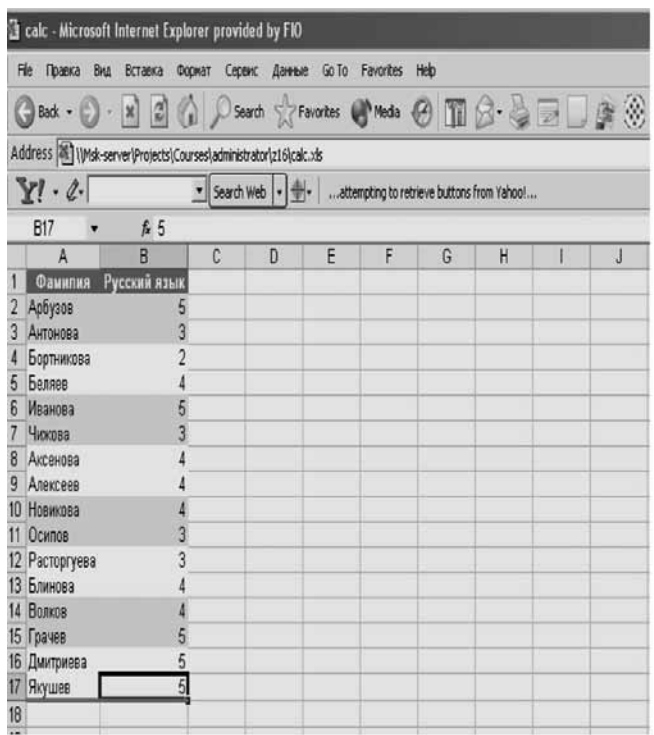

Щелкните ячейку таблицы, например Арбузов. Щелкните значок Мастердиана панели инструментов Стандартная (также он находится в пункте меню грамм Ш Вставка).

Мастер диаграмм состоит из четырех шагов:

- тип диаграммы;
- источник данных (выбор столбцов для построения диаграммы);
- параметры диаграммы (подписи, формат осей и другие параметры);
- размещение диаграммы (текущий либо отдельный лист).

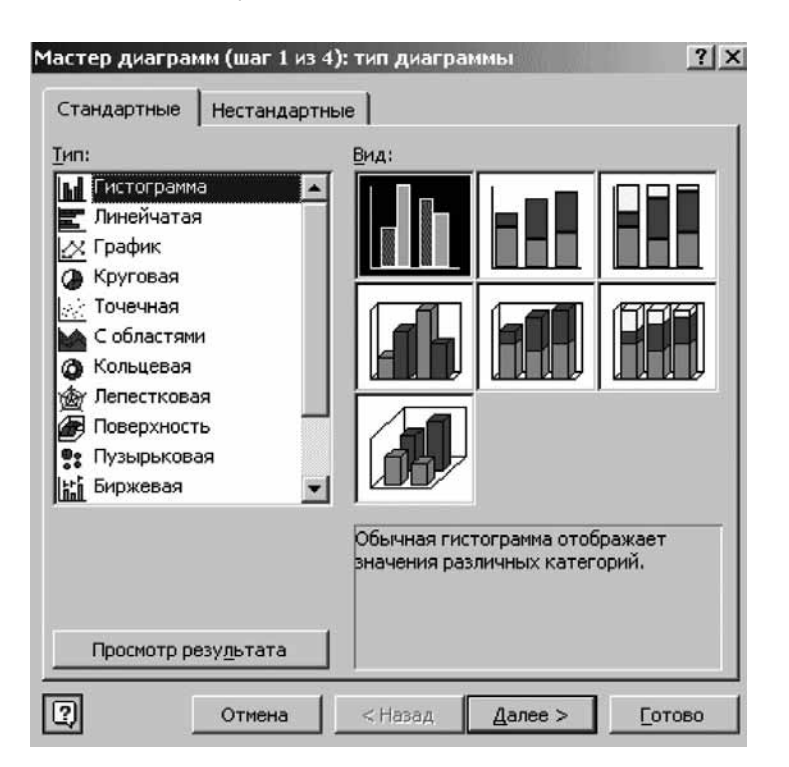

На первом шаге Мастер диаграмм предлагает выбрать тип диаграммы. Для данного типа данных наилучшим является тип Гистограмма. Не меняя никаких настроек, нажмите Готово. Остальные три шага построения диаграммы Мастер выполнит автоматически.

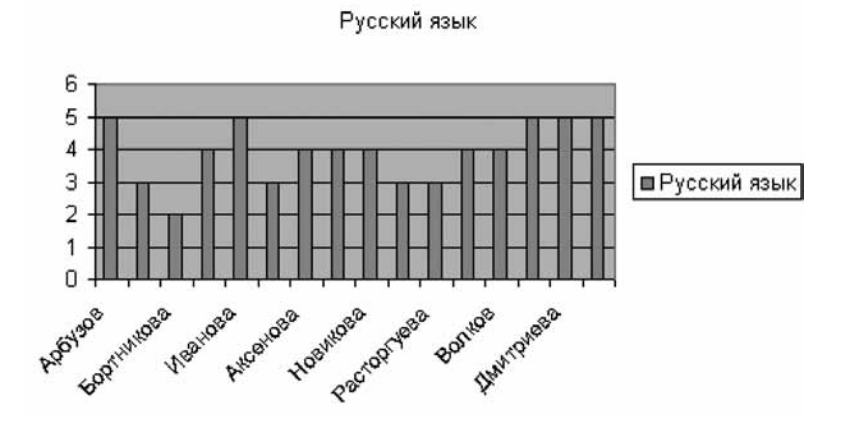

Программа построения диаграмм автоматически форматирует элементы диаграммы таким образом, чтобы оптимальным образом уместить их под заданные размеры области диаграммы. При измении размеров диаграммы размер, ориентация и количество подписей могут меняться. Для лучшего восприятия диаграммы эти параметры необходимо задать вручную.

Двойным щелчком по любой фамилии ученика на диаграмме, например Арбузов (надпись под углом), откройте окно Формат оси. Выберите вкладку Выравнивание. Установите вертикальную ориентацию объекта Надпись (90 градусов).

Щелкните вкладку Шкала. Установите Число категорий между делениями 1 (показывать всех учеников). Щелкните ОК.

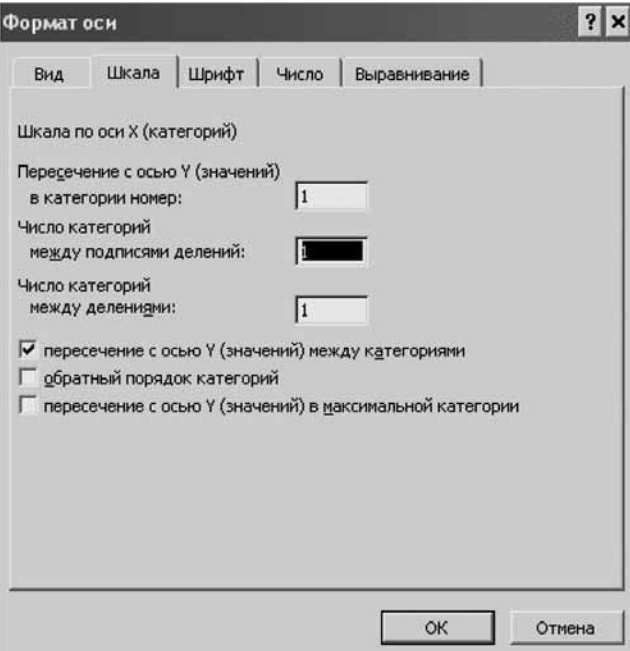

Дважды щелкните цифру 6 на вертикальной оси диаграммы. Во вкладке Шкала отключите автоопределение минимального и максимального значения, а также цены основных делений. Установите минимальное значение 2, а максимальное значение  $-5$ . Щелкните ОК.

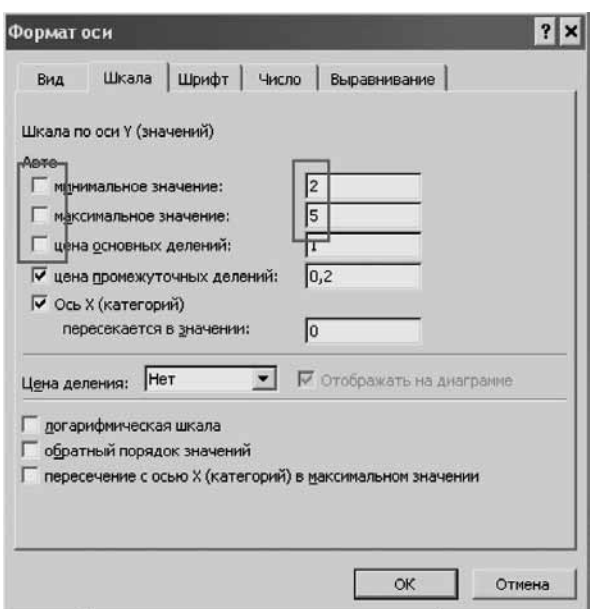

Выделите отличников красным цветом. Щелкните узкий вертикальный прямоугольник над словом Арбузов. Обратите внимание, что выделятся все ученики. Щелкните его повторно. Выделится только он один. Выберите красный цвет заливки. После этой операции в правой части области диаграммы появляется Легенда (информации о соответствии цвета элемента диаграммы данным в таблице). Щелкните **Легенду** и нажмите клавишу Delete (в данном типе диаграммы Легенда несет избыточную информацию, поэтому она не нужна).

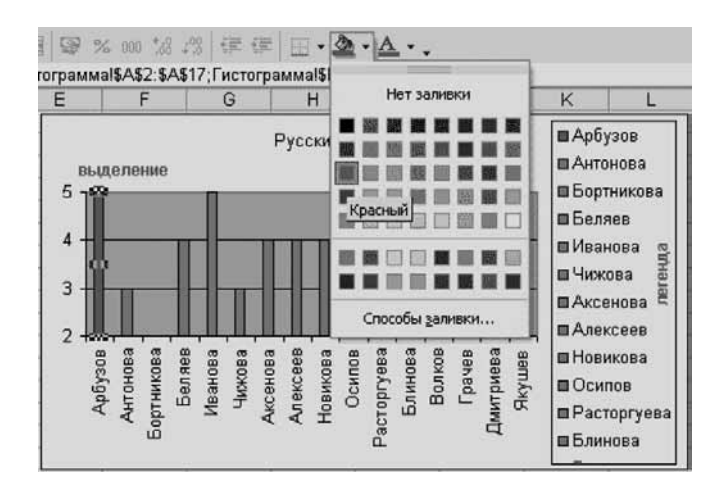

Замечание. 1. Каждый объект диаграммы может быть переформатирован в соответствии со своими свойствами. Для переформатирования щелкните правой кнопкой мыши нужный объект диаграммы (который вы хотите переформатировать) и выполните команду Формат (название объекта диаграммы).

Например, щелкните правой кнопкой мыши область построения. Замените цвет заливки фона с серого на белый. Измените цвет рамки.

Итоговая диаграмма представляет собой наглядную информацию об успеваемости тех учеников, на которых следует обратить внимание (поощрить отличников).

2. Программа построения диаграмм автоматически не может выделять учеников заданным цветом. Для выделения групп по оценкам используйте сортировку. Щелкните ячейку таблицы Русский язык (название столбца), затем значок Сортировка по убыванию

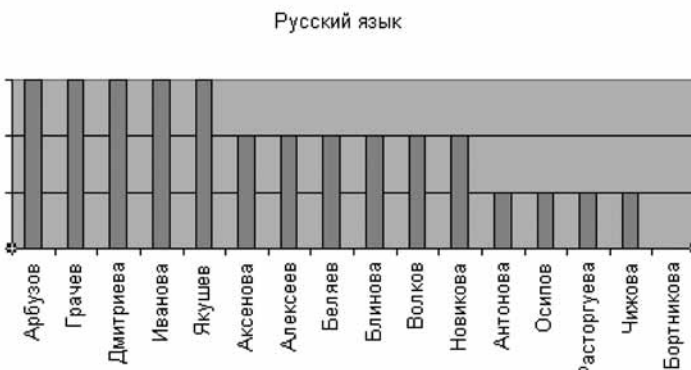

#### Изменение типа и вида диаграмм

5

 $\overline{4}$ 

3

 $\overline{2}$ 

Щелкните диаграмму, а затем значок Мастер диаграмм **Ш**. Установите объемный вид диаграммы. Щелкните ОК.

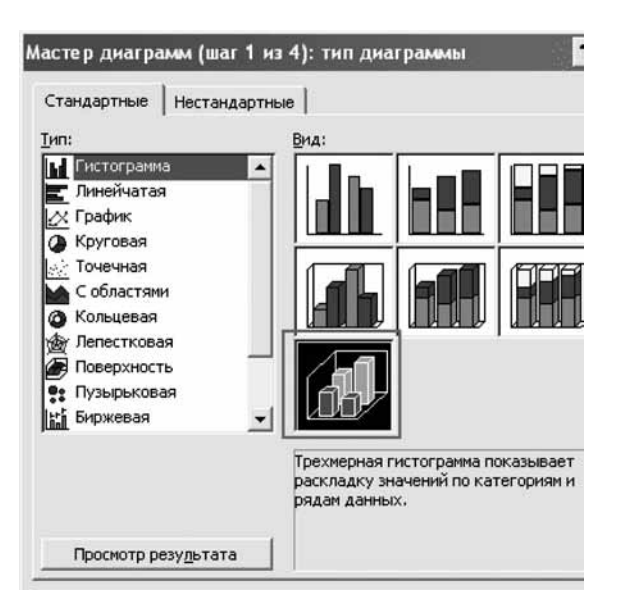

Выберите пункт меню Диаграмма/Объемный вид. Измените параметры. Щелкните Применить для просмотра промежуточных результатов.

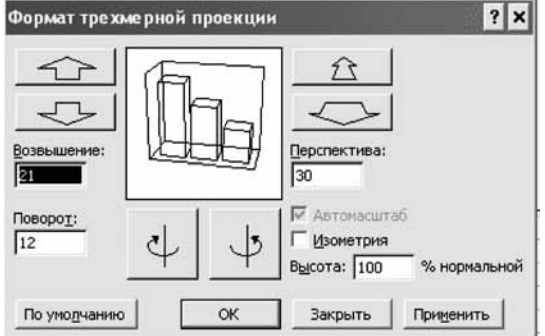

Примечание. Объемный вид добавляет диаграмме красочности, однако способен ухудшить восприятие данных.

К данному типу данных лучше всего подходит тип Гистограммы, остальные типы диаграмм более тяжелы для восприятия, кроме нестандартного типа Конусы. Данный тип диаграммы показывает «остроту» мышления учеников на уроке.

#### Русский язык

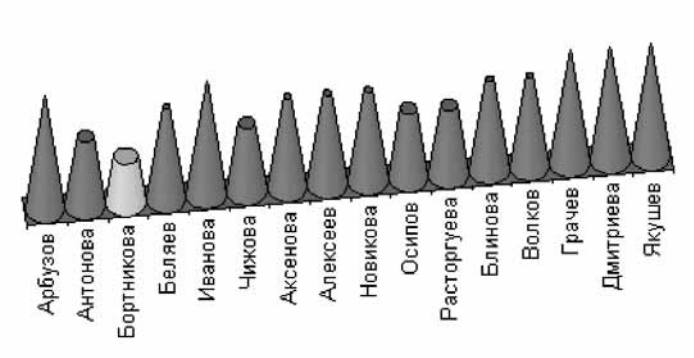

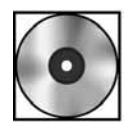

## Практическая работа «Различные типы диаграмм»

Для выполнения работы откройте файл cd1-14.doc на компакт-диске.

#### Печать диаграмм

#### Печать диаграмм

Прежде чем приступить к печати диаграммы, необходимо задать параметры страницы и качество печати.

В меню Формат щелкните команду Параметры страницы.

В открывшемся диалоговом окне откройте вкладку **Диаграмма**, задайте параметры страницы и качество печати.

#### Печать диаграммы

Выделите диаграмму в меню Формат, щелкните команду Печать.

- В открывшемся диалоговом окне Печать, в области Вывести на печать, автоматичес-1. ки устанавливается Выделенная диаграмма.
- 2. Щелкните кнопку ОК.

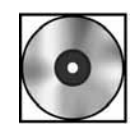

## Практическая работа «Вычисление среднего значения оценок ученика»

Для выполнения работы откройте файл cd1-15.doc на компакт-диске.

Для выполнения данной практической работы откройте файл cd2-2.doc на компакт-диске.

## Контрольные вопросы

- 1. В каких случаях используется программа Microsoft Excel?
- 2. На что похож интерфейс программы Microsoft Excel?
- 3. Как форматируются ячейки? Какие элементы форматирования можно применять к ячейкам?
- 4. Для чего используется автозаполнение?
- 5. Как вычислить среднее значение (уровень успеваемости в классе)?
- 6. Какие типы диаграмм вы знаете?

## Приемы работы с информацией. Автофильтр. Сортировка

#### Дополнительные вычисления

Для анализа таблиц часто необходимо строить дополнительные столбцы или строки с некоторыми итоговыми значениями. Для анализа успеваемости учеников вычислим среднее значение оценок учеников и количество хороших оценок.

У нас есть таблица:

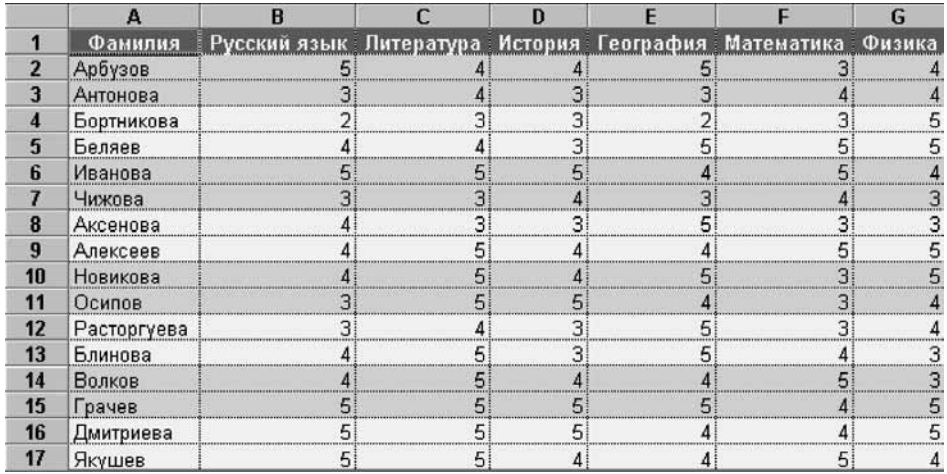

Постройте столбец со средним значением оценок ученика. Для этого щелкните ячейку Н2. Выберите пункт меню Вставка/ Функция. Выделите СРЗНАЧ (статистическая функция). Щелкните ОК. В появившемся диалоговом окне с аргументами функции, ничего не меняя, опять щелкните ОК. Программа автоматически определила необходимый диапазон данных.

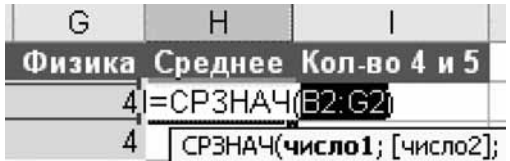

Щелкните ячейку 12. Выберите Вставка/Функция. Выделите СЧЕТЕСЛИ (статистическая функция). Щелкните ОК. Установите значения аргументов, как показано на рисунке. Для этого щелкните в поле Диапазон. Выделите ячейки с В2 по G2. Щелкните в поле Критерий. Напишите «>3» Щелкните ОК.

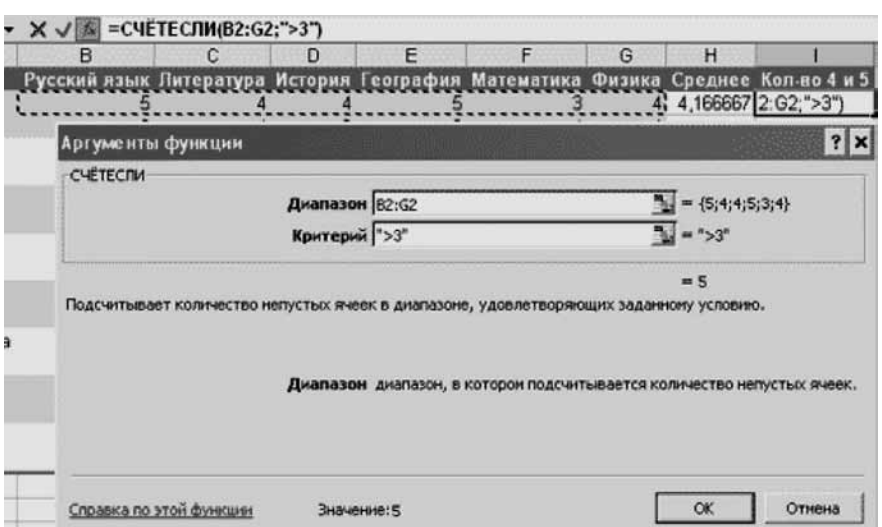

Выделите ячейки Н2 и І2. С помощью автозаполнения вычислите среднюю оценку и количество хороших оценок для остальных учеников.

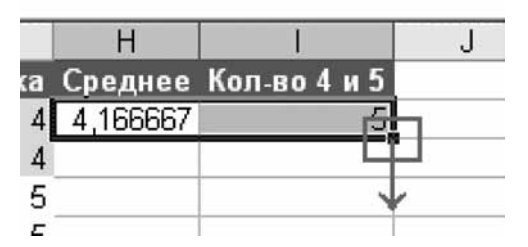

Напишите заголовки столбцов. Щелкните любую ячейку внутри области данных. Выберите пункт меню Формат/Автоформат. Выберите формат из примеров. Щелкните ОК. Скройте второстепенные столбцы. Выделите столбцы с оценками. Щелкните правую

кнопку мыши. Выберите Скрыть.

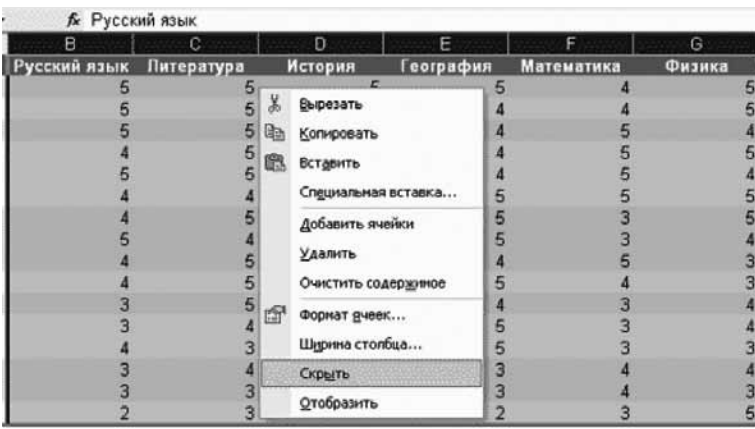

## Сортировка

Сортировка в данной таблице используется для выделения групп учеников. Щелкните любую ячейку внутри области данных. Выберите пункт меню Данные/Сортировка. Установите значение Сортировать по как Среднее (название столбца из выпадающего списка) и по убыванию, а Затем по как Фамилия и по возрастанию. Щелкните ОК. Данная процедура отсортирует данные по средней оценке учеников, а строки с одинаковым средним значением — по алфавиту фамилий учеников.

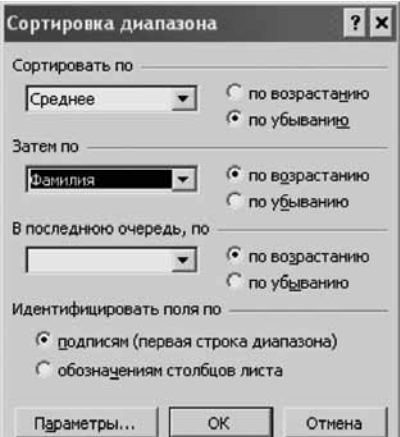

Для быстрой сортировки щелкните заголовок столбца и затем один из значков на панели инструментов

### Автофильтр

Выберите Данные/Фильтр/Автофильтр. В ячейках с заголовками столбцов появятся значки выпадающего меню. Фильтрацию можно производить по разным критериям: показывать первые десять строк, по значению, по условию. Выберите Условие для столбца Среднее.

Далее необходимо ввести условие. Например, что среднее находится в диапазоне от 3 до 4.

Установите значения как на рисунке. Тройку и четверку введите с клавиатуры. Щелкните ОК.

Чтобы показать обратно все значения, надо выбрать пункт Все из выпадающего меню автофильтра для всех столбцов.

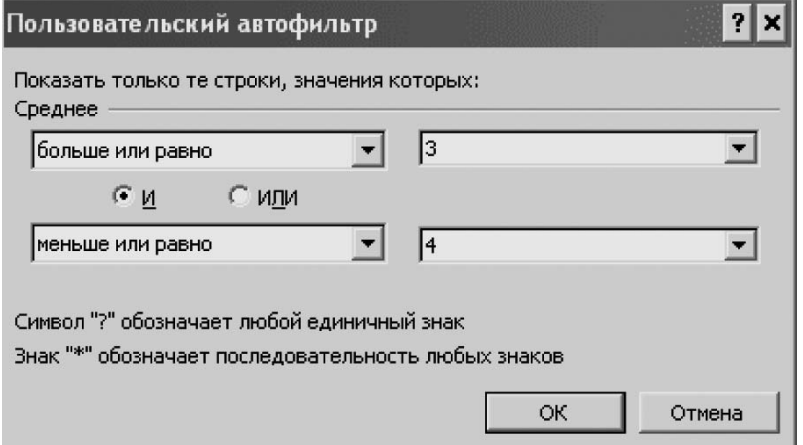

Автофильтр отключается повторным нажатием на Данные/Фильтр/Автофильтр.

Примечание. В больших таблицах автофильтр позволяет искать ячейки с условием, что ячейка содержит определенное слово.

## Проверка вводимых значений. Логические функции. Построение тестов

1. Составьте таблицу следующего вида.

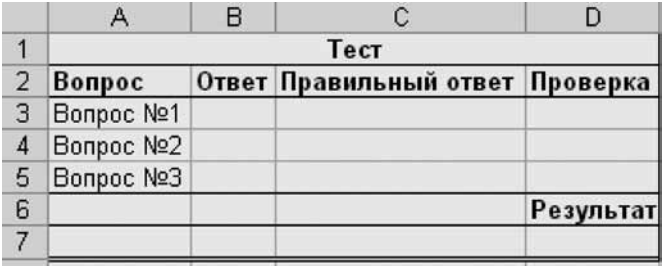

- 2. Щелкните ячейку В3 (ячейка для ввода ответа на вопрос №1).
- 3. Выберите пункт меню Данные/ Проверка.
- 4. Установите Тип данных в положение Список.
- 5. В поле Источник напишите через точку с запятой несколько вариантов ответов.
- Щелкните вкладку Сообщения для ввода. Введите фразу в поле Сообщение: «Вы-6. берите правильный ответ из списка».

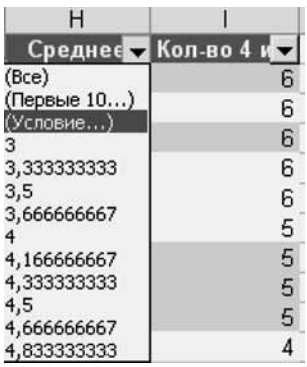

- 7. Щелкните вкладку Сообщение об ошибке. Введите фразу в поле Сообщение: «Недопустимый ответ».
- 8. Щелкните ОК.

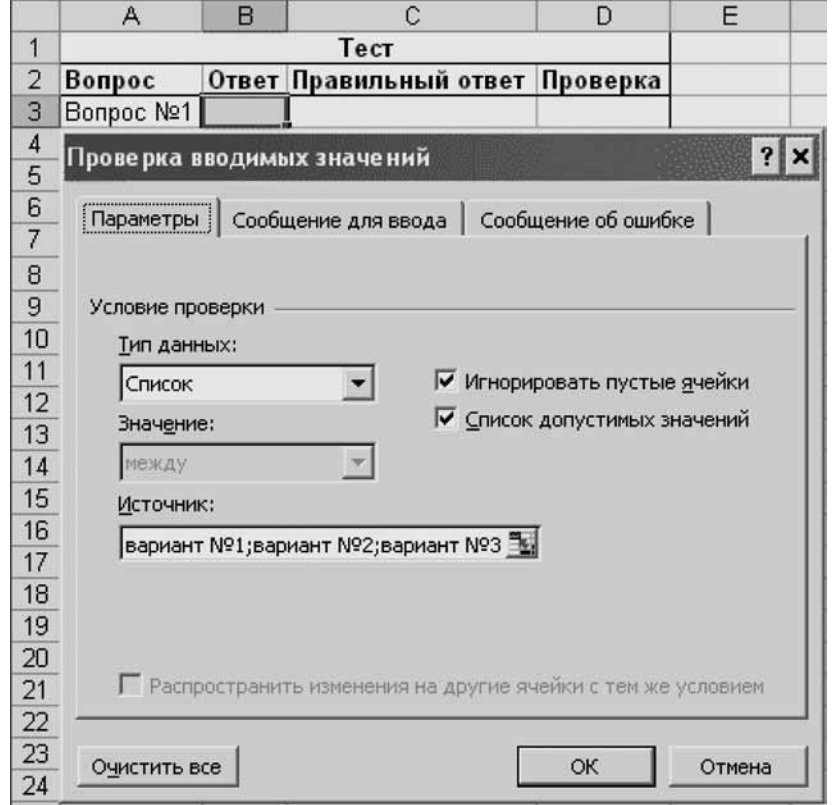

- 9. Щелкните ячейку ВЗ (ячейка для ввода ответа на вопрос №1).
- 10. С помощью автозаполнения заполните ячейки до конца списка вопросов. Если ответы в ячейках различаются, то после этой процедуры измените список ответов через пункт меню Данные/Проверка, который необходимо запускать для каждой ячейки отдельно.
- 11. Заполните ячейки правильных ответов (каждый ответ должен полностью совпадать с одним из введенных в ячейку слева вариантов).

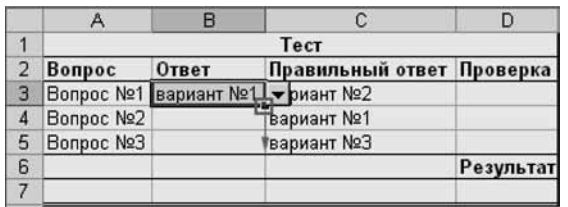

- 12. Щелкните ячейку D3 (ячейка с проверяющей формулой).
- 13. Выберите пункт меню Вставка/Функция.
- 14. Выберите категорию Логические. Выделите ЕСЛИ. Щелкните ОК.
- 15. Щелкните поле Лог\_выражение. Щелкните ячейку ВЗ. Нажмите = Щелкните СЗ.
- 16. В поле Значение\_если\_истина введите слово «правильно» (или балл за правильный OTBeT).
- 17. В поле Значение\_если\_ложь введите слово «неправильно» (или балл за неправильный ответ).
- 18. Щелкните ОК.

19. Примените автозаполнение для заполнения остальных ячеек столбца.

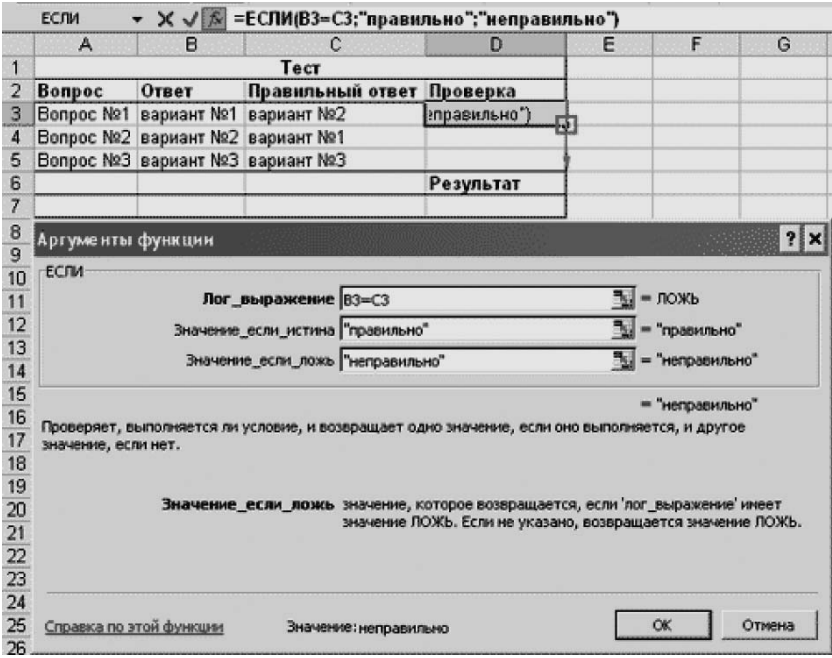

- 20. Щелкните D7 (ячейка с результатом теста количеством правильных ответов).
- 21. Выберите пункт меню Вставка/Функция.
- 22. Выберите категорию Статистические. Выделите СЧЕТЕСЛИ. Щелкните ОК.
- 23. Щелкните в поле Диапазон. Выделите ячейки в столбце Проверка: D3: D5
- 24. Щелкните поле Критерий. Введите « = правильно».
- 25. Щелкните ОК.

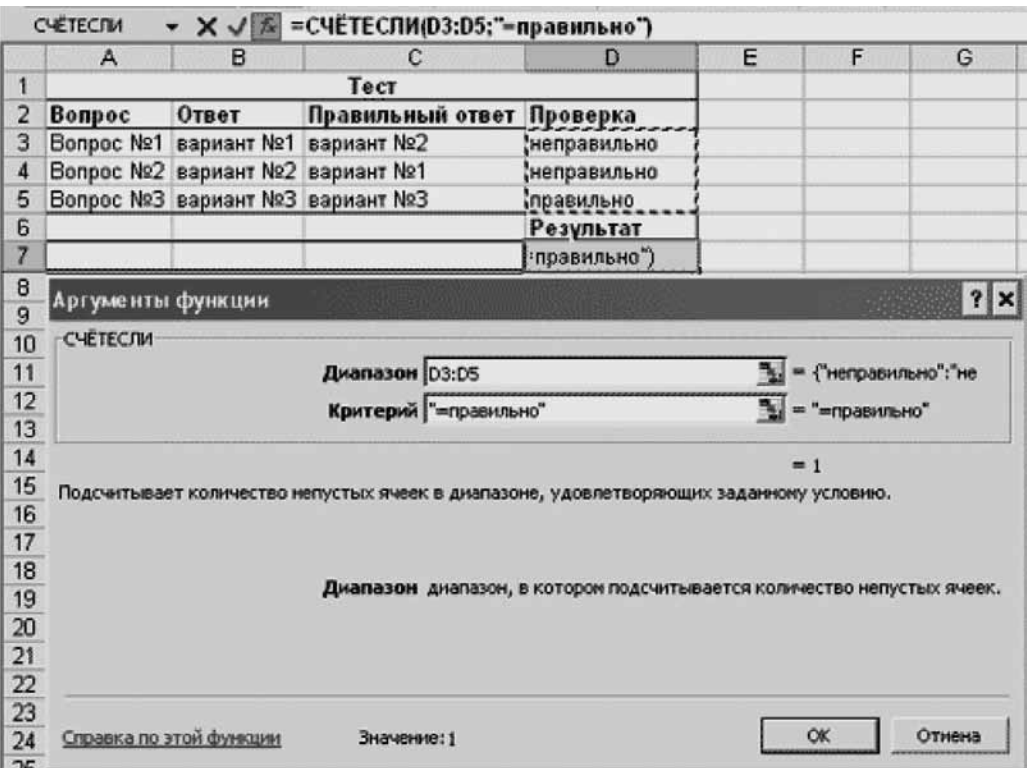

- 26. Выделите столбец **С** целиком (щелкните букву в заголовке). Щелкните правую кнопку мыши для вызова контекстного меню. Выберите Скрыть.
- 27. Очистите содержимое ячеек в столбце Ответ.

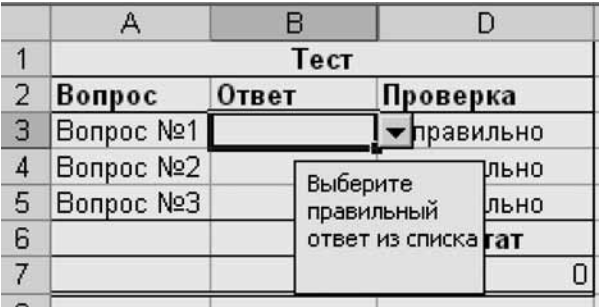

Тест готов.

Примечание. В предложенном варианте теста есть возможность подсмотреть правильный вариант ответа. Чтобы исключить эту возможность, в файле теста правильных ответов не должно быть. Столбец с правильными ответами можно скопировать после заполнения теста из другой книги, которая тестируемым недоступна. Или при составлении теста сразу сделать ссылки на другую книгу.

## Приемы подготовки наглядных средств **и учебно-методических материалов â Microsoft PowerPoint**

## **Что такое презентация**

В общем случае презентацией называется набор слайдов, содержащий информацию на определенную тему и сопровождаемый необходимыми комментариями в устной или печатной форме.

Современные средства мультимедийных технологий дают школьному учителю-предметнику богатейшие возможности для реализации своих профессиональных задач или планов. Презентации могут включать в себя высококачественную графику и видеоизображения, анимацию, звуковое сопровождение, и все эти объекты можно связать анимационными эффектами. Презентации могут оживить урок различными типами наглядного материала.

Презентация — слово, имеющее два значения:

- обычное, в смысле: **показ** нового товара, **предъявление** широкой публике новой коллекции мод или кинофильма; то же самое для новой компьютерной программы перед началом ее продаж; рекламная, популяризирующая акция;
- узкое, в смысле: документ, созданный в программе PowerPoint.

Презентация (документ) представляет собой последовательность сменяющих аруг друга **слайдов** — то есть электронных страничек, занимающих весь экран монитора (без присутствия панелей программы).

Если демонстрация документа идет (проецируется) на большом экране, то собравшиеся в аудитории (в классе, актовом зале) видят чередование своеобразных плакатов, на каждом из которых могут присутствовать текст, фотографии, рисунки, диаграммы, графики, видеофрагменты, и все это может сопровождаться звуковым оформлением — музыкой или речевым комментарием диктора.

Объекты на слайдах могут сразу присутствовать на слайдах, а могут возникать на них в нужный момент по желанию докладчика (учителя или ученика). Это усиливает наглядность доклада и привлекает внимание аудитории именно к тому объекту или тексту, о которых в данный момент идет речь.

В случае необходимости докладчик может перейти к любому из слайдов презентации, не пролистывая вперед или назад все слайды, отделяющие нужный слайд от текущего.

Далее под словом презентация мы будем понимать документ программы PowerPoint, а его показ обозначать словами **демонстрация презентации** или **показ презентации**. Устное выступление с одновременным показом презентации будем называть докладом.

Презентации могут создаваться не только для показа в аудитории, но и быть использованы как вспомогательный учебный материал, предназначенный для индивидуальной работы. Созданные презентации легко тиражируются, могут быть показаны практически на любом компьютере и представляют собой прекрасное средство аудиовизуальной поддер<u>жки любого выступления — урока в классе, доклада на научной конференции, отчета перед</u> начальством.

Программа **PowerPoint** (входящая в состав пакета Microsoft Office) позволяет создавать **презентации** с эффектами анимации отдельных объектов (надписей, фотографий, рисунков), со звуковым сопровождением, демонстрацией видеофрагментов, с возможностью разветвления презентации путем создания гиперссылок. **Программа** включает в себя возможность несложного рисования и обработки рисунков и фотографий. Кроме того, **Программа** может использоваться для создания разного рода раздаточных материалов.

#### Задачи презентации

Для определения основной задачи презентации необходимо выяснить следующее:

- какова конечная цель презентации, то есть что предполагается определить, объяснить, предложить или продемонстрировать с помощью нее;
- что собой представляет объект презентации;
- к каким его особенностям необходимо привлечь внимание целевой аудитории;
- каков способ демонстрации презентации на большом экране в аудитории, на компьютерах слушателей в группе.

Ответы на эти вопросы должны стать критерием, определяющим содержание презентации.

#### Краткая характеристика

Итак, компьютерная **презентация представляет собой набор слайдов** (электронных страниц), последовательность показа которых может меняться в процессе демонстрации презентации.

Презентация является мультимедийным документом; каждый слайд может включать в себя различные формы представления информации (текст, таблицы, диаграммы, изображения, звук, видео), а также включать анимацию появления объектов на слайде и анимацию смены слайдов.

Презентации обычно **используются** при выступлениях на конференциях и семинарах, при объяснении нового материала на уроке, для проведения опроса на уроке (и других форм интерактивного урока), они могут выступать также в качестве самостоятельных электронных документов.

Для этих целей могут использоваться и документы других программ, например, таких как Word или FrontPage, но основные области их применения — другие, тогда как **PowerPoint** — специализированная программа.

## Запуск программы

Для запуска Microsoft Office PowerPoint 2003 щелкните кнопку Пуск и в открывшемся Главном меню наведите курсор на команду Все программы. Откроется меню Программы.

Наведите курсор на папку Microsoft Office 2003 и в открывшемся подменю найдите строку с красной иконкой программы Microsoft PowerPoint 2003.

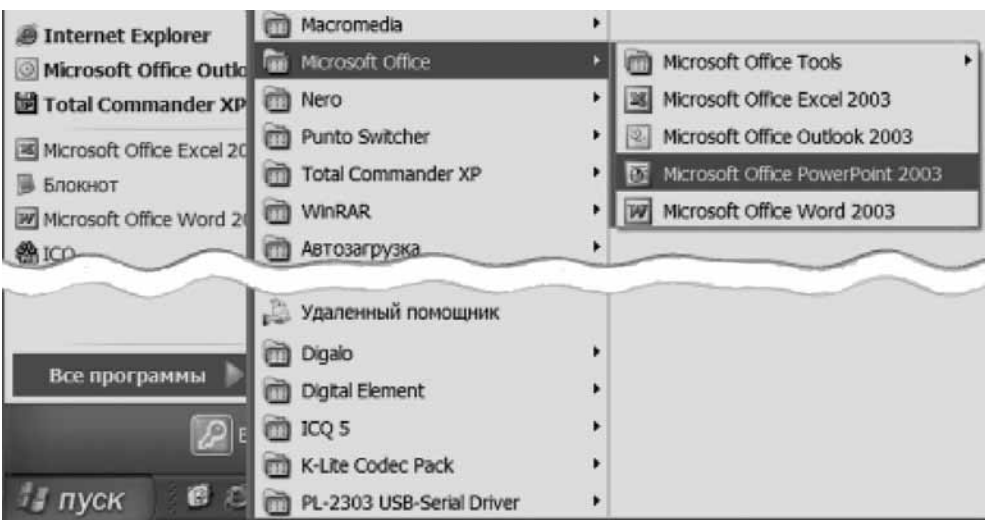

Щелкните эту строку. Запустится программа PowerPoint 2003. Появится окно программы. Изучим основные области этого окна.

## Структура окна Программы

#### Общее описание окна Программы

При первом запуске Программы (под вашим именем) окно PowerPoint будет выглядеть Tak:

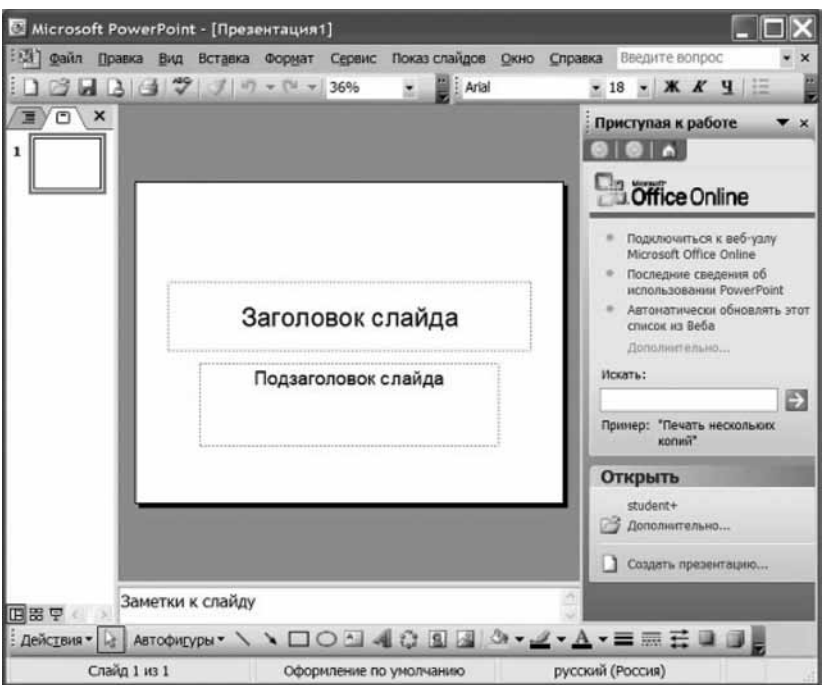

У вас может открыться окно, где в верху окна ДВЕ строки с кнопочками (не считая строки с надписями), а не ОДНА, как у нас. Пока не обращайте на это внимание.

Вполне возможно, окно Программы, появившееся на вашем компьютере, будет отличаться от того, что показано на нашем рисунке. Это связано с тем, что ваше окно настроено иначе, чем у нас. Кроме того, наши рисунки (снимки экрана) сделаны с окном, развернутым не на весь экран.

#### **Заголовок окна**

Обсудим структуру верхней части окна **Программы**. Рассмотрим верхнюю часть окна.

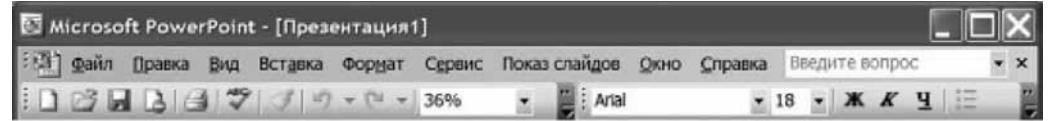

В самом верху окна расположен Заголовок окна (синяя полоса) с надписью Microsoft **PowerPoint** и названием открытого документа в квадратных скобках (в данном случае Презента**ция1**).

#### Кнопки управления окном

В правом верхнем углу окна имеются привычные три кнопки управления размером окна: закрыть (косой крестик), развернуть в полный размер/восстановить уменьшенный размер (квадратик или два «наложенных» квадратика соответственно), свернуть (знак подчеркивания):

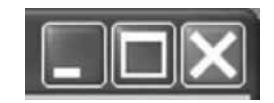

Шелкните среднюю кнопку (раскрытие окна). Окно программы займет весь экран, а вместо кнопки разворачивания окна появится кнопка восстановления прежнего размера окна.

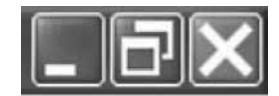

В качестве упражнения выполните развертывание и восстановление окна программы, затем минимизацию (левый квадратик) и развертывание окна.

#### *Ñòðîêà ìåíþ. Ñðàâíåíèå ñ ïðîãðàììîé MS Word*

Ниже Строки заголовка находится Строка меню.

Программы, входящие в пакет Microsoft Office, традиционно имеют схожие интерфейсы и особенно строки меню. Мы приводим строки меню программ MS Word 2003 (вверху) и **MS PowerPoint 2003** (BHH3Y).

(В строке для PowerPoint мы удалили логотип, а в Строке меню программы Word он отcytcrayet.)

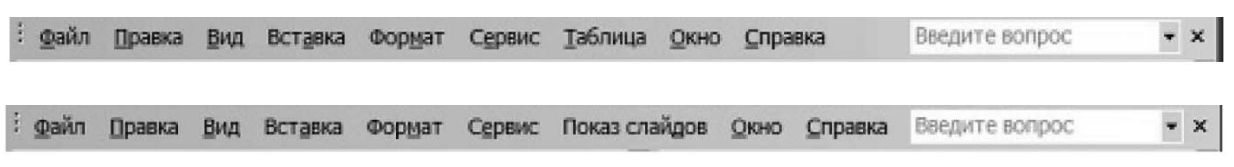

Как видите, отличие только в том, что в MS Word после меню Сервис идет меню Таблица, а в MS PowerPoint — располагается меню Показ слайдов.

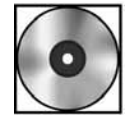

#### Описание отдельных меню из Строки меню»

Для получения сведений откройте файл cd1-16.doc на компакт-диске. По возможности распечатайте файл.

При обсуждении интерфейса любой программы всегда возникает проблема: что должен с первого раза запомнить учащийся? Мы рекомендуем запоминать только смысл написанного на кнопках. А после этого надо рассуждать и «вытаскивать» ключевое слово в этих рассуждениях.

Например.

- Вы хотите вставить рисунок на слайд. Ключевое слово здесь требуемое действие, то есть **вставить**. Какое меню вам нужно? Правильно — **Вставка**.
- Вы хотите изменить фон документа. Следовательно, вы хотите работать с **оформлеиием** документа. Нужное вам меню — Формат.
- Вы нечаянно удалили фрагмент текста или вставленный рисунок или просто переместили фрагмент текста неизвестно куда. Вам необходимо отменить это действие. В каком меню ВСЕГДА расположена команда отмены произведенного действия? Правильно, традиционно — в меню редактирования, то есть в меню **Правка**.

Такой прием осмысленного запоминания позволяет начинающим намного быстрее и активнее ориентироваться в интерфейсе Программы, чем «клиническая последовательность» описаний различных меню.

#### Панели инструментов «Стандартная» и «Форматирование»

Ниже строки меню располагаются панели инструментов Стандартная и Форматиро**вание.** Они выглядят так:

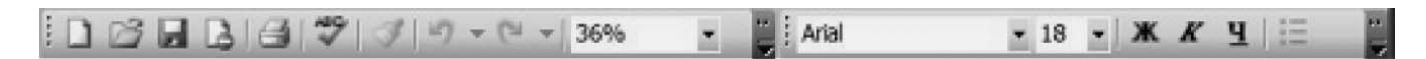

Вы можете спросить: «Как же так? Здесь приведена только одна панель, а где вторая?». Дело в том, что по умолчанию при первом запуске **Программы** эти панели располагаются в одной строке. Чуть позже мы их поставим в две строки, то есть порознь.

#### Области «Структура», «Слайды», область слайда, область заметок

В середине окна находится область слайда, в котором расположен редактируемый слайд — в данном случае белый лист с надписями Заголовок слайда и Подзаголовок слайда.

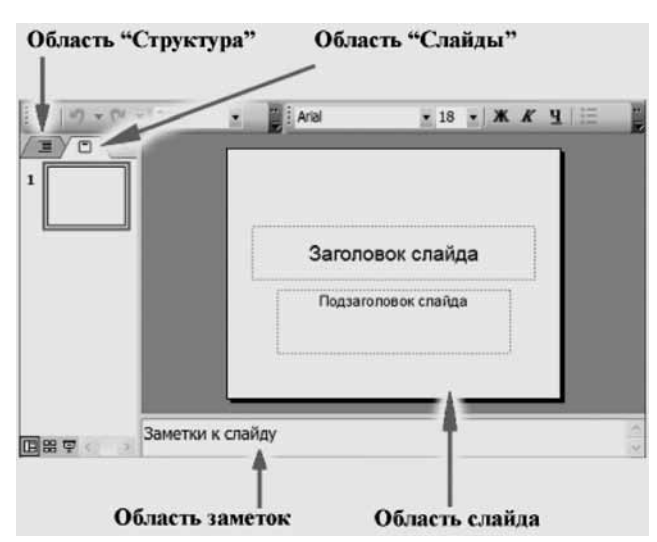

Под областью слайда находится область Заметки к слайду. Туда можно вводить вспомогательный текст.

Слева от области слайда находятся две полезные области - Структура и Слайды, которые помогают при редактировании презентации, как целого.

#### Область задач

Справа от Области слайда находится Область задач. На самом деле это место, где может быть представлено несколько областей задач с разным содержимым. В данном случае отображается область задач Приступая к работе.

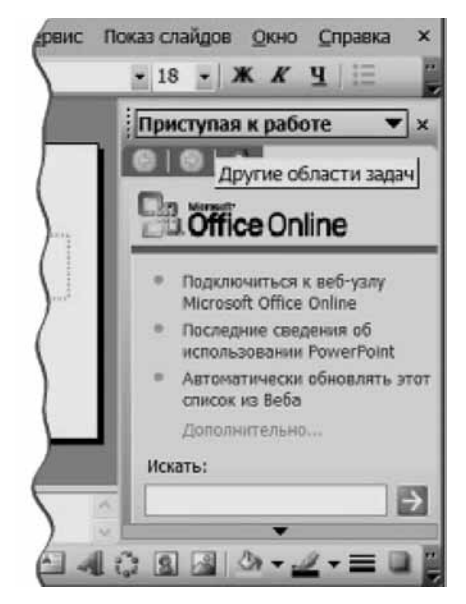

В зависимости от круга вопросов, с которыми вы будете сталкиваться, в этой области будет отображаться та или иная Область задач.

#### Панель инструментов «Рисование»

В низу окна **Программы** располагается строка, начинающаяся с кнопки **Действия**. Эта строка является панелью инструментов Рисование.

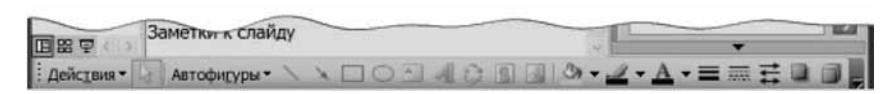

Первой кнопкой этой панели является кнопка, на которой написано Действия; возможности этой кнопки связаны с управлением различными объектами, не только рисунками. Но традиционно она включается именно в панель инструментов Рисование.

Обратите внимание: в программе Word имеется очень похожая панель Рисование. Но кнопка Действия там названа Рисование.

#### Кнопки выбора режимов

Слева, в нижней части окна Программы (выше панели Рисование над кнопкой Действия), видны три небольшие кнопки:

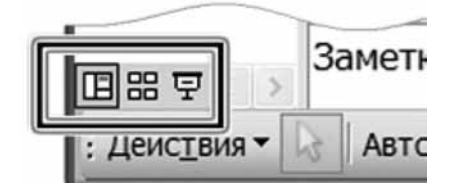

Это кнопки выбора режимов. Рассмотрим их.

$$
\boxplus \boxplus \in
$$

Слева направо:

- Обычный режим;
- Режим сортировщика слайдов;
- Показ слайдов.

Как видите, активирована кнопка Обычный режим. То есть уже привычное окно Программы — это и есть отображение в обычном режиме.

#### Строка состояния

В самом низу окна Программы располагается строка состояния, в которой приводится служебная информация:

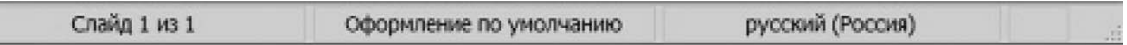

#### Выход из программы

Для того чтобы прекратить работу с программой, вы можете щелкнуть кнопку закрытия окна или щелкнуть меню Файл. Открывшееся меню может иметь следующий вид:

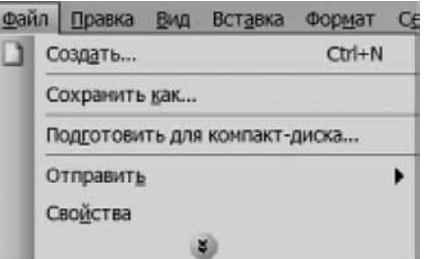

Если вы немного подождете, то меню раскроется самостоятельно. Если вы хотите ускорить процесс, то нажмите стилизованную стрелку в низу меню. Меню Файл раскроется полностью:

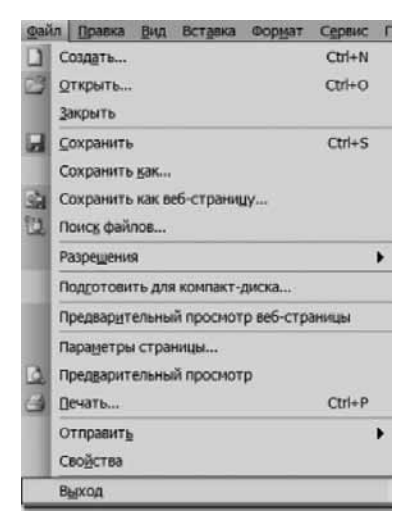

Щелкните команду Выход. Окно закроется.

#### Упражнение. «Запуск Программы и выход из нее»

Запустите Программу и выйдите из нее по кнопке закрытия окна и по команде Файл/Выход.

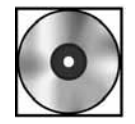

## Практическая работа «Настройка интерфейса Программы»

Для выполнения работы откройте файл cd1-17.doc на компакт-диске. Приступим теперь к созданию презентаций.

#### План презентации

Предположим, вы — учитель русского языка и и литературы. Вы готовите урок о жизни и творчестве Л.Н. Толстого и хотите подготовить презентацию. Как ее построить?

Проблема состоит в том, чтобы презентация пробудила интерес к этой теме.

Как мы говорили, приступая к созданию презентации, необходимо составить себе (мысленно, на бумаге, на компьютере) следующий конспект (фактически это выполнение Задания по предыдущему занятию).

#### Название презентации

Название презентации должно соответствовать тексту вашего урока и сразу позиционировать ваш подход.

В данном случае выбора у нас немного. Поэтому назовем презентацию «Л.Н. Толстой: жизнь и творчество».

Впоследствии вы всегда можете это название поменять.

#### Аудитория

Какова ваша целевая аудитория и почему она должна вас слушать? Вы должны определиться — для кого вы делаете доклад. В данном случае проблемы нет. Ваша презентация предназначена школьникам 10 класса.

Вы должны заранее определить, в каких условиях пройдет ваш доклад. Займет ваша презентация весь урок, собираетесь ли вы использовать ее только как вступление, ну и так далее.

Вы должны оценить, каков должен быть объем вашей презентации, каково должно быть соотношение того, что вы рассказываете, с тем, что вы показываете.

В принципе, на один слайд нельзя тратить меньше, чем 30 секунд. Однако в случае, когда ваша презентация есть нечто вроде наглядного пособия к уроку, вы можете запланировать и больше времени (в среднем) на каждый слайд.

Поэтому отдадим себе отчет в том, что ваша задача довольно сложна: вы должны быть кратки, целеустремленны... и, вообще говоря, должны буквально «заставить» вас слушать... Задача нелегкая, но — решаемая.

#### Объект презентации

Сформулируйте для себя: каков объект презентации (то есть о чем ваша презентация); к каким особенностям объекта презентации собираетесь вы привлечь внимание целевой аудитории.

Объект презентации — жизнь и творчество Л.Н. Толстого. Этот объект настолько громаден, что надо произвести отбор материала. Этот материал должен запомниться

аудитории. Следовательно, надо отобрать только ключевые моменты. Вы должны структурировать свой рассказ, «разложив по полочкам» те знания, которые должны получить ваши слушатели по окончании вашего рассказа.

Конечно, возникает вопрос — как это сделать.

Ниже мы во многом используем презентацию Светланы Евгеньевны Яновской, учительницы из школы № г. Москвы.

#### План презентации

Вы решаете, что хотя тема личности Толстого необъятна, вы для облегчения понимания материала структурируете его по следующим «составляющим»:

Офицер Глава семъи Писатель Педагог Религиозный и общественный деятель Мыслитель

Таким образом, у вас сформулирована центральная мысль, в соответствии с которой вы предполагаете построить вашу презентацию.

Вы, конечно, понимаете, что включение отдельного блока Писатель несколько противоречит вашей идее увязывать творчество Толстого (в основном, в области художественной литературы) с его «ипостасями»: ведь вы заранее планируете себе какие-то повторы. Но все-таки подход, избранный вами (вслед за С.Е. Яновской), — намного лучше, чем просто отдаться потоку сознания!

Конечно, вы должны запланировать Введение и Заключение. Кроме того, имеет смысл проиллюстрировать свои мысли какими-то цитатами, отзывами о Толстом.

В результате план презентации таков:

Введение Офицер Глава семьи Писатель Педагог Религиозный и общественный деятель Мыслитель Мир о Толстом Заключение

У вас набралось девять блоков. На некоторые блоки вам потребуется один слайд. На некоторые два-три. Следовательно, вы должны заранее ожидать, что ваша презентация будет содержать 15-20 слайдов. А это значит, что если вы сопровождаете вашу презентацию рассказом, обращением к аудитории, вы должны рассчитывать практически на весь урок. Кроме того, вы должны предусмотреть, что вы будете делать, если презентация закончится раньше конца урока: чем вы займете детей после того, как ваш рассказ закончится.

#### Ваша мотивация

Опыт показывает, что многие начинающие авторы не отдают себе отчета в том, какова их мотивация при создании презентации. Мол, хочу сделать презентацию — говорит себе такой учитель. Это неправильно.

Зачем нужна презентация вам, почему вы хотите ее сделать? Какова конечная цель презентации, то есть что предполагается определить, объяснить, предложить или продемонстрировать с помощью нее; цели, которых вы хотите достичь в результате данной презентации; задачи, которые вам надо решить в ходе вашего выступления? Чего ожидаете добиться в результате для себя лично?

Цель — сформировать интерес учащихся к личности Л.Н. Толстого, показать ее многогранность и противоречивость, а также систематизировать знания учащихся об основных произведениях Л.Н. Толстого.

#### Способ использования

К какому виду вы отнесете вашу презентацию, каков способ использования презентации — на большом экране в аудитории, на компьютерах слушателей в группе? Каковы технические условия, в которых презентация будет демонстрироваться или использоваться?

Допустим: ваше выступление будет проводиться в компьютерном классе. Демонстрация презентации будет происходить на большом экране (диагональ примерно 1—2 метра) с помощью проектора, подключенного к компьютеру.

Следовательно, мелким текстам не место на слайдах.

Возможно, ваша презентация может быть отдана школьникам в электронном виде в качестве конспекта урока.

Итак, вы ответили на ключевые вопросы и получили (выбрали) последовательность блоков.

## Создание презентации

Приступим к созданию презентации. Начнем с инструментов создания презентации, а затем обсудим проблемы ее оформления.

#### Состав слайда

Как мы уже говорили, презентация состоит из слайдов.

А что может быть размещено на слайде? В качестве примера приведем слайд из презентации Н.Ю. Брусникиной (Москва, школа № 435):

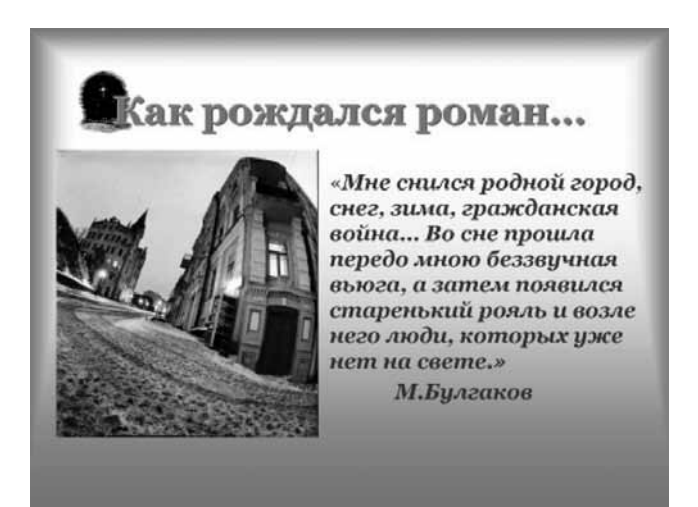

Как видите, на слайде содержатся заголовки и текст, набранные различными размерами шрифта, есть тематический декоративный элемент, размещенный в левом верхнем углу, есть фотография. Кроме того, слайд обладает фоном, на котором размещены эти элементы.

Можно показать и другой слайд, из другой презентации (автор - Т.Г. Монахова, РУНО, г. Подольск):

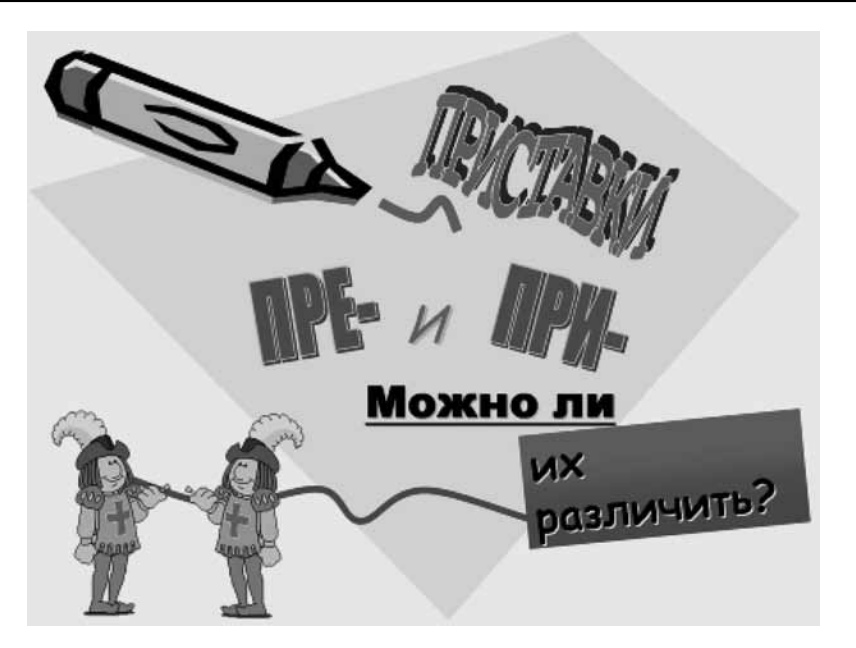

Этот слайд оформлен совершенно по-другому — в соответствии с аудиторией, на которую рассчитана презентация.

Как же добиться правильных композиционных и цветовых решений, если вас этому нигде и никогда не учили? Оказывается, вы можете воспользоваться готовыми решениями, содержащимися в программе PowerPoint.

Начнем работу над нашей презентацией.

# Практическая работа «Мастер автосодержания»

Для выполнения работы откройте файл cd1-18.doc на компакт-диске.

## Показ презентации

#### Запуск показа слайдов

Режим показа слайдов является именно тем режимом, ради которого, собственно, и создается презентация.

Для перехода в режим показа слайдов достаточно нажать клавишу F5 на клавиатуре.

Другим способом начать показ является использование меню Показ слайдов. А именно, щелкните меню Показ слайдов. Найдите и щелкните команду Показ слайдов.

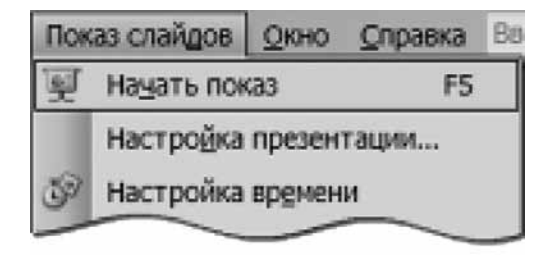

Для дальнейшего найдите среди трех кнопок режимов (в левом нижнем углу окна программы) кнопку , которая начинает показ слайдов с текущего слайда.

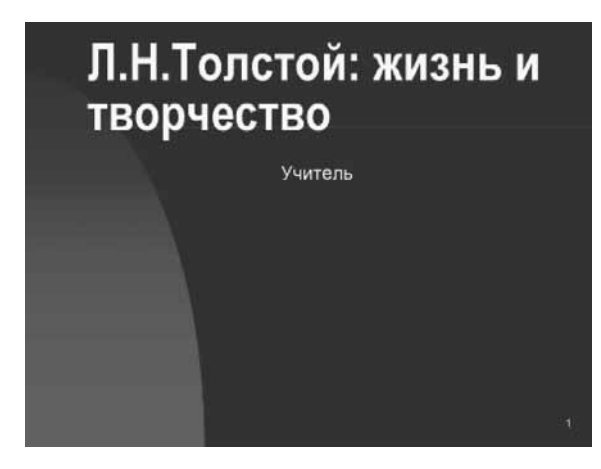

Во всех случаях презентация будет показана в полноэкранном режиме (на экране видно только содержимое слайда) с учетом анимации объектов на слайдах и способов смены слайдов.

Здесь видно название, которое мы дали при построении презентации с помощью мастера автосодержания. Кроме того, в качестве подзаголовка слайда используется имя пользователя компьютера, в данном случае это — Учитель. Обратите внимание: в данном контексте такое имя может оказаться неподходящим. В таком случае не составит трудностей переделать его непосредственно на слайде.

Переход к следующему слайду осуществляется с помощью:

- Щелчка левой кнопки мыши,
- клавиши Пробел,
- клавиши Enter,
- клавиш управления курсором Стрелка вниз, Стрелка вправо,
- КЛАВИШ Page Down и PgDn,
- клавиши (буквы)  $N$ .

Отмена действия (включая возврат к предыдущему слайду) осуществляется с помощью:

- клавиши Backspace,
- клавиш управления курсором Стрелочка вверх, Стрелочка влево,
- клавиш **Page Up** и  $PqUp$ .

Кроме того, клавиши **Home** и End перемещают вас соответственно к первому и последнему слайду презентации.

## Справка при показе слайдов

В случае необходимости во время показа слайдов вы можете вызвать контекстное меню, которое поможет вам при демонстрации презентации.

Щелкните во время показа правой кнопкой мыши по экрану.

Вы получите контекстное меню, приведенное на рисунке.

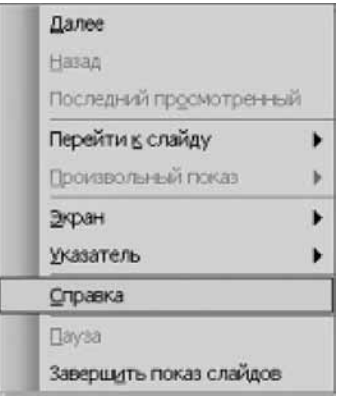

Выберите в этом меню пункт Справка. На экране появится Справка по показу слайдов, приведенная на следующем рисунке.

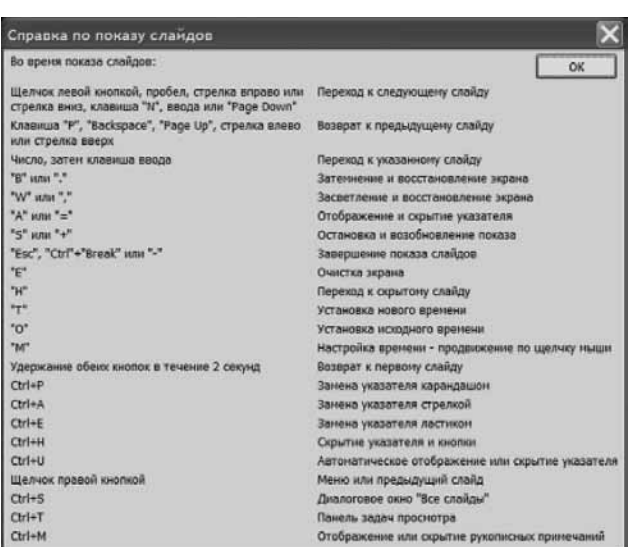

В дополнение к экранной Справке укажем, что переход к следующему слайду может быть осуществлен также при нажатии клавиш Пробел и Enter.

#### Упражнение

Если через какое-то время после появления слайда на экране вы начнете двигать мышкой, то в левом нижнем углу экрана появится панелька

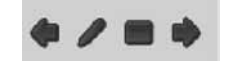

Изучите самостоятельно назначение пиктограмм на этой панельке.

#### Выход из режима показа слайдов

Выйти из режима показа слайдов вы можете, если:

- закончили показ,
- прервали показ.

Окончание показа, то есть исчерпание всех слайдов, намеченных к показу, сопровождается (если иное не оговорено) показом черного экрана с надписью Конец показа. Щелкните для выхода.

Прерывание показа вы можете осуществить двумя способами:

- Вызовите контекстное меню, щелкнув правой кнопкой мыши непосредственно на экране, или нажмите кнопку в нижнем левом окне экрана (кнопка появится не сразу; возможно, нужно будет предварительно подвигать мышкой). В появившемся меню выберите пункт Завершить показ слайдов.
- 2. Нажмите клавишу Esc или клавишу «минус». (При этом для клавиши «минус» на дополнительной цифровой клавиатуре совершенно безразлично — переведена клавиатура в цифровой режим или нет.)

Остальные интересные черты показа презентации будут рассмотрены позднее — при обсуждении особенностей демонстрации презентации.

#### Упражнение

Просмотрите созданную презентацию на экране.

Используйте элементы навигации для продвижения вперед и назад по презентации. Остановите презентацию на произвольном слайде (например, на слайде № 5) и запустите показ снова с текущего слайда.

## Оформление презентации

## Оформление слайда

Однако нам может не все понравиться в том, как выполнил свою работу Мастер автосодержания.

Конечно, текст виден хорошо на этих слайдах, но оформление самих слайдов — довольно мрачное. Кроме того, нам не все нравится и в том, как подобраны цвета. Действительно, если сочетание цвета текста с фоном слайда хорошее, то маркеры списков видны плохо.

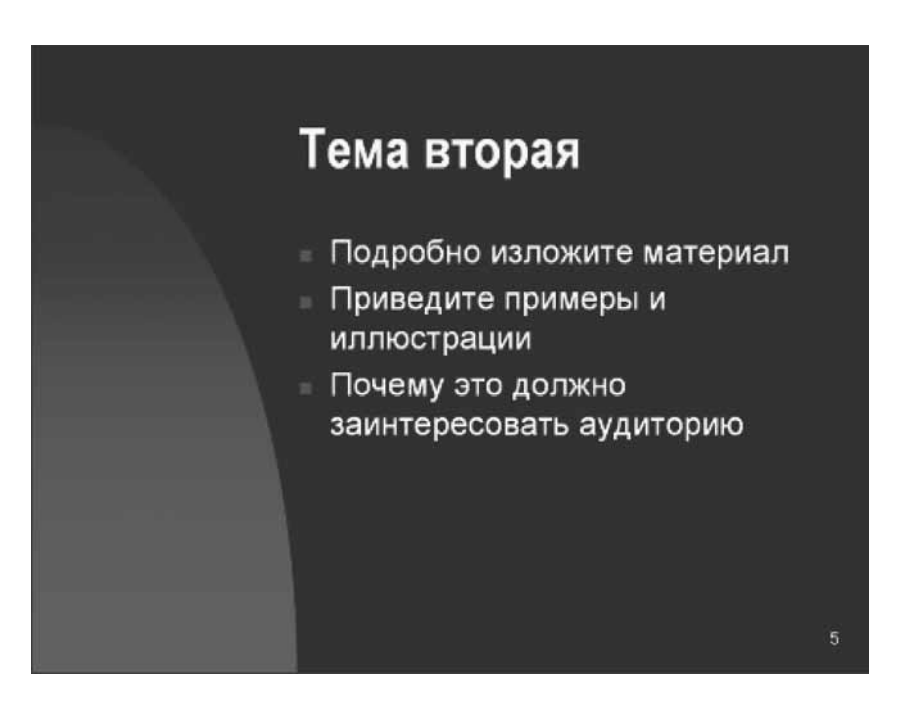

Однако Мастер автосодержания не предлагал нам никакого выбора — ни по цвету фона, ни по цвету текста, ни по цвету маркеров.

Какими способами мы можем повлиять на оформление слайдов?

Для того чтобы ответить на этот вопрос, нужно понять, как задается оформление слайдов в презентации.

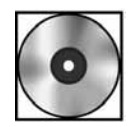

## Практическая работа «Шаблоны оформления»

Для выполнения работы откройте файл cd1-19.doc на компакт-диске.

## Сохранение презентации

## **Команда «Сохраниты»**

Итак, вы создали презентацию. Пусть, для определенности, окно программы с открытой презентацией имеет вид:

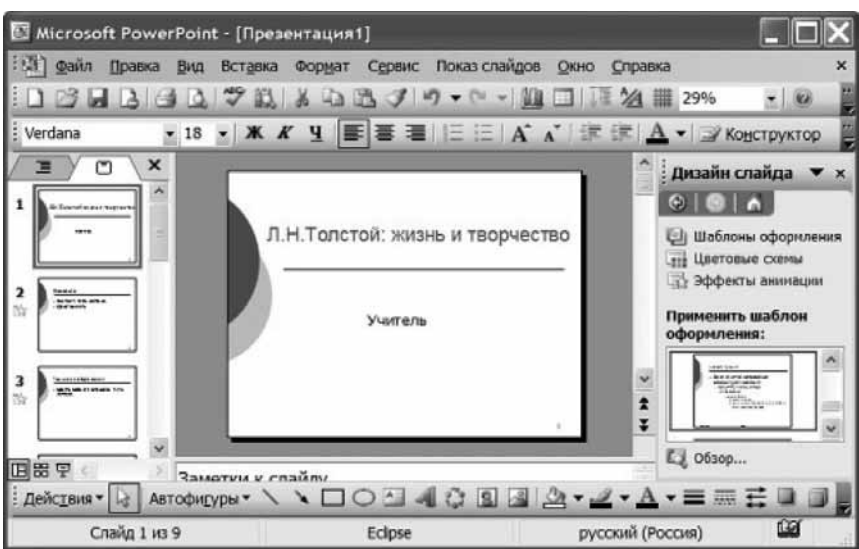

Мы специально в очередной раз изменили дизайн презентации: чтобы продемонстрировать соответствующие возможности.

После того как вы создали презентацию (а еще лучше — в процессе работы, после внесения изменений), ее следует сохранить.

Наша презентация новая, она ни разу не была сохранена в файл. Поэтому она не имеет имени.

Вызовите меню Файл и отдайте команду Сохранить или Сохранить как...

В этом случае Программа запросит имя файла, в который она должна будет сохранить презентацию.

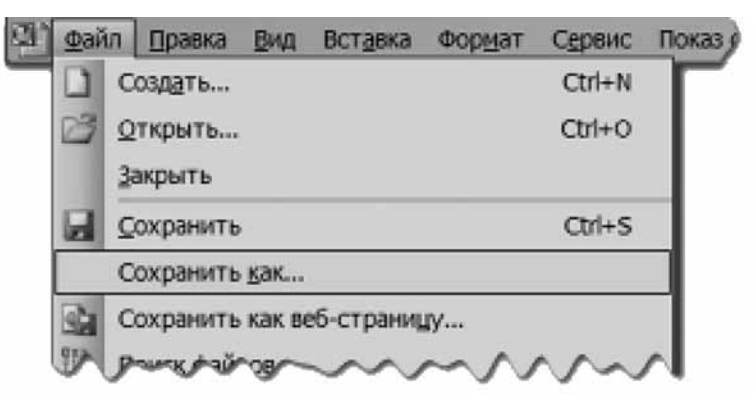

Если же вы не создавали новую презентацию, а только редактировали имеющуюся, ранее уже сохраненную в файл и потому имеющую имя, то команда Сохранить запишет измененную презентацию в тот же файл.

Поэтому будьте внимательны, сохраняя отредактированные презентации: не сотрите случайно исходную! Как уберечься от случайного стирания, мы расскажем ниже.

## Команда «Сохранить как...»

Если вы хотите изменить имя сохраняемой презентации (или ее местоположение), то выберите команду Сохранить как...

То есть — откройте меню Файл и выберите пункт Сохранить как...

В нашем случае, когда созданная нами только что презентация еще не имеет имени, команды Сохранить и Сохранить как... приведут к открытию одного и того же диалогового окна Сохранение документа.

После выполнения команды Файл — Сохранить как... откроется диалоговое окно Сохранение документа, такое же, как в редакторе Word.

Существенным отличием будет только нижняя часть окна, в которой будет указано имя файла по умолчанию — Презентация1 и тип файла Презентация.

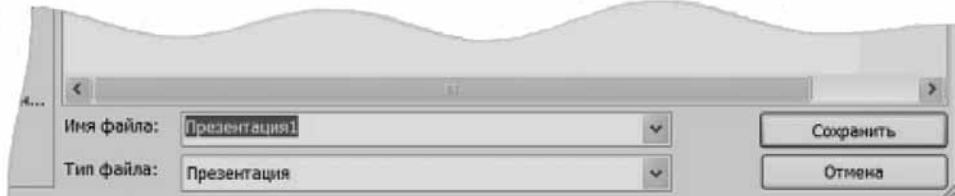

Дайте имя файлу, например: Толстой\_жизнь\_и\_творчество-01, где индекс 01 будет обозначать нашу рабочую версию файла.

Расширение имени файла будет \*.ppt, что, как легко понять, обозначает PowerPoint.

В раскрывающемся списке Папка есть возможность выбрать любую папку, куда файл будет сохранен.

Если щелкнуть пиктограмму Мои документы, расположенную слева, то будет открыта папка Мои документы.

Рекомендуем создать в папке Мои документы новую папку Мои презентации и сохранять все учебные презентации туда. Создать папку можно, щелкнув значок создания папки (затенен на рисунке) и введя имя в открывшееся окно.

Команда Сохранить как... также используется для присвоения существующей презентации нового имени или задания ее нового месторасположения.

#### Способы сохранения презентации

Для сохранения изменений, произведенных в файле презентации, можно не только воспользоваться командой Файл/Сохранить, но можно также нажать кнопку Сохранить (дискетка такая же, как в редакторе Word) на панели инструментов Стандартная.

Сохранение документа происходит также при закрытии окна **PowerPoint 2003** или самой презентации. Если после изменений презентация не была сохранена, программа «спросит» пользователя, сохранить ли произведенные изменения.

#### Открытие сохраненной презентации

Задача сохранения сделанной презентации решается, как мы видим, довольно легко.

Намного сложнее решается задача возобновления работы с СОХРАНЕННОЙ презентацией, как это ни странно.

Дело в том, что человеку свойственно забывать название файлов и тем более названия папок, куда он сохраняет эти самые файлы. Те названия и те папки размещения, которые еще вчера казались самоочевидными и легко запоминающимися, на следующий день уже «выветрились из головы».

Итак, как сделать, чтобы вы легко могли находить сохраненные файлы?

Прежде всего, проверьте, сколько имен сохраненных файлов «помнит» сама программа?

Для этого щелкните меню Сервис, команда Параметры.

В открывшемся окне перейдите на вкладку Общие, как показано на рисунке, и увеличьте список файлов (по умолчанию четыре) до предельного значения, равного девяти.

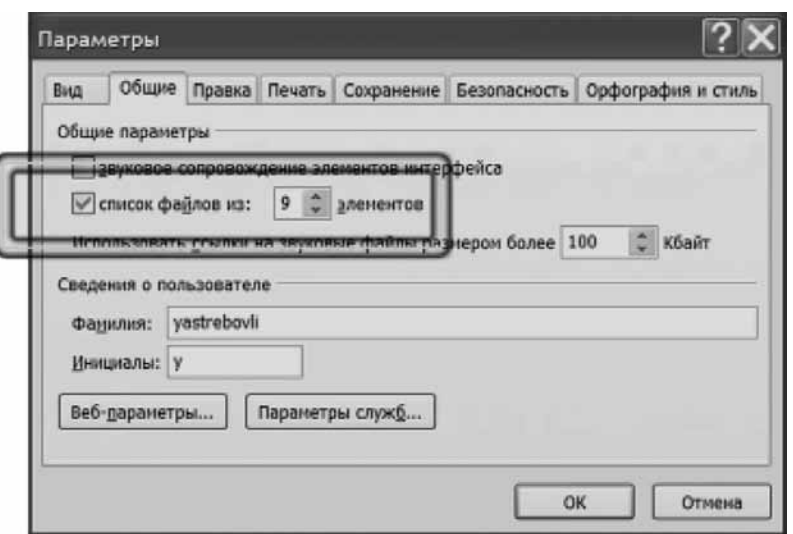

После этого Программа будет «помнить» последние девять файлов, с которыми вы работали и сохраняли на жестком диске. Получить доступ к их именам вы можете, щелкнув меню Файл в Строке меню. Когда меню Файл раскроется, в низу меню вы увидите нужный список.

Вы можете также открыть область задач Создание презентации. В ней будет тот же список. Преимущество работы с областью задач заключается в том, что вы можете увеличить ее горизонтальные размеры и увидеть названия файлов целиком.

Правильный путь — это выработать некоторый шаблон собственных действий, некоторый шаблон мышления, как ни обидно звучит выражение «шаблонное мышление».

Необходимо выработать привычку:

• сохранять файл, с которым работаете, каждый раз, как только вы внесли в него сколько-нибудь значимые изменения;

• сохранять этот файл каждый раз ПЕРЕД внесением в него существенных изменений;

- контролировать себя: в какую папку вы сохраняете свой файл;
- иметь для однотипных презентаций единую папку.

## Создание презентации

Итак, мы получили представление о создании презентации с помощью Мастера автосодержания. Но, надо признаться, путь у нас получился немного извилистый.

Действительно: создали несколько слайдов с содержимым, которое к нашему докладу относится очень отдаленно. Оформление слайдов пришлось переделать, выбрав другой шаблон оформления и даже другую цветовую схему.

Зачем же мы проделали этот путь?

Ответ очень простой: для того, чтобы иметь наглядное представление о том, как выглядит презентация, получить представление о том, как можно управлять оформлением презентации. Эти знания очень важны на начальном этапе, поскольку теперь мы хорошо отдаем себе отчет в том, что нам следует делать.

Как создать презентацию, не вызывая Мастер автосодержания? Используем путь, в чем-то ПОДОБНЫЙ использованию Мастера автосодержания, но более прямой.

#### Команда «Файл/Создать»

Откройте меню Файл и щелкните команду Создать (на рисунке подсвечена).

Обратите внимание, на кнопке Создать стоит такая же пиктограмма «страничка с загнутым уголком», как и на кнопке Создать с панели инструментов Стандартная. Тем не менее это разные кнопки.

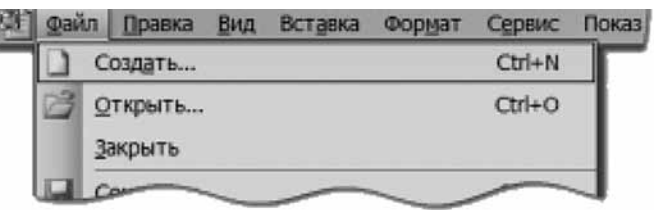

Появится область задач Создание презентации.

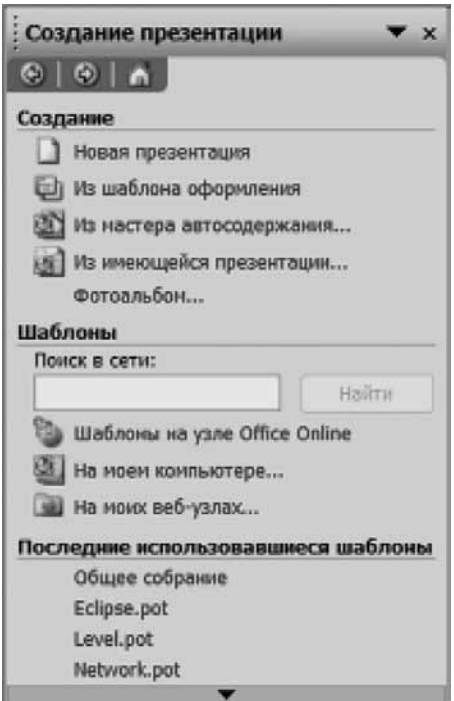

Область задач Создание презентации предоставляет варианты для создания новой презентации.

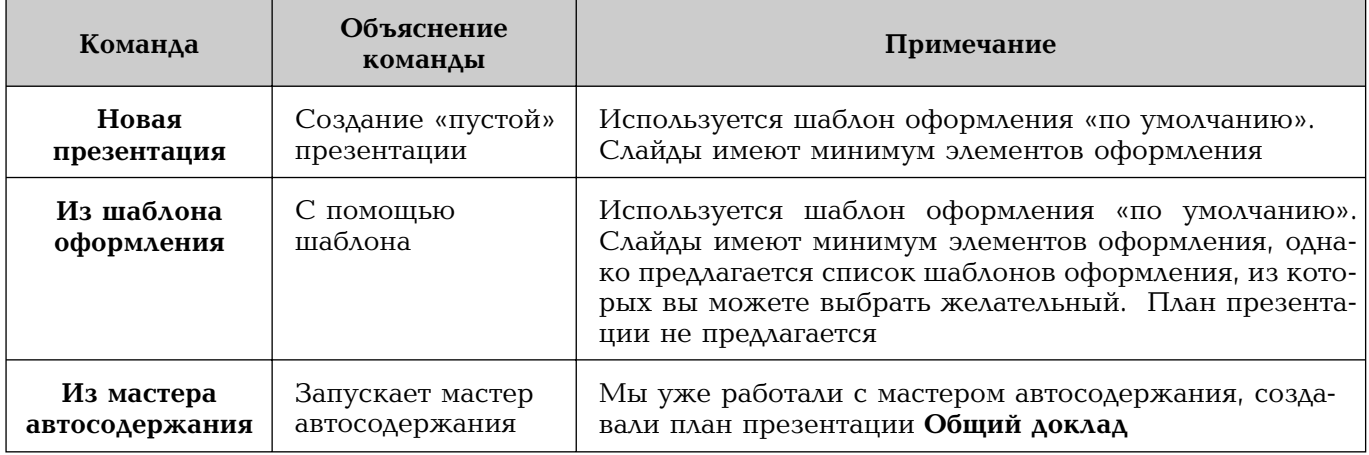

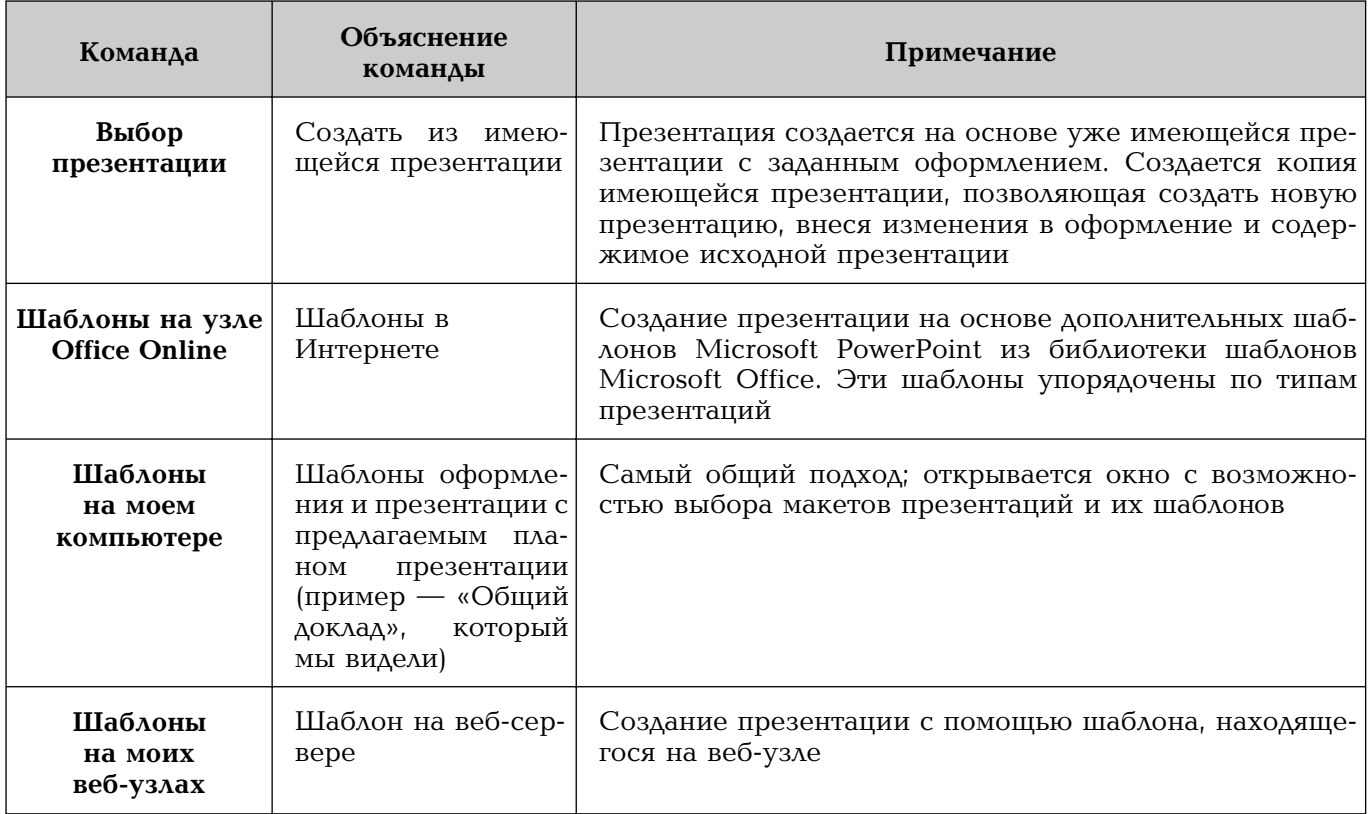

## Команда «Из шаблона оформления»

По команде **Из шаблона оформления** будет открыта область задач **Дизайн слайда** — Шаблоны оформления, с которой мы уже сталкивались.

На рисунке показано окно программы с «пустым» слайдом. В области задач виден соответствующий шаблон Оформление по умолчанию.

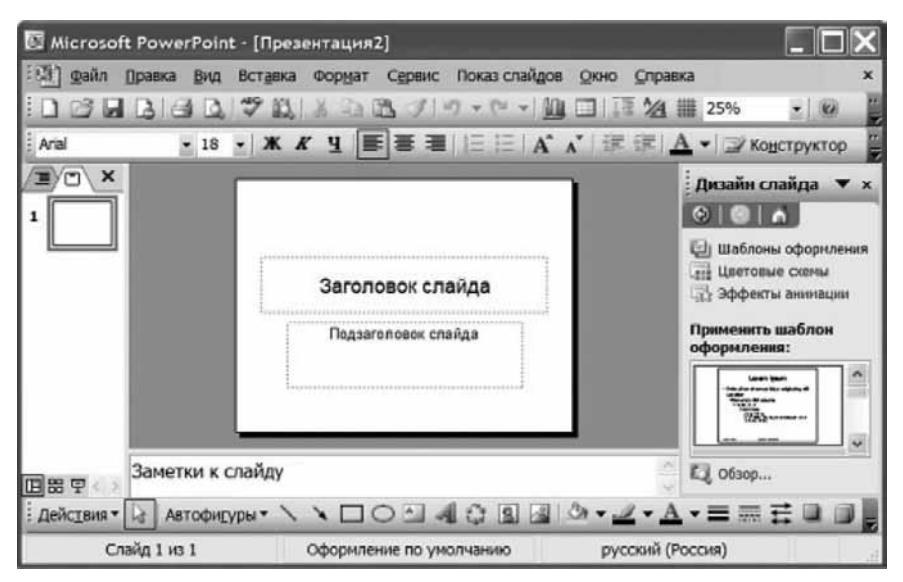

## Команда «Новая презентация»

По команде Новая презентация будет создана презентация с тем же шаблоном Оформление по умолчанию.

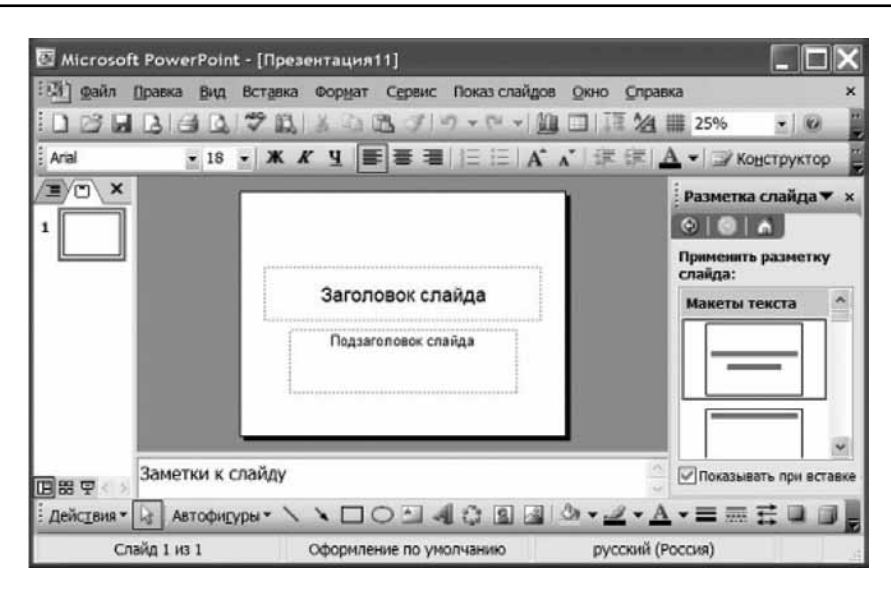

Но областью задач станет Разметка слайда, как это видно из рисунка.

#### Команда «На моем компьютере»

По команде На моем компьютере откроется окно Создать презентацию, в котором вы сможете выбрать один из шаблонов оформления (с предварительным просмотром) или план-макет презентации, подобный тому, который нам предложил Мастер автосодержания.

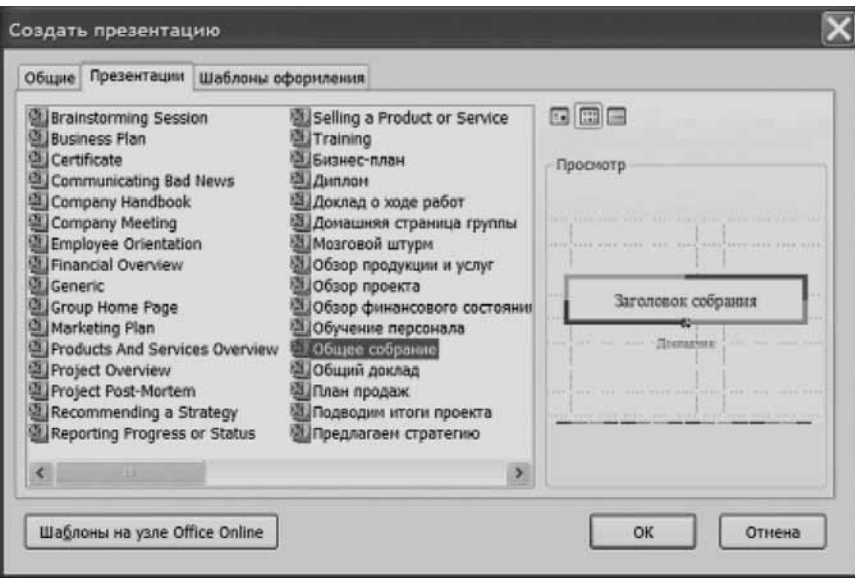

В зависимости оттого, хотите вы использовать готовый макет презентации с текстом и заданным шаблоном, который затем будете менять, или хотите создавать презентацию «с нуля» в соответствии с собственным планом, выберите в данном окне или Презентации, или Шаблоны оформления.

#### **Кнопка «Создать»**

Другой способ создать презентацию — это использовать кнопку Создать, то есть белый листочек на панели инструментов Стандартная.

Найдите кнопку Создать на панели инструментов и щелкните ее.

Эта кнопка эквивалентна команде Новая презентация из области задач Создание презентации. Поэтому будет создана новая презента-

дет загружена область задач Разметка слайда. Заметьте, что если в области задач Разметка слайда убрать флажок Показывать при вставке слайда (сейчас он установлен), эта область задач не будет появляться.

ция с шаблоном Оформление по умолчанию. Как уже говорилось, бу-

## Макеты слайдов

## Титульный слайд

Область задач Разметка слайдов позволяет использовать стандартные макеты слайдов.

Создайте новую презентацию. Выберите шаблон Lavers.

Область слайда примет вид:

Так выглядит первый слайд презентации. По умолчанию он создается в разметке (макете) Титульный слайд.

## Заголовок и подзаголовок слайда

Тексты Заголовок слайда и Подзаголовок слайда называются «местозаполнителями». Они не являются реальным текстом на слайде и предназначены для описания полей.

## Упражнение

- Перейдите в область Структура и удостоверьтесь, что в области Структура не вид- $1<sup>1</sup>$ ны слова Заголовок слайда и Подзаголовок слайда. Вернитесь в область Слайды.
- Запустите показ презентации и удостоверьтесь в том, что на экране не видны сло-2. ва Заголовок слайда и Подзаголовок слайда.

## Текст в Заголовке и Подзаголовке

Введем курсор в поле Заголовок. Слова Заголовок слайда исчезнут. Введем название нашей презентации.

Точно так же поступим и с Подзаголовком.

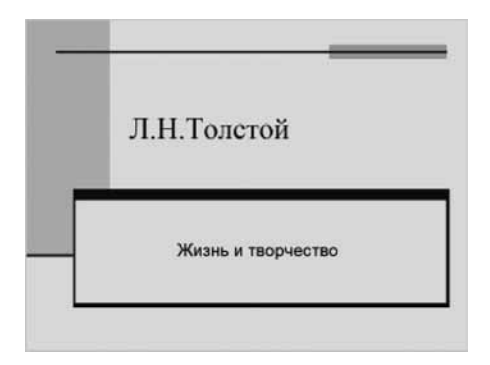

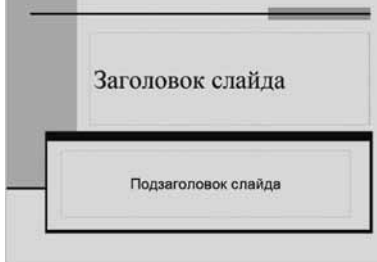

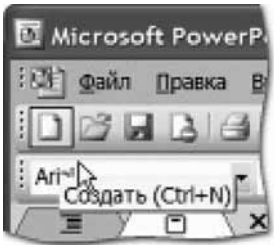

#### Упражнение

- 1. Удостоверьтесь, что в области Структура видны введенные нами тексты.
- 2. Запустите показ презентации и удостоверьтесь в том, что на экране видны введенные нами тексты.
- 3. Сохраните презентацию.

#### Добавление нового слайда

Теперь приступим к созданию следующего слайда.

Новый слайд добавляется в презентацию с помощью команды Вставка/Создать слайд, как показано на рисунке.

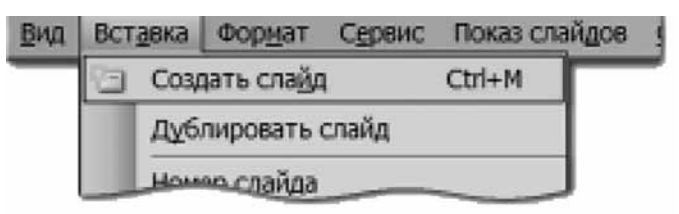

Не поддавайтесь искушению щелкнуть кнопку Создать на панели инструментов Стандартная. Эта кнопка, как мы видели, создает новую презентацию, а не новый слайд. После выполнения команды Вставка/Создать слайд новый слайд примет вид:

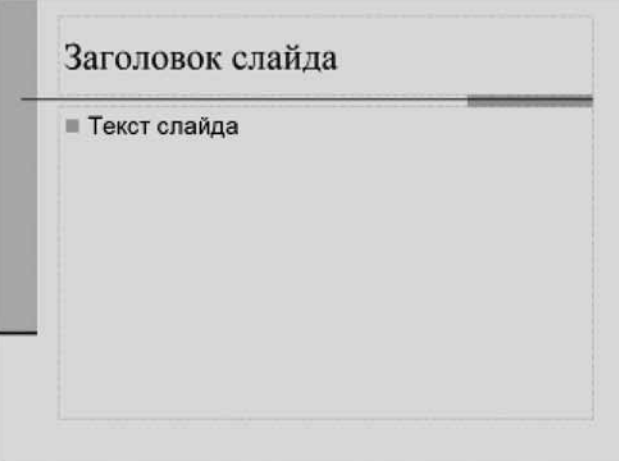

Здесь мы видим Заголовок слайда и так называемую Текстовую рамку, в которой содержится местозаполнитель Текст слайда.

#### Применение разметки слайда

При создании новой презентации по умолчанию первым макетом разметки предлагается макет слайда Титульный слайд. Именно он фигурирует в качестве первого слайда в нашей презентации.

Наведите курсор на этот макет. Появится синяя панелька со стрелочкой, а также всплывающая подсказка: название макета на желтом фоне, в данном случае — Титульный слайд.

Перейдите на добавленный только что слайд. В области задач использующийся макет слайда обведен тонкой синей линией. Наведите на него курсор мыши. После короткой задержки на правой стороне макета появится вертикальная кнопка и всплывет подсказка Заголовок и текст. Программа по умолчанию при вставке нового слайда (конечно, после Титульного слайда) всегда предлагает разметку слайда Заголовок и текст.
Щелкните эту кнопку и в появившемся окне укажите нужный вариант:

- Применить к выделенным слайдам
- Вновь применить макет
- Добавить новый слайд
- В результате вы получите уже известный нам вид слайда.

Использование готовых макетов освобождает от некоторых рутинных операций по формированию слайда, а, кроме того, в состав макета включены Заголовок, Подзаголовок, Текстовая рамка, которые невозможно сделать самостоятельно. Тексты, введенные в эти поля, отображаются в области Структура.

В состав слайда с помощью разметки слайда могут быть включены маркированные списки, картинки, клипы, таблицы, диаграммы, схемы или организационные диаграммы.

## Изменение макета слайда

Разметку слайда (макет слайда) можно изменить не только при создании слайда, но и после того, как слайд создан и заполнен содержимым. Предположим, вы создали и отредактировали слайд.

Для тренировки найдите макет слайда Заголовок, текст и объект. Щелкните его. Макет слайда изменится.

Разметку слайда можно изменять даже на готовом слайде.

#### Упражнение

- 1. Преобразуйте добавленный слайд с помощью области задач в макеты Заголовок и объект, Заголовок и два объекта, Заголовок и текст над объектом.
- 2. Вернитесь к макету Заголовок и текст.

#### Заполнение текстовой рамки

Научимся заполнять текстовую рамку слайда. Как вы помните, второй слайд появился в виде:

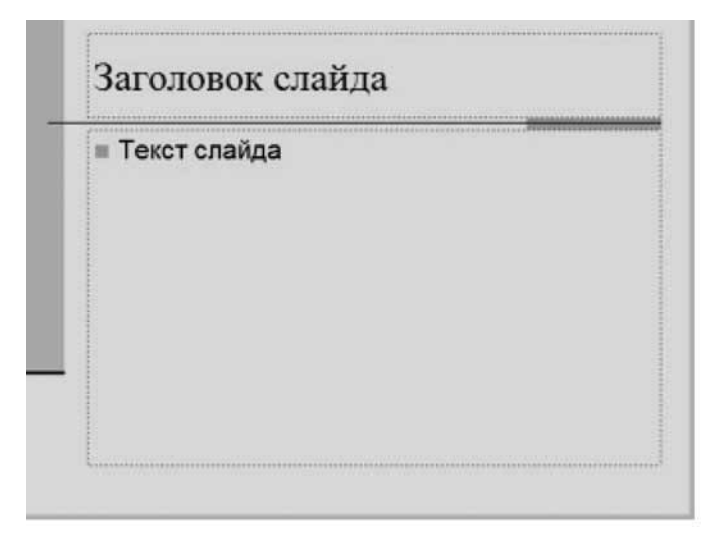

При этом дизайн слайда определяется выбранным шаблоном, а разметка слайда — тем, что по умолчанию Программа всегда вставляет новый слайд в разметке Заголовок и текст.

Что мы хотим поместить сюда?

Рекомендуем в таких случаях задать себе вопрос: какова цель данного слайда?

По нашему плану здесь должно быть Введение. Что вы включите в него, чтобы дать первое представление своим ученикам о масштабах такого явления, как Толстой? Давайте, включим сюда высказывания о Толстом, например:

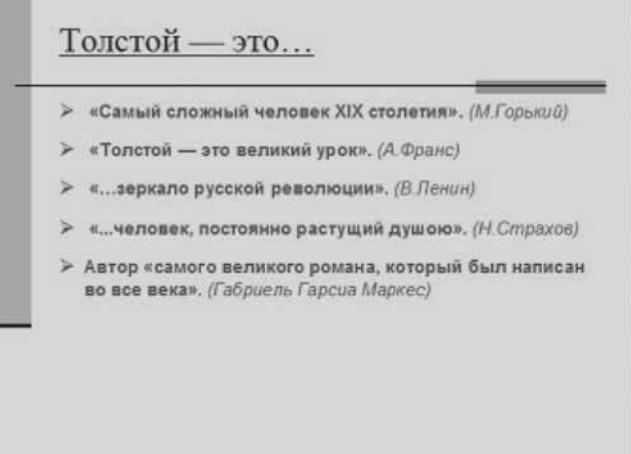

В дальнейшем при изучении списков мы рассмотрим «вложенные» списки. Она будут полезны на таком слайде для того, чтобы перечислить, сколько обучающих программ, сколько книг и программ по подготовке к ЕГЭ и т.д.

## Операции со слайдами

Для дальнейшей работы откройте ранее созданную (с помощью Мастера автосодержания) презентацию «Толстой: жизнь и творчество».

## Копирование слайда

В ходе работы над презентацией бывает необходимо создать копию какого-то слайда и поместить ее в нужное место.

В качестве примера скопируем первый слайд нашей презентации и вставим его в конец презентации.

Сделаем первый слайд текущим слайдом презентации. Для этого в области Слайды или в области Структура (эскизы слайдов слева от окна редактирования слайда) щелкнем нужный слайд (в данном случае — первый). В окне редактирования появится первый слайд, а в области Слайды первый слайд будет заключен в синюю рамку.

Копирование слайдов осуществляется теми же способами, какие используются в программе Microsoft Word, а именно в три этапа:

- копируем текущий слайд в буфер обмена;
- указываем слайд, после которого надо вставить копируемый слайд;
- отдаем команду Вставить слайд из буфера обмена.

## Перемещение слайда

В случае, если вам необходимо изменить первоначальную логику презентации и переместить слайд из одного места в другое, вы можете действовать различными способами.

Самое простое — это скопировать слайд и вставить его в другое место, а затем удалить исходный.

Однако есть специальная команда, подобная той, какая имеется в редакторе Microsoft Word, а именно команда Вырезать. Эта команда действует аналогично команде Копировать, но с тем отличием, что копируемый слайд удаляется сразу же после копирования.

Для вставки слайда в новое место вам нужно, как и при копировании, отметить слайд, ПОСЛЕ которого вы хотите вставить скопированный вами слайд, и ВСТАВИТЬ его.

Ясно, что произошло перемещение слайда.

Копия слайда СОХРАНИЛАСЬ в буфере обмена, и вы можете несколько раз вставить один и тот же слайд в разные места презентации.

# Удаление слайда

Сделайте текущим тот слайд, который хотите удалить. В данном случае пусть это будет последний слайд презентации, то есть тот, который мы только что вставили. Щелкните меню Правка и найдите команду Удалить слайд.

Щелкните эту команду. Слайд удалится. В буфере обмена его не будет.

Того же результата (удаления слайда) вы можете добиться, если выделите слайд в области Слайды или Структура и нажмете на клавиатуре клавишу Delete или Del.

# Практическая работа «Операции с использованием контекстного меню **эскиза слайда»**

Для выполнения работы откройте файл cd1-20.doc на компакт-диске.

## Перемещение слайда с помощью мыши

Перемещение слайдов вы можете осуществлять непосредственно в областях Слайды и Структура, используя метод «Перетащить и бросить». А именно: щелкните слайд, который вы хотите перетащить (вокруг миниатюры слайда появится синяя рамочка) и, удерживая левую кнопку мыши, просто перетащите слайд в новую позицию.

При перемещении слайдов в области Структура будьте внимательны. Контролируйте, что именно вы выделили: эскиз слайда или текстовый фрагмент слайда, который вы можете случайно перетащить на другой слайд вместо того, чтобы переместить слайд.

При перемещении слайда в области Слайды такие предосторожности излишни: в этой области нет возможности работы с отдельными объектами на слайде.

## Отмена сделанных операций

В ходе работы часто возникает необходимость отменить какое-то действие, которое было ошибочным, а иногда даже несколько действий. Механизм отмены точно такой же, как в редакторе Word. Давайте еще раз его посмотрим.

Создайте какую-нибудь презентацию, например с помощью шаблона из раздела Общие шаблоны. Переместите несколько слайдов в произвольные позиции. Удалите или создайте слайд. Вот теперь у вас есть набор операций, которые можно отменять.

Для отмены сделанной операции шелкните меню **Правка**. Первой же командой в этом меню будет команда отмены, а второй командой — возврат сделанной отмены, как это показано на рисунке.

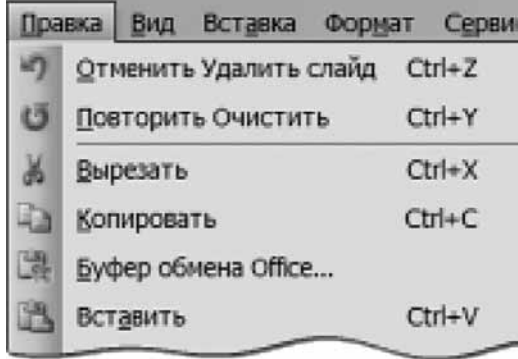

Обратите внимание на «горячие клавиши».

«Шаг назад» достигается с помощью сочетания Ctrl + Z; «Отмена отмены» — с помощью сочетания Ctrl + Y.

Другой способ отменить сделанную операцию — нажать кнопку возврата на панели инструментов Стандартная, как показано на рисунке. Если вы хотите отменить сразу несколько операций, щелкните кнопку выпадающего списка рядом со стрелкой назад.

Для того чтобы восстановить отмененную операцию, нажмите стрелку вперед.

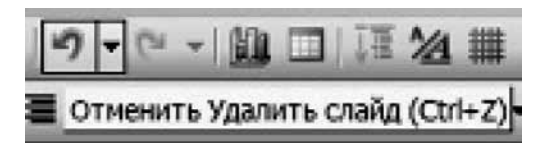

Указанные операции отмены и восстановления применимы не только к операциям со слайдами, но и к операциям с любыми объектами на слайде.

# Режим «Сортировщик слайдов»

Часто бывает удобен режим Сортировщик. Это режим предназначен для просмотра презентации «как целого», изменения последовательности показа слайдов на экране во время проведения презентации, а также параметров самих слайдов.

Для демонстрации режима Сортировщика используем презентацию, созданную с помощью Мастера автосодержания: «Толстой: жизнь и творчество».

#### Переход в режим «Сортировщик слайдов»

Перейдите в режим Сортировщик слайдов одним из двух способов:

- откройте меню Вид и щелкните команду Сортировщик слайдов;
- щелкните кнопку Сортировщик слайдов (на рисунке выделена):

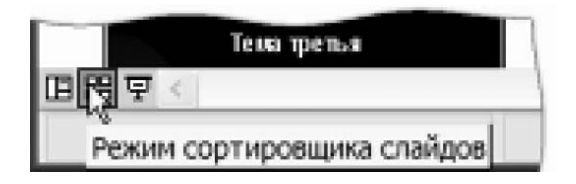

#### Окно презентации примет вид:

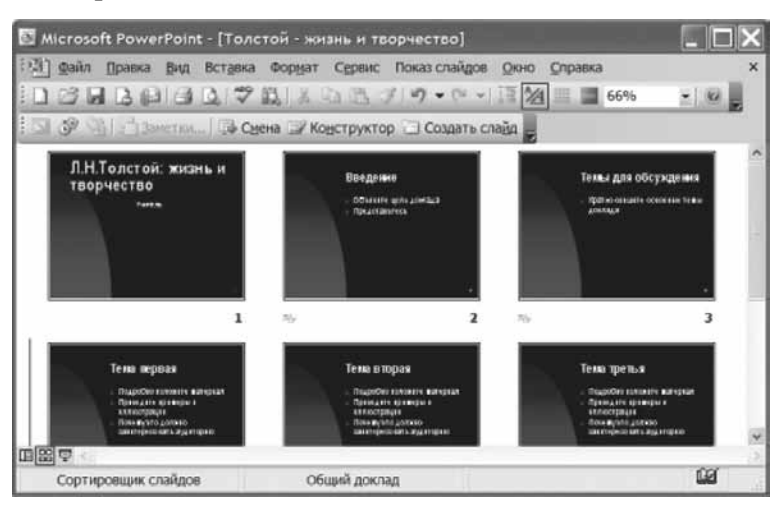

С помощью режима Сортировщик слайдов удобно проверять презентацию на наличие ошибок и «одинаковость» дизайна оформления слайдов, настраивать и просматривать эффекты переходов и анимации.

В этом режиме отсутствует возможность изменения содержания конкретных слайдов, но зато доступны средства их удаления, дублирования и изменения порядка следования.

Выйти из режима Сортировщик слайдов и вернуться к обычному окну редактирования конкретного слайда можно двойным щелчком на этом слайде или нажатием на кнопку Обычный режим.

Перемещать слайды можно с помощью мыши, команд меню или кнопок панели инструментов.

## Перемещение слайдов в режиме «Сортировщик»

#### Режим Сортировщик слайдов удобен для перемещения слайдов.

На рисунке показана презентация в режиме Сортировщик слайдов. Пусть нам надо сделать так, чтобы слайд № 4 находился после слайда № 2.

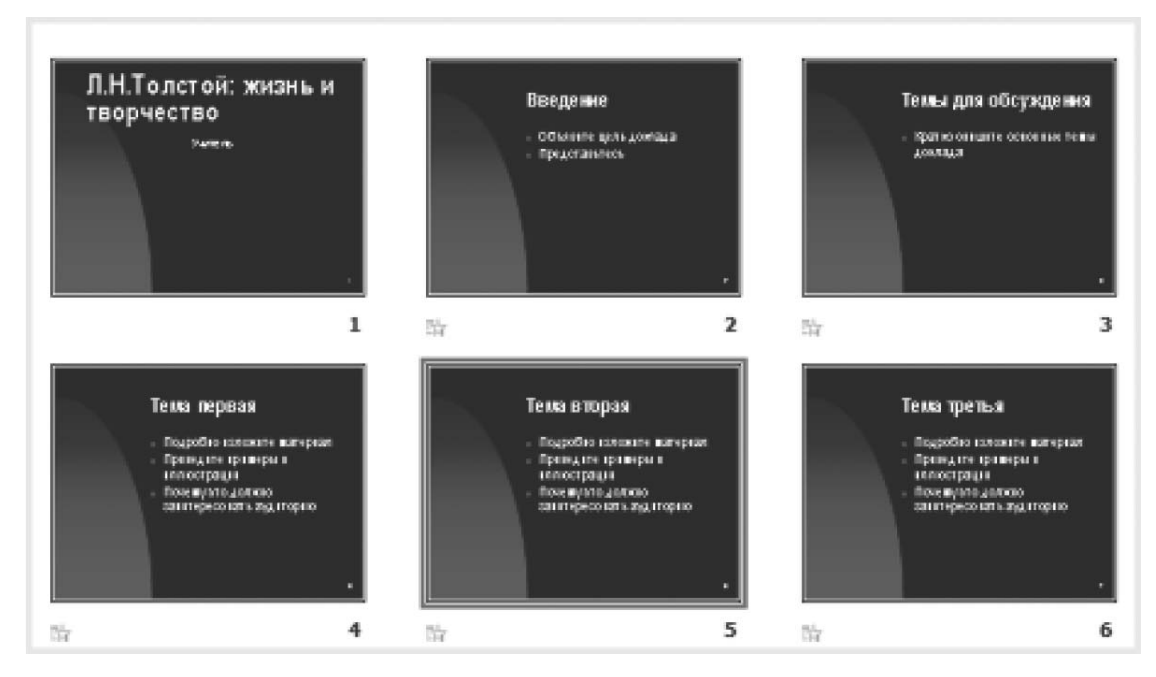

Щелкнем слайд № 4 левой кнопкой мыши и, удерживая левую кнопку, переместим четвертый слайд, вставив его между вторым и третьим. Слайд разместится на новом месте.

Понятно, что того же эффекта можно добиться, если использовать команды Правка/Вырезать и Правка/Вставить. Однако перемещение с помощью Сортировщика слайдов гораздо более наглядно.

# Копирование слайдов в режиме «Сортировщик слайдов»

Слайды можно копировать тем же образом, что и при перемещении, но только надо при перетаскивании слайда удерживать нажатой клавишу Ctrl.

Кроме того, вы можете копировать, вставлять, удалять слайд с помощью контекстного меню, вызываемого правой кнопкой мыши.

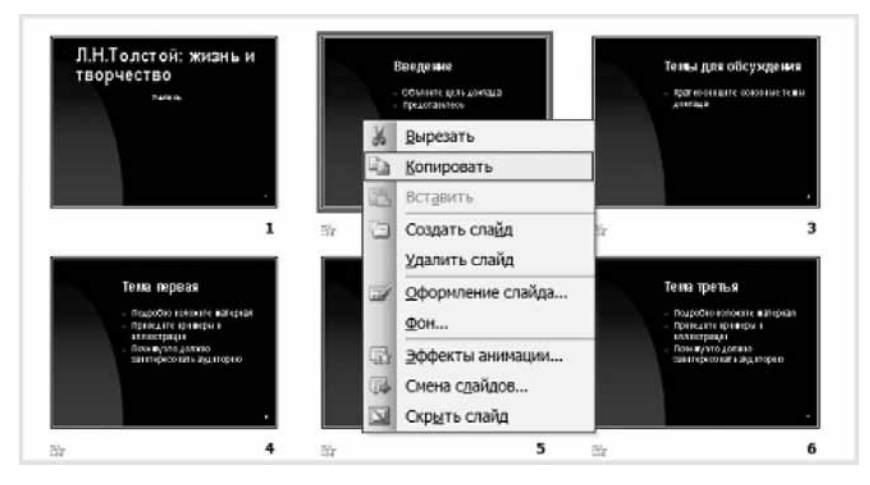

## Удаление слайдов в режиме «Сортировщик слайдов»

Ненужные слайды можно легко и наглядно удалять в режиме Сортировщик слайдов.

Для этого шелкните правой кнопкой мыши слайд и найдите команду Удалить слайд.

Того же результата можно добиться, щелкнув слайд левой кнопки мыши (слайд выделится, вокруг него появится темно-синяя рамка) и нажав на клавиатуре клавишу Delete или Del.

#### Упражнение

Создайте презентацию Учебный курс и повторите все выполненные здесь операции.

#### Задание

- 1. Создайте новую презентацию в соответствии с выбранным вами шаблоном.
- $2<sub>1</sub>$ Создайте титульный слайд, добавьте текст в поля Заголовок и Подзаголовок.
- 3. Создайте слайд в разметке Заголовок и текст. Добавьте тексты в поля Заголовок и Текст. В последнем случае введите несколько строк и используйте список.
- 4. Создайте еще один слайд в разметке Заголовок и текст. Добавьте другие тексты в поля Заголовок и Текст. В последнем случае введите несколько строк, но отмените список.
- 5. Сохраните презентацию.
- 6. Измените шаблон оформления для данной презентации. Сохраните презентацию.
- Измените шаблон оформления для последнего слайда данной презентации. Сохра-7. ните презентацию.

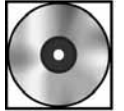

## Практическая работа «Добавление текста на слайд»

Для выполнения работы откройте файл cd1-21.doc на компакт-диске.

# Абзацы

# Форматирование абзаца

Как и при создании документов в редакторе Word, нужно уделить внимание форматированию абзацев. Возможно, при создании презентаций это внимание должно быть даже большим, чем при создании печатных документов. Дело в том, что печатный документ читатель может прочесть несколько раз и — при неудачном разбиении текста на абзацы все-таки уловить главную мысль. А вот слайд презентации появляется на экране на короткое время. И если текст плохо структурирован, то слайд «не выполняет» той роли, на которую вы рассчитывали.

Абзац — фрагмент текста, заканчивающийся символом возврата каретки (жестким переносом) введенным нажатием клавиши **ENTER**.

Форматирование абзаца включает в себя выравнивание и выбор интервала между строками, а также создание маркированных и нумерованных списков.

При всем внешнем сходстве в том, как программы Word 2003 и PowerPoint 2003 работают с текстом, они имеют различные способы форматирования абзаца.

И эта разница доходит до того, что в меню **Формат** в программе **Word** присутствует подменю Абзац для форматирования абзаца, а в программе PowerPoint этого подменю нет.

Выполнить операцию форматирования легче всего с помощью специальной группы кнопок на панели инструментов Форматирование, выделив предварительно нужный абзац.

## Интервалы между строками и между абзацами

Иногда необходимо сделать текст компактнее, не меняя размера шрифта, которым он оформлен, или наоборот, более разреженным.

При этом надо учитывать, что низкая разреженность строк (то есть небольшое расстояние между соседними строками) затрудняет чтение, а высо-

кая — делает документ малоинформативным.

Данная операция осуществляется посредством изменения интервалов между строками и/или между абзацами.

Для того, чтобы изменить интервалы в данном абзаце, его надо выделить, а затем следует щелкнуть меню Формат и найти команду Интервалы (подсвечена).

Появится диалоговое окно Интервал (как видите, название окна несколько отличается от команды, его вызвавшей).

С помощью данного окна легко увеличить или уменьшить интервалы между строками, хотя необходимую степень разрежения или сжатия часто приходится устанавливать экспериментально.

Необходимо учитывать, что упоминающаяся тут линия не совпадает с высотой строки. Поэтому, возможно, имеет смысл работать с пунктами, для чего надо открыть выпадающие списки и установить пункты вместо линий.

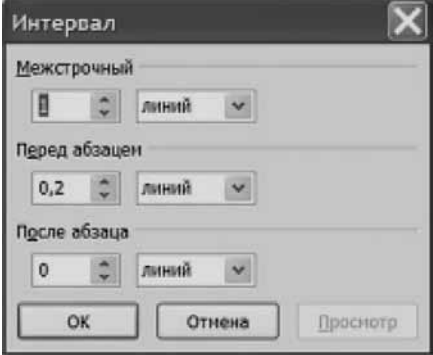

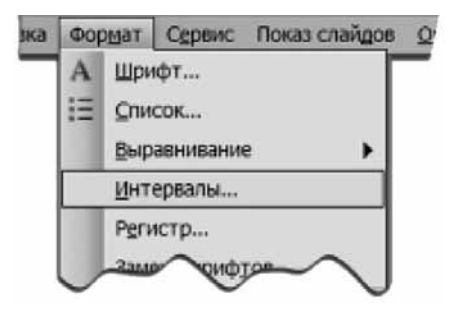

Кроме использования указанного окна **Интервал** имеется возможность использовать специальные кнопки на панели Форматирование для изменения интервалов между абзанами.

При обычной настройке панели **Форматирование** эти кнопки не видны. Но их можно äîáàâèòü íà ýòó ïàíåëü, ùåëêíóâ ñòèëèçîâàííóþ êíîïêó **Âíèç** â êîíöå ïàíåëè.

#### *Âûðàâíèâàíèå òåêñòà*

Выравнивание определяет ориентацию строк текста по отношению к левому и правому полю страницы. На панели Форматирование присутствуют три типа выравнивания текста в абзаце: Влево, По центру и Вправо.

Если требуется изменить тип выравнивания только для одного абзаца, то его можно не выделять, а лишь поместить текстовый курсор в любую позицию абзаца. Операция выравнивания применяется ко всему абзацу.

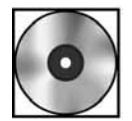

# Практическая работа «Списки»

Для выполнения работы откройте файл cd1-22.doc на компакт-диске.

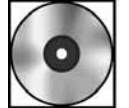

# Практическая работа «Дизайн презентации»

Для выполнения работы откройте файл cd1-23.doc на компакт-диске.

# **ФОН СЛАЙДОВ**

Слайд можно представить себе как многослойную структуру, содержащую множество объектов, наподобие театральной сцены.

«Задник» этой сцены, на котором разыгрываются все события, называется фоном слайда.

К настоящему моменту мы изучили как можно оформить текстовые объекты, располагающиеся на «сцене». Для этого мы ввели представления о двух замечательных окнах — Формат объекта и Способы заливки (объекта) и научились ими пользоваться.

Спросим себя — а как оформлена сцена, на которой появляются наши «действующие лица», то есть как выглядит «задник» этой сцены.

Ранее мы изучали возможности оформления слайда с помощью шаблонов оформления. Сейчас мы имеем возможность оформить фон слайда по своему разумению с помощью окна **Способы заливки**, то есть с помощью приемов, очень похожих на те, которыми мы оформляли Надпись.

#### **Вызов окна «Фон слайда»**

Создадим новую презентацию с шаблоном оформления «По умолчанию» (можно воспользоваться кнопкой **Создать**), то есть титульный слайд будет выглядеть как белый фон, на котором имеются Заголовок и Подзаголовок.

Как и в случае с **Надписью** оформление фона слайда можно начать с помощью меню Формат или с помощью контекстного меню.

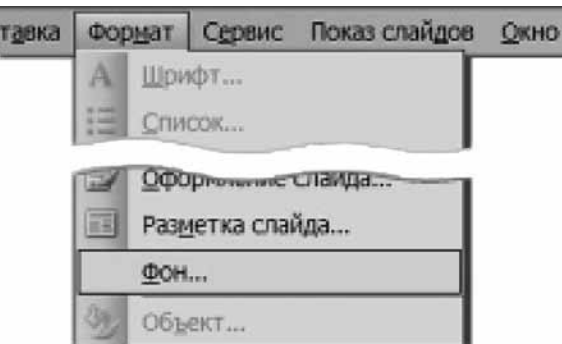

Особенность контекстного меню слайда состоит в том, что объектом (для которого вызывается меню) служит фон самого слайда, то есть вы должны щелкнуть правой кнопкой мыши по СВОБОДНОМУ месту (от других объектов). В противном случае будет вызвано контекстное меню того объекта, по которому вы щелкнули!

Итак, выберем команду Фон.

Появится внешне очень неприметное диалоговое окно Фон.

Выбор способа заливки фона осуществляется щелчком мыши по кнопке раскрывающегося списка (или по полю самого списка). Щелкнем этот список.

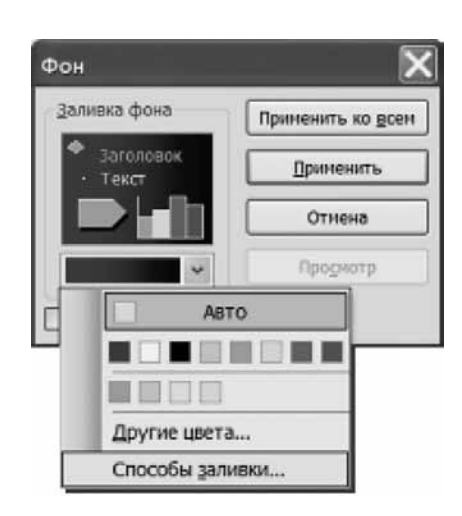

Откроется список, позволяющий выбрать способ заливки фона.

Обратите внимание: над строкой списка находится своеобразная диаграмма. Это не что иное, как наглядное представление цветовой схемы для данного шаблона оформления. Первая строчка цветов (восемь цветных квадратиков) — это цвета, входящие в цветовую схему.

Вы можете выбрать в качестве цвета заливки один из цветов, представленных на панели.

Если же вам нужен больший выбор цветов, щелкните команду Другие цвета...

#### Заливка фона слайда цветом

По команде Другие цвета... откроется уже привычное окно Цвет с двумя вкладками, на одной из которых находится обычное окно со стандартными цветами (вкладка Обычные), а на другой (Спектр). Отличие от окна Цвет для случая Надпись заключается в том, что нет возможности менять прозрачность цвета (нет соответствующего регулятора в нижней части окна).

Выберите интенсивный красный цвет, после этого щелкните кнопку ОК. Нажмите кнопку Просмотр и вы увидите, как изменился ваш слайд.

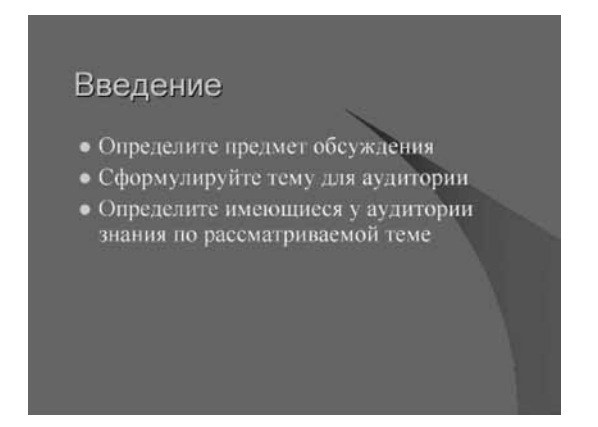

Может оказаться, что цвет текста теперь не сочетается с цветом фона. В этом случае вы можете либо принять данный цвет фона, после чего изменить цвет текста в надписи, либо продолжить эксперименты с цветом фона.

Если вам понравились цветовые сочетания на слайде, то вы можете нажать кнопку Применить.

## Исключение фона образца

После заливки фона слайда могут остаться элементы шаблона оформления. В рассмотренном случае — синий сегмент, расширяющийся к правому нижнему углу слайда.

Если вы хотите устранить такие элементы, в диалоговом окне Фон следует поставить флажок в поле Исключить фон образца:

#### Будьте ОСТОРОЖНЫ!

Если вы нажмете кнопку Применить ко всем, то данный цвет фона будет применен ко всем слайдам вашей презентации. Более того, каждый новый, создаваемый вами слайд будет иметь фон того же цвета.

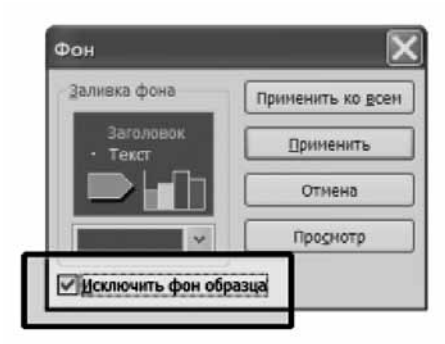

# Способы заливки фона (Второе замечательное окно)

С помощью меню Формат вызовите опять окно Фон. (Либо щелкните правой кнопкой мыши по фону слайда и в контекстном меню укажите Фон.)

В появившемся окне Фон щелкните выпадающий список и выберите команду Способы заливки (как это показано на рисунке выше).

Появится Второе замечательное окно, известное нам под названием Способы заливки! Следовательно, вы уже умеете заливать фон слайда!

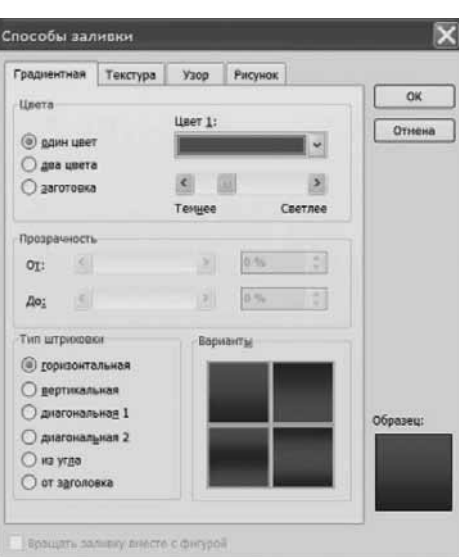

Окно Способы заливки, предназначенное для заливки фона, имеет два отличия от окна для Надписи.

Прежде всего, не активны ползунки прозрачности От и До. Этого следовало ожидать, так как фону просто «некуда быть прозрачным».

Второе отличие заключается в том, что вместо опции от центра здесь имеется опция от заголовка, выделенная красной рамкой на рисунке. Это позволяет создать интересные сочетания.

Тем не менее для порядка проведем инвентаризацию.

Вы видите четыре вкладки, отвечающие способам заливки:

- Градиентная
- Текстура
- $\bullet$  Y<sub>30</sub>p
- Рисунок

В низу окна располагается переключатель Вращать заливку вместе с фигурой, но он не активен (и активен быть не может, поскольку вращать слайд мы не можем).

Работа с вкладками фактически ничем не отличается от работы с такими же вкладками для Надписи.

Рассмотрим их последовательно.

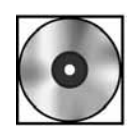

#### **Практическая работа «Способы заливки фона»**

Для выполнения работы откройте файл cd1-24.doc на компакт-диске.

## Подведем итоги

К настоящему моменту мы изучили работу с текстовыми фрагментами.

Важность того или иного текстового фрагмента презентации подчеркивается выделением его рамкой или применением заливки цветом.

Существуют несколько видов заливок: текстурные, узорные, градиентные, а также заливки рисунком.

При оформлении текстовых рамок и рамок Заголовков и Подзаголовков вызываются диалоговые окна с названием Формат прототипа.

При оформлении надписи вызывается диалоговое окно Формат надписи.

В будущем мы будем работать с объектами, которые называются **Автофигуры**, и для оформления таких фигур будут вызываться диалоговые окна Формат автофигуры.

Все эти окна одинаковы по своему строению, и их можно назвать Формат объекта.

Для создания того или иного оформления объекта его надо сделать выделенным (выделить) и затем либо вызвать контекстное меню (щелчком правой кнопки мыши), либо в меню Формат найти (в низу меню) название соответствующего объекта (то есть формат соответствующего объекта).

#### Формат объекта

Для того чтобы выделить границы объекта, необходимо щелкнуть выпадающий список Цвет в зоне Линии (в поле которого в данный момент написано Нет линий).

Открывшееся меню позволит управлять не только цветом, но также типом и толщиной выделения границ объекта.

Для того чтобы залить внутреннюю область объекта, необходимо щелкнуть выпадающий список Цвет (опять Цвет!) в зоне Заливка (в поле которого в данный момент написано Нет заливки).

Открывшееся меню позволит управлять не только цветом, но также типом и штриховкой заливки внутренней области.

# Способы заливки

При выборе команды Способы заливки откроется диалоговое окно Способы заливки, которое позволяет заливать градиентами из двух цветов (с различной штриховкой), стандартными заготовками, а также текстурами, узорами и рисунками.

Текстуры и рисунки можно готовить самостоятельно.

Прозрачностью заливок можно управлять.

Оформление фона реализуется с помощью практически такого же окна Способы заливки.

Таким образом, все многообразие заливок и выделений границ реализуется с помощью двух окон Формат объекта и Способы заливки.

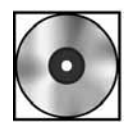

## Практическая работа «Добавление иллюстративного материала»

Для выполнения работы откройте файл cd1-25.doc на компакт-диске.

# Макеты слайдов с изображениями

## Область задач «Разметка слайда»

Перейдем к тому, как осуществляется добавление изображений на слайд. Рассмотрим путь вставки изображения с использованием макетов слайда. Возможные макеты слайдов могут быть назначены с помощью области задач Разметка слайда. Следовательно, нам надо вызвать область задач Разметка слайда.

Мы можем это сделать двумя путями.

Первый способ: щелкните меню Вид, наведите курсор на строку Панели инструментов и в появившемся списке панелей инструментов найдите строку Область задач. Ну, а уж там вы легко найдете нужную вам область задач Разметка слайда.

Второй способ — щелкнуть правой кнопкой непосредственно по полю слайда (свободному от других объектов).

Появится контекстное меню слайда, в котором надо выбрать команду Разметка слайда. Итак, мы с вами открыли область задач Разметка слайда:

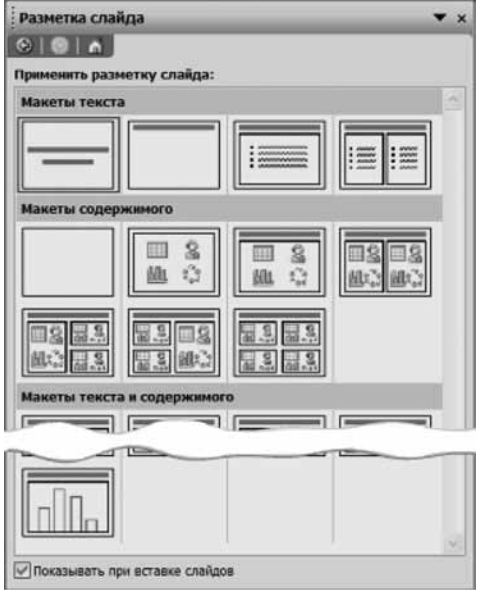

В области задач Разметка слайда есть ряд макетов, позволяющих предусмотреть:

• вставку картинки из Коллекций (это те макеты, где есть схематический портрет человека);

• вставку изображения, загружаемого из файла.

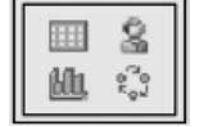

С точки зрения вставки фотографии, нас интересуют только те макеты, где имеются такие крошечные пиктограммы, как приведенная на рисунке.

Такие макеты позволяют вам предусмотреть вставку изображения, причем размеры вставленного изображения будут подгоняться под размеры, предусмотренные на макете, только в случае, если изображение будет слишком большим. Для изображения, маленького по размерам, переопределение размеров осуществляться не будет.

#### Добавление изображения с помощью макета слайда

Итак, в области задач Разметка слайдов выберем макет слайда, где присутствует указанная пиктограмма.

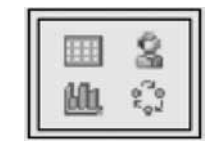

Выберем макет Заголовок, 2 маленьких объекта и 1 большой объект. Получим слайд с соответствующими полями.

Обратите внимание, пиктограммы в этих полях — другие, чем были в области задач.

На них присутствует схематическое изображение горного пейзажа. При наведении курсора мыши на эти пиктограммы мы получаем всплывающую подсказку **Добавить рису-HOK.** 

Щелкнем пиктограмму добавления рисунка.

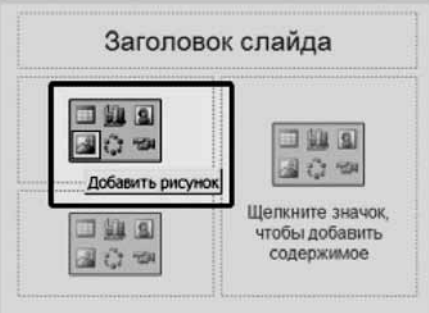

Откроется окно **Добавление рисунка**.

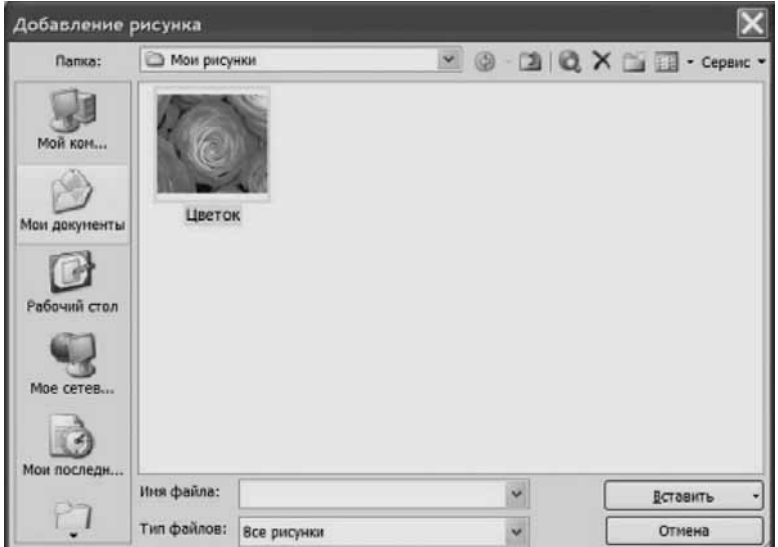

Выберите фотографию, щелкните кнопку Вставить. Результат показан на рисунке:

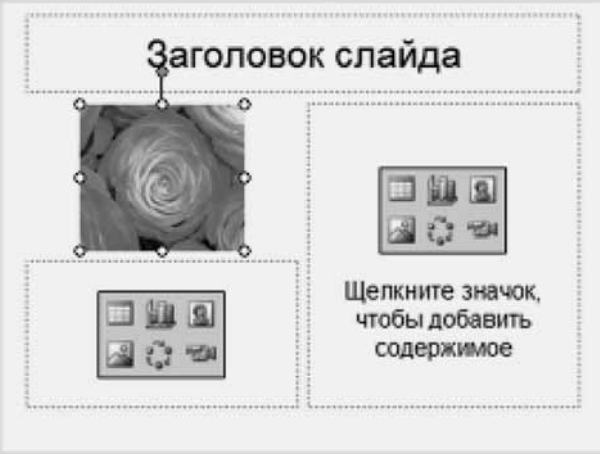

Итак, мы получили слайд, соответствующий выбранному макету, и фотография действительно «вписалась» в отведенное ей поле на слайде.

При использовании макетов слайдов вы застрахованы от возникновения путаницы на слайде.

## Добавление изображения с помощью меню «Вставка»

Даже при самом тщательном планировании презентации могут возникать ситуации, когда вам приходится изменить макет, запланированный ранее, или даже вовсе отказаться от него.

Кроме того, возможно, вам понадобится такая композиция слайда, которой нет в коллекции макетов. Или даже просто вы захотите, чтобы на одном и том же слайде фотографии путем анимации (об этом — потом!) заменяли одна другую.

Таким образом, вам нужен способ вставки изображения без использования макета слайда.

Для добавления на слайд изображения, сохраненного на жестком диске, щелкнем меню Вставка, наведем курсор на команду Рисунок и щелкнем команду Из файла...

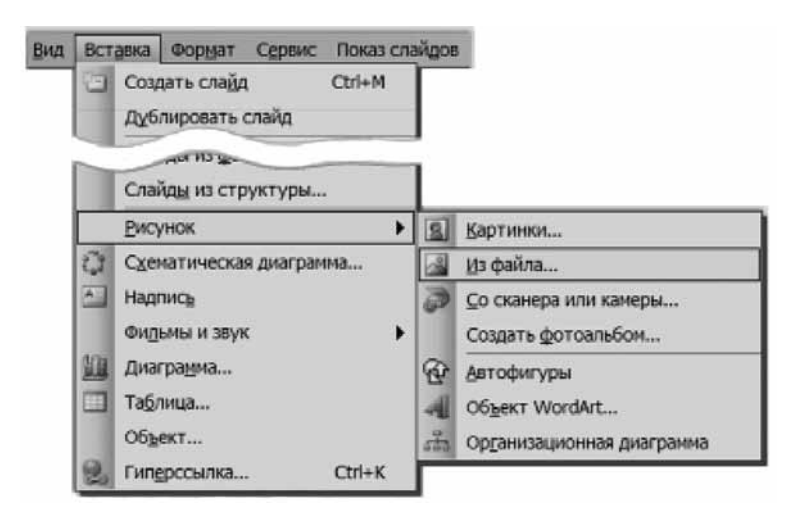

В результате выполнения команды на экране появится окно Добавление рисунка, в котором можно просмотреть содержимое папок компьютера и найти необходимый файл. После того как вы найдете нужное изображение, проверьте, что оно выделено цветом.

Щелкните кнопку Вставить. Изображение будет добавлено на слайд.

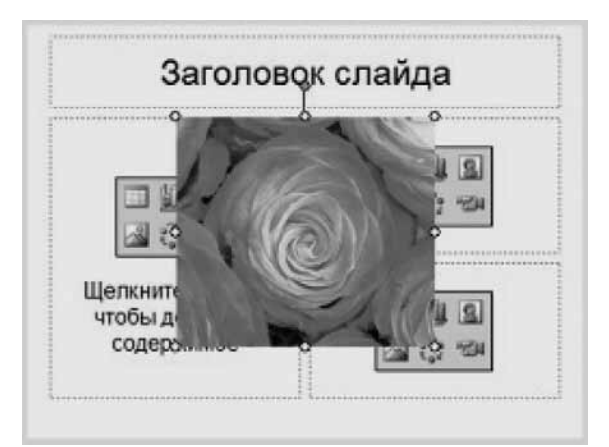

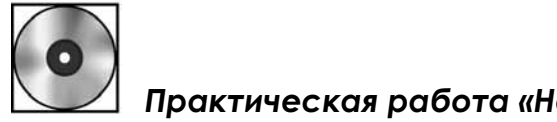

Практическая работа «Несколько объектов на слайде»

Для выполнения работы откройте файл cd1-26.doc на компакт-диске.

# Таблицы на слайдах

#### Введение

Во время публичного выступления (неважно, что за выступление: урок, лекция, доклад на методическом совете, обмен опытом с коллегам) зачастую возникает необходимость представить свои данные в структурированном виде.

Одним из вариантов такого структурирования является, конечно, список.

Другую возможность вам предоставляет табличное представление данных или, как обычно говорят, таблица.

Использование таблиц резко повышает наглядность представления материала, помогает присутствующим систематизировать материал.

К изучению добавления таблиц на слайды мы сейчас и переходим.

При этом надо понимать, что таблицы на слайдах — это далеко не то же самое, что таблицы в документах, например Word. Таблицы, напечатанные на бумаге, гораздо лучше «обозримы», чем таблицы на экране монитора.

Можно сказать и наоборот: таблицы на экране монитора менее удобны для работы, чем таблицы на бумаге. А уж таблицы, которые вы показываете с помощью проектора, еще менее наглядны.

Внимание, мы не говорим, что таблицы на экране НЕ НАГЛЯДНЫ вообще! Просто представления о полезности и наглядности таблиц, созданных в редакторах Word и Excel, нельзя автоматически переносить на таблицы, размещаемые на слайдах.

Таблицы на слайдах ОЧЕНЬ ПОЛЕЗНЫ для структурирования вашей информации, но они не должны быть излишне подробными и излишне большими. Нужно тщательно заботиться о том, чтобы в погоне за наглядностью материала не перегрузить вашу аудиторию этой наглядностью, не создать СЛИШКОМ подробную, плохо читаемую таблицу.

Стремитесь к наглядности, но и бойтесь ее!

Существует несколько способов создания таблицы в презентации: можно использовать собственные инструменты **PowerPoint** или добавить таблицу из другой программы (Word, Excel, Access) в виде внедренного объекта, если там есть уже готовая таблица, которая полностью подходит для ваших целей.

В Word содержится больше возможностей (чем в PowerPoint) для форматирования списков, отступов и табуляции, а также отдельных ячеек, но нужны ли вам эти возможности?

Если у вас возникает слишком большая и подробная таблица, то следует подумать: нельзя ли привести данные в обобщенной форме или даже изменить ТАБЛИЧНУЮ форму представления на ГРАФИЧЕСКУЮ, то есть представить данные в виде диаграммы?

#### Рассуждение о полезности таблиц

Вы создаете таблицу для того, чтобы упорядочить представление текста или данных. Но не злоупотребляйте таблицами как возможностью написать и структурировать большое количество материала.

Как правило, в ячейках таблицы содержится МЕЛКИЙ текст. Такой слайд может легко читаться непосредственно на вашем мониторе, но на большом экране текст будет читаться плохо.

Предположим, вы теперь не учитель литературы, а учитель географии. Вам предстоит рассказать о Дальневосточном федеральном округе, в частности, вы собираетесь представить данные о том, как городское население сосредоточено в городах.

На сайте www.wqeo.ru вы находите нужные вам данные:

- Благовещенск 218 800
- Владивосток 591 800
- Комсомольск-на-Амуре 281 000
- Находка 149 300
- Петропавловск-Камчатский 198 200
- Уссурийск 157 800
- Хабаровск 582 700
- Южно-Сахалинск 174 700
- Якутск 209 500

Предположим, вы разместили эту информацию на слайде.

Такие данные видны плохо. В этом случае, ког-

да много однородных данных, вам должна помочь таблица. Рассмотрим создание таблиц.

# Создание таблицы

# Создание таблицы с помощью макета слайда

Рассмотрим общие вопросы. Добавить таблицу на слайд вы можете непосредственно при создании нового слайда, поскольку в этот момент появляется область задач Разметка слайда. В ней содержатся макеты слайдов, предусматривающие вставку таблиц.

На этих макетах содержатся блоки пиктограмм, показанные на рисунêå.

Левая верхняя пиктограмма — пиктограмма вставки таблицы. То есть вы можете выбрать любой макет с таким блоком и добавить таблицу на слайд в соответствии с разметкой макета.

На рисунке ниже представлена область задач **Разметка слайда**. На ней помечены два **макета. Один из них — макет Заголовок и объект. Другой макет — Заголовок и таблица.** 

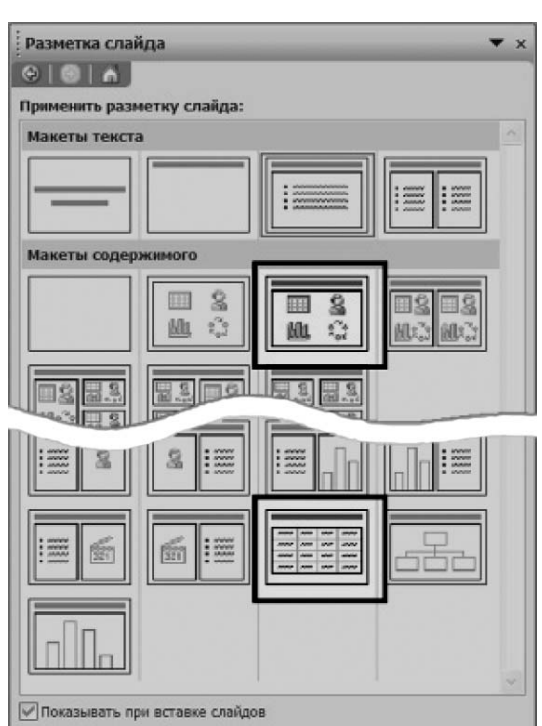

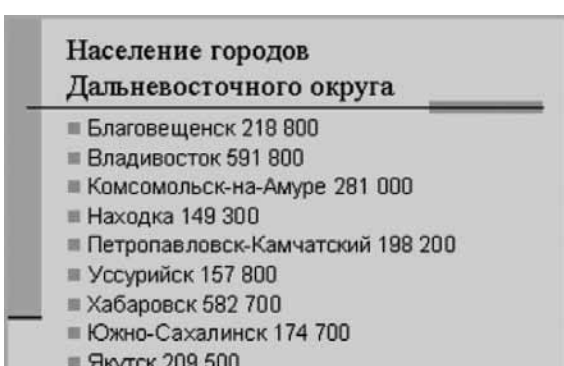

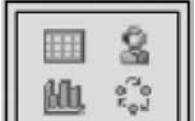

- У вас есть две возможности добавить таблицу.
- 1. Макет Заголовок и объект дает следующий слайд:

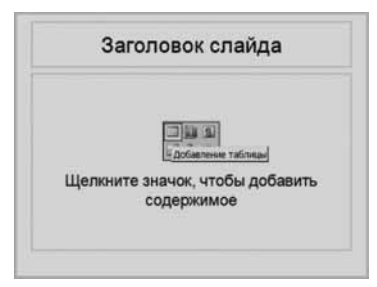

Блок пиктограмм на слайде включает больше пиктограмм, чем на макете слайда в разделе Макеты содержимого.

Для добавления таблицы надо щелкнуть ее пиктограмму. Появится окно:

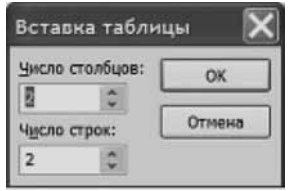

Здесь вы можете указать нужное число строк и столбцов вставляемой таблицы.

2. Другим способом вставить таблицу является использование макета Заголовок и таблица. Получаем следующий слайд:

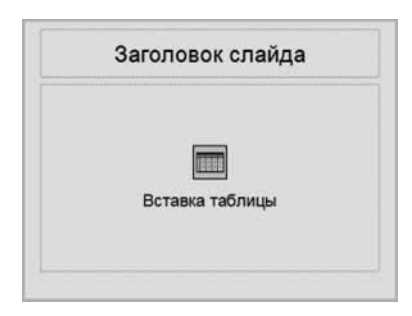

Для добавления таблицы щелкните ее пиктограмму два раза.

Опять появится окно Вставка таблицы, в котором вы можете задать размер таблицы, то есть количество столбцов и строк.

Обратите внимание: выделяется текстовая рамка, в которую будет вписана таблица в соответствии с макетом (разметкой) слайда.

Значения в окошках вы можете задать с клавиатуры или задать счетчиками.

Если количество строк и столбцов заранее неизвестно, можете оставить первоначальные значения. Впоследствии строки и столбцы можно добавлять, но это не столь удобно, как в программе Word.

#### Создание таблицы с помощью меню «Вставка»

Конечно, таблицу можно вставить и с использованием меню Вставка/Таблица.

Создадим пустой слайд с любым макетом без объектов, например, обычный слайд с макетом Заголовок и текст.

Щелкнем меню Вставка и выберем пункт Таблица.

На экране, как и в случае использования макета, появится окно Вставка таблицы. В нем задается количество строк и столбцов.

После того как вы щелкнете кнопку ОК, таблица будет добавлена на слайд.

Если какая-то область разметки выделена, то таблица будет вставлена в эту область. В противном случае таблица разместится ПОВЕРХ имеющейся разметки слайда.

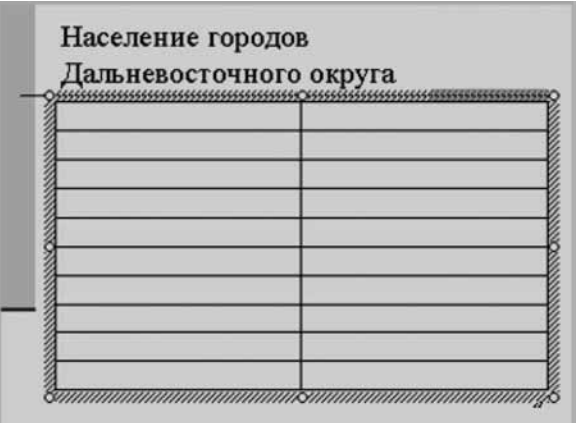

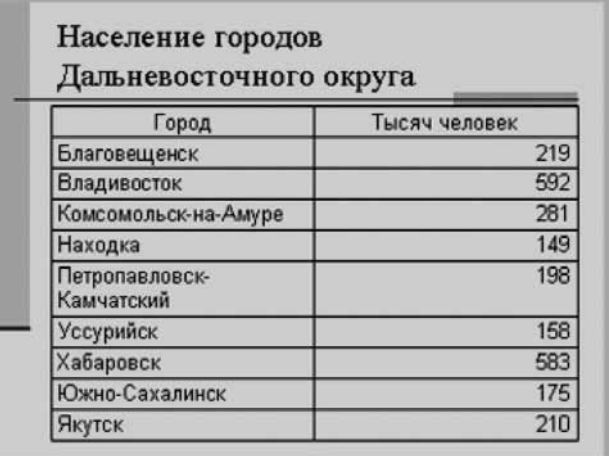

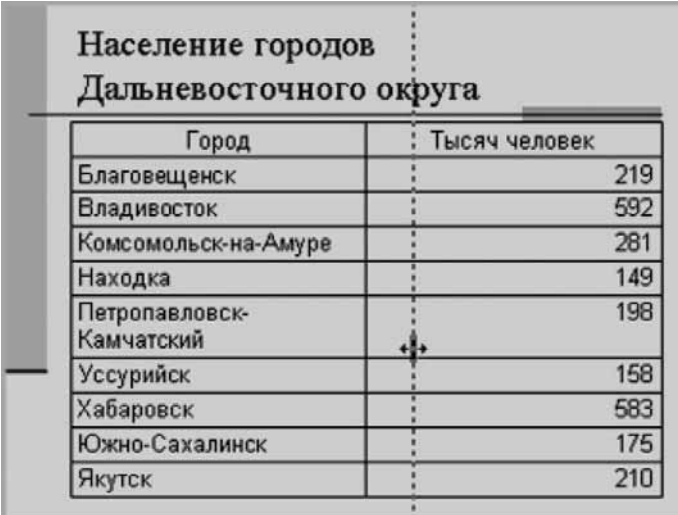

Как мы и говорили, многие приемы работы с таблицей в **Word**, переносятся на работу с таблицей в **PowerPoint**.

#### Упражнение для самопроверки

Создайте слайд в макете Заголовок и таблица. Добавьте с его помощью таблицу размером  $2\times 2$ . Добавьте одну строку и один столбец. Реструктурируйте таблицу так, чтобы вся помещалась на слайде. Измените ширину столбцов и строк в случае необходимости.

Введите текст и числа во все ячейки таблицы. С помощью панели инструментов Форматирование отформатируйте ячейки с числами так, чтобы текст был отформатирован по левому краю, а числа — по правому краю.

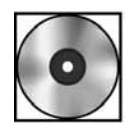

# Практическая работа «Заливка и формат ячеек таблицы»

Для выполнения работы откройте файл cd1-27.doc на компакт-диске.

# Диаграммы на слайдах

Точно так же, как таблицы служат для наглядного отображения и структурирования информации, ГРАФИЧЕСКОЕ представление информации помогает нам зрительно представить тенденции изменения и сравнительную величину однородных данных. Довольно часто возникает необходимость построить графическое представление каких-либо процессов, происходящих в жизни вашей школы.

Для этого служат диаграммы.

# Графики функций

Давайте вспомним графики функций из курса школьной математики. У нас есть две функции, их графики приведены на рисунке.

По горизонтальной оси отложены значения «иксов», по вертикальной оси — значения «игреков».

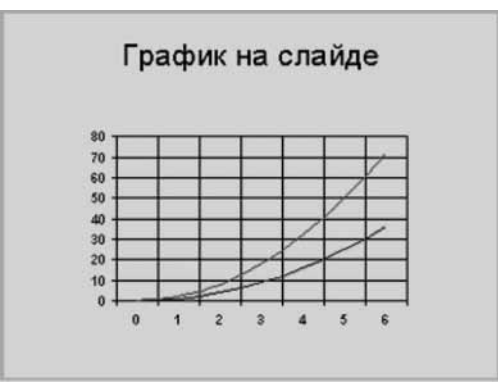

Для каждого «икса» есть два значения «игреков»: одно для одной функции, другое для другой.

Можно сказать, что значения одной функции возрастают быстрее, чем значения другой.

Это и отражают графики.

## Отличие диаграмм от графиков

Но если мы захотим перейти к ГРАФИЧЕСКОМУ представлению в виде ДИАГРАММ, то такая наглядная картина уже не будет иметь места.

Диаграмма — это какие-то столбики, не правда ли? Эти столбики мы вынуждены расположить РЯДОМ друг с другом.

Такая диаграмма показана на рисунке:

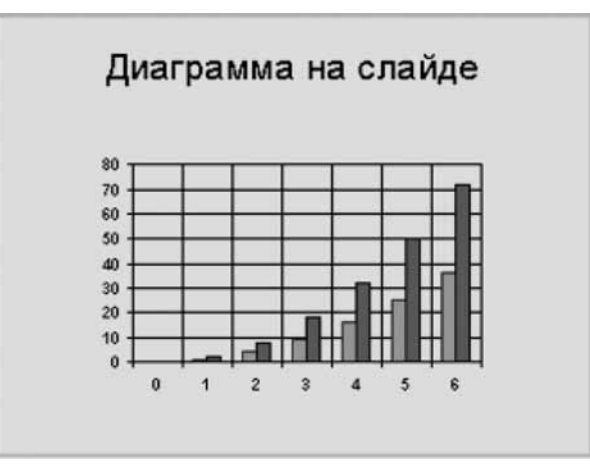

«Столбики» стоят парами — по два у каждого значения «икса». Высоты «столбиков» соответствуют значениям «игреков».

Тот факт, что одни «столбики» стоят чуть впереди или позади других, не имеет никакого значения: диаграмма играет только роль иллюстрации.

# Ось значений и ось категорий

В случае диаграмм, как и в случае графиков, используют понятие осей. Как правило, диаграмма имеет две оси.

Дадим определение осей из Справки.

Оси — это линии, ограничивающие область построения диаграммы, используемые как система координат в выбранных единицах измерения.

Ось У обычно расположена вертикально; вдоль нее строятся данные.

Ось Х обычно расположена горизонтально, вдоль нее располагаются независимые аргументы.

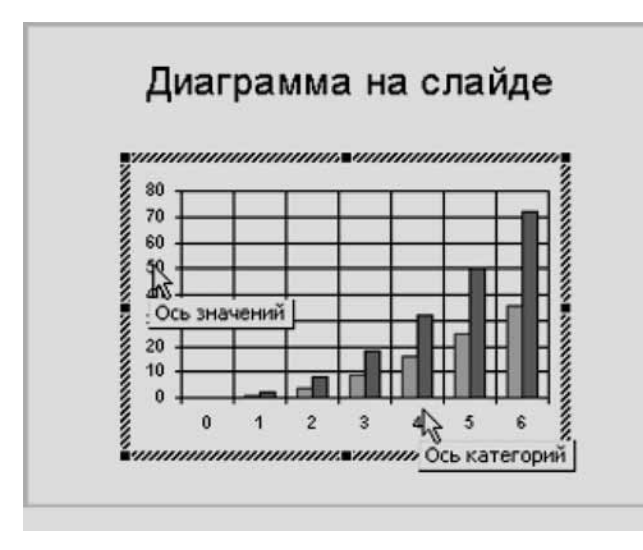

В терминологии **PowerPoint** для этих осей, как показано на рисунке, существуют специальные названия:

ось  $Y$  — ось значений,

ось  $X$  — ось категорий.

Если термин «значения» понятен и привычен, то слово категории — не вполне.

Действительно, мы привыкли из школьного курса, что по оси Х всегда откладываются какие-то возрастающие значения, поэтому закономерен вопрос: «Как могут какие-то категории возрастать?»

Вам приходится привыкнуть, что слово категории есть обобщение понятия «незави-

симый аргумент». Хм... тут не все математики? Ну ладно — тогда это просто обобщение понятия «иксы», годится?

В диаграммах вдоль оси X могут располагаться не только упорядоченные числа, но и названия фирм, названия школьных предметов - короче, все, что угодно, и количество чего мы выразим в каких-то единицах и отложим по оси Y.

Вот то, что мы «указываем» по оси «иксов», называется категориями, а то, что важно для нас в этих категориях — «указываем» по оси «игреков» в численном виде и называем значениями.

Порядок следования категорий по оси «иксов» ОПРЕДЕЛЯЕТСЯ вами.

Программа **PowerPoint** не следит вместо вас за какой-либо правильностью чередования категорий. Если вы скажете, что в ВАШЕЙ диаграмме порядок следования чисел должен быть таким: 1917, 1905, 1961, 2005, 1913, то программа не отреагирует.

Точно так же вы можете утверждать, что по оси «иксов» должны быть указаны страны Майя, Апрелия, Июния, Февралия. PowerPoint примет это как истину.

Как видите, диаграммы в **PowerPoint** отличаются от графиков функций довольно заметно.

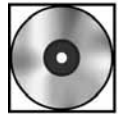

# Практическая работа «Диаграммы на слайде»

Для выполнения работы откройте файл cd1-28.doc на компакт-диске.

## Подготовка презентации к демонстрации и ее проведение

## Подготовка к докладу

## Контроль дизайна

Ваша презентация готова. Теперь приступаем к ее критическому осмотру, чтобы установить, какие места вашего выступления могут быть подвергнуты критике.

И внезапно вы замечаете, что заголовки слайдов набраны шрифтом **Times New Roman** (то есть шрифтом с засечками), в то время, как вы прекрасно знаете, что заголовки желательно набирать шрифтом БЕЗ засечек, например шрифтом Arial!

Вы не понимаете, как это могло случиться. Для проверки создаете новую пустую презентацию (понятно — из двух слайдов, чтобы сравнить Титульный и Обычный слайды), что-то пишете в поля Заголовок и Подзаголовок и даете разные шаблоны.

Действительно, во всех остальных шаблонах используется шрифт **Arial**, и только в вашем шаблоне (Слои) — Times New Roman.

Как это могло случиться — не известно. Возможно, это так и задумано дизайнерами программы. Возможно, кто-то переопределил шаблон. Факт остается фактом.

В чем причина вашей паники? В том, что вы предполагаете, что в зале будут сидеть ваши коллеги, уже поднаторевшие в создании презентаций. Будет нехорошо, если кто-то за вашей спиной скажет: а учитель-то, выступавший со своей красивой презентацией, не знает основ того, как оформлять Заголовки... И эффект от вашего выступления, ваш авторитет как «компьютерно продвинутого» учителя — уже не тот, на который вы рассчитывали.

Конечно, с вероятностью 99% никто ничего не заметит. Но вы не хотите рисковать. Что же делать?

Вы используете навыки, полученные при изучении редактора Word. А именно — в одном Заголовке меняете шрифт на Arial, подбираете размер шрифта, а затем используете Форматирование по образцу с тем, чтобы все заголовки были набраны шрифтом без засечек.

#### Заметки к слайду

Готовясь к докладу, вы можете использовать возможность добавлять свои примечания в область Заметки к слайду, которая имеется для каждого слайда.

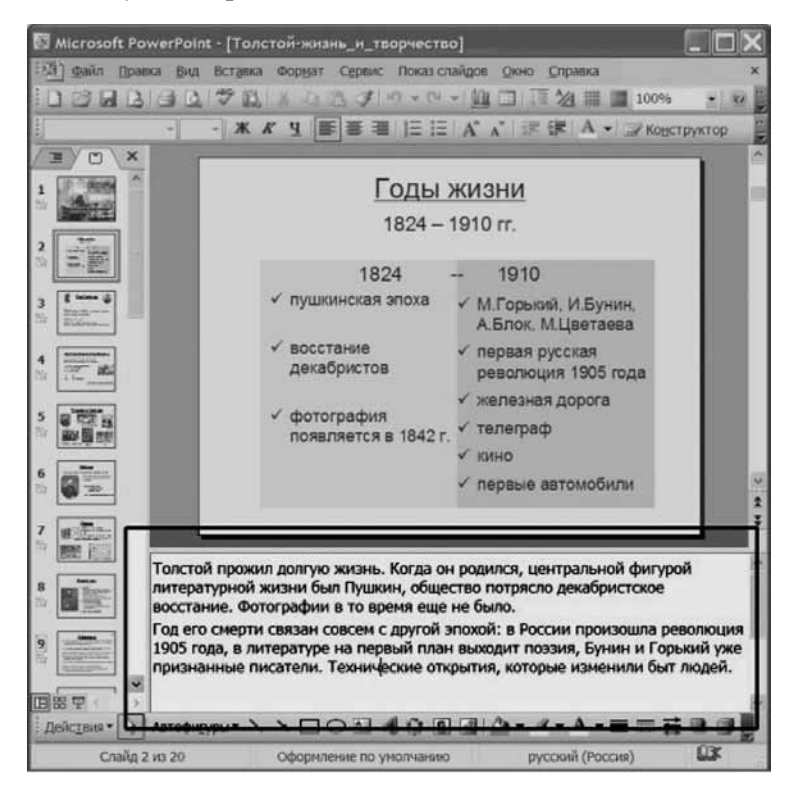

В эту область вы записываете свои комментарии, например, о том, что следует упомянуть в рассказе.

При подготовке непосредственно к устному выступлению вы просматриваете заметки к каждому слайду и обновляете в памяти то, что вы хотели сказать.

Кроме того, если сделанная вами презентация будет использоваться несколько раз через длительные промежутки времени, такие примечания помогут вам быстро вспомнить основной текст вашего доклада.

#### Демонстрация заметок во время доклада

Во время доклада вы можете вызвать на экран Заметки, написанные для данного слайда. Для этого вы должны во время показа презентации щелкнуть правой кнопкой мыши (в любом месте).

Откроется контекстное меню.

Контекстное меню показано ниже.

Вы должны щелкнуть команду Экран и в появившемся меню щелкнуть команду Заметки докладчика:

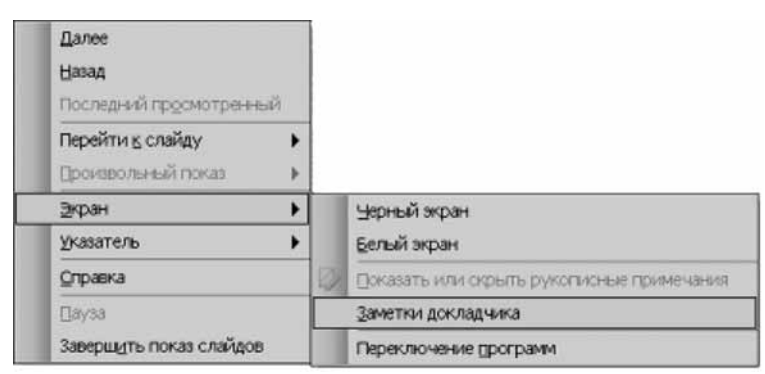

В этом окне будет воспроизведен текст, введенный вами ранее в область Заметки к слайду.

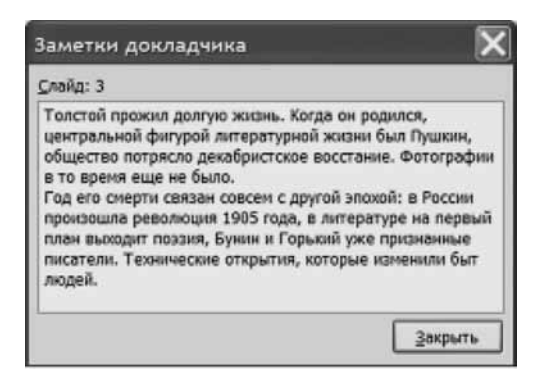

Обратите внимание: во время репетиции доклада вы можете добавлять свои заметки, которые потом помогут вам в работе.

## Навигация по презентации

#### Переход во время показа

Во время показа вы можете отказаться от линейного построения своего доклада, если в этом возникнет необходимость (пропустить несколько слайдов, вернуться назад).

Для этого вы можете воспользоваться экранным контекстным меню, которое мы уже изучали.

Щелкните правой кнопкой, появится экранное контекстное меню (из которого мы уже вызывали Заметки докладчика).

Наведите курсор на команду Перейти к слайду. Появится список заголовков всех слайдов презентации. Флажком (галочкой) будет помечен текущий слайд.

Выбирая Заголовок нужного слайда, вы щелкаете его и переходите на нужный слайд.

Отсюда, кстати, следует, что создавать заголовки слайдов — очень полезно.

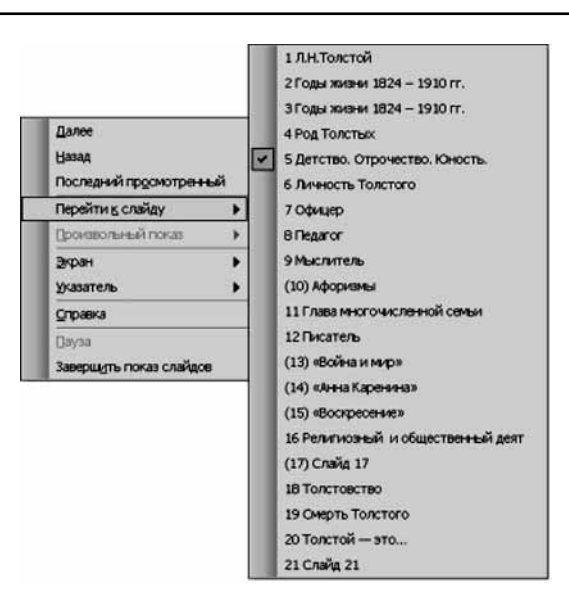

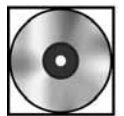

# Практическая работа «Перенос презентации на другой компьютер»

Для выполнения работы откройте файл cd1-29.doc на компакт-диске.

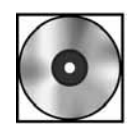

# Практическая работа «Использование PowerPoint для подготовки **печатных материалов»**

Для выполнения работы откройте файл cd1-30.doc на компакт-диске.

# Контрольное задание

Вы — учитель физики. Вы хотите сделать материалы с контрольными заданиями. Пример такого задания показан ниже:

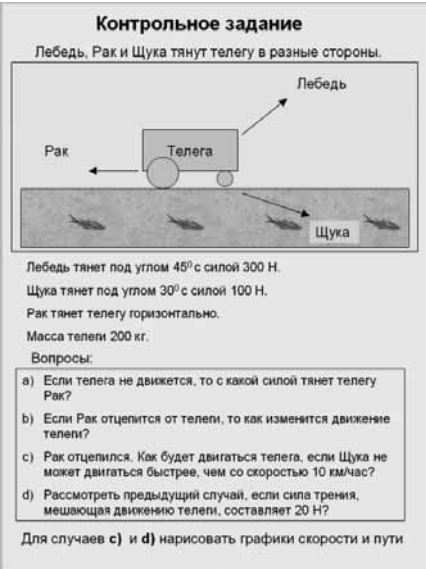

Внимательно рассмотрите рисунок и постарайтесь повторить создание рисунка и оформление текстов.

Учебное издание

# Информационные технологии в деятельности учителя-предметника

Часть I. Пособие для системы дополнительного профессионального образования

Художественный редактор А. К. Сорокин Художественное оформление А. В. Кубанов Компьютерная верстка Л. А. Кругова

ЛР № 066009 от 22.07.1998. Подписано в печать 06.07.2007. Формат 60×90 $^1\prime_8$ . Гарнитура «Балтика». Бумага офсетная № 1. Печать офсетная. Усл. печ.л. 21,5. Тираж 4 800 экз. Заказ №

> Издательство «Российская политическая энциклопедия»  $(POCC\Pi\Im H)$ 117393, Москва, Профсоюзная ул., д. 82. Тел. 334-81-87 (дирекция), 334-81-62 (отдел реализации)